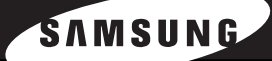

**SAMSUNG LASER MFP Manual del usuario** 

# **SCX-6320F**<br>SCX-6220

Este manual se proporciona únicamente con fines informativos. Toda la información contenida en este manual está sujeta a cambios sin previo aviso. Samsung Electronics no se hace responsable de las modificaciones, directas o indirectas, derivadas o relacionadas con el uso de este manual.

© 2004 Samsung Electronics Co., Ltd. Reservados todos los derechos.

- SCX-6220, SCX-6320F y el logotipo de Samsung son marcas comerciales de Samsung Electronics Co., Ltd.
- PCL y PCL 6 son marcas comerciales de la empresa Hewlett-Packard.
- Microsoft, Windows, Windows 9x, Windows Me, Windows 2000, Windows NT 4.0 y Windows XP son marcas comerciales registradas de Microsoft Corporation.
- PostScript 3 es una marca comercial de Adobe System, Inc.
- UFST® y MicroType™ son marcas comerciales registradas del grupo Agfa de Bayer Corp.
- TrueType, LaserWriter y Macintosh son marcas comerciales de Apple Computer, Inc.
- El resto de las marcas o nombres de productos son marcas comerciales de sus respectivas empresas u organizaciones.

## **Contact SAMSUNG WORLD WIDE**

If you have any comments or questions regarding Samsung products, contact the SAMSUNG customer care center.

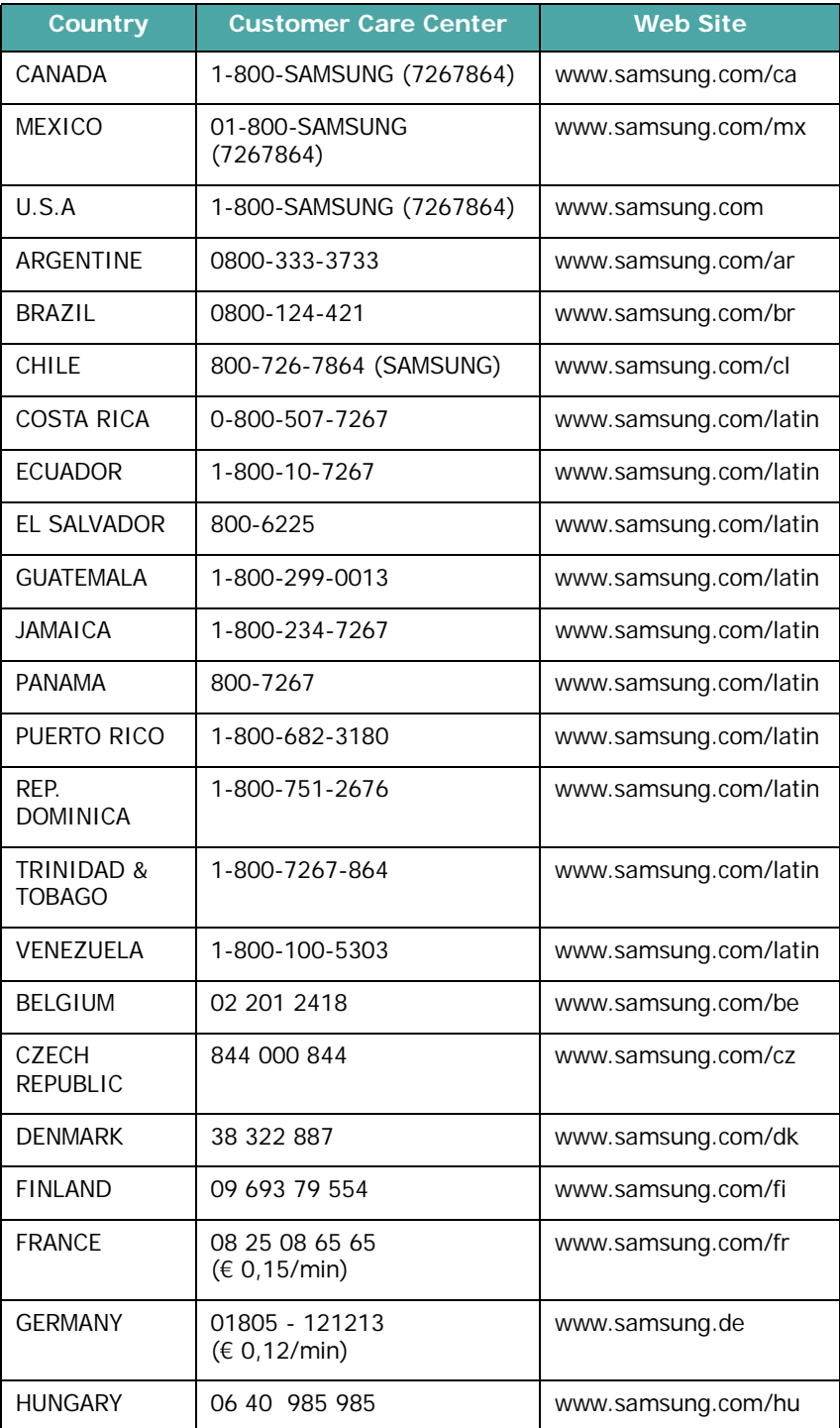

ii

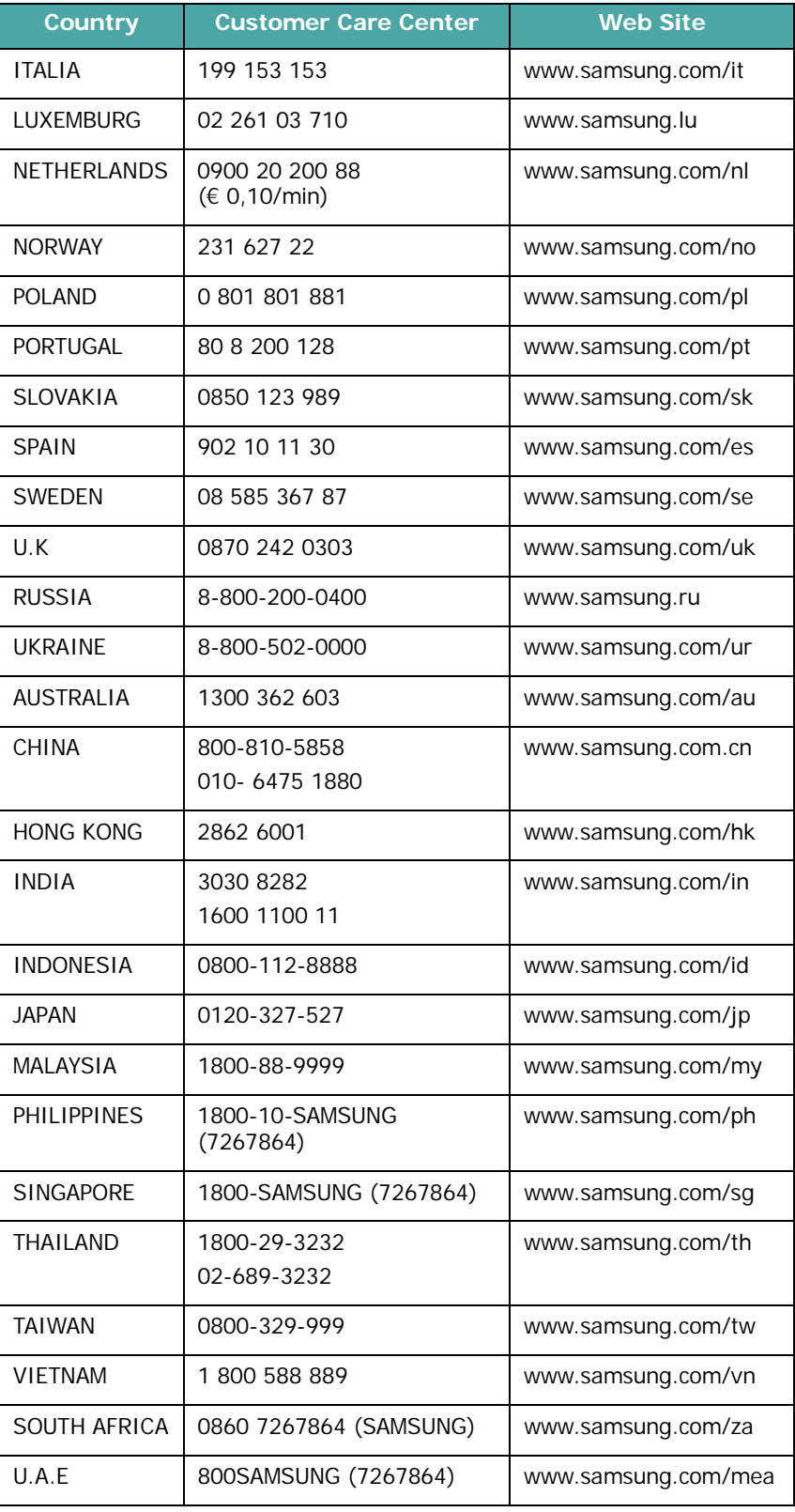

## **CONTENIDOS**

## *Capítulo 1:* **[INTRODUCCIÓN](#page-21-0)**

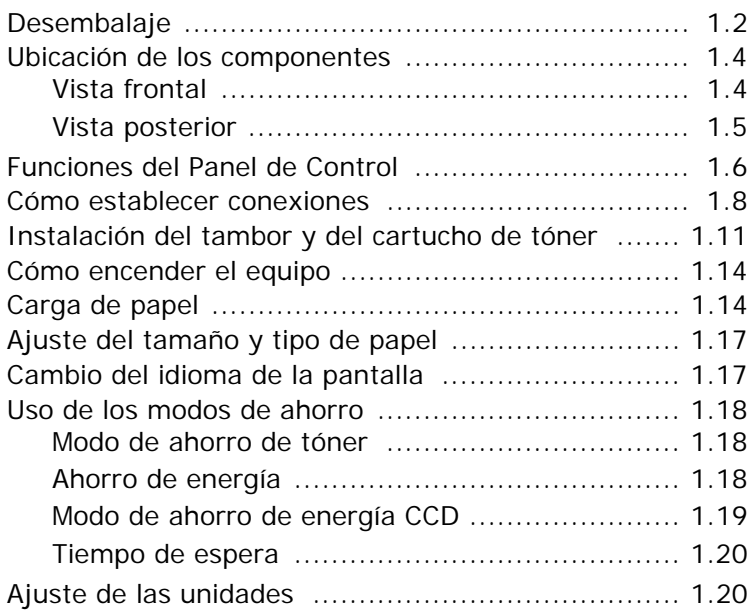

## *Capítulo 2:* **[INSTALACIÓN](#page-41-0) DEL SOFTWARE**

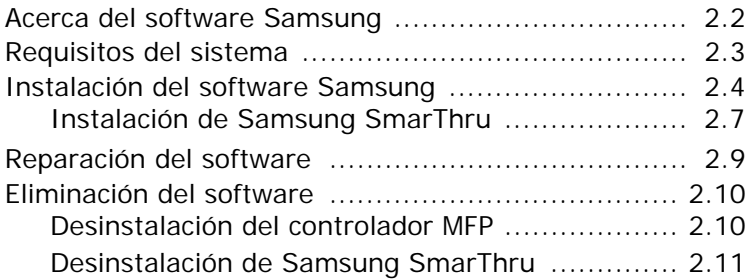

## *Capítulo 3:* **[GESTIÓN](#page-53-0) DEL PAPEL**

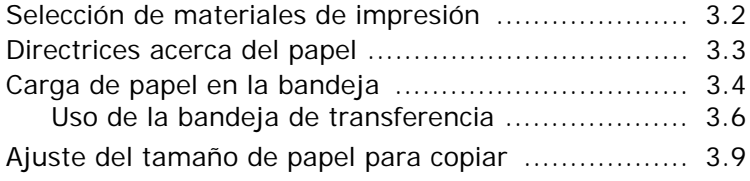

## *Capítulo 4:* **[COPIA](#page-63-0)**

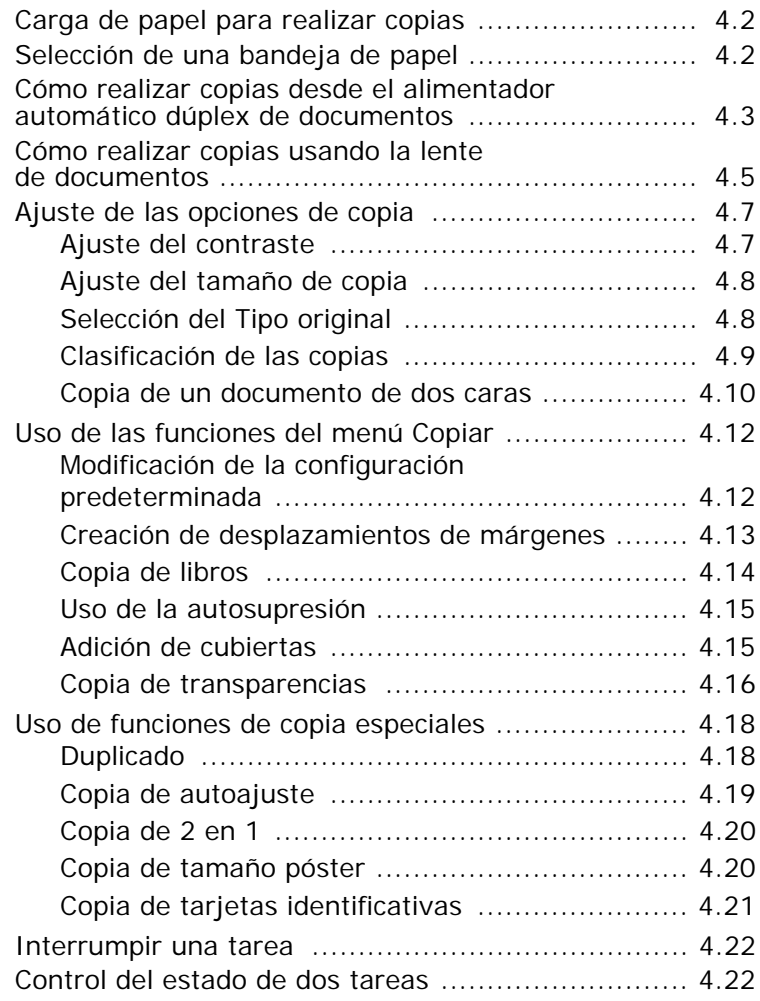

## *Capítulo 5:* **[IMPRESIÓN](#page-85-0)**

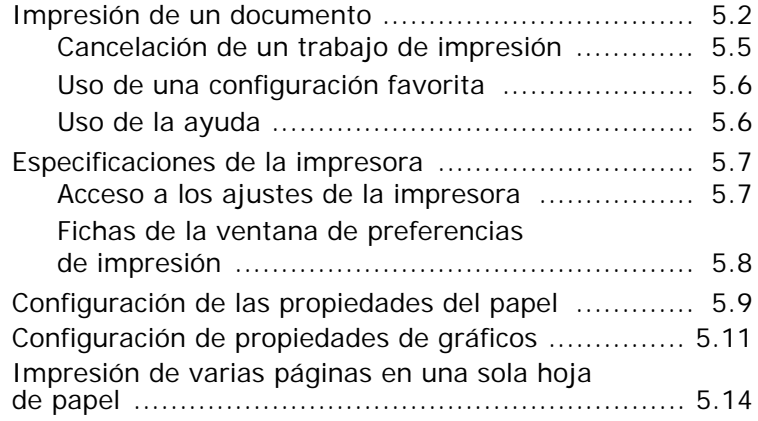

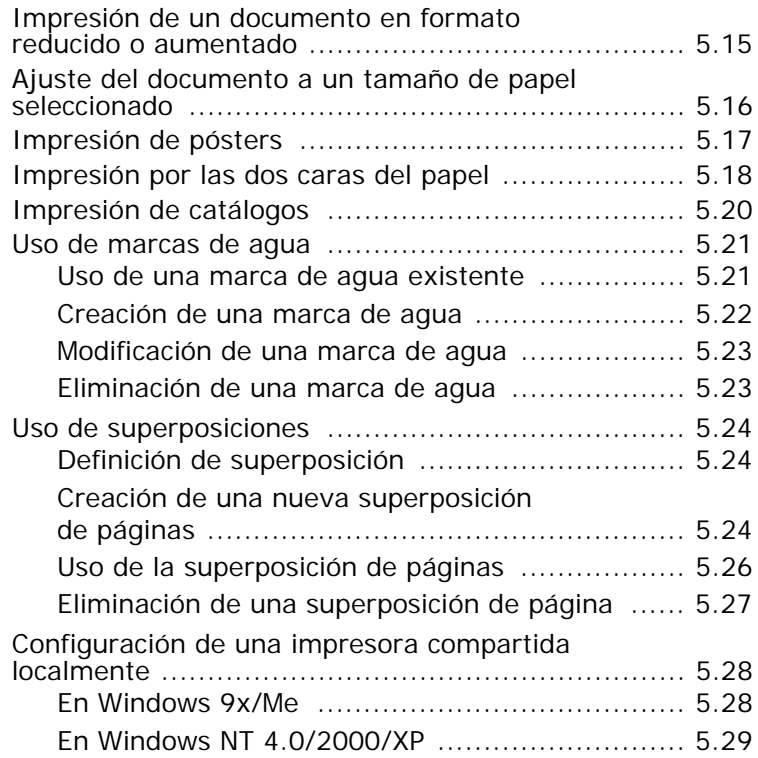

## *Capítulo 6:* **[ESCANEADO](#page-115-0)**

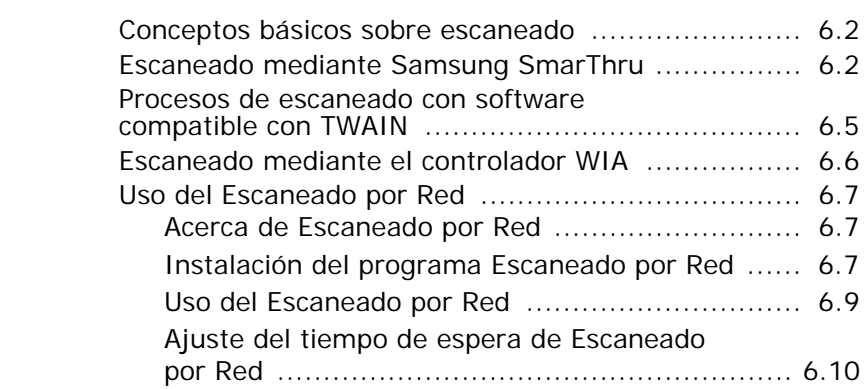

## *Capítulo 7:* **[MANTENIMIENTO](#page-125-0)**

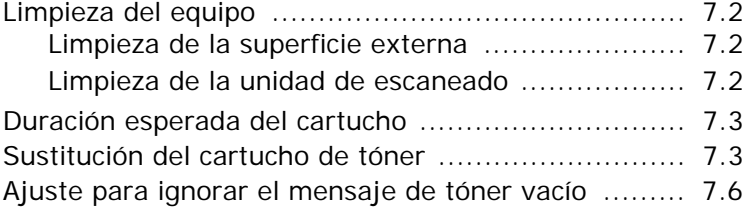

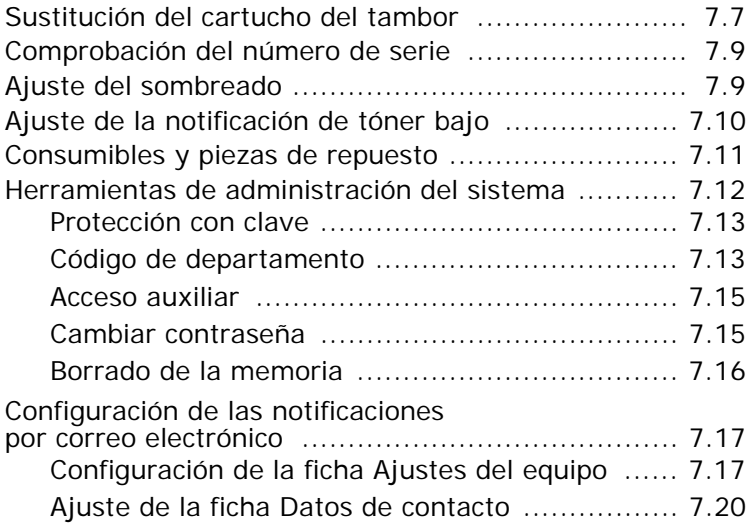

## *Capítulo 8:* **[SOLUCIÓN](#page-145-0) DE PROBLEMAS**

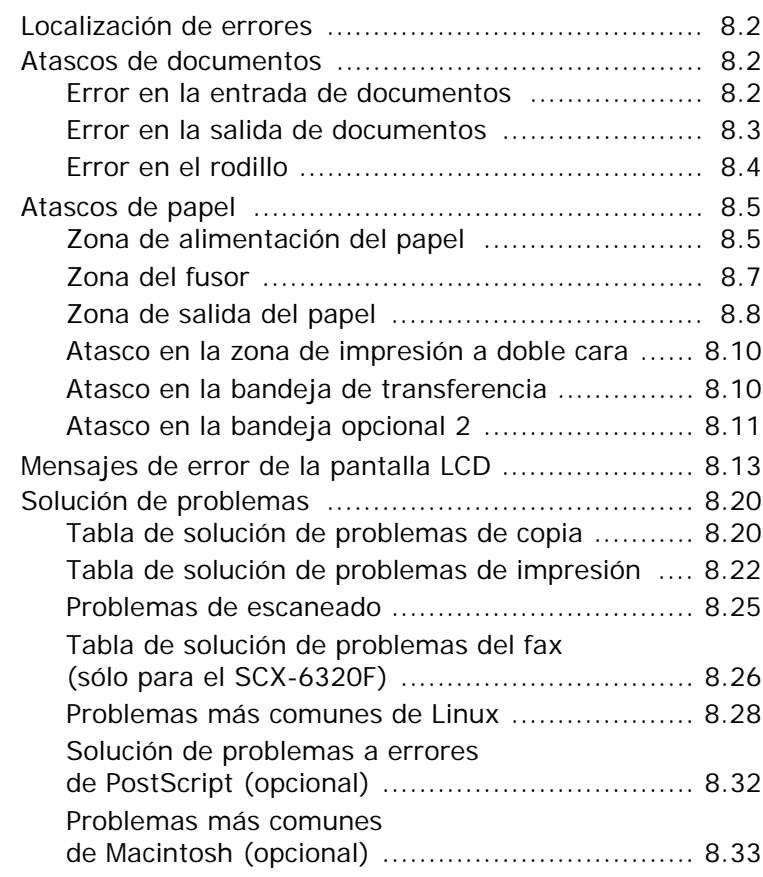

#### *Apéndice A:* **USO DE LA IMPRESORA [EN LINUX](#page-179-0)**

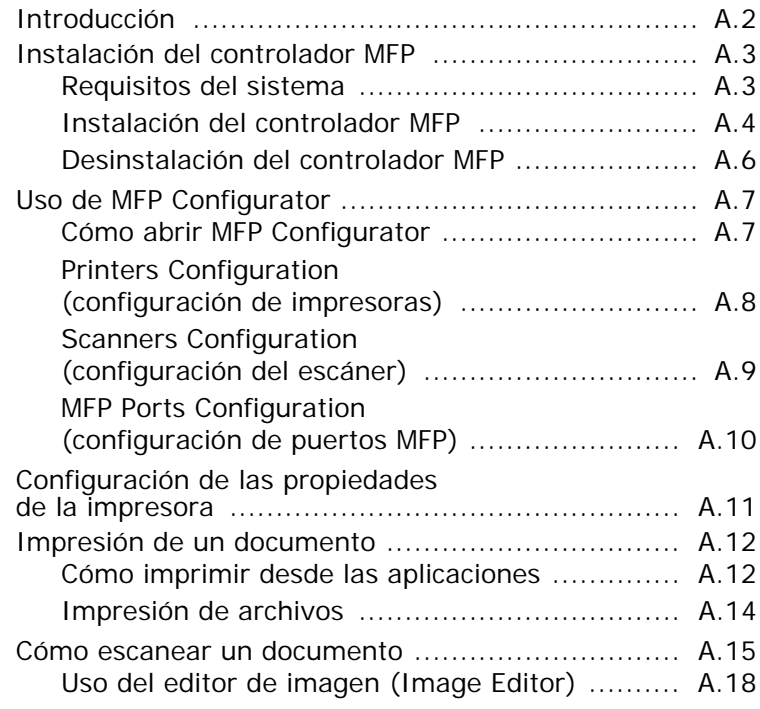

## *Apéndice B:* **USO DEL CONTROLADOR [DE POSTSCRIPT](#page-199-0) EN WINDOWS** *(opcional)*

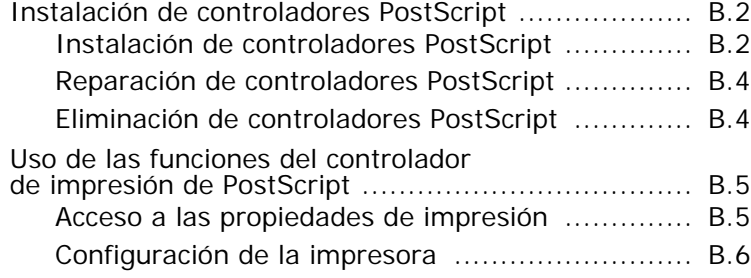

#### *Apéndice C:* **IMPRESIÓN DESDE [UN MACINTOSH](#page-207-0)**

#### *(opcional)*

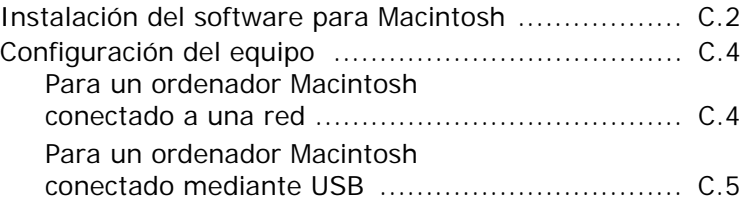

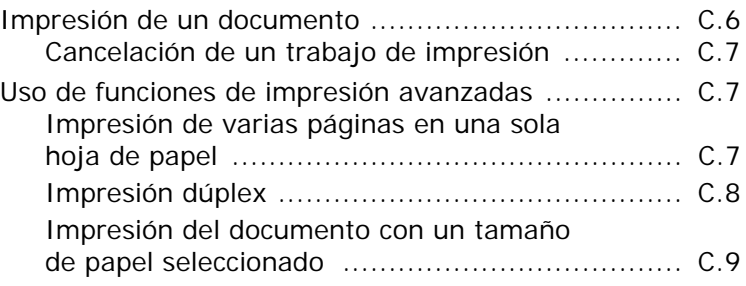

## *Apéndice D:* **[OPCIONES](#page-217-0) DE INSTALACIÓN**

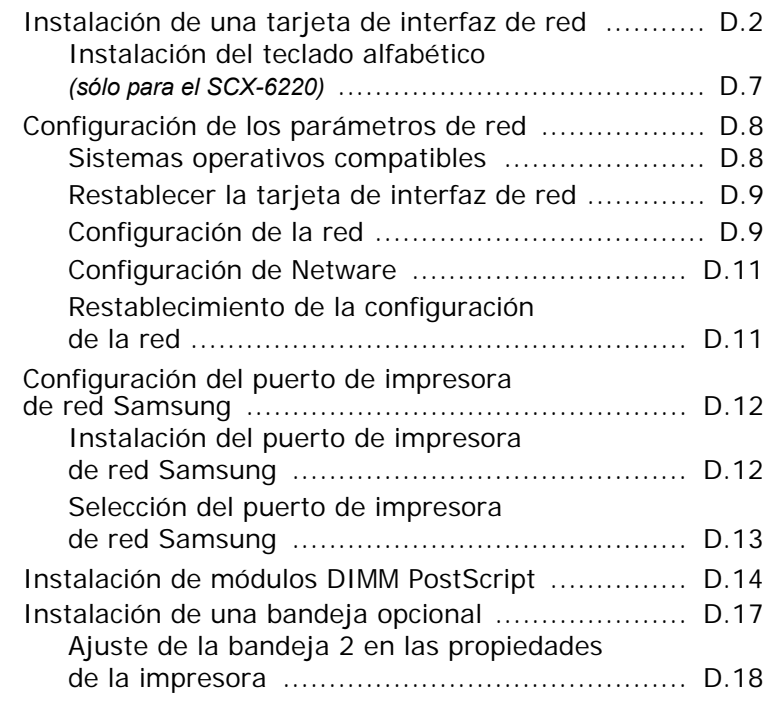

## *Apéndice E:* **[ESPECIFICACIONES](#page-235-0)**

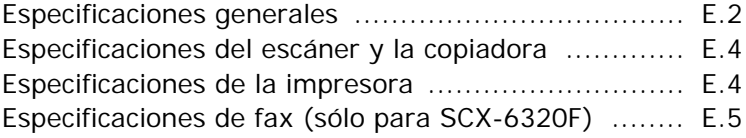

#### **Precauciones importantes e información sobre seguridad**

Al utilizar este producto, deberán observarse siempre las precauciones básicas de seguridad, para reducir el riesgo de incendio, descarga eléctrica y lesiones a personas:

- 1. Lea detenidamente todas las instrucciones.
- 2. Siempre que maneje aparatos eléctricos, use el sentido común.
- 3. Siga todas las advertencias e instrucciones indicadas en el producto y en la documentación que lo acompaña.
- 4. Si alguna instrucción de uso entra en conflicto con la información sobre seguridad, haga lo que indica esta última. Es posible que haya entendido mal la instrucción de uso. Si no puede resolver el conflicto, póngase en contacto con un distribuidor autorizado para obtener ayuda.
- 5. Desconecte el equipo de la toma de corriente CA y/o de la toma de teléfono antes de proceder a la limpieza. No utilice limpiadores líquidos ni aerosoles. Para limpiar el equipo, utilice sólo un paño húmedo.
- 6. No coloque el equipo sobre una mesa o soporte inestable, pues podría caer al suelo y dañarse.
- 7. No coloque nunca el equipo sobre un radiador, un calefactor, un aparato de aire acondicionado o un conducto de ventilación, así como tampoco cerca de estos elementos.
- 8. Compruebe que no haya nada que se apoye en la toma de corriente. Coloque el equipo en un lugar donde los cables no puedan pisarse.
- 9. No sobrecargue las tomas de corriente y los cables extensores. El rendimiento podría verse afectado y existe riesgo de incendio o descarga eléctrica.
- 10. No permita que ningún animal doméstico muerda los cables de corriente, de teléfono o del PC.
- 11. No introduzca nunca objetos de ningún tipo por las aberturas de la estructura del equipo. Podrían entrar en contacto con zonas eléctricas y provocar un incendio o descarga eléctrica. No derrame líquido de ningún tipo sobre el equipo ni en su interior.
- 12. El equipo puede poseer una cubierta sólida que permite alcanzar la presión óptima sobre el documento para obtener el mejor resultado al escanear o enviar faxes (normalmente los equipos en formato plano). En ese caso, vuelva a instalar la cubierta tras colocar un documento en la lente de escaneado sosteniéndola y moviéndola lentamente hacia abajo hasta que quede en su lugar.
- 13. Para reducir el riesgo de descarga eléctrica, no desmonte el equipo. Si el equipo necesita reparación, llévelo a un servicio técnico autorizado. Si abre o quita cubiertas del equipo, puede exponerse a voltajes elevados u otros riesgos. Si monta los componentes de forma incorrecta, pueden producirse descargas eléctricas cuando utilice el equipo.
- 14. Desconecte el equipo de la salida de teléfono, del PC y de la toma de corriente CA y consulte a un servicio técnico en las siguientes situaciones:
	- Cuando cualquier parte del cable de corriente, enchufe o cable conector esté dañada o gastada.
	- Si se ha derramado líquido sobre el producto.
	- Si el producto ha quedado expuesto a la lluvia o al agua.
	- Si el producto no funciona correctamente tras seguir las instrucciones del manual.
	- Si el producto ha caído al suelo o el chasis está dañado.
	- Si el producto sufre un brusco cambio en su funcionamiento.
- 15. Ajuste sólo los controles descritos en las instrucciones de funcionamiento. El ajuste inadecuado de otros controles puede provocar daños y necesitar la intervención de un técnico para restablecer el funcionamiento normal del producto.
- 16. No utilice el equipo durante una tormenta eléctrica. Existe un pequeño riesgo de recibir una descarga. Durante la tormenta, es recomendable desconectar el cable de corriente y el de teléfono.
- 17. GUARDE ESTAS INSTRUCCIONES PARA MÁS ADELANTE.
- 18. Utilice exclusivamente el cable de línea telefónica número 26 AWG o superior.

#### **Notificación de seguridad del láser**

Esta impresora ha obtenido en los Estados Unidos la certificación que garantiza el cumplimiento de los requisitos establecidos en DHHS 21 CFR, capítulo 1, Sección J, para productos láser de Clase I(1). En el resto de los países, la impresora está certificada como producto láser de Clase I, lo que garantiza el cumplimiento de los requisitos de IEC 825.

Los productos láser de la Clase I no se consideran peligrosos. El sistema láser y la impresora han sido diseñados de forma que las personas no puedan estar expuestas a radiaciones de láser superiores al nivel de Clase I durante el funcionamiento normal, el mantenimiento por parte del usuario o en las condiciones de reparación y mantenimiento prescritas.

#### **ADVERTENCIAS**

No utilice ni realice operaciones de mantenimiento en la impresora sin la cubierta de protección del dispositivo láser/escáner. El rayo reflejado, aunque invisible, puede provocar daños en los ojos.

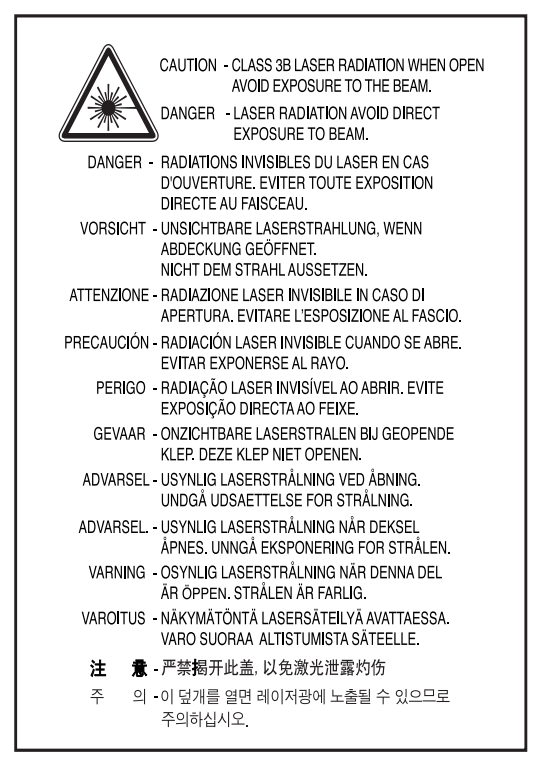

#### **Seguridad frente al ozono**

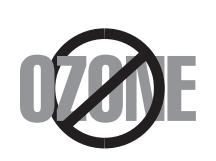

Durante su funcionamiento normal, este equipo emite ozono. El ozono emitido no representa ningún riesgo para el operador. Sin embargo, es aconsejable que el equipo esté ubicado en un área bien ventilada.

Si desea obtener información adicional acerca del ozono, póngase en contacto con su distribuidor de Samsung más cercano.

#### **Función de ahorro de energía**

Este equipo incorpora una tecnología avanzada de ahorro de energía que permite reducir el consumo de energía cuando no está en uso.

Cuando el equipo no recibe datos durante un largo período de tiempo, el consumo de energía se reduce automáticamente.

El emblema de Energy Star no implica la recomendación de ningún producto ni servicio por parte de la EPA.

#### **Reciclaje**

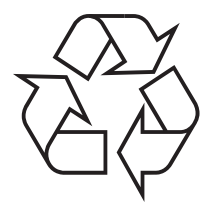

Recicle o deshágase del material de embalaje de este producto siguiendo las normas medioambientales adecuadas.

#### **Eliminación correcta de este producto** *(material eléctrico y electrónico de descarte)*

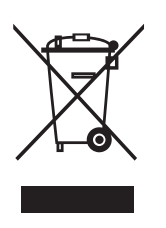

*(Aplicable en la Unión Europea y en países europeos con sistenmas de recogida selectiva de residuos)*

La presencia de esta marca en el producto o en el material informativo que lo acompaña, indica que al finalizar su vida útil no deberá eliminarse junto con otros residuos domésticos. Para evitar los posibles daños al medio ambiente o a la salud humana que representa la eliminación incontrolada de resid-

uos, separe este producto de otros tipos de residuos y recíclelo correctamente para promover la reutilización sostenible de recursos materiales.

Los usuarios particulares pueden contactar con el establecimiento donde adquirieron el producto, o con las autoridades locales pertinentes, para informarse sobre cómo y dónde pueden llevarlo para que sea sometido a un reciclaje ecológico y seguro.

Los usuarios comerciales pueden contactar con su proveedor y consultar las condiciones del contrato de compra. Este producto no debe eliminarse mezclado con otros residuos comerciales.

#### **Emisiones de radiofrecuencia**

#### **Información para el usuario sobre la FCC**

Este equipo ha sido probado y cumple los límites establecidos para dispositivos digitales de Clase A, de conformidad con el Apartado 15 de las normas de la FCC. Estos límites se establecen para garantizar una protección razonable frente a interferencias perjudiciales cuando el equipo se utiliza en un entorno comercial. Este equipo genera, utiliza y puede emitir energía de radiofrecuencia y, si no se instala y utiliza de acuerdo con el manual de instrucciones, puede producir interferencias perjudiciales en las comunicaciones por radio. El uso de este equipo en una zona residencial puede provocar interferencias perjudiciales que el usuario deberá solucionar por su cuenta.

#### **Normativa sobre radiointerferencias en Canadá**

Este aparato digital no excede los límites de la Clase A sobre la emisión de ruidos en las señales de radio producidos por aparatos digitales, tal y como se expone en las normativas sobre radiointerferencias del Ministerio de Industria de Canadá, ICES-003.

Cet appareil numérique respecte les limites de bruits radioélectriques applicables aux appareils numériques de Classe A prescrites dans la norme sur le matériel brouilleur: «Appareils Numériques», ICES-003 édictée par l'Industrie et Sciences Canada.

#### **Marca de fax**

La ley estadounidense "Telephone Consumer Protection Act" de 1991 prohíbe utilizar un ordenador u otro dispositivo electrónico para enviar mensajes a través de un equipo de fax telefónico si los mensajes no contienen claramente toda la información indicada a continuación en el margen superior o inferior de cada página transmitida o en la primera página:

- (1) la fecha y la hora de la transmisión
- (2) la identificación de la empresa, entidad o persona que envía el mensaje
- (3) el número de teléfono del equipo, empresa, entidad o persona que realiza el envío.

Consulte el Manual de Usuario del fax para obtener instrucciones sobre cómo introducir esta información en la memoria del equipo.

La compañía telefónica puede realizar modificaciones en sus instalaciones, equipos o procesos que requieran dicha acción dentro del funcionamiento habitual de la empresa y no sean incompatibles con las normas de la sección 68 de la FCC. Si dichas modificaciones pueden provocar que el terminal de un cliente sea incompatible con las instalaciones de la compañía telefónica o exigen la modificación de dicho terminal, o bien afectan de otra manera su uso o funcionamiento, el cliente será adecuadamente notificado por escrito para que pueda buscar alternativas para mantener un servicio ininterrumpido.

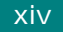

#### **Número equivalente de llamada**

El número equivalente de llamada y el número de registro de la FCC para este equipo pueden encontrarse en la etiqueta situada en la parte inferior o posterior del equipo. En ciertas ocasiones deberá facilitar estos números a la compañía telefónica.

El número equivalente de llamada (REN) es un indicador de la carga eléctrica asignada a la línea telefónica y puede ser útil para determinar si ha sobrecargado la línea. Si instala varios tipos de equipos en la misma línea telefónica, pueden surgir problemas al realizar y recibir llamadas telefónicas, especialmente en el timbre cuando su línea recibe una llamada. La suma de todos los números REN del equipo conectado a la línea telefónica debe ser inferior a cinco para garantizar un servicio adecuado de la compañía telefónica. Algunas líneas no permiten utilizar una suma de números REN igual a cinco. Si alguno de sus equipos telefónicos no funciona adecuadamente, debe retirarlo inmediatamente de la línea, pues puede provocar daños en la red telefónica.

#### **ADVERTENCIA**:

Las normas de la FCC indican que los cambios efectuados en este equipo sin el consentimiento del fabricante pueden invalidar el permiso del usuario para trabajar con el equipo. En caso que su terminal telefónico provoque daños en la red telefónica, la compañía telefónica deberá notificar al usuario que el servicio se ha interrumpido. Sin embargo, cuando no sea posible dicha notificación, la compañía telefónica puede anular el servicio temporalmente siempre que:

- a) lo notifique al usuario;
- b) dé al usuario una oportunidad de corregir el problema del equipo;
- c) informe al usuario del derecho de presentar una denuncia contra la FCC de acuerdo con los procedimientos establecidos en la sección 68, subapartado E, de las normas de la FCC.

#### **Asimismo, tenga en cuenta lo siguiente**:

- El equipo no está diseñado para conectarse a un sistema PBX digital.
- Si intenta usar un módem de ordenador o un módem fax en la misma línea telefónica que su equipo, pueden aparecer problemas de transmisión y recepción en todo el equipo. Se recomienda que ningún otro equipo comparta la línea con su equipo, con la excepción de un teléfono normal.
- Si su zona sufre descargas o subidas de tensión con cierta frecuencia, es recomendable instalar un sistema de protección para la instalación eléctrica y para las líneas telefónicas. Puede adquirir un sistema de protección contra subidas de tensión en un establecimiento especializado en electrónica.
- Al programar números de emergencia y/o realizar llamadas de prueba a números de emergencia, utilice un número que no sea de emergencia para avisar al servicio de emergencias acerca de la operación que está realizando. El operador le dará más instrucciones para probar el número de emergencia.
- Este equipo no puede utilizarse con un sistema de monedas o de línea compartida.
- Este equipo proporciona acoplamiento magnético para auriculares.
- Puede conectar este equipo a la red telefónica con total seguridad mediante un puerto modular estándar (USOC RJ-11C).

#### **Declaración de conformidad (países europeos)**

#### **Aprobaciones y certificaciones**

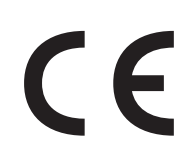

La marca CE aplicada a este producto simboliza la Declaración de Conformidad de Samsung Electronics Co., Ltd. con las siguientes directivas aplicables de la Unión Europea (93/68/EEC) a partir de las fechas indicadas:

**1 de enero de 1995**: Directiva del Consejo 73/23/EEC: aproximación de las leyes de los estados miembros relacionadas con equipos de bajo voltaje.

**1 de enero de 1996**: Directiva del Consejo 89/336/EEC (92/31/EEC): aproximación de las leyes de los estados miembros relacionadas con la compatibilidad electromagnética.

**9 de marzo de 1999**: Directiva del Consejo 1999/5/EC sobre equipos de radio y terminales de telecomunicaciones y sobre el reconocimiento mutuo de su conformidad.

Una declaración completa que define las directivas relevantes y los estándares mencionados se puede obtener del representante de Samsung Electronics Co., Ltd.

#### **Certificado de CE**

#### **Certificado para la directiva 1999/5/EC sobre equipos y terminales de radio y telecomunicaciones (FAX)**

Este producto Samsung ha sido certificado por Samsung para la conexión de un terminal paneuropeo a la red telefónica pública conmutada analógica (PSTN) de acuerdo con la directiva 1999/5/EC. El producto se ha diseñado para que funcione con las PSTN nacionales y PBX compatibles de los países europeos:

En caso de problemas, debe ponerse en contacto en primera instancia con el laboratorio europeo de calidad (Euro QA Lab) de Samsung Electronics Co., Ltd.

El producto ha sido probado en TBR21. Como ayuda en el uso y aplicación del equipo de terminales que cumpla con este estándar, el Instituto Europeo de Estándares de Telecomunicaciones (ETSI) ha enviado un documento consultivo (EG 201 121) que contiene notas y requisitos adicionales para garantizar la compatibilidad en red de terminales TBR21. El producto ha sido diseñado teniendo en cuenta todas las notas consultivas relevantes contenidas en este documento y cumple en su totalidad con todas ellas.

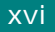

#### **Sustitución del conector incluido (sólo para el Reino Unido)**

#### **IMPORTANTE**

El enchufe principal de este equipo incluye un conector estándar de 13 A (BS 1363) y un fusible de 13 A. Si cambia o revisa el fusible, puede volver a instalar el fusible de 13 A adecuado. Deberá volver a colocar la cubierta del fusible. Si pierde la cubierta del fusible, no utilice el conector hasta que consiga otra cubierta.

Póngase en contacto con el establecimiento donde ha adquirido el equipo.

El conector de 13 A es el más utilizado en el Reino Unido y debería ser suficiente. Sin embargo, algunos edificios (sobre todo los más antiguos) no poseen tomas de conexión de 13 A normales. En ese caso, deberá adquirir un adaptador. No retire el conector moldeado.

#### **ADVERTENCIA**

**Si corta el conector moldeado, deshágase de él inmediatamente. No podrá volver a colocar los cables en el conector y puede recibir una descarga eléctrica si lo conecta a una toma.**

#### **ADVERTENCIA IMPORTANTE: Este equipo debe estar conectado a una toma de tierra.**

Los cables del enchufe principal llevan los siguientes códigos de color:

- Verde y amarillo: toma de tierra
- Azul: neutro
- Marrón: con corriente

Si los cables del enchufe principal no se corresponden con los colores del conector, haga lo siguiente:

Conecte el cable verde y amarillo a la patilla que esté marcada con la letra E o con el símbolo de seguridad de toma de tierra o que tenga color verde y amarillo o bien verde.

Conecte el cable azul a la patilla que está marcada con la letra N o tiene color negro.

Conecte el cable marrón a la patilla que está marcada con la letra L o tiene color rojo.

Debe emplear un fusible de 13 A en el enchufe, en el adaptador o en la placa de distribución.

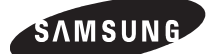

**ELECTRONICS** 

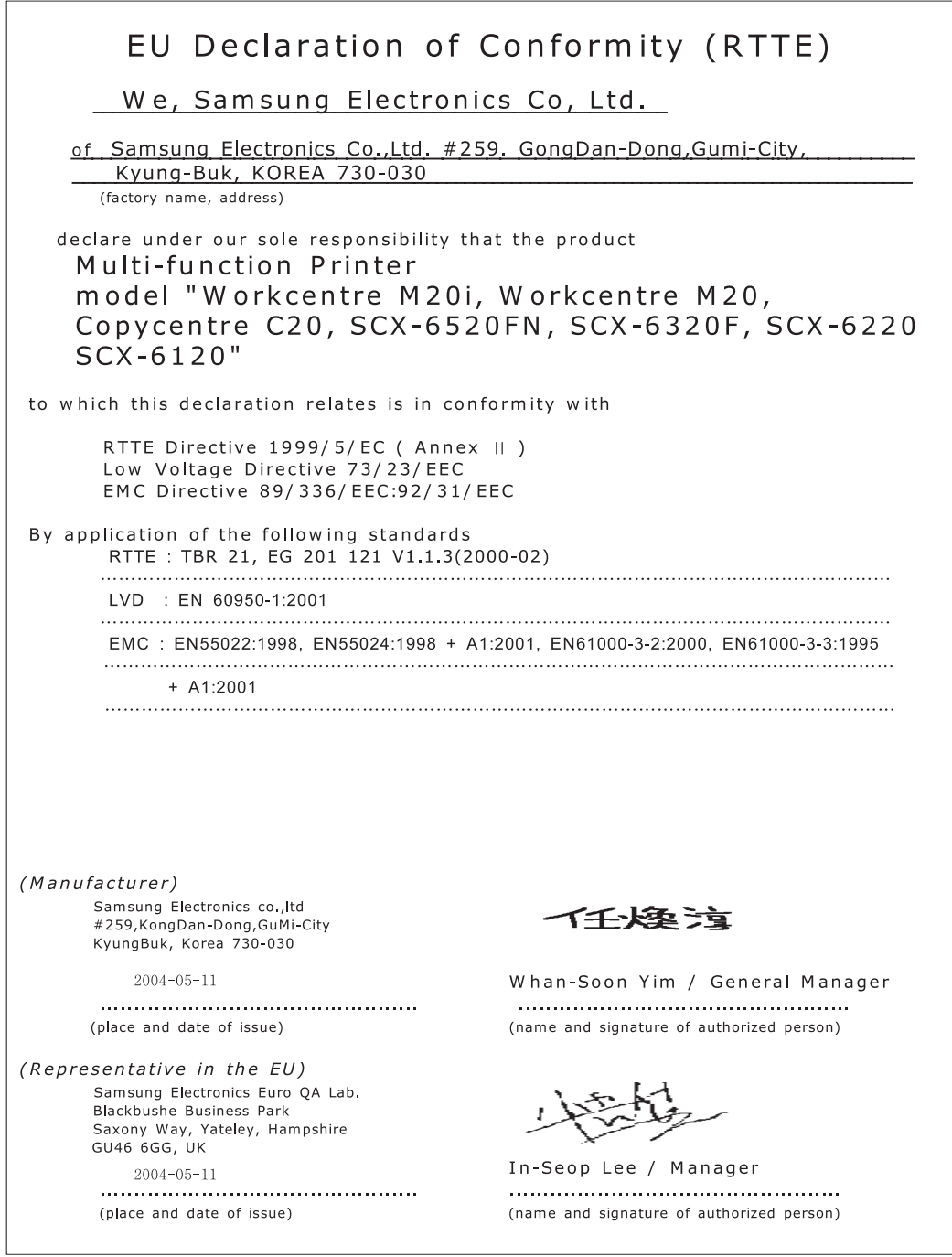

**NOTA**: Para cualquier consulta, problema o solicitud de accesorios o información, así como asistencia técnica, puede dirigirse a la dirección indicada en la documentación de garantía.

xviii

## **Diferencias entre el inglés británico y el inglés americano**

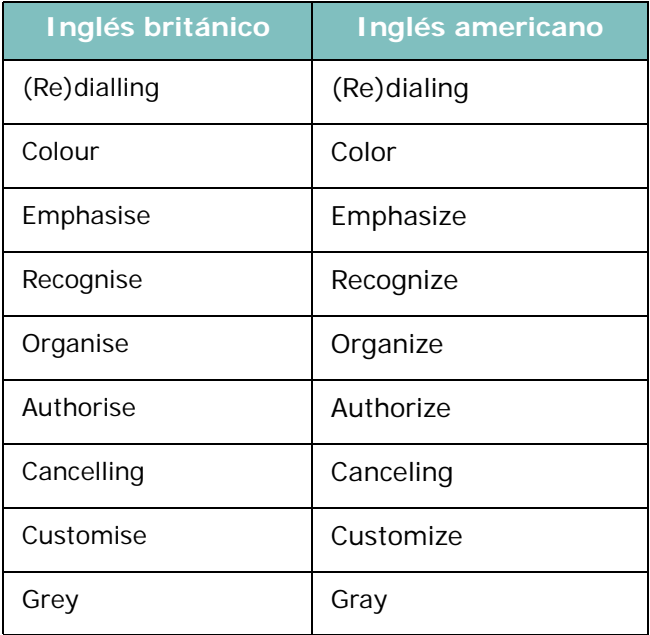

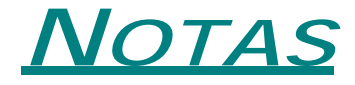

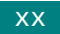

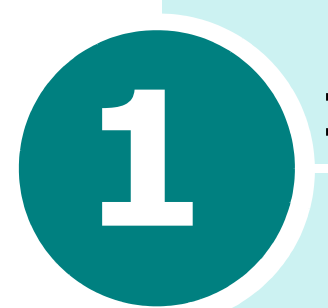

## <span id="page-21-0"></span>**INTRODUCCIÓN**

Gracias por adquirir este producto multifunción Samsung. Este equipo le ofrece servicios de impresora, copiadora, escáner, fax (sólo en el SCX-6320F) y correo electrónico (sólo en el SCX-6320F).

Este capítulo contiene instrucciones paso a paso para configurar el equipo e instalar el software correspondiente.

En este capítulo se incluye:

- **• [Desembalaje](#page-22-0)**
- **• [Ubicación de los componentes](#page-24-0)**
- **• [Funciones del Panel de Control](#page-26-0)**
- **• [Cómo establecer conexiones](#page-28-0)**
- **• [Instalación del tambor y del cartucho de tóner](#page-31-0)**
- **• [Cómo encender el equipo](#page-34-0)**
- **• [Carga de papel](#page-34-1)**
- **• [Ajuste del tamaño y tipo de papel](#page-37-0)**
- **• [Cambio del idioma de la pantalla](#page-37-1)**
- **• [Uso de los modos de ahorro](#page-38-0)**
- **• [Ajuste de las unidades](#page-40-1)**

## <span id="page-22-0"></span>**Desembalaje**

**1** Retire la cinta de transporte de las partes frontal, posterior y laterales del dispositivo.

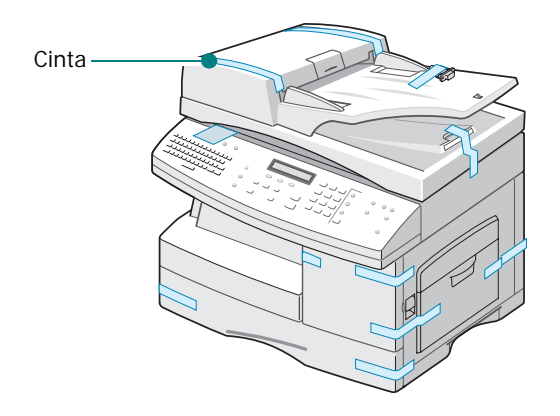

**2** Tire hacia usted de la etiqueta del módulo del escáner para eliminarla completamente de la unidad. El interruptor de desbloqueo del escáner se mueve automáticamente a la posición de desbloqueo  $(\mathbb{I})$ .

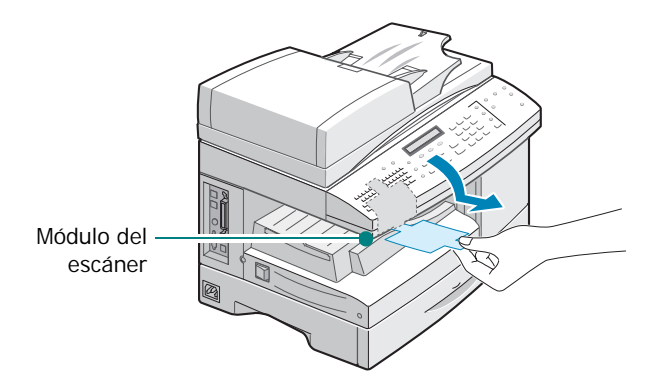

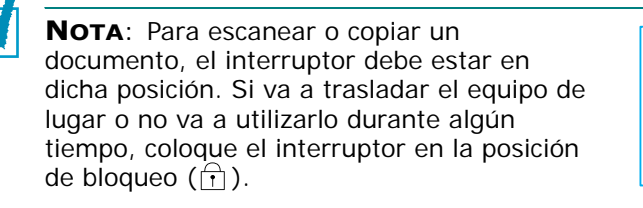

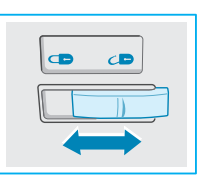

**3** Tire de la bandeja de papel para abrirla y retire el material de embalaje.

**4** Compruebe que dispone de lo siguiente:

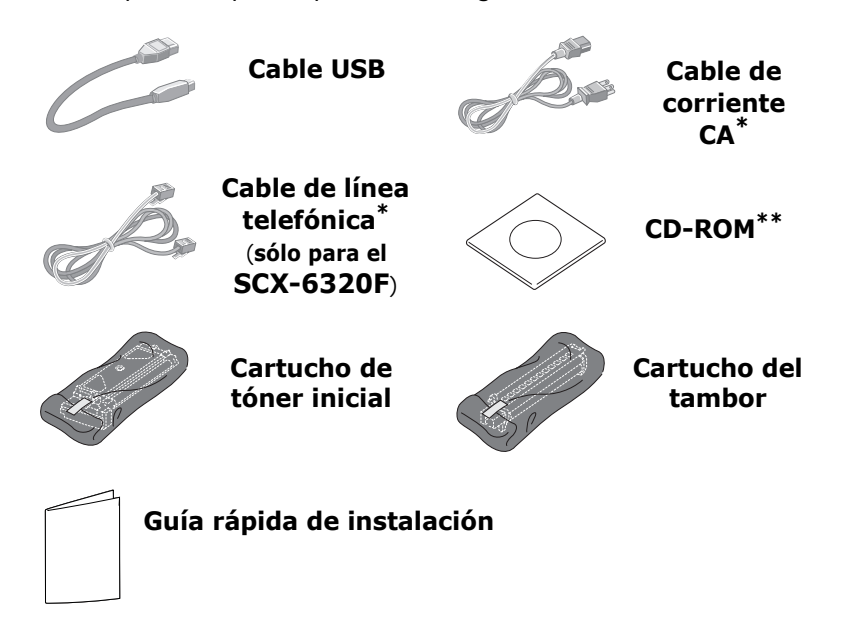

- <span id="page-23-0"></span>\* El cable de corriente y el de teléfono pueden tener un aspecto diferente según el país.
- \*\* El CD-ROM contiene el controlador MFP, el software SmarThru, los manuales de usuario y la aplicación Adobe Acrobat Reader.

**NOTA**: Si lo desea, puede adquirir e instalar el Servidor de Impresión de Red opcional. Para obtener más información, consulte el [Apéndice D, "Opciones de instalación".](#page-217-1)

#### **Selección de la ubicación**

Seleccione un lugar estable y plano que disponga del espacio suficiente para que el aire circule correctamente. Deje espacio suficiente para abrir las cubiertas y las bandejas. Esta zona debe estar bien ventilada y permanecer alejada de la luz solar directa o de cualquier fuente de calor, frío y humedad. No coloque el dispositivo cerca del borde del escritorio o de la mesa.

#### **Espacio necesario**

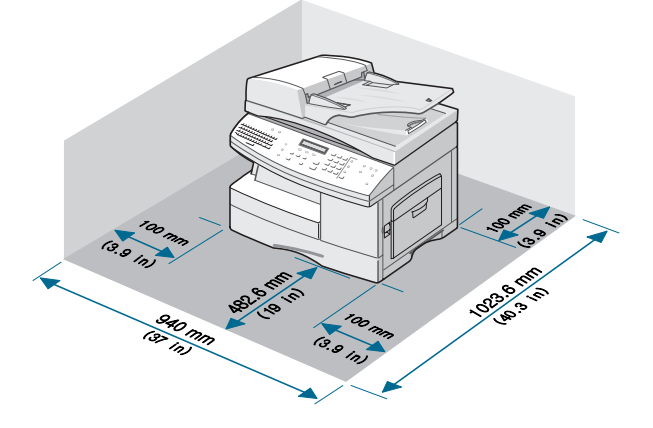

## <span id="page-24-0"></span>**Ubicación de los componentes**

Dedique unos minutos a familiarizarse con los principales componentes del equipo.

#### <span id="page-24-1"></span>**Vista frontal**

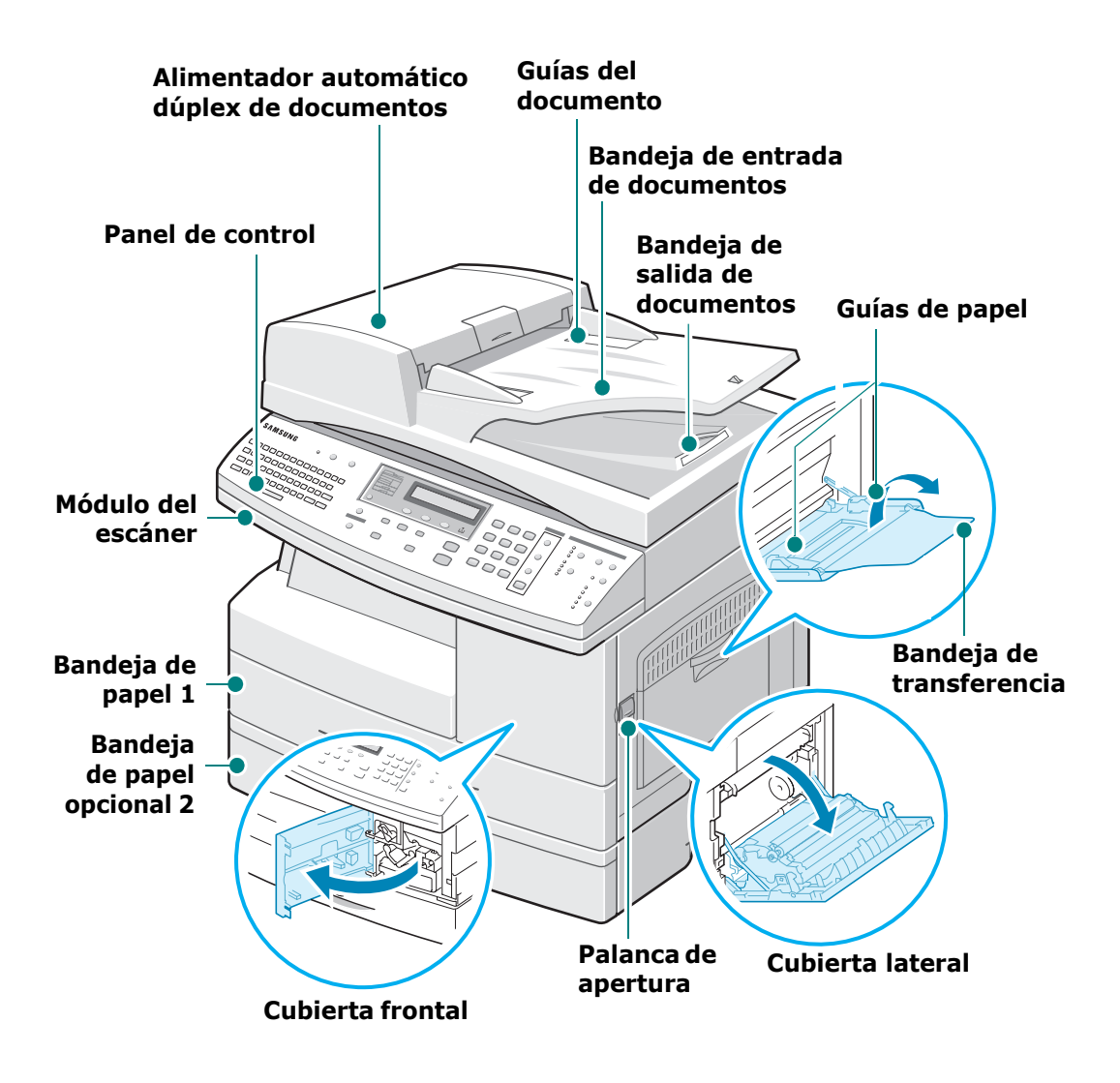

\* La figura anterior muestra el modelo SCX-6320F con una bandeja opcional 2.

#### <span id="page-25-0"></span>**Vista posterior**

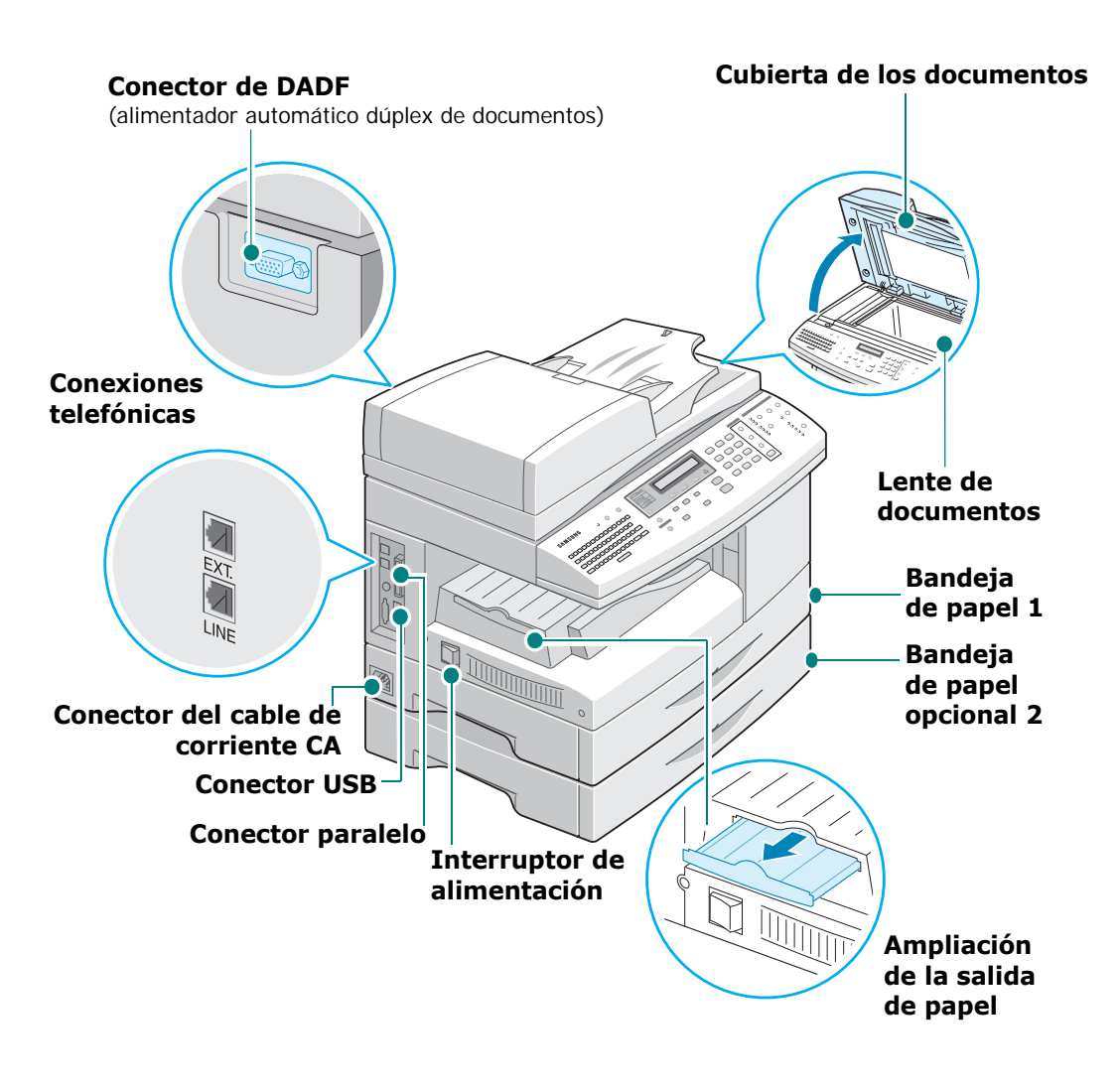

\* La figura anterior muestra el modelo SCX-6320F con una bandeja opcional 2.

## **Funciones del Panel de Control**

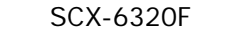

<span id="page-26-0"></span>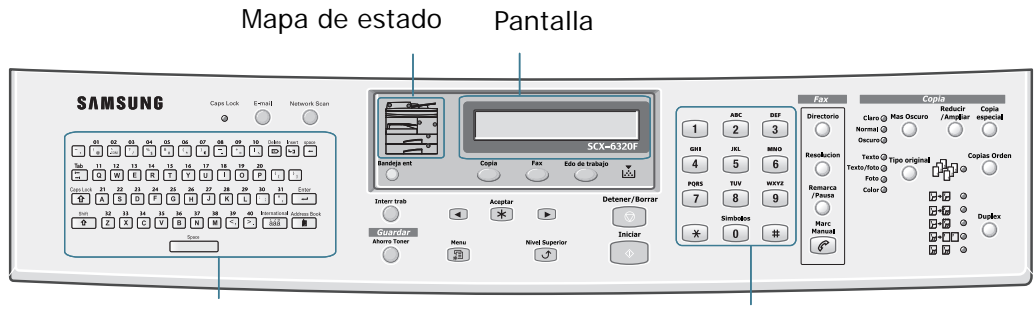

Teclado alfabético **Teclado numérico** Teclado numérico

SCX-6220

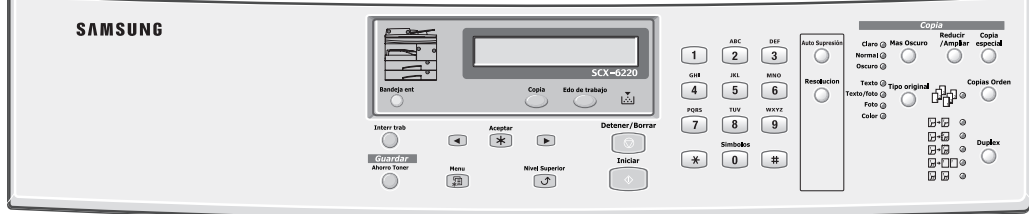

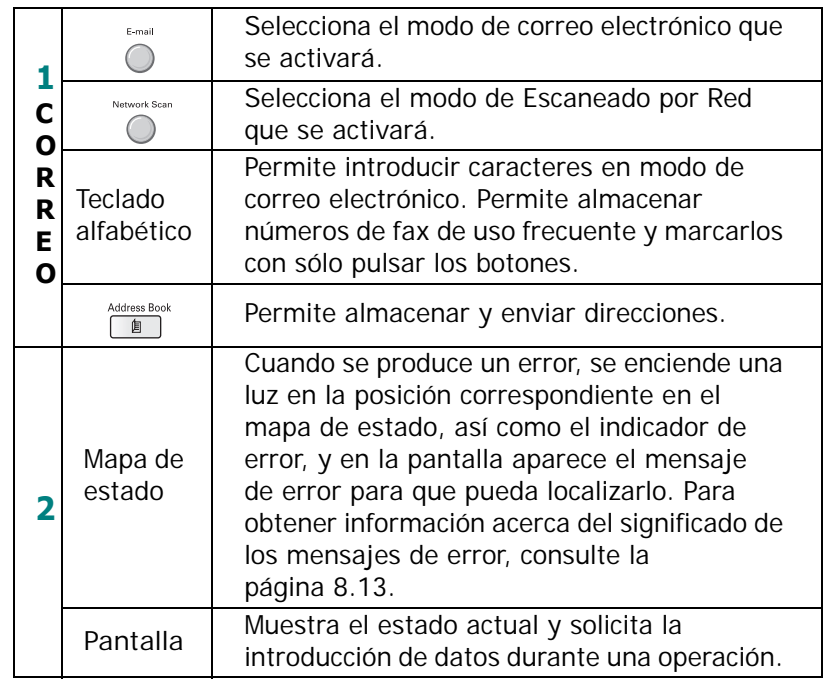

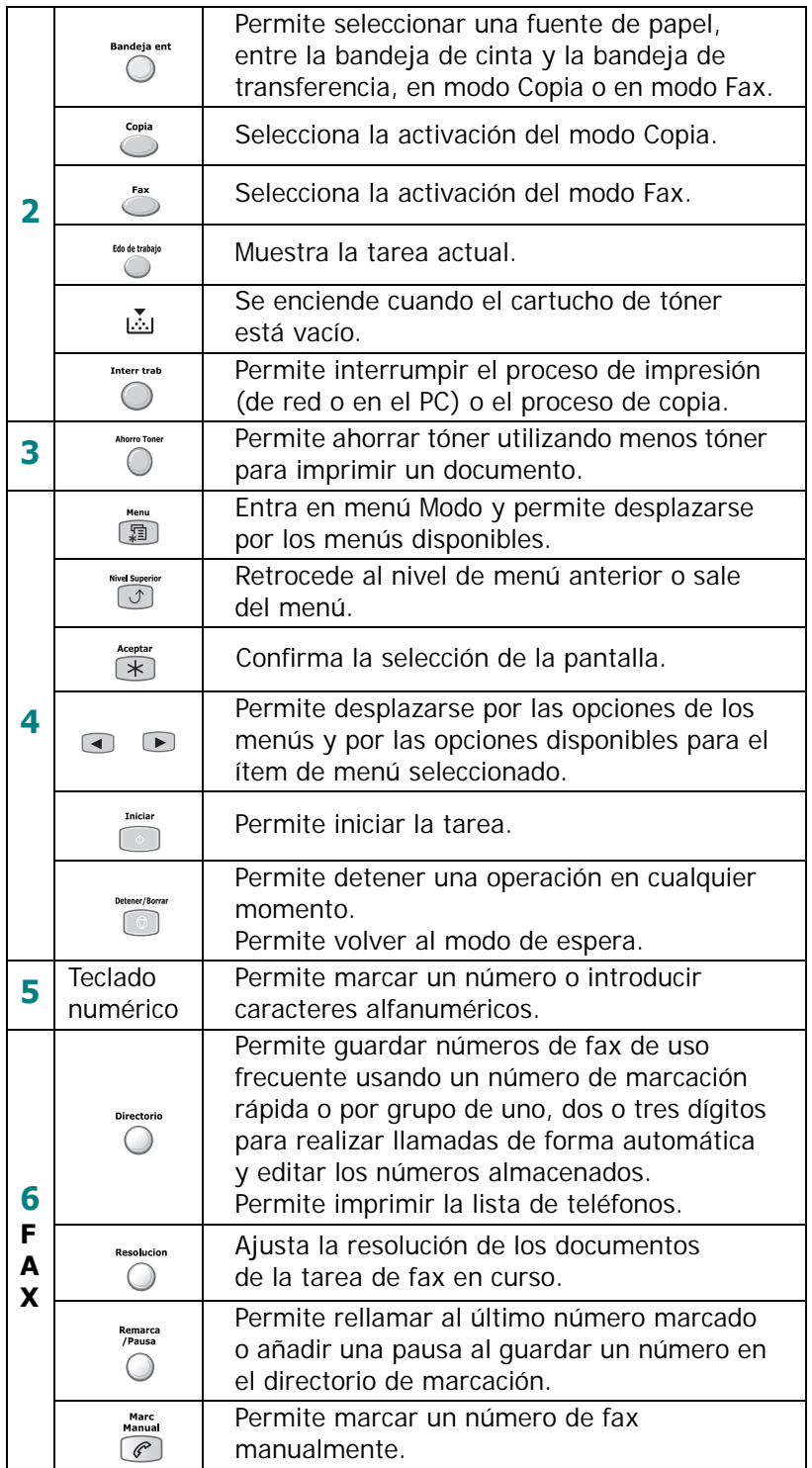

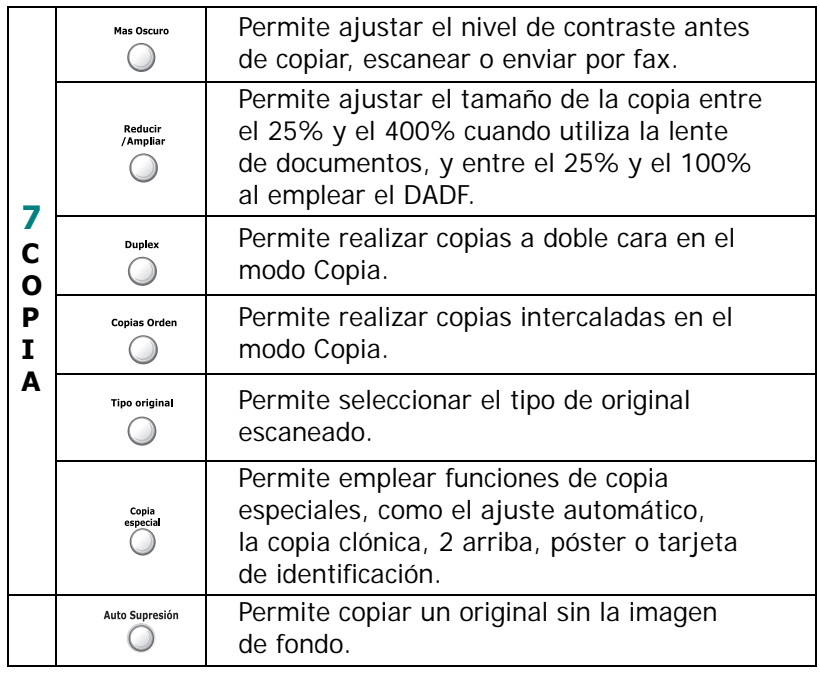

## <span id="page-28-0"></span>**Cómo establecer conexiones**

**1** Conecte el cable del DADF (alimentador automático dúplex de documentos) a este puerto y apriete los tornillos laterales.

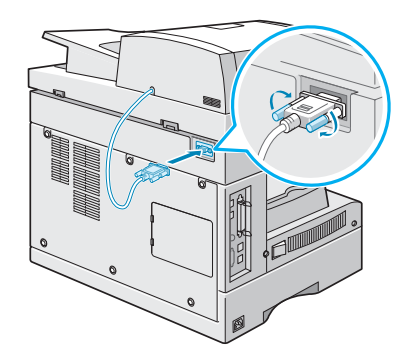

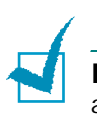

**NOTA**: No puede utilizarse el DADF sin conectar el cable al puerto.

**2** (Sólo para el SCX-6320F) Conecte el cable de la línea telefónica proporcionado al conector **LINE** y el otro extremo del cable a la toma de teléfono.

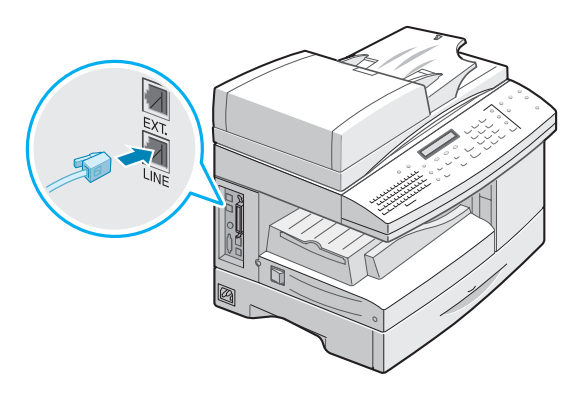

Si desea usar el equipo para recibir faxes y llamadas de voz, deberá conectar un teléfono o un contestador automático al equipo.

Conecte el cable del teléfono auxiliar o del contestador al puerto **EXT**.

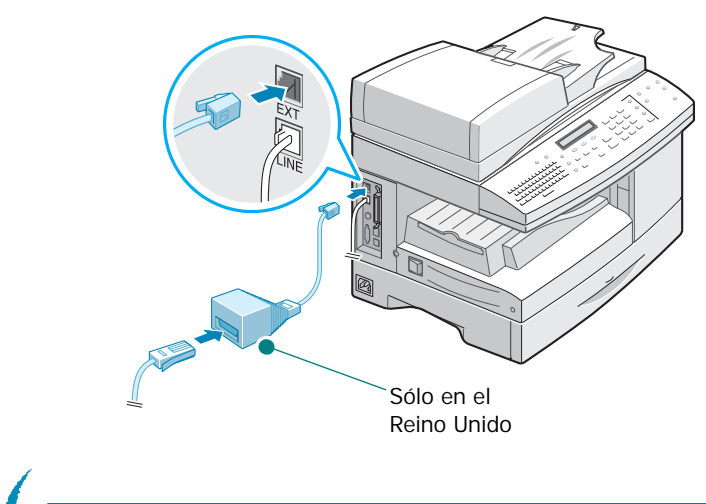

**NOTA**: Debe utilizar el cable telefónico suministrado con el equipo. Si lo sustituye por uno de otro fabricante, el calibre debe ser AWG 26 o inferior.

**3** Conecte el cable USB que se suministra con el equipo.

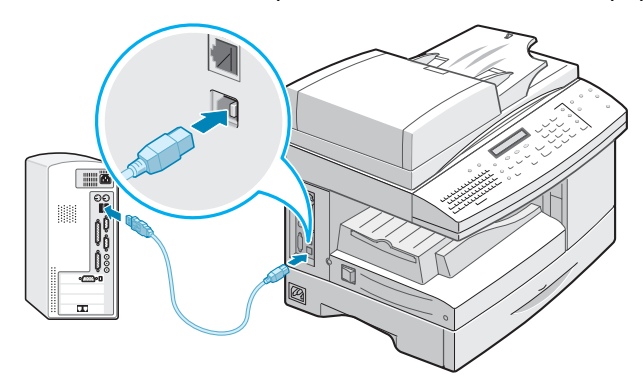

Si desea usar un cable de impresora paralelo, adquiera un cable paralelo compatible con IEEE-1284 y conéctelo al puerto paralelo del equipo.

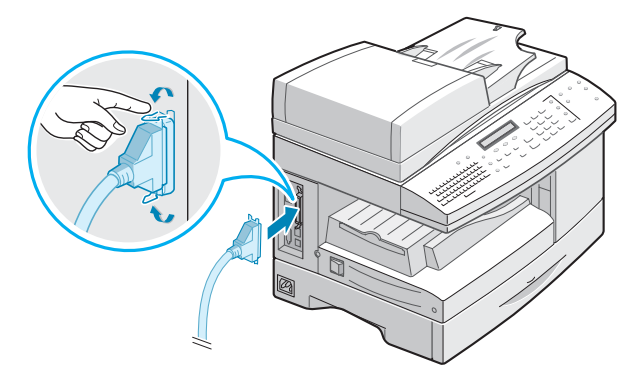

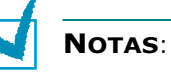

#### • Para conectar el equipo a un puerto paralelo del ordenador se requiere un cable paralelo certificado. Deberá adquirir un cable compatible con IEEE1284.

- Sólo tiene que conectar uno de los cables indicados anteriormente.
- Si utiliza un cable USB, debe usar Windows 98/Me/2000/XP.
- Al utilizar una conexión USB, el equipo ofrece dos modos USB: Rápido y Lento. El modo Rápido es el predeterminado. En algunos PC, con el modo predeterminado es posible que la conexión USB no funcione de la forma más adecuada. En ese caso, seleccione el modo Lento para obtener mejores resultados. Para obtener información detallada sobre la modificación del modo USB, consulte [la página 8.23.](#page-167-0)

## <span id="page-31-0"></span>**Instalación del tambor y del cartucho de tóner**

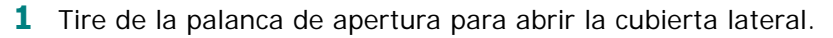

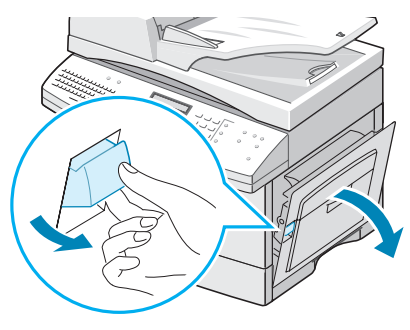

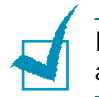

**PRECAUCIÓN**: Compruebe que la cubierta lateral esté siempre abierta antes de abrir la cubierta frontal.

**2** Abra la cubierta frontal.

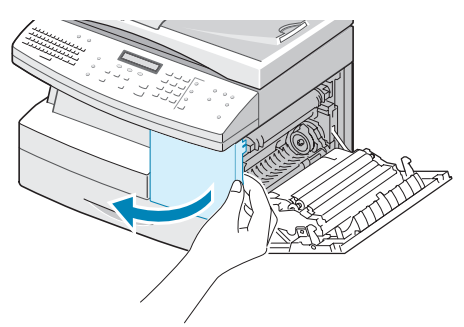

**3** Si la palanca de bloqueo del cartucho está bajada, desplácela hacia arriba hasta colocarla en su posición.

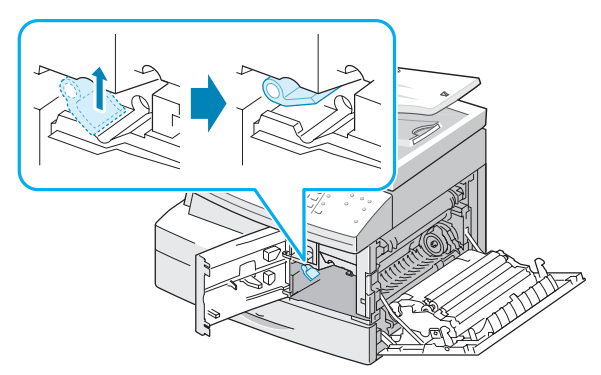

*1*

**4** Retire el cartucho del tambor de su bolsa y deslícelo con fuerza hacia el interior del equipo hasta que quede bien encajado.

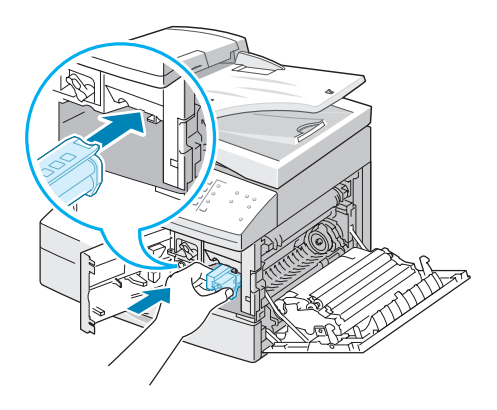

**5** Extraiga el cartucho de tóner inicial de la bolsa.

Agite el cartucho con cuidado para distribuir el tóner. Si lo agita bien, obtendrá el número máximo de copias por cartucho.

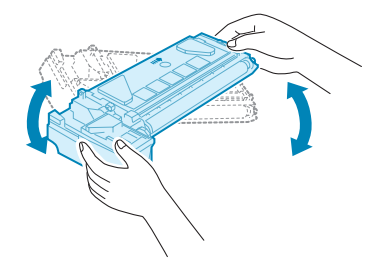

**6** Introduzca el cartucho de tóner en el equipo (alineándolo a la izquierda de la ranura) hasta que quede bien acoplado.

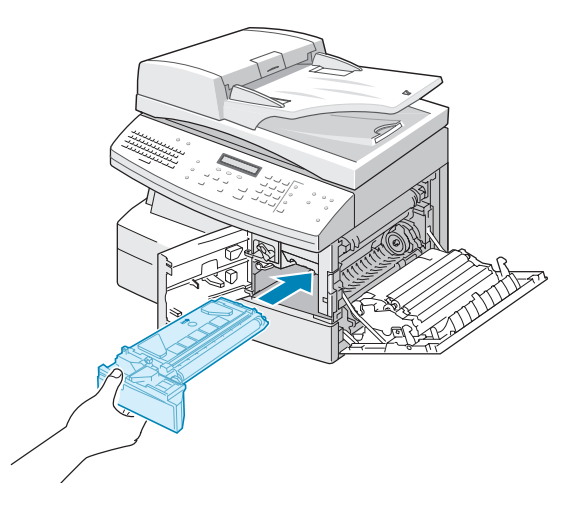

**7** Baje la palanca de bloqueo del cartucho hasta colocarla en su lugar.

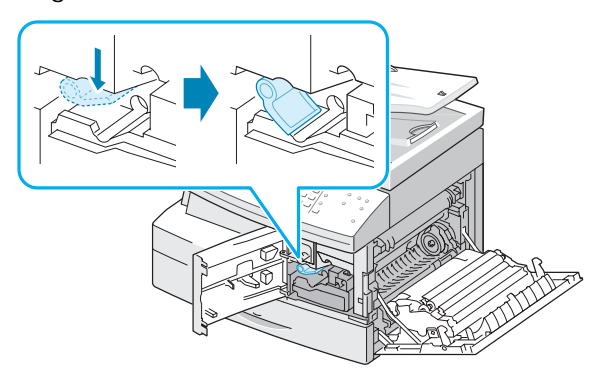

**8** Cierre la cubierta frontal  $\bullet$  y, después, la lateral  $\bullet$ .

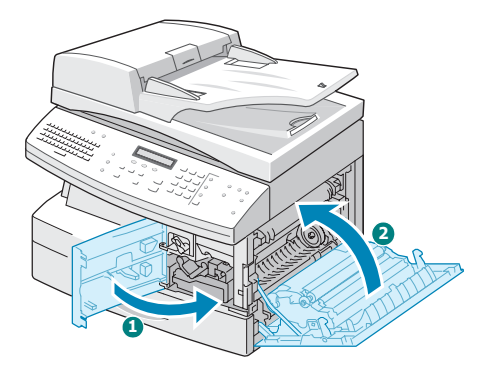

**NOTA**: Cuando sea necesario cambiar el cartucho del tambor o del tóner, se encenderá el indicador y la pantalla mostrará el mensaje correspondiente. Consulte la lista de mensajes de error en [la página 8.13](#page-157-1). Para cambiar los cartuchos del tambor y el tóner, consulte [la página 7.7](#page-131-1) y [la página 7.3](#page-127-2) respectivamente.

## <span id="page-34-0"></span>**Cómo encender el equipo**

**1** Conecte un extremo del cable eléctrico de tres puntas (con toma de tierra) en el conector de corriente CA del equipo y enchufe el otro extremo a una toma de corriente con toma de tierra.

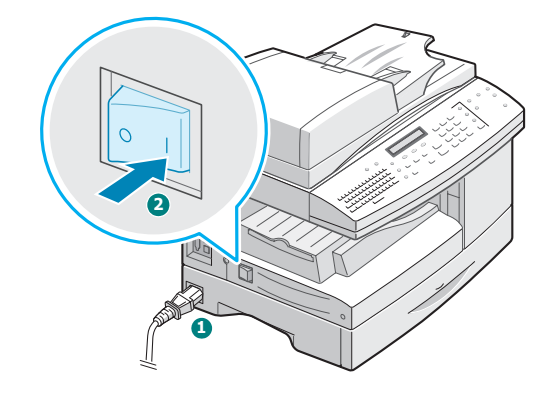

**2** Encienda el interruptor de alimentación. En la pantalla aparecerá el mensaje "Calentándose Espere...", que indica que el equipo está encendido.

Para ver el texto de la pantalla en otro idioma, consulte [la](#page-37-1)  [página 1.17.](#page-37-1)

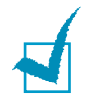

**NOTA**: El cable de corriente debe estar conectado a una toma de corriente con conexión a tierra.

#### <span id="page-34-1"></span>**Carga de papel**

La bandeja de papel tiene una capacidad máxima de 550 hojas de papel normal de 75 gramos por metro cuadrado. Para copiar y enviar faxes, sólo puede usar papel de tamaño A4, carta o legal.

**1** Abra la bandeja de papel.

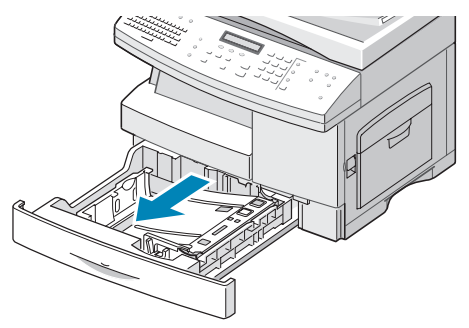

**2** Empuje la placa de presión hasta que quede colocada en su sitio.

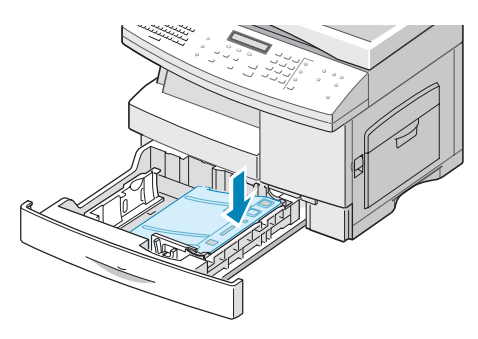

**3** Ajuste la guía de papel posterior a la longitud de papel deseada. La bandeja está ajustada a A4 o Carta de forma predeterminada, según el país en el que se encuentre. Para cargar otro tamaño, levante e inserte la guía posterior en la posición correspondiente.

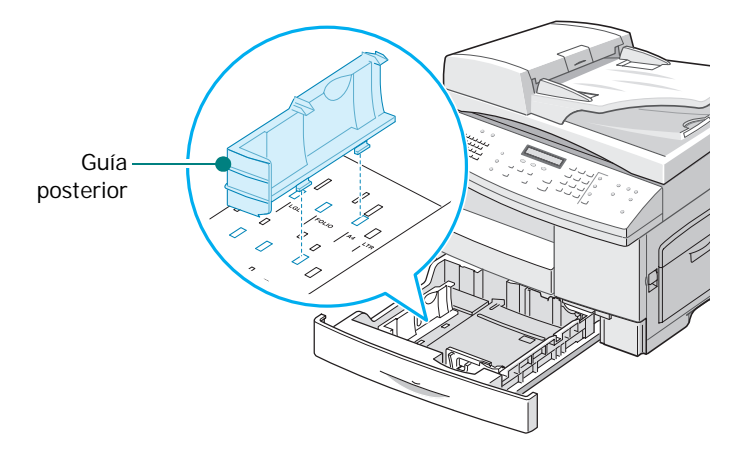

**4** Abanique el papel e introdúzcalo en la bandeja.

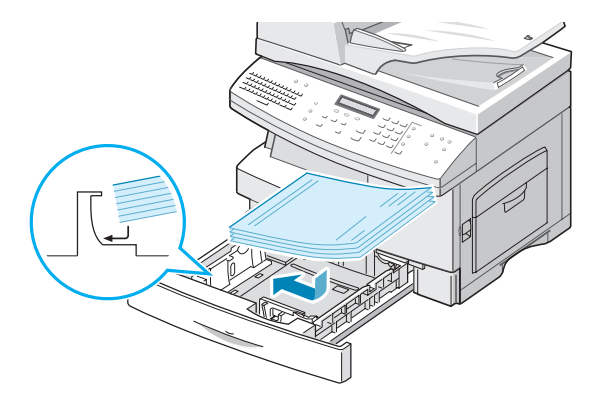
**5** Compruebe que las esquinas del papel queden debajo de los topes.

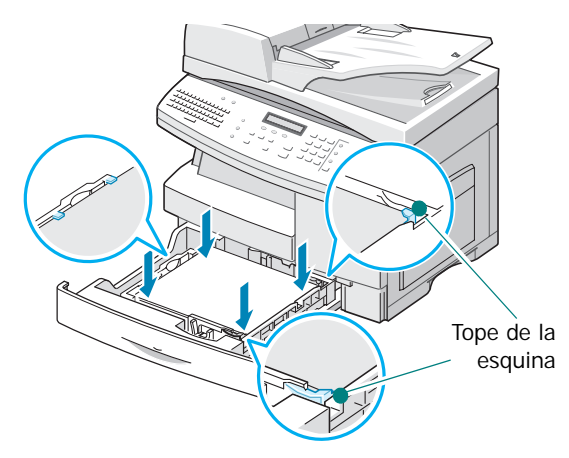

No supere la línea que indica la capacidad máxima.

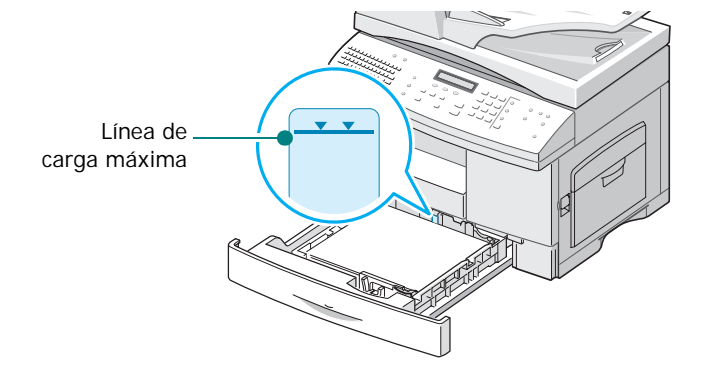

**6** Mientras aprieta la guía lateral tal como muestra la imagen, desplácela hacia la pila de papel hasta que toque ligeramente el borde de la pila de hojas. No apriete demasiado la guía contra el borde del papel, pues éste podría doblarse.

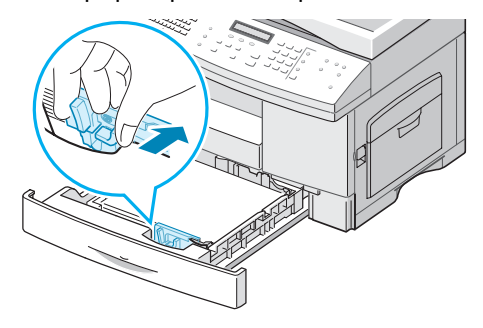

**7** Cierre la bandeja de papel.

## <span id="page-37-0"></span>**Ajuste del tamaño y tipo de papel**

Tras cargar papel en la bandeja, debe ajustar el tamaño y tipo de papel mediante los botones del panel de control. Estos ajustes se aplicarán sólo en el modo de copia. En el modo de impresión PC, debe seleccionar el tamaño de papel en la aplicación que utilice.

**1** Pulse **Menu** en el panel de control.

El primer menú, "Opciones del papel", aparece en la línea superior de la pantalla.

- **2** Pulse los botones de desplazamiento hasta que aparezca "Tamaño de papel" en la línea inferior de la pantalla y pulse **Aceptar** para entrar en el menú seleccionado.
- **3** Pulse los botones de desplazamiento hasta que aparezca "Bandeja de papel" y pulse **Aceptar**.
- **4** Pulse los botones de desplazamiento para buscar el tamaño de papel que está utilizando y pulse **Aceptar** para guardar la selección.
- **5** Para volver al paso 2, pulse **Nivel Superior**.
- **6** Pulse los botones de desplazamiento hasta que aparezca "Tipo de papel" y pulse **Aceptar**.
- **7** Pulse los botones de desplazamiento hasta que aparezca "Bandeja de papel" y pulse **Aceptar**.
- **8** Pulse los botones de desplazamiento para buscar el tipo de papel que está utilizando y pulse **Aceptar** para guardar la selección.
- **9** Para volver al modo de espera, pulse **Detener/Borrar**.

## **Cambio del idioma de la pantalla**

Para modificar el idioma que aparece en la pantalla LCD, siga los pasos que se indican a continuación:

**1** Pulse **Menu** hasta que aparezca el mensaje "Configurac. máquina" en la línea superior de la pantalla.

- **2** Pulse los botones de desplazamiento hasta que aparezca "Idioma" en la línea inferior de la pantalla y luego pulse **Aceptar**.
- **3** Pulse los botones de desplazamiento hasta que vea en pantalla el idioma deseado.
- **4** Pulse **Aceptar** para guardar la selección.
- **5** Para volver al modo de espera, pulse **Detener/Borrar**.

## **Uso de los modos de ahorro**

#### **Modo de ahorro de tóner**

La prestación de ahorro de tóner permite reducir el consumo de tóner de la impresora en cada página. Si activa esta opción, alargará la duración del cartucho de tóner hasta dos veces más que en modo normal, pero reducirá la calidad de la impresión.

Para activar o desactivar el modo de ahorro de tóner, pulse **Ahorro Toner**.

- Si el botón está retroiluminado, el modo está activado y el equipo utilizará menos tóner para imprimir un documento.
- Si el botón no está retroiluminado, el modo de ahorro de tóner está desactivado y el equipo imprimirá en calidad normal.

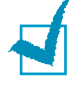

**NOTA**: Si imprime desde un PC, también puede activar o desactivar el modo de ahorro de tóner en las propiedades de la impresora. Consulte [la página 5.12](#page-96-0).

#### **Ahorro de energía**

El modo de ahorro de energía permite al equipo reducir el consumo eléctrico cuando nadie lo está utilizando. Puede activar este modo seleccionando el tiempo que esperará el equipo después de completar una tarea de impresión y antes de pasar al modo de consumo reducido.

**1** Pulse **Menu** hasta que aparezca el mensaje "Configurac. máquina" en la línea superior de la pantalla.

- **2** Pulse los botones de desplazamiento hasta que aparezca "Ahorro de energía" en la línea inferior de la pantalla y pulse **Aceptar**.
- **3** Pulse los botones de desplazamiento hasta que aparezca "Sí" en la línea inferior y pulse **Aceptar**.

Si selecciona "No", se desactivará el modo de ahorro de energía.

**4** Pulse los botones de desplazamiento hasta que aparezcan los ajustes de tiempo deseados.

Las opciones disponibles son 5, 10, 15, 30 y 45 (minutos).

- **5** Pulse **Aceptar** para guardar la selección.
- **6** Para volver al modo de espera, pulse **Detener/Borrar**.

## **Modo de ahorro de energía CCD**

La lámpara de escaneado situada debajo de la lente de documentos se apaga automáticamente cuando no está en uso para reducir el consumo de energía y aumentar su duración. La lámpara se enciende de forma automática tras un periodo de calentamiento cuando empieza a escanear.

Puede especificar el tiempo que transcurrirá hasta que entre en modo de ahorro de energía después de finalizar una tarea de escaneado.

- **1** Pulse **Menu** hasta que aparezca el mensaje "Configurac. máquina" en la línea superior de la pantalla.
- **2** Pulse los botones de desplazamiento hasta que aparezca "Ahorro energía CCD" en la línea inferior de la pantalla y pulse **Aceptar**.
- **3** Pulse los botones de desplazamiento hasta que aparezcan los ajustes de tiempo deseados.

Las opciones disponibles son 1, 4, 8 y 12 (horas).

- **4** Pulse **Aceptar** para guardar la selección.
- **5** Para volver al modo de espera, pulse **Detener/Borrar**.

## **Tiempo de espera**

Puede seleccionar también el tiempo que esperará el equipo entre la finalización de una tarea de impresión y el paso al modo de ahorro de energía.

- **1** Pulse **Menu** hasta que aparezca el mensaje "Configurac. máquina" en la línea superior de la pantalla.
- **2** Pulse los botones de desplazamiento hasta que aparezca "Tiempo de espera" en la línea inferior de la pantalla y pulse **Aceptar**.
- **3** Aparece el ajuste actual. Pulse los botones de desplazamiento hasta que aparezcan los ajustes de tiempo deseados.

Las opciones disponibles son 15, 30, 60, 180 (segundos) y No.

- **4** Pulse **Aceptar** para guardar la selección.
- **5** Para volver al modo de espera, pulse **Detener/Borrar**.

# **Ajuste de las unidades**

La opción de ajuste de unidades permite seleccionar si desea utilizar pulgadas o milímetros.

- **1** Pulse **Menu** hasta que aparezca el mensaje "Configurac. máquina" en la línea superior de la pantalla.
- **2** Pulse los botones de desplazamiento hasta que aparezca "Unidades" en la línea inferior de la pantalla y pulse **Aceptar**.
- **3** Pulse los botones de desplazamiento hasta que aparezca "Pulgadas" o "Milímetros" en la línea inferior y pulse **Aceptar**.
- **4** Para volver al modo de espera, pulse **Detener/Borrar**.

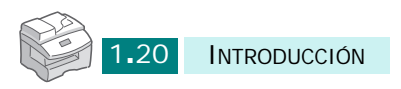

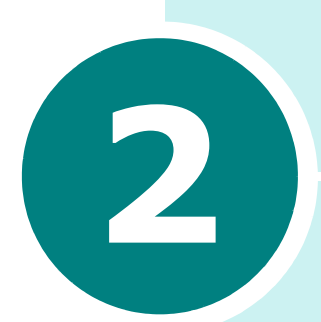

# **INSTALACIÓN DEL SOFTWARE**

Este capítulo contiene información para instalar el software Samsung suministrado. Para usar el equipo como impresora y escáner, debe instalar el software Samsung.

Los temas de este capítulo son:

- **• [Acerca del software Samsung](#page-42-0)**
- **• [Requisitos del sistema](#page-43-0)**
- **• [Instalación del software Samsung](#page-44-0)**
- **• [Reparación del software](#page-49-0)**
- **• [Eliminación del software](#page-50-0)**

## <span id="page-42-0"></span>**Acerca del software Samsung**

Instale el software utilizando el CD-ROM suministrado una vez haya configurado el equipo y lo haya conectado al ordenador. El CD-ROM contiene:

- Software Samsung
- Manuales de usuario
- Adobe Acrobat Reader

El CD-ROM contiene el software siguiente:

#### **Controlador MFP para Windows**

Para usar el equipo como impresora y escáner en Windows, debe instalar el controlador MFP. Si desea más información sobre cómo instalar el controlador MFP en Windows, consulte [la](#page-44-0)  [página 2.4.](#page-44-0)

#### **Controlador del escáner**

Están disponibles controladores TWAIN y de adquisición de imágenes de Windows (WIA) para escanear documentos en el equipo.

#### **Software SmarThru**

SmarThru es el software para Windows que acompaña al equipo multifunción. Permite editar de diversas formas una imagen escaneada mediante un potente editor de imágenes y enviar la imagen por correo electrónico. Asimismo, desde SmarThru puede abrir cualquier otro editor de imágenes que tenga instalado en su sistema Windows, como Adobe Photoshop.

Para obtener más información, consulte la ayuda en pantalla proporcionada con el programa SmarThru.

#### **Utilidad de Configuración de Impresora**

Se instala automáticamente al instalar el controlador MFP. Si desea información sobre cómo usar este programa, consulte el Manual de Usuario del fax.

## <span id="page-43-0"></span>**Requisitos del sistema**

Antes de empezar, compruebe que su sistema informático cumple los requisitos mínimos.

#### **Sistemas operativos compatibles**

Windows 95 OSR2/Windows 98/Windows 98 SE/Windows Me/ Windows NT 4.0 Workstation o Server con Service Pack 3/ Windows 2000 Professional o Advanced Server/Windows XP Home edition o Professional.

#### **Requisitos mínimos**

- Espacio en disco: 120 MB para la instalación
- Memoria: 64 MB
- CPU: Pentium II 233 o superior
- Software necesario: Internet Explorer 4.01

#### **Requisitos recomendados**

- Espacio en disco: 220 MB para la instalación
- Memoria: 128 MB
- CPU: Pentium II 400 o superior
- Software necesario: Internet Explorer 5.5

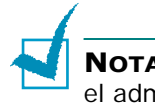

**NOTAS**: En Windows NT 4.0/2000/XP, el software debe instalarlo el administrador del ordenador.

## **Instalación del software Samsung**

<span id="page-44-0"></span>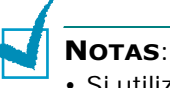

- Si utiliza Windows 95/98/Me/NT 4.0/2000/XP, cancele la ventana "Asistente de nuevo hardware encontrado" cuando arranque el ordenador.
- Compruebe que el equipo esté conectado a la corriente y al puerto paralelo o USB del ordenador **antes de instalar el software** desde el CD. Windows 95 y Windows NT 4.0 no permiten usar la conexión USB.
- **1** Introduzca el CD-ROM suministrado en la unidad de CD-ROM.

El CD-ROM se ejecutará automáticamente y aparecerá una ventana de instalación.

Si no aparece ninguna ventana de instalación, haga clic en **Inicio** y seleccione **Ejecutar**. Escriba **X:Setup.exe**, donde "**X**" es la letra de su unidad, y haga clic en **Aceptar**.

**2** Cuando se abra la ventana siguiente, conecte el equipo al ordenador y encienda la impresora. A continuación, haga clic en **Siguiente**.

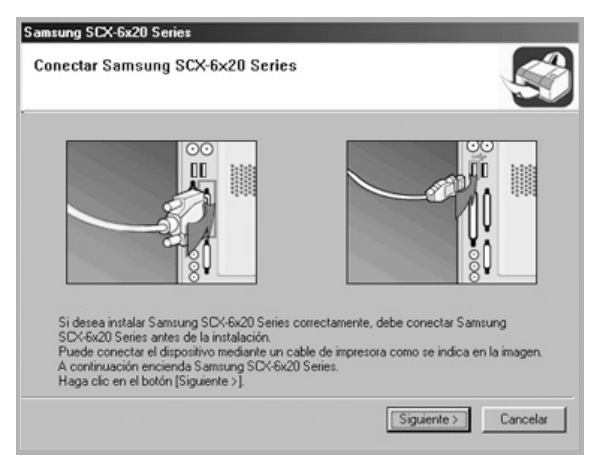

Si el equipo ya está conectado y encendido, esta ventana no aparecerá. Vaya al paso siguiente.

**NOTA**: Si hace clic en **Siguiente** y el equipo no está conectado al ordenador, aparecerá un mensaje de alerta. Tras conectar el equipo y encenderlo, haga clic en **Sí**. Si desea instalar el software sin el equipo, haga clic en **No**.

#### **3** Elija el tipo de instalación y haga clic en **Siguiente**.

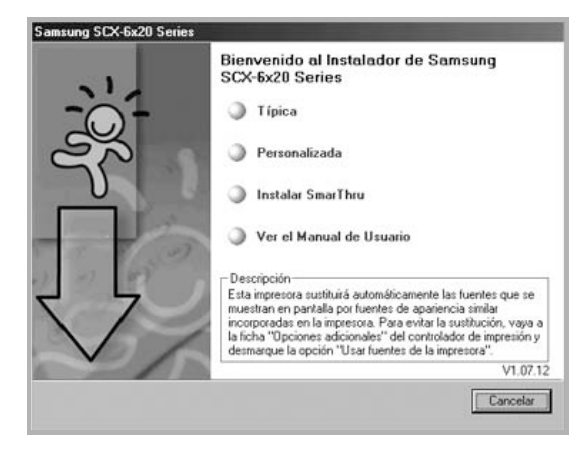

- • **Típica**: Se instala la aplicación con las opciones más habituales. Es el tipo de instalación recomendada para la mayoría de los usuarios.
- • **Personalizada**: Permite seleccionar el idioma del software y los componentes que desea instalar. Tras seleccionar el idioma y los componentes, haga clic en **Siguiente**.

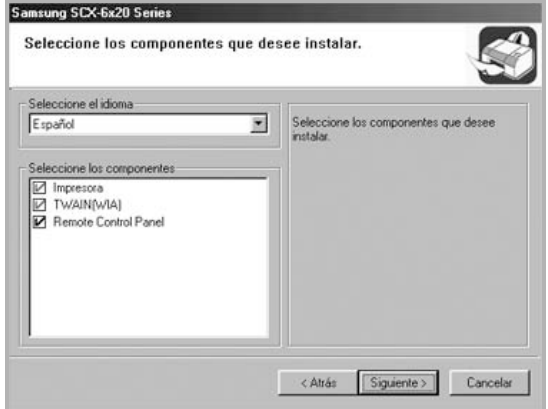

- Impresora: para imprimir en modo PCL 6.
- TWAIN(WIA): para utilizar la función de escaneado.
- Remote Control Panel: para utilizar la utilidad Remote Control Panel.
- • **Instalar SmarThru**: Instala la aplicación SmarThru. Si elige instalar SmarThru en esta pantalla, continúe a partir del paso 3 en [la página 2.7](#page-47-0).
- • **Ver el Manual de Usuario**: Permite visualizar este Manual de Usuario. Si su ordenador no tiene instalada la aplicación Adobe Acrobat Reader, haga clic en esta opción para instalarla automáticamente.
- **4** Se iniciará la instalación.

**5** Una vez completada la instalación, se abrirá una ventana que le solicitará que imprima una página de prueba. Si desea imprimir una página de prueba, marque esta casilla y haga clic en **Siguiente**.

De lo contrario, vaya al paso 7.

**6** Si la página de prueba se imprime correctamente, haga clic en **Sí**.

En caso contrario, haga clic en **No** para volver a imprimirla.

**7** Para registrarse como usuario de Impresoras Samsung, marque esta casilla y haga clic en **Finalizar**. Accederá al sitio web de Samsung.

Si no desea registrarse, haga clic en **Finalizar**.

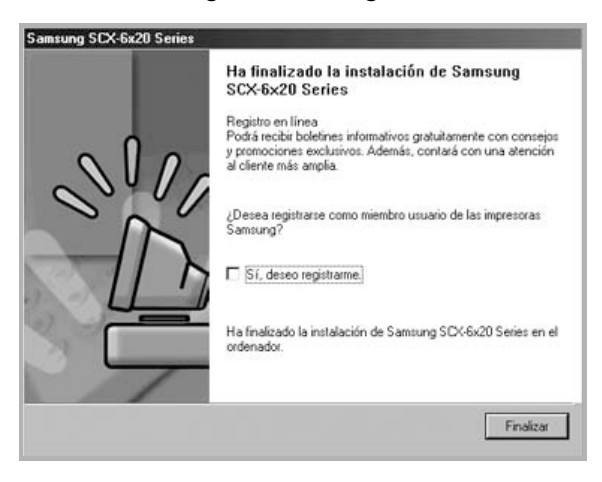

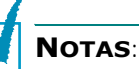

- Cuando desee utilizar el equipo con el cable paralelo, retire el cable USB y conecte el cable paralelo. A continuación, vuelva a instalar el controlador de impresora. Seleccione **Inicio** > **Programas** > **Samsung Serie SCX-6x20** > **Mantenimiento** > **Reparar** > **Impresora**. Si ha sustituido el cable paralelo por el cable USB, haga lo mismo para volver a instalar el controlador.
- Si la impresora no funciona correctamente, reinstale el controlador de impresión.

#### <span id="page-47-0"></span>**Instalación de Samsung SmarThru**

- **1** Introduzca el CD-ROM suministrado en la unidad de CD-ROM.
- **2** Haga clic en **Instalar SmarThru**.

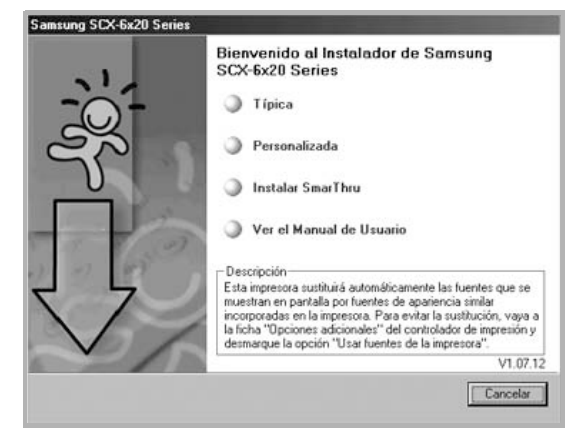

#### **3** Haga clic en **Siguiente**.

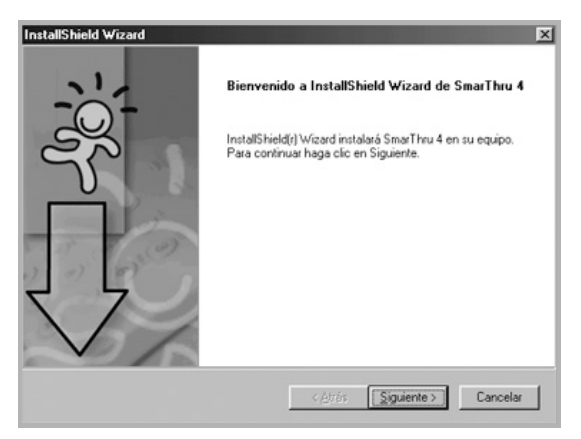

- **4** Introduzca el nombre de usuario y el nombre de empresa y haga clic en **Siguiente**.
- **5** Elija el tipo de instalación y haga clic en **Siguiente**.

La instalación del software puede ser de dos tipos:

• **Típica**: Se instala la aplicación con las opciones más habituales. Es el tipo de instalación recomendado para la mayoría de los usuarios.

• **Personalizada**: Puede elegir los componentes que se instalarán.

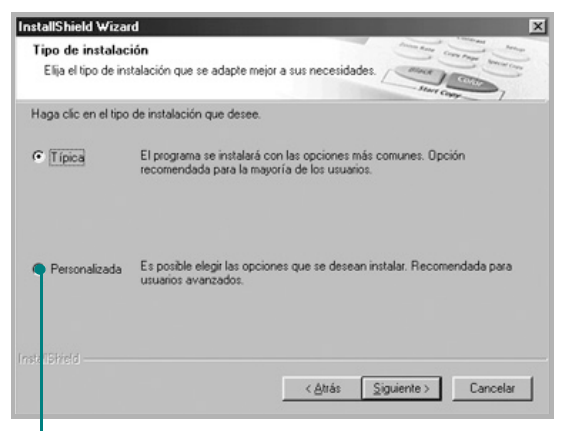

Si selecciona la instalación personalizada, puede elegir los componentes que se instalarán cuando haya seleccionado la ubicación donde desea instalar el software MFP.

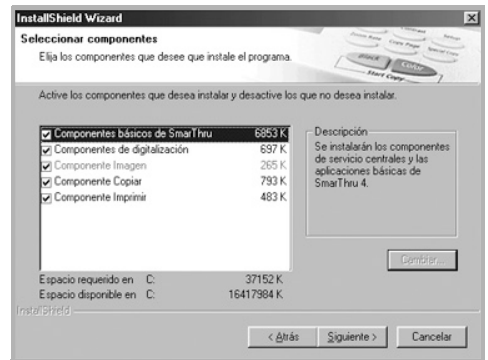

- **Componentes básicos de SmarThru**: para utilizar los componentes de servicio centrales y las aplicaciones básicas de SmarThru 4.
- **Componente de digitalización**: para escanear el documento original y guardarlo en una aplicación o carpeta, enviarlo por correo o publicarlo en un sitio web.
- **Componente Imagen**: para editar cualquier imagen guardada como archivo gráfico.
- **Componente Copiar**: para obtener copias de calidad profesional.
- **Componente Imprimir**: para imprimir imágenes guardadas.
- **6** Se inicia la instalación automáticamente. Una vez completada la instalación, haga clic en **Finalizar**.
- **7** Una vez completada la instalación, apague y reinicie el ordenador.

**NOTA**: Si instala el software en Windows 2000 o Windows XP, aparecerá en pantalla el mensaje "Firma digital no encontrada". Haga clic en **Aceptar** en Windows 2000 y haga clic en **Desea continuar** en Windows XP.

## <span id="page-49-0"></span>**Reparación del software**

Si la instalación falla o el software no funciona correctamente, deberá reparar el equipo. Este proceso de reparación no repara el software SmarThru.

**1** Puede seleccionar **Inicio** > **Programas** > **Samsung Serie SCX-6x20** > **Mantenimiento**.

O bien, introduzca el CD-ROM suministrado en la unidad de CD-ROM.

**2** Haga clic en **Reparar**.

**NOTA**: Si su equipo no está conectado al ordenador, se abrirá la ventana Conectar Samsung Serie SCX-6x20. Una vez conectado el equipo, haga clic en **Siguiente**.

**3** Seleccione los componentes que desea reinstalar y haga clic en **Siguiente**.

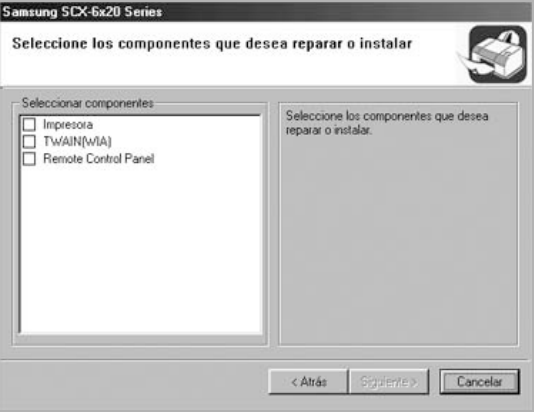

Si decide reparar el software de la impresora, se abrirá una ventana que le solicitará que imprima una página de prueba. Haga lo siguiente:

- a. Para imprimir una página de prueba, marque esta casilla y haga clic en **Siguiente**.
- b. Si la página de prueba se imprime correctamente, haga clic en **Sí**. En caso contrario, haga clic en **No** para volver a imprimirla.
- **4** Cuando la reinstalación haya terminado, haga clic en **Finalizar**.

## <span id="page-50-0"></span>**Eliminación del software**

Si la instalación falla o va a actualizar el software, primero debe desinstalar. Puede desinstalar el ítem que desee mediante el asistente de desinstalación de Windows unInstallShield.

#### **Desinstalación del controlador MFP**

#### **1** Puede seleccionar **Inicio** > **Programas** > **Samsung Serie SCX-6x20** > **Mantenimiento**.

O bien, introduzca el CD-ROM suministrado en la unidad de CD-ROM.

#### **2** Haga clic en **Eliminar**.

Aparecerá una lista de componentes que puede borrar individualmente.

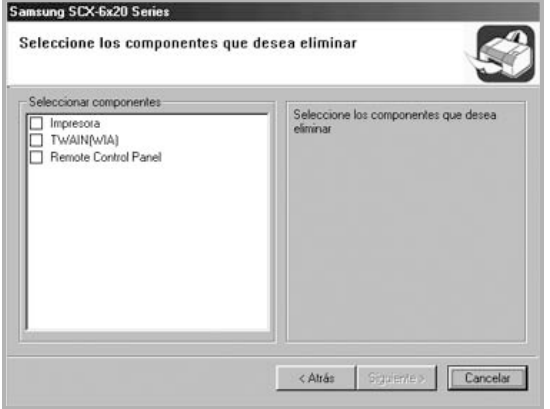

Si desea desinstalar el controlador de impresora, marque **Impresora**.

Si desea desinstalar el controlador del escáner, marque **TWAIN(WIA)**.

Si desea desinstalar el programa Remote Control Panel, marque **Remote Control Panel**.

**3** Tras seleccionar los ítems que desea eliminar, haga clic en **Siguiente**.

**4** Cuando el ordenador le solicite confirmación, haga clic en **Sí**.

El controlador seleccionado y todos sus componentes se eliminarán del ordenador.

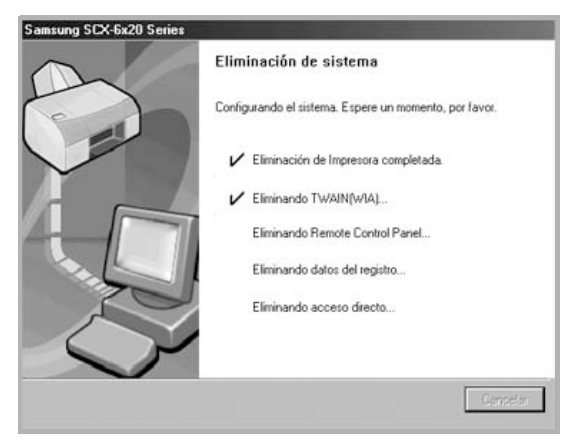

**5** Cuando la desinstalación haya terminado, haga clic en **Finalizar**.

### **Desinstalación de Samsung SmarThru**

**NOTA**: Antes de comenzar la desinstalación, compruebe que no haya ninguna aplicación abierta en el ordenador. Tras desinstalar el software, el ordenador debe reiniciarse.

- **1** En el menú **Inicio**, seleccione **Programas**.
- **2** Seleccione **SmarThru 4** y, a continuación, seleccione **Desinstalar SmarThru 4**.
- **3** Cuando el ordenador le solicite confirmación, haga clic en **Aceptar**.
- **4** Haga clic en **Finalizar**.

Es posible que se le indique que debe reiniciar el equipo. En tal caso, debe apagar el equipo y reiniciarlo para guardar los cambios.

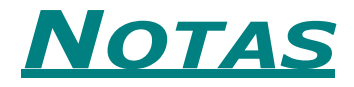

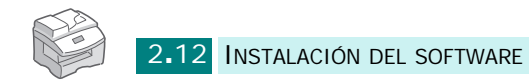

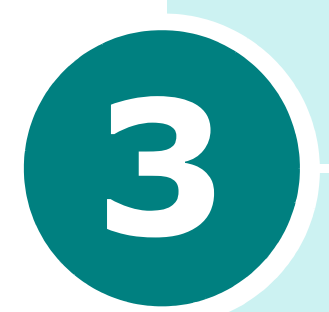

# **GESTIÓN DEL PAPEL**

Este capítulo explica cómo seleccionar materiales de impresión y cargarlos en el equipo.

En este capítulo se incluye:

- **• [Selección de materiales de impresión](#page-54-0)**
- **• [Directrices acerca del papel](#page-55-0)**
- **• [Carga de papel en la bandeja](#page-56-0)**
- **• [Ajuste del tamaño de papel para copiar](#page-61-0)**

# <span id="page-54-0"></span>**Selección de materiales de impresión**

Utilice siempre materiales de impresión que cumplan las directrices correspondientes a este equipo. Si usa materiales de impresión no recomendados, pueden producirse atascos de papel y problemas de calidad de impresión.

#### **Tamaño de los materiales, fuentes de entrada y capacidades**

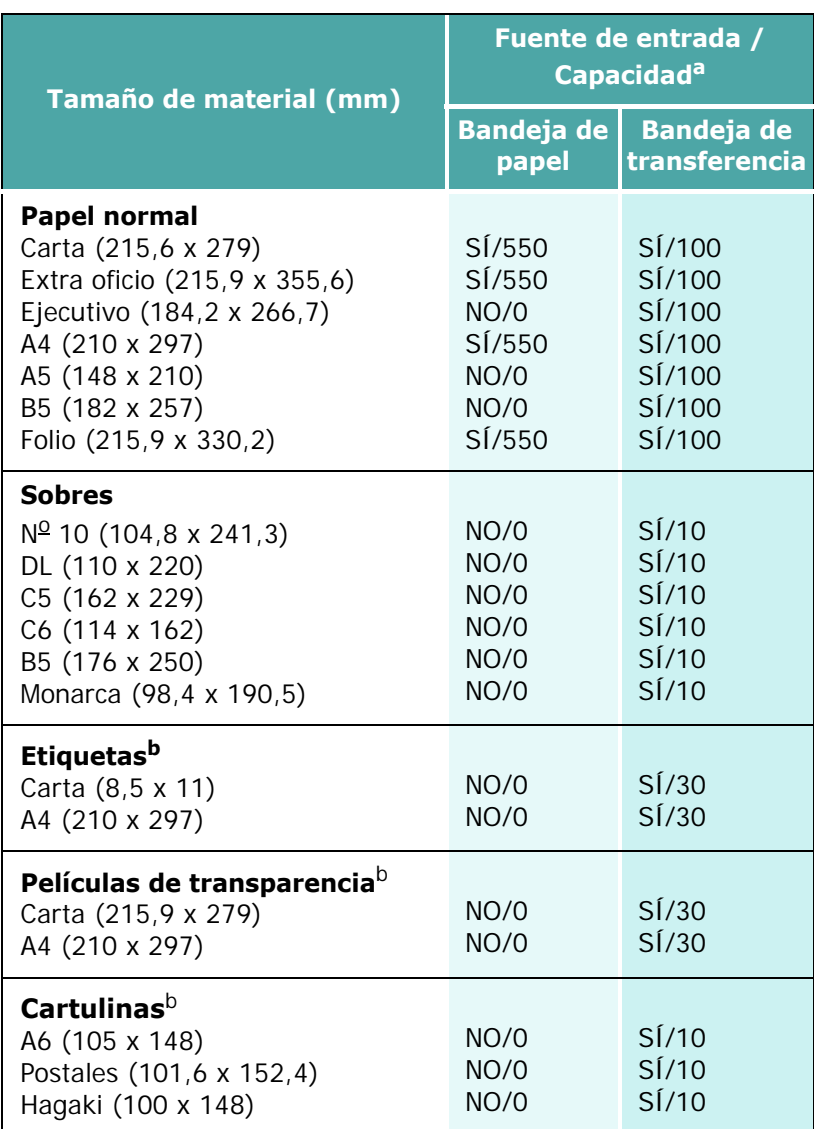

a. La capacidad máxima puede verse reducida según el grosor del papel.

<span id="page-54-1"></span>b. Si se producen demasiados atascos, introduzca las hojas de una en una a través de la bandeja de transferencia.

## <span id="page-55-0"></span>**Directrices acerca del papel**

Al seleccionar o cargar papel, sobres u otro tipo de material especial, siga estas instrucciones:

- Si intenta imprimir en papel que presenta humedad, abarquillamiento, arrugas o rasgaduras, pueden producirse atascos de papel y obtenerse una baja calidad de impresión.
- Utilice sólo papel de copiadora de alta calidad. Procure no utilizar papel que tenga letras en relieve, perforaciones o una textura demasiado suave o demasiado áspera.
- Conserve el papel en su envoltorio hasta que lo vaya a utilizar. Coloque las cajas en palés o estanterías y no en el suelo. No coloque objetos pesados encima del papel, tanto si éste se encuentra embalado como si no. Manténgalo alejado de la humedad y de otras condiciones que puedan provocar la formación de arrugas o abarquillamiento.
- Durante el almacenamiento, utilice un protector de humedad, como un recipiente o una bolsa de plástico, para impedir que el polvo o la humedad puedan dañar el material.
- Utilice siempre papel y otros materiales que cumplan las especificaciones indicadas en [la sección "Especificaciones](#page-236-0)  [generales" en la página E.2.](#page-236-0)
- Utilice sobres que tengan una forma adecuada y pliegues precisos.
	- NO USE sobres con cierres.
	- NO USE tampoco sobres con ventanas, revestimientos satinados, sellos autoadhesivos u otros materiales sintéticos. - NO USE sobres dañados o de baja calidad.
- Se recomienda cargar los tipos de papel especiales de hoja en hoja.
- Utilice sólo los materiales especiales recomendados para impresoras láser.
- Para impedir que los materiales especiales, como transparencias y hojas de etiquetas, se peguen entre sí, retírelos de la bandeja de salida a medida que se impriman.
- Coloque las transparencias sobre una superficie plana tras retirarlas del equipo.
- No las deje en la bandeja de papel durante mucho tiempo. Si llegan a acumular polvo o suciedad, la impresión será defectuosa.
- Maneje con cuidado las transparencias (y también el papel satinado) para evitar dejar marcas con los dedos.
- Para que la tinta no se evapore, no exponga las transparencias impresas a la luz solar durante largos periodos de tiempo.
- Almacene los materiales no utilizados a una temperatura de 15  $^{\circ}$ C a 30  $^{\circ}$ C (de 59  $^{\circ}$ F a 86  $^{\circ}$ F). La humedad relativa debe estar entre el 10% y el 70%.
- No cargue más de 10 hojas de materiales especiales en la bandeja de transferencia al mismo tiempo.
- Compruebe que el material adhesivo de las etiquetas tolera la temperatura de fusión de 200 °C (392 °F) durante 0,1 segundos.
- Compruebe que no haya ningún material adhesivo entre ellas. De lo contrario, las etiquetas podrían desprenderse durante la impresión, ocasionando atascos de papel. El material adhesivo podría además causar daños a los componentes del equipo.
- No cargue una misma hoja de etiquetas en el equipo varias veces. La parte adhesiva de las etiquetas se ha diseñado para un solo uso.
- No utilice etiquetas que se hayan desprendido de la hoja de soporte o que presenten arrugas, burbujas de aire u otros daños.
- No utilice papel **autocopiativo** ni **papel de traza**. El uso de estos tipos de papel podría producir olores químicos y dañar el equipo.

## <span id="page-56-1"></span><span id="page-56-0"></span>**Carga de papel en la bandeja**

La bandeja de papel tiene una capacidad máxima de 550 hojas de papel normal de 75 gramos por metro cuadrado. Para copiar y enviar faxes, sólo puede usar papel de tamaño A4, carta o extra oficio.

Para cargar papel, tire de la bandeja para abrirla y coloque el papel con la cara de impresión hacia arriba.

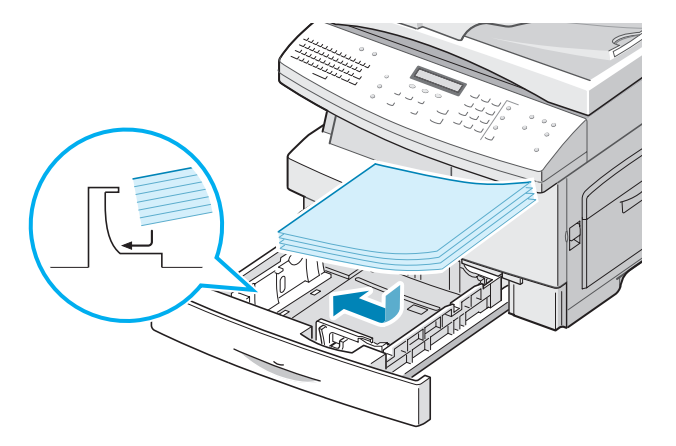

Puede cargar papel con membrete con la cara de impresión hacia arriba. El borde superior de la hoja (el que lleva el logotipo) debe colocarse en la parte derecha.

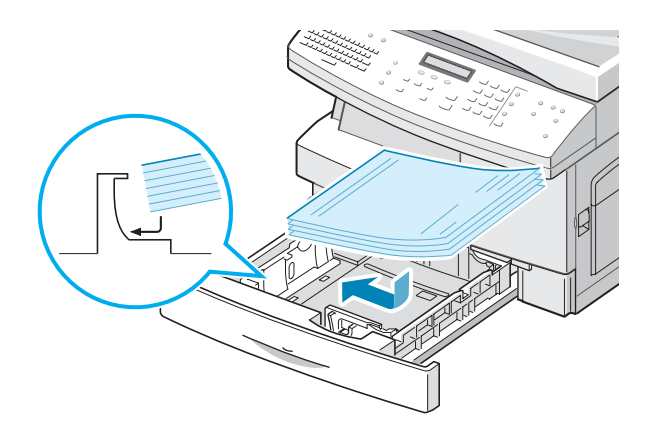

Para obtener más información acerca de la carga del papel en la bandeja, consulte [la página 1.14.](#page-34-0)

Tras cargar papel en la bandeja de papel, debe ajustar el tipo y el tamaño de papel adecuados mediante los botones del panel de control. Consulte [la página 1.17.](#page-37-0)

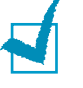

#### **NOTAS**:

- Al imprimir un archivo desde el PC usando la bandeja de papel, compruebe que selecciona la fuente de papel y el tamaño de papel adecuados en la aplicación antes de iniciar la impresión.
- Si surge algún problema relacionado con la alimentación del papel, colóquelo en la bandeja de transferencia.
- Puede cargar hasta 300 hojas de papel preimpreso. La cara impresa debe quedar hacia abajo, y el extremo estirado en la parte derecha. Si se le presenta algún problema relacionado con la alimentación del papel, déle la vuelta. Tenga en cuenta que la calidad de impresión no está garantizada.

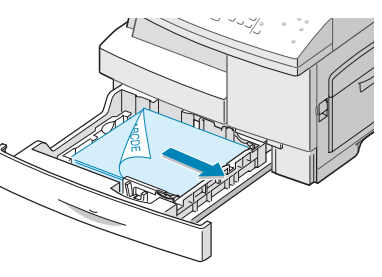

## **Uso de la bandeja de transferencia**

La bandeja de transferencia está situada en el lado derecho del equipo. Puede cerrarse cuando no se vaya a utilizar para que quede más compacta.

Utilice la bandeja de transferencia para imprimir transparencias, etiquetas, sobres o postales, así como para probar tipos y tamaños de papel que no estén cargados en la bandeja de papel.

El equipo acepta papel normal con un tamaño de 98 x 148 mm a 216 x 356 mm (extra oficio) como máximo, y con un peso de 60 a 120 gramos por metro cuadrado.

La tabla siguiente resume los materiales de impresión utilizables y el límite de altura de la pila de papel.

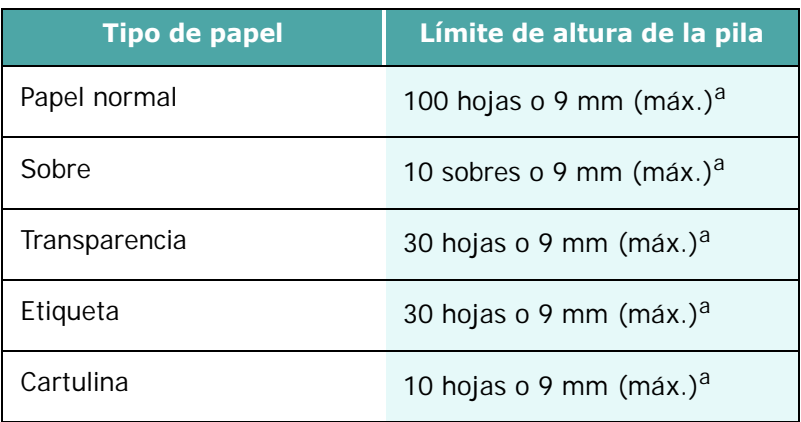

<span id="page-58-0"></span>a. La altura se mide en la pila de hojas depositada sobre una superficie plana.

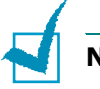

#### **Notas**:

- Utilice siempre materiales de impresión indicados en la sección de especificaciones para evitar atascos de papel y problemas de calidad de la impresión.
- No golpee la bandeja de transferencia ni se apoye en ella con las dos manos, pues podría estropearla o arrancarla del equipo.
- Aplane los posibles abarquillamientos de las postales, sobres y etiquetas antes de cargarlos en la bandeja de transferencia.

Para cargar material de impresión en la bandeja de transferencia:

**1** Baje la bandeja de transferencia, situada en el lado derecho del equipo. Despliegue la ampliación del soporte de papel tal como indica la imagen.

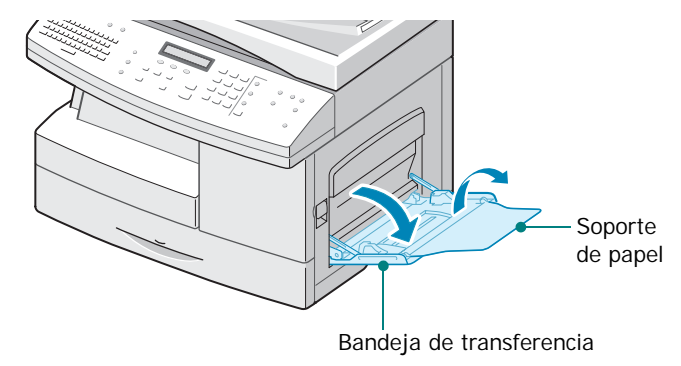

**2** Prepare una pila de papel o sobres para cargarla en la impresora, doblándola previamente hacia adelante y hacia atrás o abanicándola. Iguale los extremos en una superficie plana.

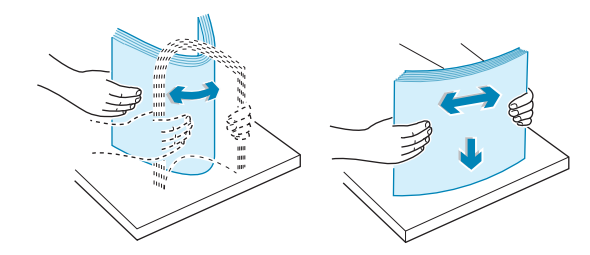

Sujete las transparencias por los extremos y evite tocar la cara de impresión. La grasa de la piel depositada en la transparencia puede reducir la calidad de impresión. Si utiliza transparencias con hoja de soporte, inserte una hoja de papel normal en la bandeja antes de cargar las transparencias. Así evitará atascos de papel.

**3** Cargue el material de impresión con la cara de impresión situada hacia abajo y contra el borde derecho de la bandeja.

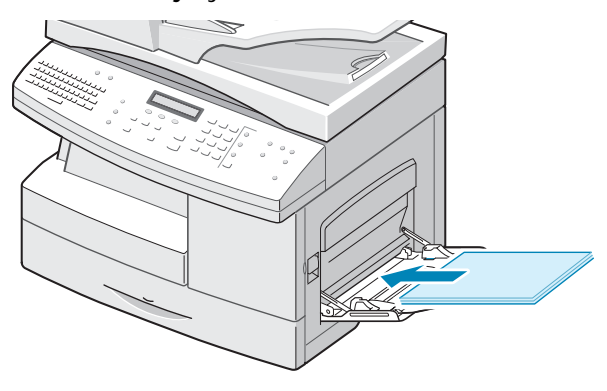

**4** Ajuste la guía de papel a la anchura de la pila del material de impresión.

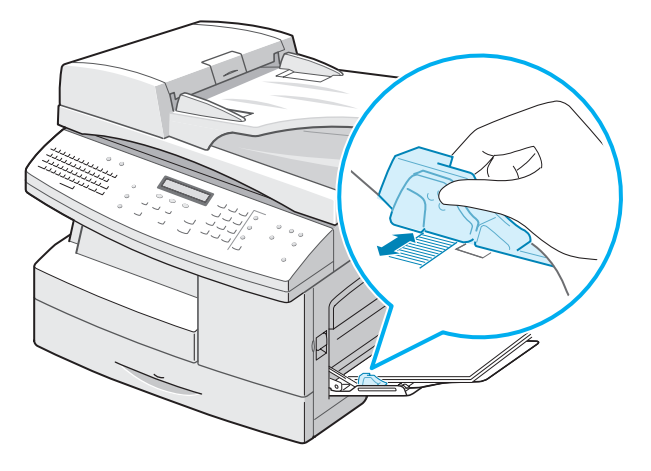

Asegúrese de que no ha cargado en la impresora demasiado material de impresión. La pila debe quedar por debajo de la línea de carga máxima. El material de impresión se dobla si la pila de papel queda colocada a demasiada profundidad o se empuja demasiado.

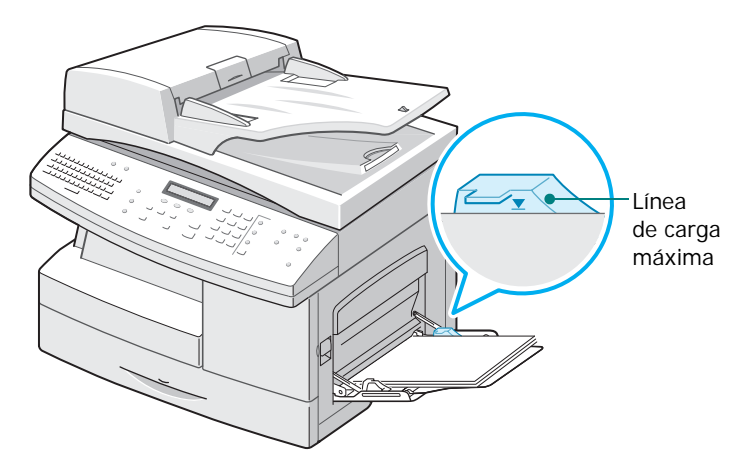

**NOTAS**: Cuando imprima en papel usado previamente mediante la bandeja de transferencia, coloque la cara impresa hacia arriba y el borde no curvado en el lado izquierdo. Si se le presenta algún problema relacionado con la alimentación del papel, déle la vuelta.

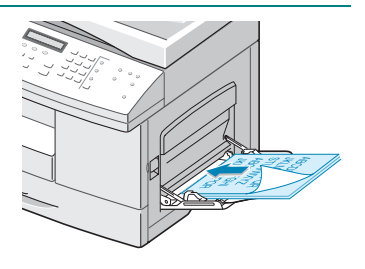

## <span id="page-61-0"></span>**Ajuste del tamaño de papel para copiar**

Tras cargar papel en la bandeja de papel o en la de transferencia, debe ajustar el tipo y tamaño de papel adecuados mediante los botones del panel de control. Estos ajustes se aplicarán sólo en el modo de copia y en el de fax. En el modo de impresión PC, debe seleccionar el tamaño de papel en la aplicación que utilice.

Para ajustar el tamaño de papel de la bandeja, siga estos pasos:

**1** Pulse **Menu** en el teclado de marcación fácil.

El primer menú, "Opciones del papel", aparece en la línea superior de la pantalla.

- **2** Pulse los botones de desplazamiento hasta que aparezca "Tamaño de papel" en la línea inferior de la pantalla y pulse **Aceptar** para entrar en el menú seleccionado.
- **3** Pulse los botones de desplazamiento hasta que aparezca "Papel bandeja MP" y pulse **Aceptar**.
- **4** Pulse los botones de desplazamiento para buscar el tamaño de papel que está utilizando y pulse **Aceptar** para guardar la selección.
- **5** Para volver al paso 2, pulse **Nivel Superior**.
- **6** Pulse los botones de desplazamiento hasta que aparezca "Tipo de papel" y pulse **Aceptar**.
- **7** Pulse los botones de desplazamiento hasta que aparezca "Papel bandeja MP" y pulse **Aceptar**.
- **8** Pulse los botones de desplazamiento para buscar el tipo de papel que está utilizando y pulse **Aceptar** para guardar la selección.
- **9** Para volver al modo de espera, pulse **Detener/Borrar**.

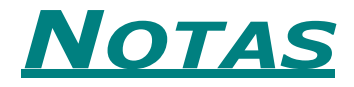

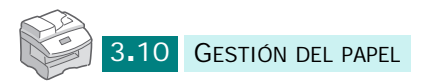

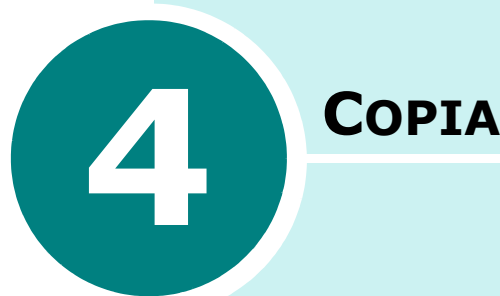

Este capítulo contiene instrucciones paso a paso para copiar documentos.

En este capítulo se incluye:

- **• [Carga de papel para realizar copias](#page-64-0)**
- **• [Selección de una bandeja de papel](#page-64-1)**
- **• [Cómo realizar copias desde el alimentador](#page-65-0)  [automático dúplex de documentos](#page-65-0)**
- **• [Cómo realizar copias usando la lente](#page-67-0)  [de documentos](#page-67-0)**
- **• [Ajuste de las opciones de copia](#page-69-0)**
- **• [Uso de las funciones del menú Copiar](#page-74-0)**
- **• [Uso de funciones de copia especiales](#page-80-0)**
- **• [Interrumpir una tarea](#page-84-0)**
- **• [Control del estado de dos tareas](#page-84-1)**

## <span id="page-64-0"></span>**Carga de papel para realizar copias**

Puede realizar copias en materiales de tamaños tan diversos como tarjetas índice (98 x 148 mm) o papel de tamaño legal (216 x 356).

Las instrucciones para cargar materiales de impresión son las mismas para imprimir, enviar faxes o copiar. Para más información, consulte [la página 1.14](#page-34-0) y [la página 3.4.](#page-56-1)

## <span id="page-64-1"></span>**Selección de una bandeja de papel**

Después de cargar el material de impresión para realizar copias, debe seleccionar la bandeja de papel que usará para la tarea de impresión.

- **1** Pulse **Bandeja ent**.
- **2** Seleccione la bandeja de papel pulsando **Bandeja ent** repetidamente y se iluminará en el panel de control el LED verde de la bandeja de papel correspondiente.
- **3** Si ha seleccionado la bandeja de transferencia en el paso 2, la pantalla le solicitará que elija el "Tipo de papel" para la bandeja de transferencia.

Use los botones de desplazamiento para seleccionar el tipo de papel que está utilizando en la bandeja de transferencia.

**4** Pulse **Aceptar** para guardar la selección.

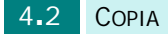

# <span id="page-65-0"></span>**Cómo realizar copias desde el alimentador automático dúplex de documentos**

Mediante el alimentador automático dúplex de documentos (DADF), puede cargar hasta 50 documentos de 75 g/m<sup>2</sup> para una tarea de impresión. Compruebe que los documentos estén en buen estado, que tengan el mismo grosor y el mismo peso, y que se hayan eliminado todas las grapas y clips.

**1** Cargue en el DADF los documentos, de hasta 50 páginas, con la cara de impresión **hacia arriba**, y ajuste las guías del documento al tamaño adecuado. Compruebe que la parte inferior de la pila de documentos se adapte al tamaño de papel indicado en el DADF.

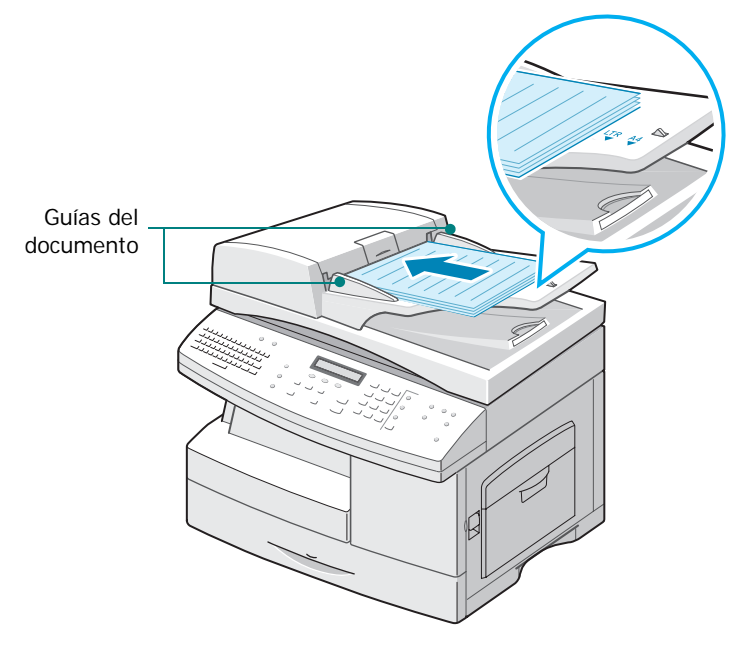

**2** Verifique que el equipo está en modo de copia. Si es necesario, pulse **Copia** para pasar a modo de copia. En modo de copia, la pantalla LCD muestra:

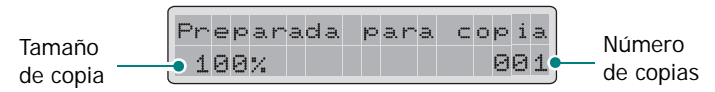

Recuerde que no es posible realizar copias en modo de fax o de correo electrónico. Si lo intenta, el equipo emitirá un sonido de error.

- **3** Compruebe que ha seleccionado la bandeja de papel adecuada. Consulte [la página 4.2](#page-64-1).
- **4** Introduzca el número de copias necesarias mediante el teclado numérico.
- **5** Personalice los ajustes de copia, como el tamaño y tipo de imagen, mediante los botones del panel de control. Consulte [la sección "Ajuste de las opciones de copia" en](#page-69-0)  [la página 4.7](#page-69-0).
- **6** Si es necesario, puede aplicar varias funciones de copia, como el autoajuste y la copia de libro. Consulte [la sección](#page-74-0)  ["Uso de las funciones del menú Copiar" en la página 4.12](#page-74-0) y [la sección "Uso de funciones de copia especiales" en la](#page-80-0)  [página 4.18.](#page-80-0)
- **7** Pulse **Iniciar** para empezar a copiar. La pantalla mostrará el estado del proceso.

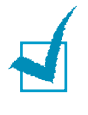

**NOTA**: Si se acumula polvo en la lente del DADF, pueden aparecer líneas negras en la copia, por lo que debe mantenerla siempre limpia.

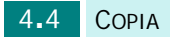

# <span id="page-67-0"></span>**Cómo realizar copias usando la lente de documentos**

Si desea realizar copias de folletos, trípticos, transparencias u otros documentos con características no habituales, utilice la lente de documentos para cargar los documentos.

**1** Levante la cubierta de documentos.

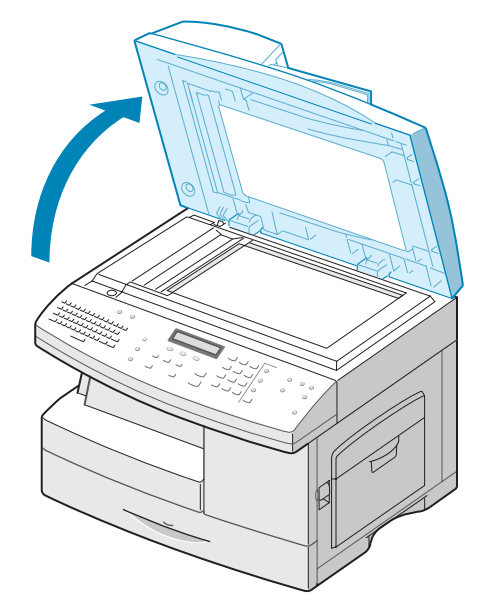

**2** Coloque el documento **boca abajo** sobre la lente y alinéelo con las guías de documento situadas en la esquina superior izquierda de la lente de documentos.

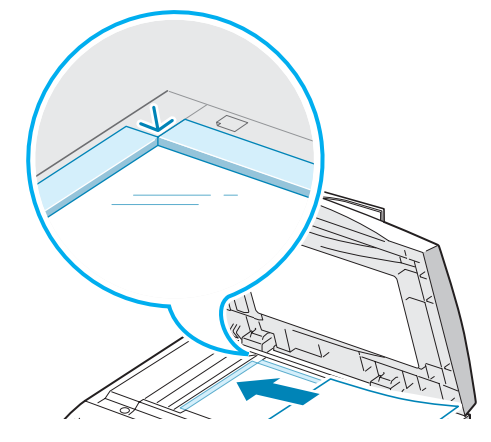

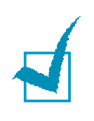

**NOTA**: Compruebe que no haya otros documentos en el DADF. Si se detecta algún documento en el DADF, éste tendrá prioridad sobre el que esté situado en la lente de escaneado.

**3** Cierre la cubierta del escáner.

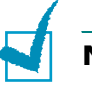

#### **NOTAS**:

- Si deja abierta la cubierta mientras realiza la copia, la calidad obtenida y el consumo de tóner pueden verse afectados.
- Si está copiando una página de un libro o revista, cierre la cubierta de forma que quede plana. Si queda inclinada, puede producirse una gran exposición a la luz durante el escaneado.
- **4** Verifique que el equipo está en modo de copia. Si es necesario, pulse **Copia** para pasar a modo de copia. En modo de copia, la pantalla LCD muestra:

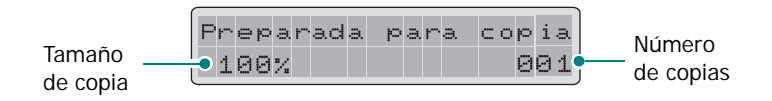

Recuerde que no es posible realizar copias en modo de fax. Si lo intenta, el equipo emitirá un sonido de error.

- **5** Compruebe que ha seleccionado la bandeja de papel adecuada. Consulte [la página 4.2](#page-64-1).
- **6** Introduzca el número de copias necesarias mediante el teclado numérico.
- **7** Personalice los ajustes de copia, como el tamaño y tipo de imagen, mediante los botones del panel de control. Consulte [la sección "Ajuste de las opciones de copia" en la](#page-69-0)  [página 4.7.](#page-69-0)

Para anular los ajustes de la configuración, utilice **Detener/Borrar**.

- **8** Si es necesario, puede aplicar varias funciones de copia, como el autoajuste y la copia de libro. Consulte [la sección](#page-74-0)  ["Uso de las funciones del menú Copiar" en la página 4.12](#page-74-0) y [la sección "Uso de funciones de copia especiales" en la](#page-80-0)  [página 4.18.](#page-80-0)
- **9** Pulse **Iniciar** para empezar a copiar. La pantalla mostrará el estado del proceso.

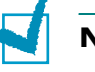

#### **NOTAS**:

- Puede cancelar una tarea de copia mientras se está realizando pulsando **Detener/Borrar** dos veces.
- Si se acumula polvo en la lente de escaneado de documentos, pueden aparecer puntos negros en la copia, por lo que debe mantenerla siempre limpia.

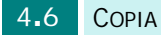

## <span id="page-69-0"></span>**Ajuste de las opciones de copia**

Los siguientes botones del panel de control permiten ajustar todas las opciones de copia básicas: Más Oscuro, Reducir/Ampliar, Duplex, Copias Orden y Tipo original. Al realizar una copia, use estos botones antes de pulsar **Iniciar**.

### **Ajuste del contraste**

Mediante el botón **Mas Oscuro**, puede ajustar el brillo para que la copia sea más fácil de leer si dispone de un documento original con texto poco contrastado o imágenes oscuras. Para ajustar el contraste, siga estos pasos:

**1** Cargue en el DADF los documentos que desea copiar.

O bien coloque una hoja del documento en la lente de documentos orientada hacia abajo.

- **2** Compruebe que ha seleccionado la bandeja de papel adecuada. Consulte [la página 4.2](#page-64-1).
- **3** Para entrar en el modo de oscuridad, pulse **Mas Oscuro**. El ajuste actual aparece en la línea inferior de la pantalla y se ilumina el LED verde correspondiente.
- **4** Pulse **Mas Oscuro** o los botones de desplazamiento hasta que se encienda el LED verde correspondiente al modo deseado. Puede elegir entre:

**Claro**: es ideal para impresiones oscuras.

**Normal**: es ideal para documentos originales o impresos con un grado de oscuridad normal.

**Oscuro**: es ideal para impresiones débiles o marcas de lápiz.

- **5** Si es necesario, puede aplicar varias funciones de copia, como el autoajuste y la copia de libro. Consulte [la sección](#page-74-0)  ["Uso de las funciones del menú Copiar" en la página 4.12](#page-74-0) y [la sección "Uso de funciones de copia especiales" en la](#page-80-0)  [página 4.18.](#page-80-0)
- **6** Pulse **Iniciar** para empezar a copiar.

*4*

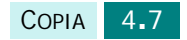

#### **Ajuste del tamaño de copia**

Mediante el botón **Reducir/Ampliar**, puede reducir o ampliar el tamaño de una imagen copiada entre un 25% y un 400% si el original se copia desde la lente de documentos, y entre un 25% y un 100% si se usa el DADF. Tenga en cuenta que el porcentaje de zoom disponible depende del método de carga de documentos.

**1** Cargue en el DADF los documentos que desea copiar.

O bien coloque una hoja del documento en la lente de documentos orientada hacia abajo.

- **2** Compruebe que ha seleccionado la bandeja de papel adecuada. Consulte [la página 4.2](#page-64-1).
- **3** Pulse **Reducir/Ampliar**. Introduzca el tamaño mediante el teclado numérico, o bien pulse **Reducir/Ampliar** o los botones de desplazamiento.
- **4** Pulse **Aceptar** para guardar la selección.

Puede ver el tamaño actual en la esquina inferior izquierda de la pantalla.

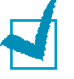

#### **NOTAS**:

- Si pulsa **Detener/Borrar** antes de pulsar **Aceptar** para guardar la selección mientras configura la opción de copia, la opción volverá a su valor predeterminado.
- En las copias reducidas pueden aparecer líneas negras en la parte inferior de la copia.
- **5** Pulse **Iniciar** para empezar a copiar.

#### **Selección del Tipo original**

Mediante el botón **Tipo original**, puede mejorar la calidad de copia. Para seleccionar el tipo de original, siga estos pasos:

**1** Cargue en el DADF los documentos que desea copiar.

O bien coloque una hoja del documento en la lente de documentos orientada hacia abajo.

**2** Compruebe que ha seleccionado la bandeja de papel adecuada. Consulte [la página 4.2](#page-64-1).

- **3** Para entrar en el modo de Tipo original, pulse **Tipo original**. El ajuste actual aparece en la línea inferior de la pantalla y se ilumina el LED verde correspondiente.
- **4** Pulse **Tipo original** o los botones de desplazamiento hasta que se encienda el LED verde correspondiente al modo deseado. Puede elegir entre:

**Texto**: para documentos que contengan principalmente texto.

**Texto/foto**: en documentos que contengan texto y gráficos.

**Foto**: cuando los originales sean fotografías.

- **5** Si es necesario, puede aplicar varias funciones de copia, como el autoajuste y la copia de libro. Consulte [la sección](#page-74-0)  ["Uso de las funciones del menú Copiar" en la página 4.12](#page-74-0) y [la sección "Uso de funciones de copia especiales" en la](#page-80-0)  [página 4.18.](#page-80-0)
- **6** Pulse **Iniciar** para empezar a copiar.

#### **Clasificación de las copias**

Mediante el botón **Copias Orden**, puede hacer que el equipo ordene las copias realizadas. Por ejemplo, si realiza 2 copias de un documento de 3 páginas, se imprimirá un documento completo de 3 páginas y, a continuación, el segundo documento completo de 3 páginas.

**1** Cargue en el DADF los documentos que desea copiar.

O bien coloque una hoja del documento en la lente de documentos orientada hacia abajo.

- **2** Compruebe que ha seleccionado la bandeja de papel adecuada. Consulte [la página 4.2](#page-64-1).
- **3** Introduzca el número de copias necesarias mediante el teclado numérico.
- **4** Para entrar en el modo de clasificación Copias Orden, pulse **Copias Orden**. El ajuste actual aparece en la línea inferior de la pantalla.
- **5** Pulse **Copias Orden** o los botones de desplazamiento para seleccionar "Sí". El LED verde correspondiente del panel de control se iluminará indicando que está activado el modo de clasificación Copias Orden.

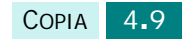
- **6** Pulse **Iniciar** para empezar a copiar.
- **7** Cuando el documento se carga desde la lente de documentos, la pantalla muestra el mensaje "Escanear otro?" en la línea superior tras escanear la primera página. Para escanear otra página, retire la página escaneada y cargue la página siguiente en la lente. Seleccione "Sí" y pulse **Aceptar**. Repita la acción las veces necesarias.

Cuando haya escaneado todas las páginas, seleccione "No" cuando la pantalla muestre "Escanear otro?" y pulse **Aceptar**.

**8** Una vez finalizada la copia, pulse **Copias Orden** de nuevo para cancelar el modo de clasificación Copias Orden.

#### **Copia de un documento de dos caras**

Mediante el botón **Duplex**, puede imprimir en ambas caras del papel.

**1** Cargue en el DADF los documentos que desea copiar.

O bien coloque una hoja del documento en la lente de documentos orientada hacia abajo.

- **2** Compruebe que ha seleccionado la bandeja de papel adecuada. Consulte [la página 4.2](#page-64-0).
- **3** Para entrar en el modo dúplex, pulse **Duplex**. El ajuste actual aparece en la línea inferior de la pantalla y se ilumina el LED verde correspondiente.
- **4** Pulse **Duplex** o los botones de desplazamiento hasta que se encienda el LED verde correspondiente al modo deseado. Puede elegir entre:
	- **1-1 cara**  $\mathbb{B}$  : se emplea para originales impresos en una cara cuando se necesitan copias a una cara.
	- **1-2 caras, largo**  $\overline{B}$ : se emplea para originales impresos en sólo una cara cuando se necesitan copias a doble cara con el diseño convencional que se utiliza en la encuadernación de documentos impresos.
	- 1-2 caras, corto  $\mathbb{B}$ <sup>.</sup> Se emplea para originales impresos en sólo una cara cuando se necesitan copias a doble cara con el tipo de diseño que se utiliza en la impresión de calendarios.
	- **2-1 cara**  $\mathbb{F}$ - $\mathbb{F}$  : se emplea para originales impresos en las dos caras cuando se necesitan copias a una cara.

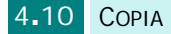

• 2-2 caras -<sup>1</sup> : se emplea para originales impresos en las dos caras cuando se necesitan copias a dos caras.

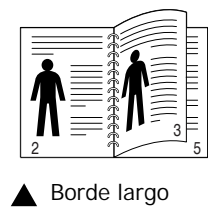

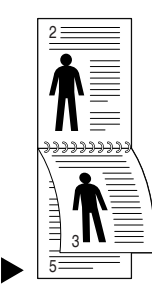

**NOTA**: En el modo dúplex, el ajuste Foto está desactivado al utilizar el botón **Tipo original**.

Borde corto

- **5** Pulse **Iniciar** para empezar a copiar.
- **6** Cuando el documento se carga desde la lente de documentos, la pantalla muestra el mensaje "Escanear cara 2?" en la línea superior tras escanear la primera página. Para escanear otra página, retire la página escaneada y cargue la página siguiente en la lente. Seleccione "Sí" y pulse **Aceptar**.

Tras escanear, el equipo iniciará la impresión automáticamente. La pantalla mostrará el mensaje "Escanear otro?". Para escanear otra página, seleccione "Sí" y pulse **Aceptar**.

Cuando la pantalla vuelva a mostrar "Escanear cara 2?", repita la acción tal como sea necesario.

Cuando haya escaneado todas las páginas, seleccione "No" cuando la pantalla muestre "Escanear cara 2?" o "Escanear otro?" y pulse **Aceptar**.

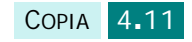

# **Uso de las funciones del menú Copiar**

## **Modificación de la configuración predeterminada**

Las opciones de copia, como el nivel de oscuridad, el tipo de original y el tamaño de la copia, pueden definirse según los modos de uso más habituales. Al copiar un documento se emplean los ajustes predeterminados a menos que hayan sido modificados mediante los correspondientes botones del panel de control.

Para crear sus propios ajustes personalizados:

**1** Para entrar en la función Cambiar prefijados, pulse **Menu** hasta que vea "Funciones de copia" en la línea superior de la pantalla.

El primer ítem de menú, "Cambiar prefijados", aparecerá en la línea inferior.

- **2** Pulse **Aceptar** para acceder al elemento de menú.
- **3** Pulse los botones de desplazamiento para ver las diversas opciones de configuración.
- **4** Cuando aparezca la opción que desea utilizar, pulse **Aceptar** para acceder a ella.
- **5** Cambie el ajuste mediante los botones de desplazamiento.
- **6** Pulse **Aceptar** para guardar la selección.
- **7** Repita los pasos del 3 al 6 si es necesario.
- **8** Para volver al modo de espera, pulse **Detener/Borrar**.

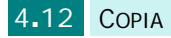

## **Creación de desplazamientos de márgenes**

La función Desplazam. margen permite crear un margen de encuadernado para el documento. La imagen puede ajustarse arriba o abajo de la página o desplazarse hacia la izquierda o hacia la derecha.

- **1** Cargue el documento que va a copiar en la lente de documentos y cierre la cubierta.
- **2** Compruebe que ha seleccionado la bandeja de papel adecuada. Consulte [la página 4.2](#page-64-0).
- **3** Para entrar en la función Desplazam. margen, pulse **Menu** hasta que vea "Funciones de copia" en la línea superior de la pantalla.
- **4** Pulse los botones de desplazamiento hasta que aparezca "Desplazam. margen" en la línea inferior y pulse **Aceptar**.
- **5** Pulse los botones de desplazamiento para seleccionar la opción que desea y pulse **Aceptar** para guardar la selección. Hay disponibles las siguientes opciones:
	- • **No**: esta función está desactivada.
	- • **Autocentrar**: copiar automáticamente en el centro del papel.
	- • **Margen izquierdo**: permite introducir el margen izquierdo con el teclado numérico.
	- • **Margen derecho**: permite introducir el margen derecho con el teclado numérico.
	- • **Margen superior**: permite introducir el margen superior con el teclado numérico.
	- • **Margen inferior**: permite introducir el margen inferior con el teclado numérico.

Para obtener información detallada acerca de la selección de la unidad del margen, consulte [la página 1.20](#page-40-0).

**6** Pulse **Aceptar** para guardar la selección.

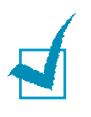

**NOTA**: El documento cargado en el DADF siempre se copia en el centro del papel.

**7** Si es necesario, puede personalizar los ajustes de copia, entre ellos el tamaño de copia y el tipo de imagen, mediante los botones del panel de control. Consulte [la](#page-69-0)  [sección "Ajuste de las opciones de copia" en la página 4.7.](#page-69-0)

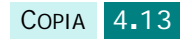

- **8** Pulse **Iniciar** para empezar a copiar.
- **9** Una vez finalizada la copia, pulse **Detener/Borrar** para cancelar la función de desplazamiento de margen.

#### **Copia de libros**

La función Copia de libro permite copiar un libro entero. Si el libro es demasiado grueso, levante la cubierta hasta que las bisagras alcancen su tope y, a continuación, cierre la cubierta. Si el libro o revista tiene más de 30 mm de grueso, realice la copia con la cubierta abierta.

- **1** Cargue el documento que va a copiar en la lente de documentos y cierre la cubierta.
- **2** Compruebe que ha seleccionado la bandeja de papel adecuada. Consulte [la página 4.2](#page-64-0).
- **3** Para entrar en la función Copia de libro, pulse **Menu** hasta que vea "Funciones de copia" en la línea superior de la pantalla.
- **4** Pulse los botones de desplazamiento hasta que aparezca "Copia de libro" en la línea inferior y pulse **Aceptar**.
- **5** Pulse los botones de desplazamiento para seleccionar la opción que desea y pulse **Aceptar** para guardar la selección. Hay disponibles las siguientes opciones:
	- • **No**: esta función está desactivada.
	- • **Página izquierda**: utilice este opción para imprimir la página izquierda del libro.
	- • **Página derecha**: utilice este opción para imprimir la página derecha del libro.
	- • **Ambas páginas**: utilice esta opción para imprimir las dos páginas del libro.
- **6** Si es necesario, puede personalizar los ajustes de copia, entre ellos el tamaño de copia y el tipo de imagen, mediante los botones del panel de control. Consulte [la](#page-69-0)  [sección "Ajuste de las opciones de copia" en la página 4.7.](#page-69-0)
- **7** Pulse **Iniciar** para empezar a copiar.
- **8** Una vez finalizada la copia, pulse **Detener/Borrar** para cancelar el modo de copia de libro.

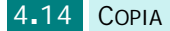

### **Uso de la autosupresión**

La función Autosupresión permite copiar un original de un periódico o revista y eliminar la imagen de fondo.

- **1** Cargue el documento que va a copiar en la lente de documentos y cierre la cubierta.
- **2** Compruebe que ha seleccionado la bandeja de papel adecuada. Consulte [la página 4.2](#page-64-0).
- **3** Para entrar en la función Autosupresión, pulse **Menu** hasta que vea "Funciones de copia" en la línea superior de la pantalla.
- **4** Pulse los botones de desplazamiento hasta que aparezca "Autosupresión" en la línea inferior y pulse **Aceptar**.
- **5** Pulse los botones de desplazamiento para seleccionar "Sí" o "No" y pulse **Aceptar** para guardar la selección.
- **6** Si es necesario, puede personalizar los ajustes de copia, entre ellos el tamaño de copia y el tipo de imagen, mediante los botones del panel de control. Consulte [la](#page-69-0)  [sección "Ajuste de las opciones de copia" en la página 4.7.](#page-69-0)
- **7** Pulse **Iniciar** para empezar a copiar.
- **8** Una vez finalizada la copia, pulse **Detener/Borrar** para cancelar el modo de autosupresión.

Si utiliza el modelo SCX-6220, puede pulsar el botón **Auto Supresión** del panel de control para utilizar esta función.

#### **Adición de cubiertas**

La función Cubiertas permite añadir automáticamente cubiertas a las copias realizadas y emplear material de impresión de una bandeja distinta a la empleada para las copias.

- **1** Cargue el documento que va a copiar en la lente de documentos y cierre la cubierta.
- **2** Compruebe que ha seleccionado la bandeja de papel adecuada. Consulte [la página 4.2](#page-64-0).

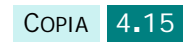

- **3** Para entrar en la función Cubiertas, pulse **Menu** hasta que vea "Funciones de copia" en la línea superior de la pantalla.
- **4** Pulse los botones de desplazamiento hasta que aparezca "Cubiertas" en la línea inferior y pulse **Aceptar**.
- **5** Pulse los botones de desplazamiento para seleccionar la opción que desea y pulse **Aceptar** para guardar la selección. Hay disponibles las siguientes opciones:
	- **No**: la función está desactivada.
	- **Anterior**: utilice esta opción para añadir una cubierta frontal a las copias.
	- **Posterior**: utilice esta opción para añadir una cubierta frontal a las copias.
	- **Anterior y poster.**: utilice esta opción para añadir una cubierta frontal y otra trasera a las copias.
- **6** Si desea añadir cubiertas, seleccione la bandeja deseada para el papel de cubierta.
- **7** Si es necesario, puede personalizar los ajustes de copia, entre ellos el tamaño de copia y el tipo de imagen, mediante los botones del panel de control. Consulte [la](#page-69-0)  [sección "Ajuste de las opciones de copia" en la página 4.7.](#page-69-0)
- **8** Pulse **Iniciar** para empezar a copiar.
- **9** Una vez finalizada la copia, pulse **Detener/Borrar** para cancelar la función Cubiertas.

#### **Copia de transparencias**

La función Transparencias permite la creación de un grupo de transparencias con separadores en blanco. Cuando se seleccionan separadores, el conjunto de transparencias será siempre de una sola cara en papel de transparencia.

- **1** Cargue el documento que va a copiar en la lente de documentos y cierre la cubierta.
- **2** Compruebe que ha seleccionado la bandeja de papel adecuada. Consulte [la página 4.2](#page-64-0).
- **3** Para entrar en la función Transparencias, pulse **Menu** hasta que vea "Funciones de copia" en la línea superior de la pantalla.

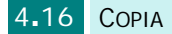

- **4** Pulse los botones de desplazamiento hasta que aparezca "Transparencias" en la línea inferior y pulse **Aceptar**.
- **5** Pulse los botones de desplazamiento para seleccionar "No" o "Bandeja multiusos" y pulse **Aceptar** para guardar la selección.

Utilice la opción Bandeja multiusos para colocar una hoja en blanco entre cada transparencia. Si selecciona esta opción, elija la bandeja de papel deseada para emplear el papel de transparencia.

- **6** Si es necesario, puede personalizar los ajustes de copia, entre ellos el tamaño de copia y el tipo de imagen, mediante los botones del panel de control. Consulte [la](#page-69-0)  [sección "Ajuste de las opciones de copia" en la página 4.7.](#page-69-0)
- **7** Pulse **Iniciar** para empezar a copiar.
- **8** Una vez finalizada la copia, pulse **Detener/Borrar** para cancelar el modo de Transparencias.

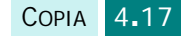

# **Uso de funciones de copia especiales**

Puede usar las siguientes funciones de copia mediante el botón **Copia especial**.

- **No**: imprime en el modo normal.
- **Duplicar**: imprime varias copias del original en una sola página. El número de imágenes viene determinado automáticamente por la imagen original y el tamaño de papel. Consulte [la página 4.18.](#page-80-0)
- **Autoajuste**: automáticamente, reduce o amplía la imagen original hasta ajustarla al papel cargado en el equipo. Consulte [la página 4.19](#page-81-0).
- **2 en 1**: imprime 2 imágenes originales reducidas para ajustarlas a una hoja de papel. Si carga dos hojas de un documento original a doble cara en el DADF, puede hacer una copia de 4 en 1. Consulte [la página 4.20](#page-82-0).
- **Póster**: imprime una imagen en 9 hojas de papel (3x3). Puede pegar las páginas impresas para formar un documento de tamaño póster. Consulte [la página 4.20.](#page-82-1)
- **Copiar tarj. ID**: imprime ambas caras de una tarjeta de identificación en una cara de papel. Consulte [la](#page-83-0)  [página 4.21](#page-83-0).

La función de copia especial seleccionada aparece en la esquina inferior izquierda de la pantalla.

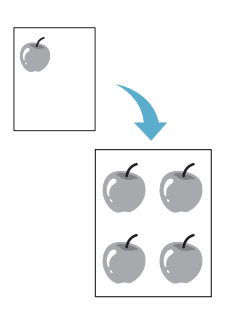

# <span id="page-80-0"></span>**Duplicado**

La función Duplicar imprime varias copias de la imagen en una sola página. El número de imágenes viene determinado automáticamente por el tamaño de la imagen original, por lo que no podrá ajustar el tamaño de copia.

Este modo de copia especial sólo está disponible si se usa la lente de escaneado de documentos. El modo Duplicar no funcionará si se detecta algún documento en el DADF.

- **1** Cargue el documento que va a copiar en la lente de documentos y cierre la cubierta.
- **2** Compruebe que ha seleccionado la bandeja de papel adecuada. Consulte [la página 4.2](#page-64-0).
- **3** Pulse **Copia especial** para entrar en la función especial.

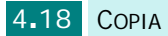

- **4** Pulse **Copia especial** repetidamente o los botones de desplazamiento hasta que aparezca "Duplicar" en la línea inferior de la pantalla.
- **5** Pulse **Aceptar** para guardar la selección.

**NOTA**: No es posible ajustar el tamaño de copia usando el botón **Reducir/Ampliar** si está realizando una copia clónica.

- **6** Pulse **Iniciar** para empezar a copiar.
- **7** Una vez finalizada la copia, pulse **Copia especial** repetidamente hasta que aparezca "No" en la línea inferior y pulse **Aceptar** para cancelar la función Duplicar.

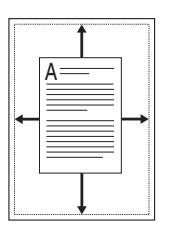

### <span id="page-81-0"></span>**Copia de autoajuste**

La función de autoajuste reduce o aumenta automáticamente la imagen original hasta ajustarla al papel cargado en el equipo, por lo que no es necesario ajustar el tamaño de copia.

Este modo de copia especial sólo está disponible si usa la lente de escaneado de documentos. El autoajuste no funcionará si se detecta algún documento en el DADF.

- **1** Cargue el documento que va a copiar en la lente de documentos y cierre la cubierta.
- **2** Compruebe que ha seleccionado la bandeja de papel adecuada. Consulte [la página 4.2](#page-64-0).
- **3** Pulse **Copia especial** para entrar en la función especial.
- **4** Pulse **Copia especial** repetidamente o los botones de desplazamiento hasta que aparezca "Autoajuste" en la línea inferior de la pantalla.
- **5** Pulse **Aceptar** para guardar la selección.

**NOTA**: No es posible ajustar el tamaño de copia usando el botón **Reducir/Ampliar** si está activada la copia con autoajuste.

- **6** Pulse **Iniciar** para empezar a copiar.
- **7** Una vez finalizada la copia, pulse **Copia especial** repetidamente hasta que aparezca "No" en la línea inferior y pulse **Aceptar** para cancelar la función de autoajuste.

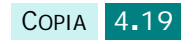

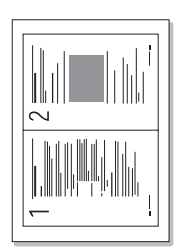

# <span id="page-82-0"></span>**Copia de 2 en 1**

La función de 2 en 1 permite imprimir dos imágenes originales reducidas de forma que se ajusten a una única hoja de papel. Si carga dos hojas de un documento original a doble cara en el DADF, puede obtener una copia de 4 en 1 utilizando la función de 2 en 1. No es posible ajustar el tamaño de copia usando el botón **Reducir/Ampliar** para realizar una copia de 2 en 1.

- **1** Cargue el documento que va a copiar en la lente de documentos y cierre la cubierta.
- **2** Compruebe que ha seleccionado la bandeja de papel adecuada. Consulte [la página 4.2](#page-64-0).
- **3** Pulse **Copia especial** para entrar en la función especial.
- **4** Pulse **Copia especial** repetidamente o los botones de desplazamiento hasta que aparezca "2 en 1" en la línea inferior.
- **5** Pulse **Aceptar** para guardar la selección.
- **6** Pulse **Iniciar** para empezar a copiar.
- **7** Una vez finalizada la copia, pulse **Copia especial** repetidamente hasta que aparezca "No" en la línea inferior y pulse **Aceptar** para cancelar la función de 2 en 1.

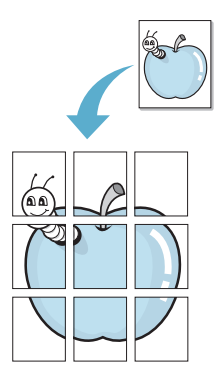

# <span id="page-82-1"></span>**Copia de tamaño póster**

- **1** Cargue el documento que va a copiar en la lente de documentos y cierre la cubierta.
- **2** Pulse **Copia especial** para entrar en la función especial.
- **3** Pulse **Copia especial** repetidamente o los botones de desplazamiento hasta que aparezca "Póster" en la línea inferior.
- **4** Pulse **Copia especial** para entrar en la función especial.

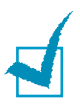

**5** Pulse **Aceptar** para guardar la selección.

**NOTA**: No es posible ajustar el tamaño de copia usando la función "Reducir/Ampliar" para realizar una copia de tamaño póster.

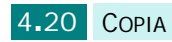

**6** Pulse **Iniciar** para empezar a copiar.

El documento original se dividirá en 9 partes. Cada una de ellas se escanea e imprime por separado en este orden:

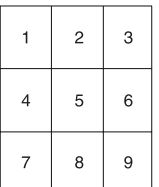

**7** Una vez finalizada la copia, pulse **Copia especial** repetidamente hasta que aparezca "No" en la línea inferior y pulse **Aceptar** para cancelar la función Póster.

### <span id="page-83-0"></span>**Copia de tarjetas identificativas**

La función Copiar tarj. ID permite copiar ambas caras de un carné, por ejemplo un carné de conducir, en una única cara de una hoja.

**1** Cargue el documento que va a copiar en la lente de documentos y cierre la cubierta.

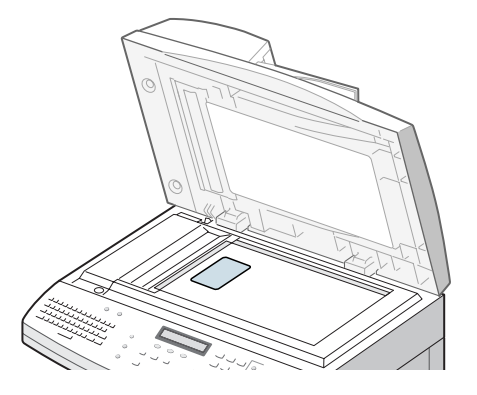

- **2** Compruebe que ha seleccionado la bandeja de papel adecuada. Consulte [la página 4.2](#page-64-0).
- **3** Pulse **Copia especial** para entrar en la función especial.
- **4** Pulse **Copia especial** repetidamente o los botones de desplazamiento hasta que aparezca "Copiar tarj. ID" en la línea inferior.
- **5** Pulse **Aceptar** para guardar la selección.
- **6** Pulse **Iniciar** para empezar a copiar.

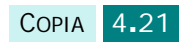

**7** La cara cargada se escanea en la memoria y, a continuación, aparece el mensaje "ID, copia a 2 caras coloque anverso".

Gire la tarjeta identificativa manteniendo la misma posición que en el paso 1 y pulse **Iniciar**.

**8** Una vez finalizada la copia, pulse **Copia especial** repetidamente hasta que aparezca "No" en la línea inferior y pulse **Aceptar** para cancelar la función de copia de tarieta ID.

# **Interrumpir una tarea**

**Interr trab** permite pausar temporalmente la tarea de copia actual para procesar una tarea más urgente. Esta función resulta útil si el equipo está imprimiendo un documento largo, ya que permite acceder al modo de copia para procesar rápidamente pequeñas tareas.

Para interrumpir la tarea de copia actual, pulse **Interr trab**. El equipo activa la función de interrupción y la tarea queda pausada en cuanto se haya imprimido la hoja actual o se haya escaneado el documento actual.

Después de utilizar el modo de copia, pulse **Interr trab** para desactivar la función de interrupción.

# **Control del estado de dos tareas**

El equipo puede realizar más de una función a la vez. Por ejemplo, puede:

- Recibir un fax en la memoria mientras realiza una copia. (Sólo en el modelo SCX-6320F.)
- Guardar un documento de fax para enviarlo más tarde mientras imprime un fax entrante. (Sólo en el modelo SCX-6320F.)

Cuando el equipo está realizando dos funciones a la vez, pulse **Edo de trabajo** para ver en pantalla el estado de la otra tarea. Cada vez que pulse **Edo de trabajo**, se visualizará de forma alternativa el estado de cada una de las dos tareas.

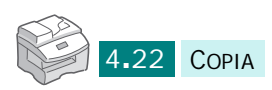

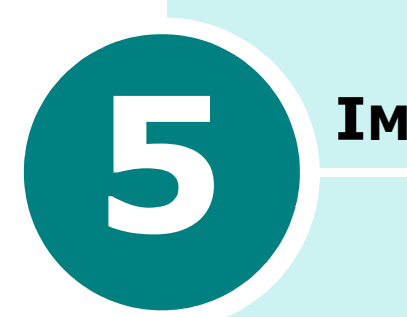

# **IMPRESIÓN**

Lea este capítulo para aprender a seleccionar y cargar materiales de impresión y a usar los ajustes de impresión.

Los temas incluidos en este capítulo son:

- **• [Impresión de un documento](#page-86-0)**
- **• [Especificaciones de la impresora](#page-91-0)**
- **• [Configuración de las propiedades del papel](#page-93-0)**
- **• [Configuración de propiedades de gráficos](#page-95-0)**
- **• [Impresión de varias páginas en una sola hoja](#page-98-0)  [de papel](#page-98-0)**
- **• [Impresión de un documento en formato reducido](#page-99-0)  [o aumentado](#page-99-0)**
- **• [Ajuste del documento a un tamaño de papel](#page-100-0)  [seleccionado](#page-100-0)**
- **• [Impresión de pósters](#page-101-0)**
- **• [Impresión por las dos caras del papel](#page-102-0)**
- **• [Impresión de catálogos](#page-104-0)**
- **• [Uso de marcas de agua](#page-105-0)**
- **• [Uso de superposiciones](#page-108-0)**
- **• [Configuración de una impresora compartida](#page-112-0)  [localmente](#page-112-0)**

# <span id="page-86-0"></span>**Impresión de un documento**

Este tema explica los pasos generales que es preciso efectuar para imprimir en diferentes aplicaciones de Windows. Es posible que varíen los pasos exactos para imprimir un documento en función de la aplicación que se esté utilizando. Consulte el manual de usuario de la aplicación para obtener información detallada sobre el proceso de impresión.

Los pasos siguientes describen el proceso habitual para imprimir en Windows.

- **1** Compruebe que el equipo esté bien conectado al ordenador y que esté encendido, y asegúrese de que haya papel en la bandeja.
- **2** Verifique además que ha instalado el software Samsung para el ordenador. Para obtener más información, consulte [la sección "Instalación del software Samsung" en la](#page-44-0)  [página 2.4.](#page-44-0)
- **3** Abra la aplicación que está utilizando para crear el documento y cree o abra el documento que desea imprimir.
- **4** Seleccione **Imprimir** o **Configurar impresora** en el menú **Archivo**. Compruebe que **Samsung Serie SCX-6x20 PCL 6** esté seleccionada como impresora predeterminada.

En la ventana Imprimir puede definir los ajustes de impresión básicos. Dichos ajustes incluyen el número de copias y los intervalos de impresión.

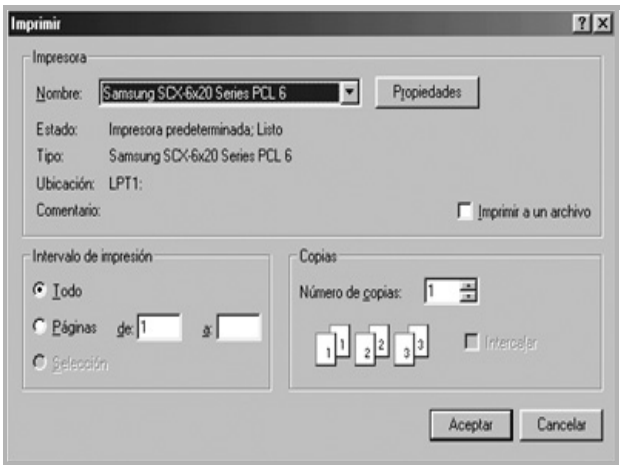

**5** Haga clic en **Propiedades** si desea realizar ajustes específicos para el documento que va a imprimir.

**6** Se abrirá la ventana de Propiedades de la Samsung Serie SCX-6x20 PCL 6, que permite acceder a toda la información necesaria al utilizar el equipo.

En primer lugar aparece la ficha **Diseño**.

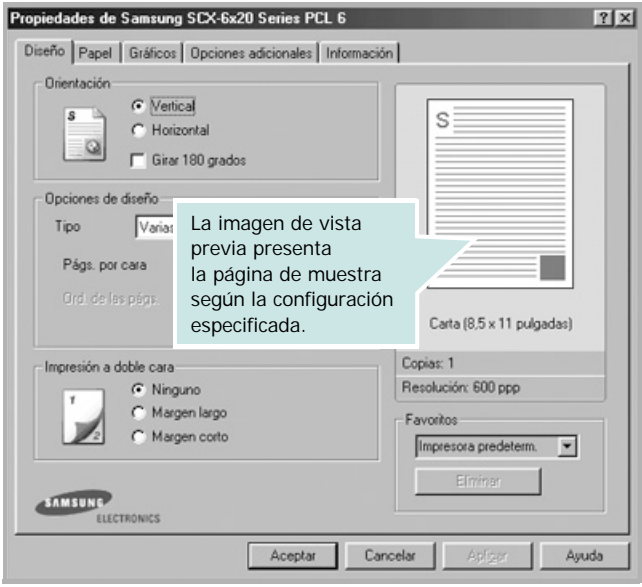

En caso necesario, seleccione la opción **Orientación**.

La opción **Orientación** permite seleccionar la dirección en la que desea imprimir los datos en la página.

- **Vertical** imprime los datos en la página con orientación vertical, tipo carta.
- **Horizontal** imprime a lo largo de la página, como una hoja de cálculo.
- Si desea imprimir la página al revés, marque la casilla **Girar 180 grados**.

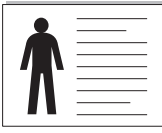

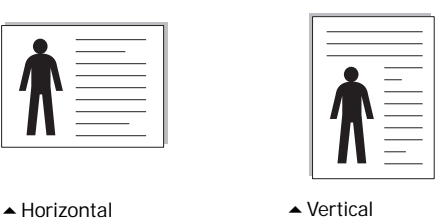

**7** En la ficha **Papel**, seleccione la fuente, el tamaño y el tipo de papel. Para obtener más detalles, consulte [la página 5.9](#page-93-0).

- **8** Si es necesario, puede determinar la secuencia en la que se imprimirán las páginas en la ficha **Opciones adicionales**. Elija el orden de impresión que desee en la lista desplegable **Ord. de impre**.
	- **Normal**: Se imprimen todas las páginas de la primera a la última.
	- **Invertir todas las págs.**: Se imprimen todas las páginas de la última a la primera.
	- **Imprimir páginas impares**: El equipo imprime únicamente las páginas impares del documento.
	- **Imprimir páginas pares**: El equipo imprime únicamente las páginas pares del documento.
- **9** Si es necesario, haga clic en las otras fichas de la parte superior de la ventana Propiedades de la Samsung Serie SCX-6x20 PCL 6 para acceder a otras funciones.
- **10** Cuando haya terminado de configurar las propiedades, haga clic en **Aceptar** para volver a la ventana Imprimir.
- **11** Haga clic en **Aceptar** para iniciar la impresión.

La ventana Propiedades puede ser diferente según el sistema operativo que utilice. Este Manual de Usuario muestra la ventana Propiedades de Windows 98.

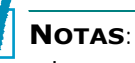

- La mayoría de las aplicaciones de Windows tienen prioridad sobre las configuraciones del controlador de impresión que se definan. En primer lugar, modifique todos los valores de impresión disponibles en la aplicación de software y, a continuación, los valores restantes en el controlador de impresión.
- Los valores que se modifiquen sólo tendrán efecto mientras se utiliza el programa actual. Para establecer los cambios de forma permanente, realice dichas modificaciones en la carpeta **Impresoras**. Siga estos pasos:
	- 1. Haga clic en el menú **Inicio** de Windows.
	- 2. En Windows 95/98/Me/NT 4.0/2000, seleccione **Configuración** y, a continuación, **Impresoras**.
		- En Windows XP, seleccione **Impresoras y faxes**.
	- 3. Seleccione la impresora **Samsung Serie SCX-6x20 PCL 6**.
	- 4. Haga clic con el botón derecho del ratón en el icono de la impresora y:
		- En Windows 95/98/Me, seleccione **Propiedades**.
		- En Windows 2000/XP, seleccione **Preferencias de impresión**.
		- En Windows NT 4.0, seleccione **Valores predeterminados del documento**.
	- 5. Cambie la configuración en cada ficha y haga clic en **Aceptar**.

### **Cancelación de un trabajo de impresión**

Existen dos modos de cancelar un trabajo de impresión:

Para cancelar un trabajo de impresión en el panel de control:

#### Pulse **Detener/Borrar**.

El equipo terminará de imprimir la página actual y eliminará el resto del trabajo de impresión. Al pulsar el botón, sólo se cancelará el trabajo actual. Si existen varios trabajos de impresión en la memoria del equipo, deberá pulsar el botón una vez para cada uno de los trabajos.

Para cancelar un trabajo de impresión en la carpeta Impresoras:

Si el trabajo de impresión está en espera en una cola de impresión, como el "Grupo de impresión" de Windows, elimine el trabajo de la manera siguiente:

- **1** Haga clic en el menú **Inicio** de Windows.
- **2** En Windows 9x/NT 4.0/2000/Me, seleccione **Configuración** y, después, **Impresoras**.

En Windows XP, seleccione **Impresoras y faxes**.

**3** Haga doble clic en el icono de la **Samsung Serie SCX-6x20 PCL 6**.

#### **4** En el menú **Documento**:

En Windows 9x/Me, seleccione **Cancelar impresión**.

En Windows NT 4.0/2000/XP, seleccione **Cancelar**.

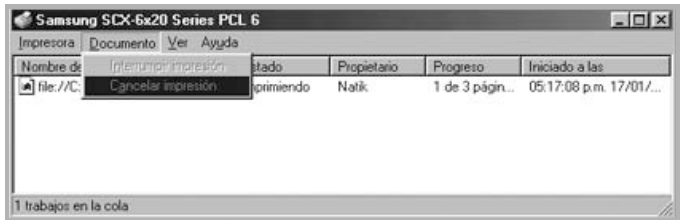

▲ Windows 98

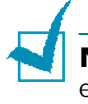

**NOTA**: Puede acceder a esta ventana con sólo hacer doble clic en el icono de impresión situado en la esquina inferior derecha del escritorio de Windows.

#### **Uso de una configuración favorita**

La opción **Favoritos**, que aparece en cada ficha, permite guardar las propiedades actuales para el futuro.

Para guardar una configuración en Favoritos:

- **1** Modifique los valores según sea necesario en cada ficha.
- **2** Introduzca un nombre para la configuración en el cuadro de introducción de texto **Favoritos**.

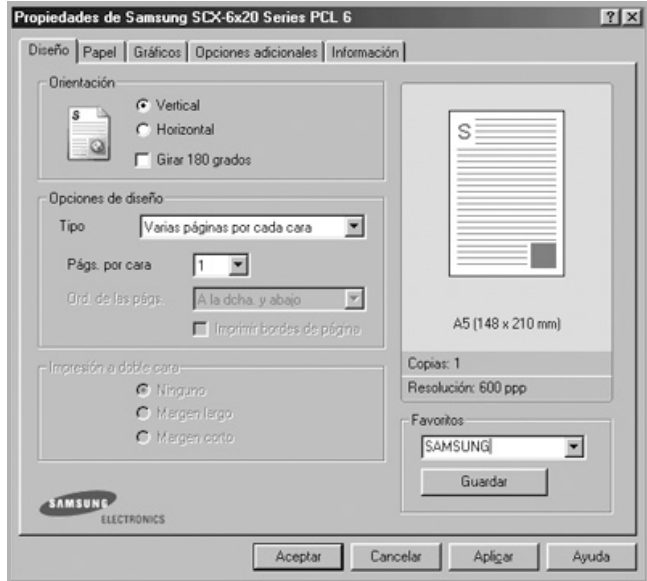

#### **3** Haga clic en **Guardar**.

Para utilizar una configuración guardada, selecciónela en la lista desplegable **Favoritos**.

Para eliminar una configuración favorita, selecciónela en la lista y haga clic en **Eliminar**.

Asimismo, es posible restablecer la configuración predeterminada del controlador de impresión seleccionando de la lista **<Impresora predeterm.>**.

#### **Uso de la ayuda**

El equipo dispone de una pantalla de ayuda que puede activarse con el botón **Ayuda** de la ventana Propiedades de la impresora. La pantalla de ayuda proporciona información detallada acerca de las opciones de impresión disponibles en el controlador de impresión.

También puede hacer clic en **?**, que se encuentra situado en la parte superior derecha y, a continuación, seleccionar cualquier configuración.

# <span id="page-91-0"></span>**Especificaciones de la impresora**

El equipo puede utilizarse con cualquier aplicación para Windows 95/98/Me/2000/XP o Windows NT 4.0. Asegúrese de seleccionar la impresora **Samsung Serie SCX-6x20 PCL 6** como predeterminada para todas las operaciones de Windows.

La mayoría de las aplicaciones de Windows permiten realizar cambios en los ajustes de impresión, incluidos los que determinan el aspecto final de impresión, como el tamaño, la orientación y los márgenes del papel. Los ajustes efectuados en la aplicación con la que se crea el documento suelen tener prioridad sobre los que se realizan mediante el controlador de la impresora.

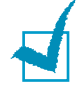

**NOTA**: Para usar el equipo como impresora de un PC, no es necesario usar ninguno de los botones del panel de control. Por ejemplo, si desea ajustar el contraste, no es necesario que pulse **Mas Oscuro** en el panel de control. Los botones del panel de control se usan sobre todo para copiar.

### <span id="page-91-1"></span>**Acceso a los ajustes de la impresora**

A continuación le indicamos los diversos procedimientos que puede usar para acceder a los ajustes de la impresora.

#### **Windows 95/98/Me**

• Seleccione **Archivo** > **Imprimir** > **Propiedades** o bien **Archivo** > **Configurar impresora** desde cualquier aplicación de Windows.

O bien

• Seleccione la impresora **Samsung Serie SCX-6x20 PCL 6** en la carpeta **Impresoras** y elija **Archivo** > **Propiedades** (o bien seleccione el icono de la impresora en la carpeta **Impresoras** y haga clic con el botón derecho del ratón).

#### **Windows NT 4.0**

• Seleccione **Archivo** > **Imprimir** > **Propiedades** o bien **Archivo** > **Configurar impresora** desde cualquier aplicación de Windows.

O bien

• Seleccione la impresora **Samsung Serie SCX-6x20 PCL 6** en la carpeta **Impresoras**, haga clic con el botón derecho del ratón y seleccione **Valores predeterminados** en la lista desplegable.

*5*

#### **Windows 2000**

• Seleccione **Archivo** > **Imprimir** desde cualquier aplicación de Windows.

O bien

• Seleccione la impresora **Samsung Serie SCX-6x20 PCL 6** en la carpeta **Impresoras**, haga clic con el botón derecho del ratón y seleccione **Propiedades** y **Preferencias de impresión** en la lista desplegable.

#### **Windows XP**

- Seleccione **Archivo** > **Imprimir** > **Preferencias** desde cualquier aplicación de Windows.
- Seleccione la impresora **Samsung Serie SCX-6x20 PCL 6** en la carpeta **Impresoras y faxes**, haga clic con el botón derecho del ratón y seleccione **Preferencias de impresión** en la lista desplegable.

### **Fichas de la ventana de preferencias de impresión**

Cuando se visualicen las propiedades de la impresora, puede revisarlas y modificar las opciones que desee para su trabajo de impresión.

La ventana Propiedades de la impresora tiene cinco secciones: **Diseño**, **Papel**, **Gráficos**, **Opciones adicionales** y **Información**.

Si accede a las preferencias de la impresora a través de la carpeta **Impresoras**, además de estas cinco pestañas verá pestañas de Windows adicionales. Para más información sobre las pestañas procedentes de Windows, consulte el Manual de Uso de Windows.

La ventana de preferencias puede ser diferente según el sistema operativo que utilice. El Manual de Usuario muestra la ventana de preferencias en un sistema Windows 98 salvo en los casos indicados.

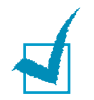

**NOTA**: Si accede a las preferencias de la impresora a través de la carpeta **Impresoras**, cualquier ajuste realizado se convertirá en el ajuste predeterminado para la impresora. Los ajustes efectuados accediendo a las preferencias desde el menú **Archivo** de una aplicación (comandos **Imprimir** o **Configurar impresora**) estarán activos hasta que cierre la aplicación con la que está imprimiendo.

# <span id="page-93-0"></span>**Configuración de las propiedades del papel**

Utilice las opciones siguientes para manejar el papel. Para obtener información adicional acerca del acceso a las propiedades de impresión, consulte [la página 5.7](#page-91-0).

Haga clic en la ficha **Papel** para acceder a diversas propiedades del papel.

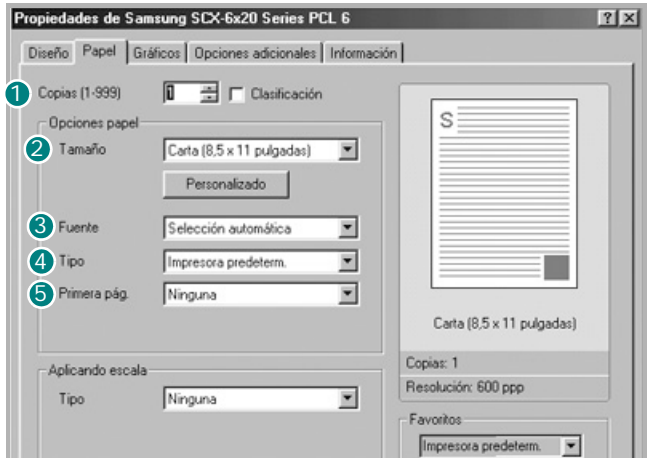

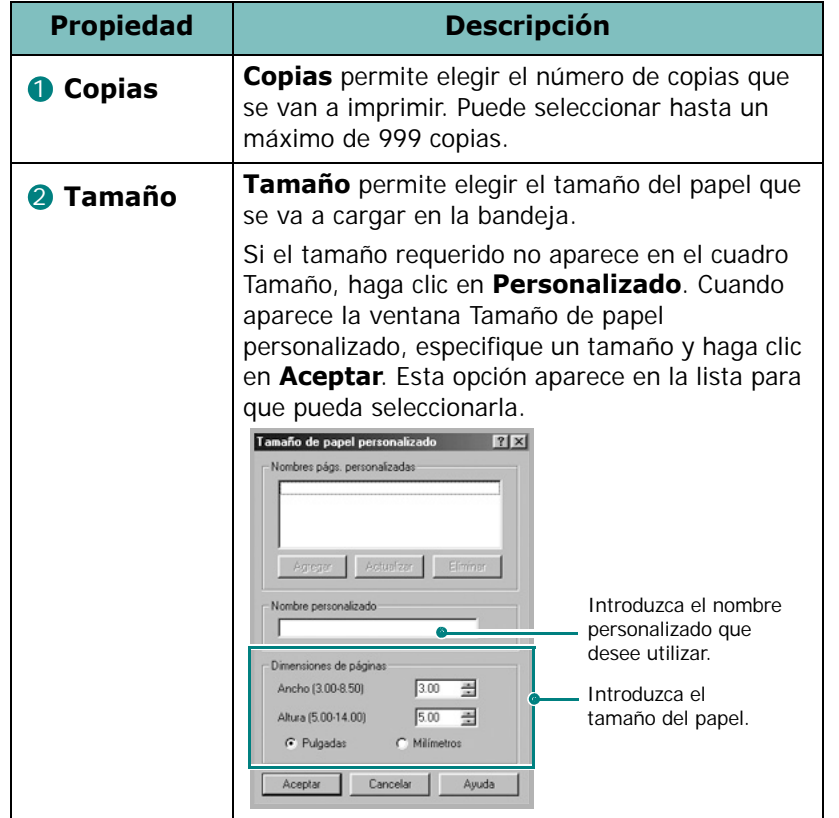

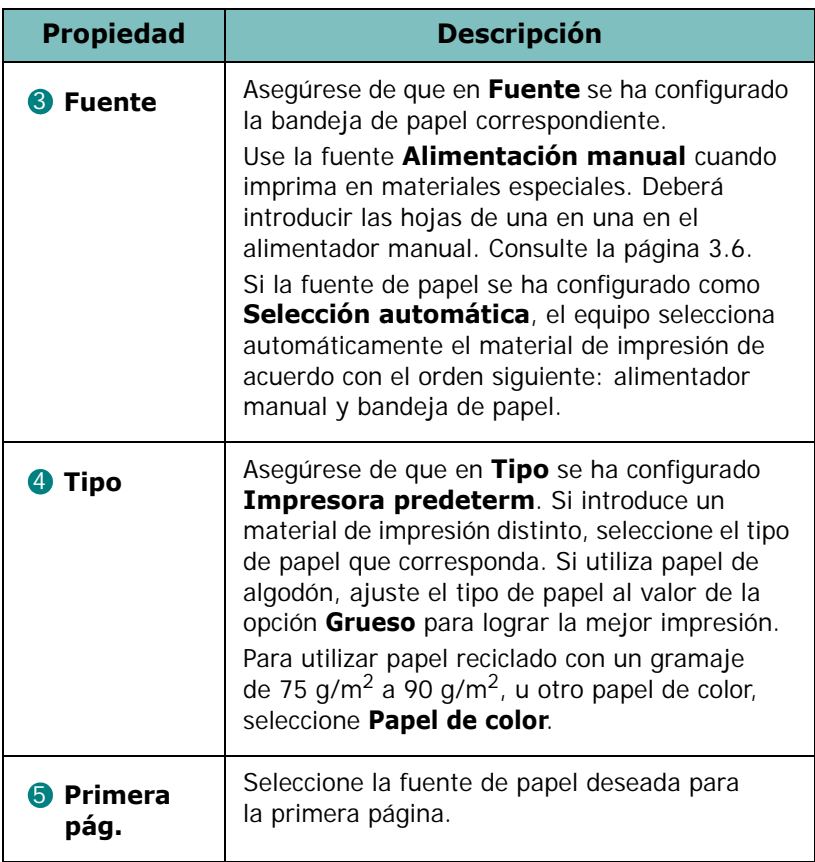

# <span id="page-95-0"></span>**Configuración de propiedades de gráficos**

Utilice las opciones de gráficos siguientes para ajustar la calidad de impresión de acuerdo con sus necesidades de impresión específicas. Para obtener información adicional acerca del acceso a las propiedades de impresión, consulte [la página 5.7](#page-91-0).

Haga clic en la ficha **Gráficos** para ver las propiedades que aparecen a continuación.

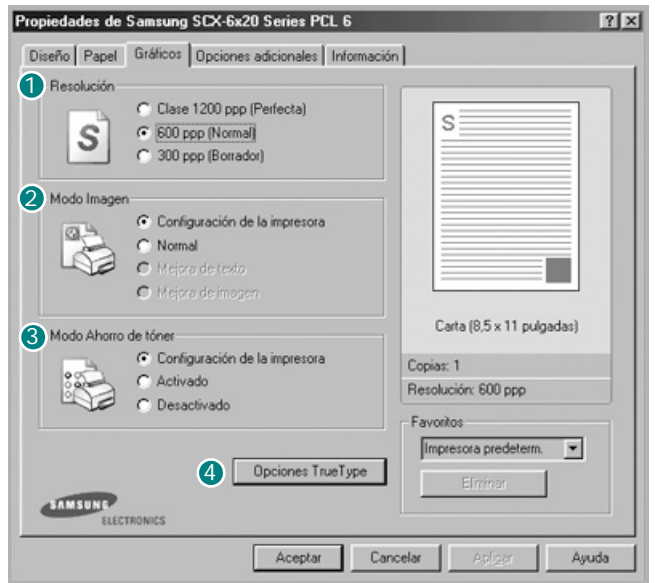

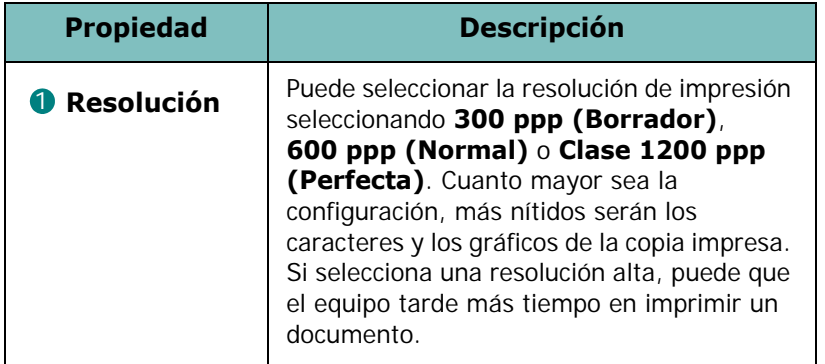

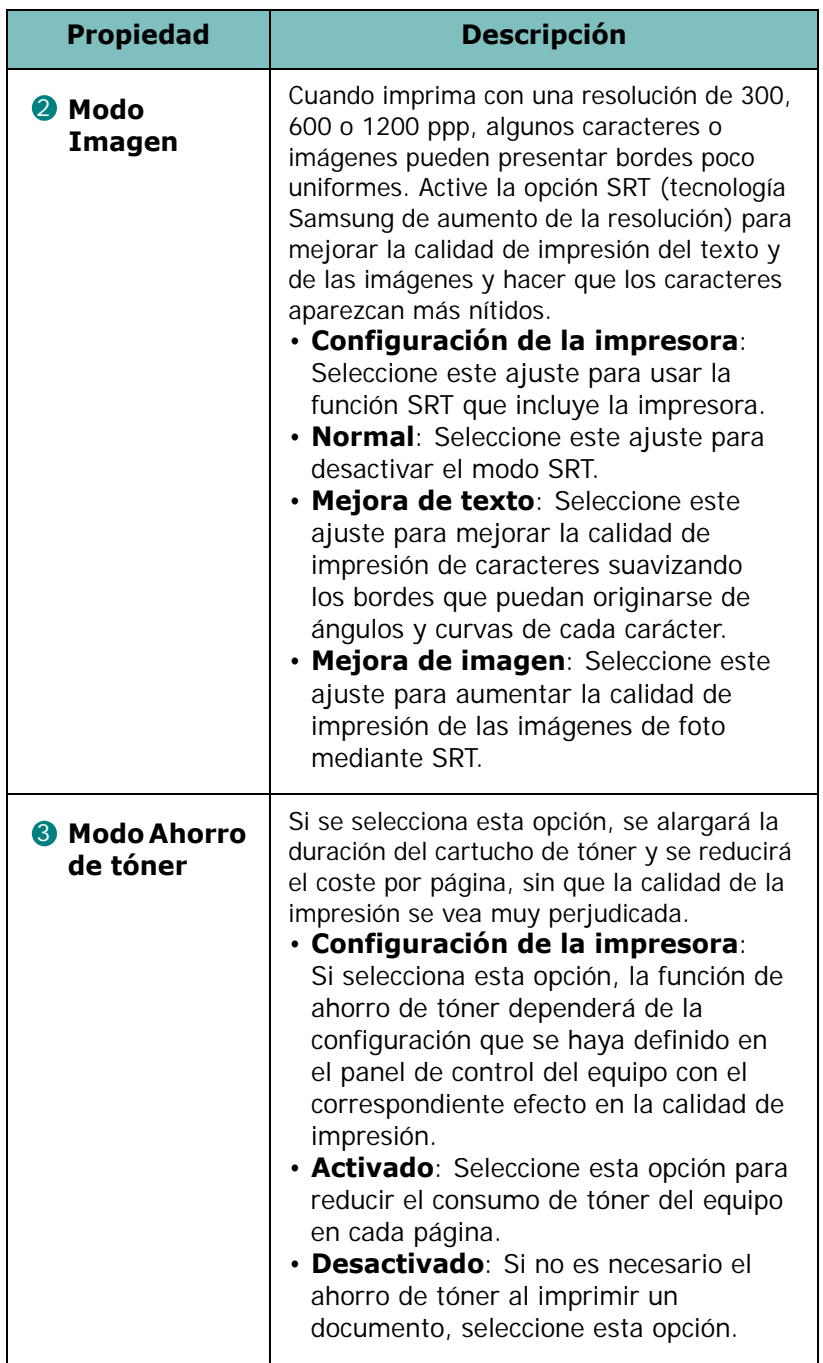

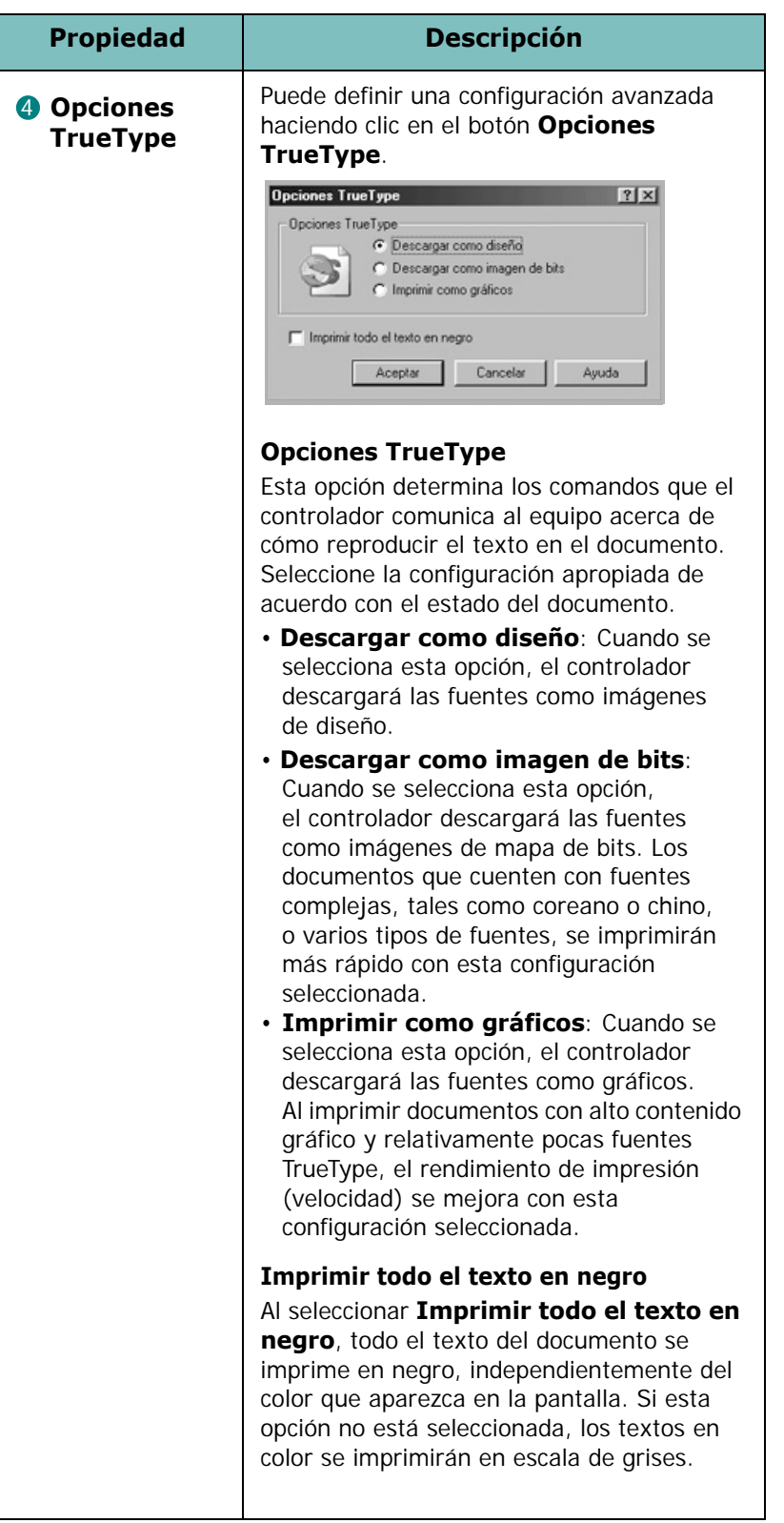

# **Impresión de varias páginas en una sola hoja de papel**

<span id="page-98-0"></span>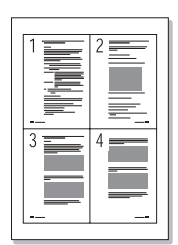

Es posible seleccionar el número de páginas que desea imprimir en una sola hoja de papel. Para imprimir varias páginas en una hoja, dichas páginas aparecerán reducidas y dispuestas a lo largo de la hoja en el orden que especifique. Es posible imprimir un máximo de 16 páginas en una hoja.

- **1** Para modificar la configuración de impresión en la aplicación, acceda a las propiedades de impresión. Consulte [la](#page-91-0)  [página 5.7](#page-91-0).
- **2** En la ficha **Diseño** seleccione **Varias páginas por cada cara** en la lista desplegable **Tipo**.
- **3** Seleccione el número de páginas que desea imprimir por hoja (1, 2, 4, 6, 9 o 16) en la lista desplegable **Págs. por cara**.

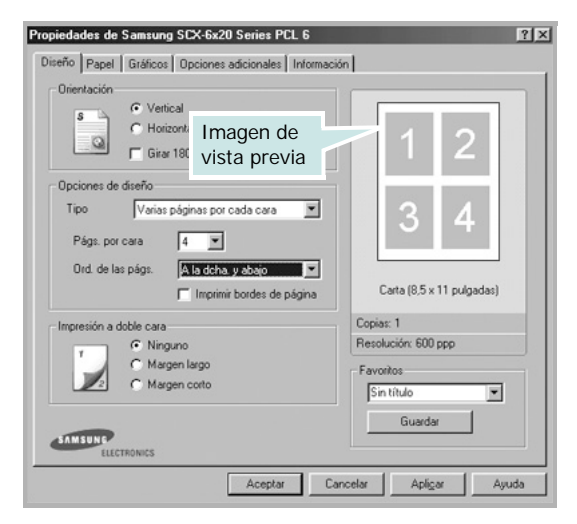

**4** Seleccione el orden de página en la lista desplegable **Ord. de las págs.**, en caso necesario.

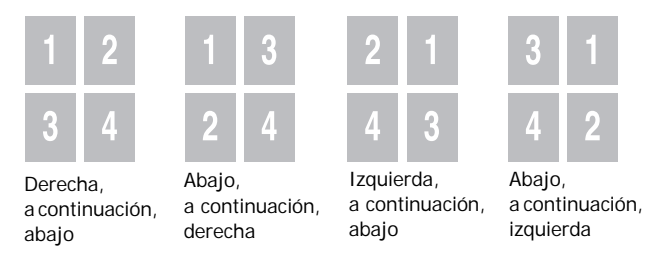

Seleccione **Imprimir bordes de página** para imprimir un borde alrededor de cada página de la hoja.

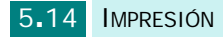

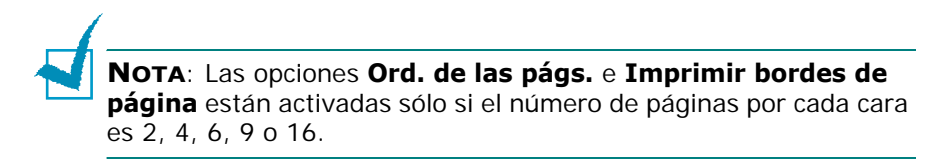

- **5** Haga clic en la ficha **Papel** y seleccione la fuente, el tamaño y el tipo de papel.
- **6** Haga clic en **Aceptar** e imprima el documento.

# **Impresión de un documento en formato reducido o aumentado**

<span id="page-99-0"></span>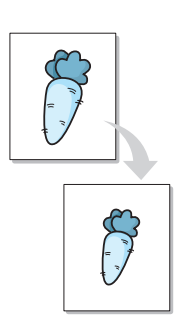

Es posible ajustar la escala del trabajo de impresión en una página.

- **1** Cuando haya modificado las configuraciones de impresión en la aplicación de software, acceda a las propiedades de impresión. Consulte [la página 5.7.](#page-91-0)
- **2** En la ficha **Papel**, seleccione **Reducir/aumentar** en la lista desplegable **Tipo** de la sección **Aplicando escala**.
- **3** Introduzca el ajuste de escala en el cuadro de entrada **Porcentaje**.

También puede hacer clic en el botón  $\rightarrow$  0  $\rightarrow$ .

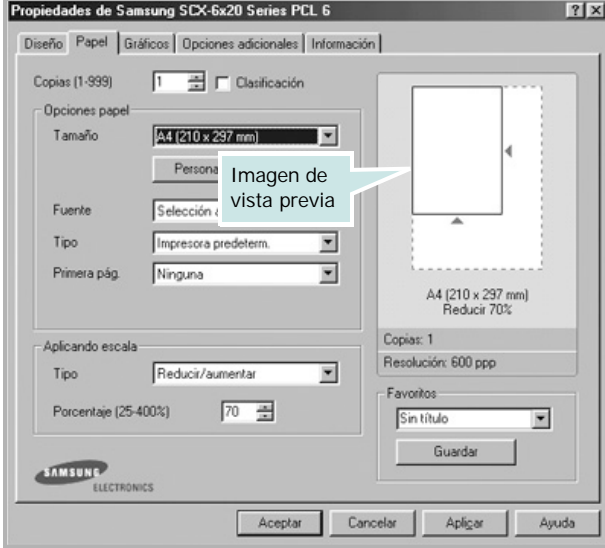

- **4** Seleccione la fuente, el tamaño y el tipo de papel.
- **5** Haga clic en **Aceptar** e imprima el documento.

# **Ajuste del documento a un tamaño de papel seleccionado**

<span id="page-100-0"></span>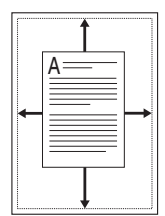

Puede ampliar o reducir el trabajo de impresión a cualquier tamaño de papel, independientemente del tamaño del documento digital. Esto puede resultar de gran utilidad si se desea revisar determinados detalles de un documento de pequeño tamaño.

- **1** Para modificar la configuración de impresión en la aplicación, acceda a las propiedades de impresión. Consulte [la](#page-91-1)  [página 5.7](#page-91-1).
- **2** En la ficha **Papel**, seleccione **Ajustar a página** en la lista desplegable **Tipo** de la sección **Aplicando escala**.
- **3** Seleccione el tamaño correcto en la lista desplegable **Pág. de destino**.

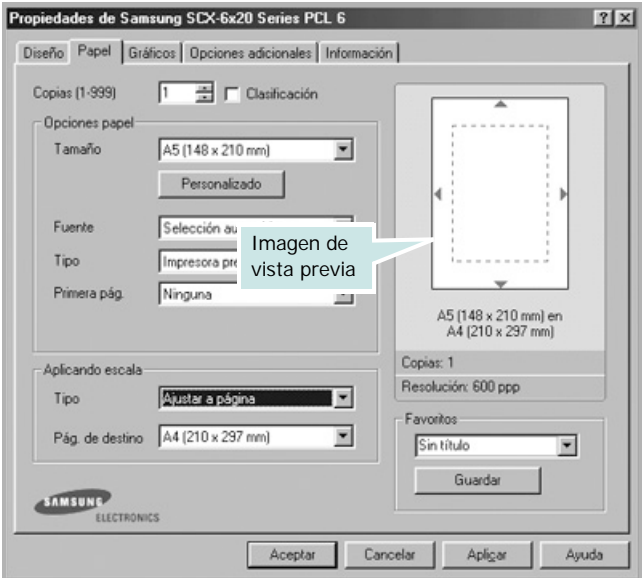

- **4** Seleccione la fuente y el tipo de papel.
- **5** Haga clic en **Aceptar** e imprima el documento.

# **Impresión de pósters**

<span id="page-101-0"></span>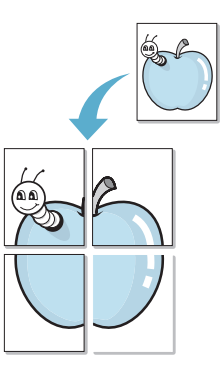

Puede imprimir un documento de una sola página en 4, 9 o 16 hojas de papel, que pueden pegarse para formar un documento de tamaño póster.

- **1** Para modificar la configuración de impresión en la aplicación, acceda a las propiedades de impresión. Consulte [la](#page-91-0)  [página 5.7](#page-91-0).
- **2** En la ficha **Diseño**, seleccione **Póster** en la lista desplegable **Tipo**.

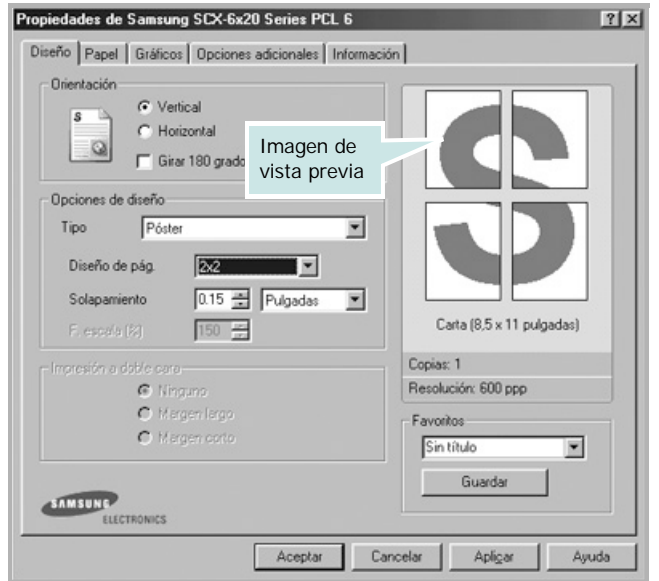

**3** Configuración de la opción póster:

Puede seleccionar un diseño de página de **2x2**, **3x3**, **4x4** o **Personalizado**. Si selecciona **2x2**, la imagen se ampliará automáticamente para cubrir cuatro páginas físicas.

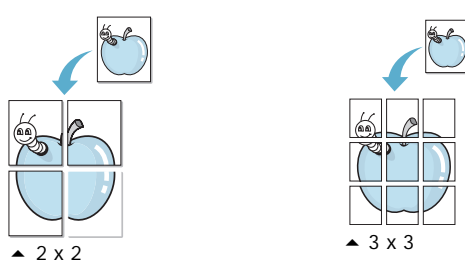

Si selecciona **Personalizado**, puede ajustar manualmente el tamaño de la imagen en el cuadro de entrada **F. escala**.

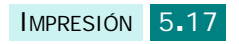

Puede especificar una superposición en milímetros o en pulgadas para facilitar la reconstrucción del póster resultante.

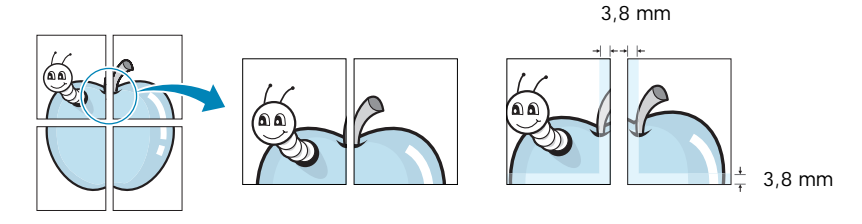

- **4** Haga clic en la ficha **Papel** y seleccione la fuente, el tamaño y el tipo de papel.
- **5** Haga clic en **Aceptar** e imprima el documento. Es posible completar el póster pegando las hojas.

# **Impresión por las dos caras del papel**

<span id="page-102-0"></span>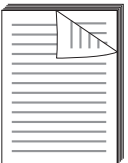

Puede imprimir por las dos caras del papel. Antes de iniciar la impresión, elija el margen de la encuadernación del documento final.

Las opciones de encuadernación son:

- **Margen largo**, que es el diseño convencional que se utiliza en la encuadernación de documentos impresos.
- **Margen corto**, que es el tipo que se utiliza en la impresión de calendarios.

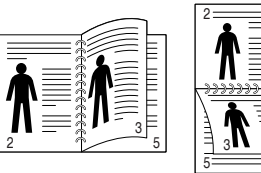

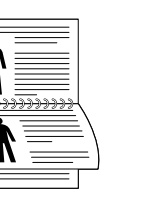

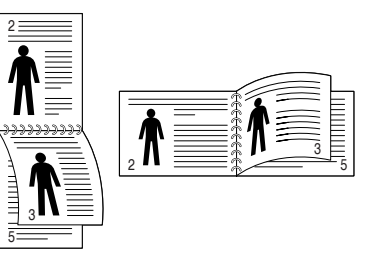

▲ Margen largo **Access** Margen corto

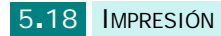

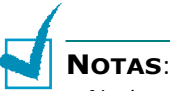

- No imprima en ambas caras de las etiquetas, transparencias, sobres o papel grueso. De lo contrario, se puede dañar la impresora y ocasionar atascos de papel.
- Para la impresión a doble cara, sólo puede utilizar el tamaño de papel siguiente: A4, Carta, Extra oficio y Folio.
- **1** Cuando haya modificado las configuraciones de impresión en la aplicación de software, acceda a las propiedades de impresión. Consulte [la página 5.7.](#page-91-0)
- **2** En la ficha **Diseño**, seleccione la orientación del papel.
- **3** En la sección **Impresión a doble cara**, seleccione la opción de encuadernación deseada, Ninguno, Margen largo o Margen corto.

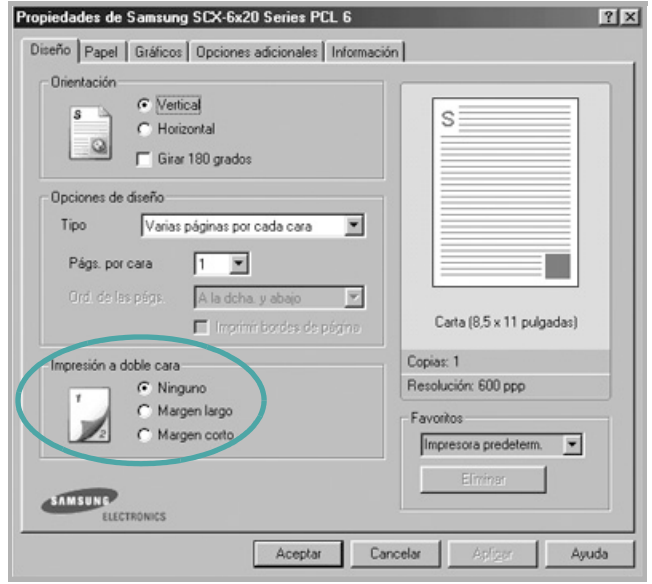

- **4** Haga clic en la ficha **Papel** y seleccione la fuente, el tamaño y el tipo de papel.
- **5** Haga clic en **Aceptar** e imprima el documento.

# <span id="page-104-0"></span>**Impresión de catálogos**

La función de impresión de catálogos permite imprimir un documento a doble cara y ordenar las páginas de manera que el papel pueda doblarse por la mitad después de la impresión para realizar un catálogo.

- **1** Para modificar la configuración de impresión en la aplicación de software, acceda a las propiedades de impresión. Consulte [la página 5.7](#page-91-1).
- **2** En la ficha **Diseño**, seleccione **Impresión de folletos** en la lista desplegable **Tipo**.

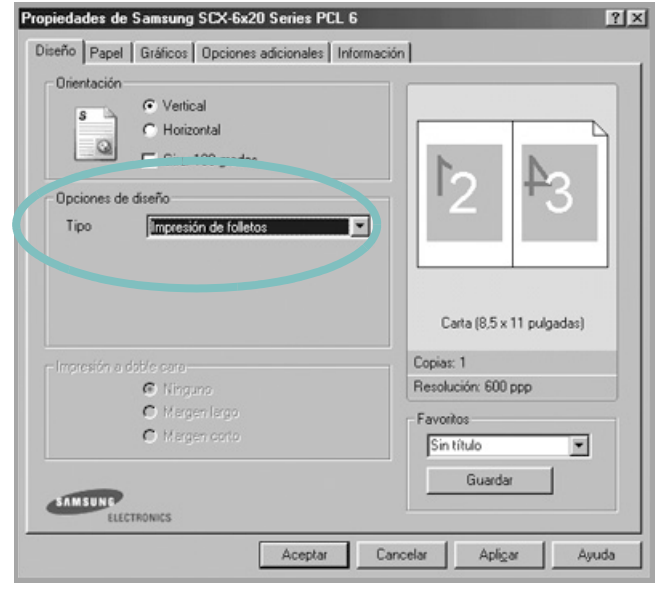

**NOTA**: La opción de impresión de folletos está disponible cuando se selecciona el tamaño A4, Carta, Extra oficio o Folio.

- **3** Haga clic en la ficha **Papel** y seleccione la fuente, el tamaño y el tipo de papel.
- **4** Haga clic en **Aceptar** e imprima el documento.
- **5** Después de la impresión, doble y grape las páginas.

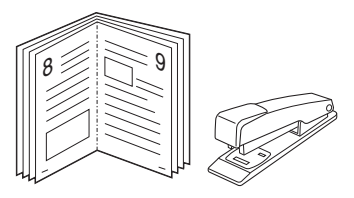

# **Uso de marcas de agua**

<span id="page-105-0"></span>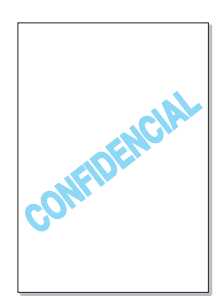

La opción Marca de agua permite imprimir texto en un documento existente. Es posible, por ejemplo, que desee que aparezcan las palabras "BORRADOR" o "CONFIDENCIAL" impresas en grandes letras de color gris en diagonal en la primera página o en todas las páginas de un documento.

El equipo incluye varias marcas de agua predeterminadas, que pueden modificarse, y también puede añadir nuevas marcas de agua.

#### **Uso de una marca de agua existente**

- **1** Para modificar la configuración de impresión en la aplicación, acceda a las propiedades de impresión. Consulte [la](#page-91-1)  [página 5.7](#page-91-1).
- **2** Haga clic en la ficha **Opciones adicionales** y seleccione una marca de agua en la lista desplegable **Marcas de agua**. La marca de agua aparecerá en la ventana de previsualización de la imagen.

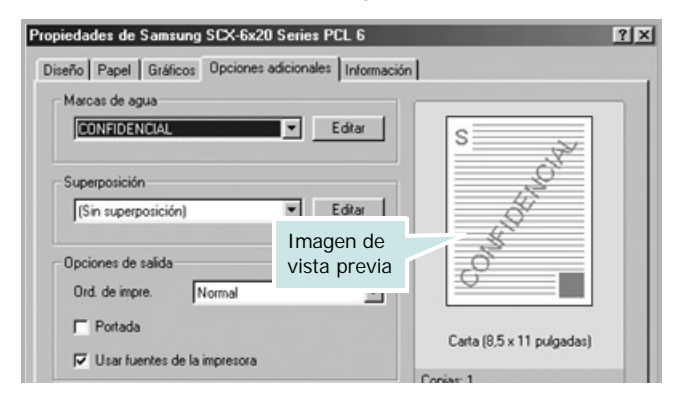

**3** Haga clic en **Aceptar** e inicie la impresión.

#### <span id="page-106-0"></span>**Creación de una marca de agua**

- **1** Para modificar la configuración de impresión en la aplicación, acceda a las propiedades de impresión. Consulte [la](#page-91-1)  [página 5.7](#page-91-1).
- **2** Haga clic en la ficha **Opciones adicionales** y, a continuación, haga clic en **Editar** en la sección **Marcas de agua**. Aparece la ventana Modificar marcas de agua.

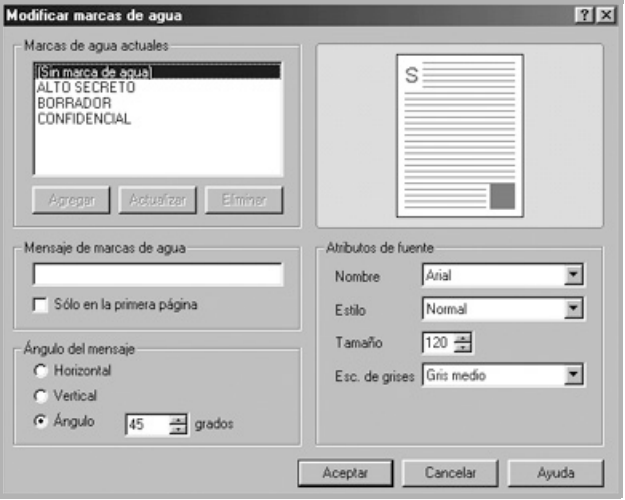

**3** Introduzca el mensaje de texto que desee en el cuadro **Mensaje de marcas de agua**.

El mensaje se visualizará en la ventana de previsualización de imágenes.

Si se selecciona el cuadro **Sólo en la primera página**, la marca de agua sólo se imprimirá en la primera página.

**4** Seleccione las opciones de marca de agua que desee.

Puede seleccionar el nombre, el estilo y el tamaño de fuente, además del nivel de la escala de grises de la sección **Atributos de fuente**, y configurar el ángulo de la marca de agua de la sección **Ángulo del mensaje**.

- **5** Para añadir una nueva marca de agua a la lista, haga clic en **Agregar**.
- **6** Cuando haya terminado, haga clic en **Aceptar** e inicie la impresión.

Para detener la impresión de la marca de agua, seleccione **<Sin marca de agua>** en la lista desplegable **Marcas de agua**.

#### **Modificación de una marca de agua**

- **1** Para modificar la configuración de impresión en la aplicación de software, acceda a las propiedades de impresión. Consulte [la página 5.7](#page-91-1).
- **2** Haga clic en la ficha **Opciones adicionales** y, a continuación, haga clic en **Editar** en la sección **Marcas de agua**. Aparece la ventana Modificar marcas de agua.
- **3** Seleccione la marca de agua que desee modificar de la lista **Marcas de agua actuales**, y modifique los mensajes de marcas de agua y las opciones. Consulte [la página 5.22.](#page-106-0)
- **4** Haga clic en **Actualizar** para guardar los cambios.
- **5** Haga clic en **Aceptar**.

#### **Eliminación de una marca de agua**

- **1** Para modificar la configuración de impresión en la aplicación, acceda a las propiedades de impresión. Consulte [la](#page-91-1)  [página 5.7](#page-91-1).
- **2** En la ficha **Opciones adicionales**, haga clic en el botón **Editar** que se encuentra en la sección **Marcas de agua**. Aparece la ventana Modificar marcas de agua.
- **3** Seleccione la marca de agua que desee eliminar en la lista **Marcas de agua actuales** y haga clic en **Eliminar**.
- **4** Cuando aparezca un mensaje de confirmación, haga clic en **Sí**.
- **5** Haga clic en **Aceptar**.

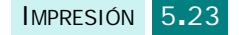
# **Uso de superposiciones**

### **Definición de superposición**

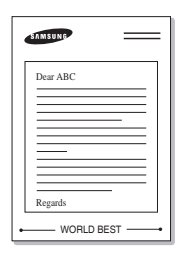

Una superposición consiste en texto o imágenes guardados en la unidad de disco duro (HDD) del ordenador como un archivo con formato especial que se puede imprimir en cualquier documento. Las superposiciones suelen utilizarse como formularios preimpresos y papel con membrete. En lugar de utilizar papel con membrete preimpreso, puede crear una superposición que contenga la misma información que aparece en el membrete. Para imprimir una carta con el membrete de su empresa, sólo tiene que indicar al equipo que imprima la superposición de membrete en el documento.

### **Creación de una nueva superposición de páginas**

Para utilizar una superposición de páginas, debe crear una nueva que contenga el logotipo o imagen.

- **1** Cree o abra un documento que contenga el texto o la imagen que desea utilizar en una nueva superposición de página. Coloque los elementos como desee que aparezcan al imprimirse como superposición. Si es necesario, guarde el archivo para utilizarlo posteriormente.
- **2** Para modificar la configuración de impresión en la aplicación, acceda a las propiedades de impresión. Consulte [la](#page-91-0)  [página 5.7](#page-91-0).
- **3** Haga clic en la ficha **Opciones adicionales** y, a continuación, haga clic en **Editar** en la sección **Superposición**.

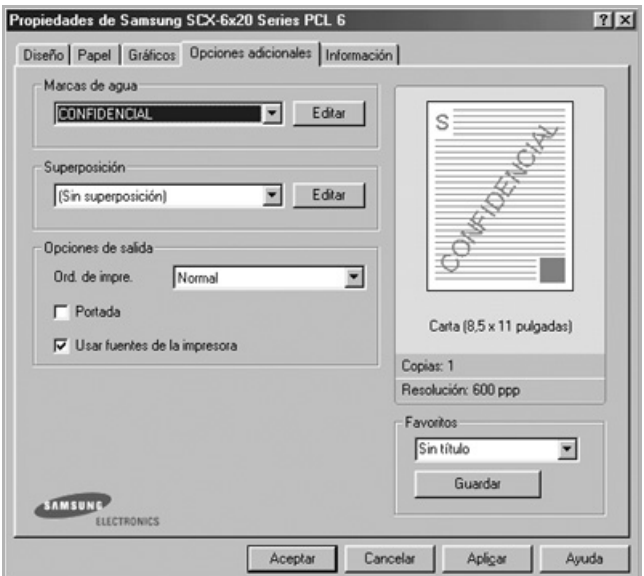

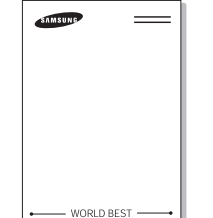

**4** En la ventana Modificar superposiciones, haga clic en **Crear superposición**.

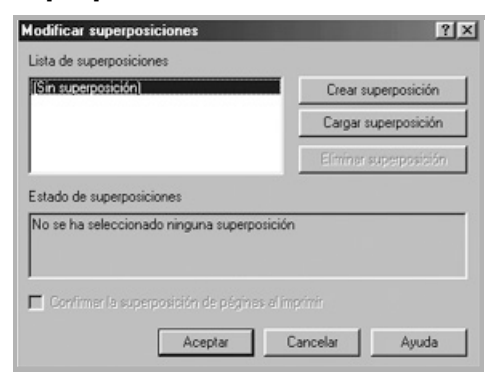

**5** En la ventana Crear superposición, escriba un nombre de ocho caracteres como máximo en el cuadro **Nombre de archivo**. Seleccione la ruta de destino, si es necesario.

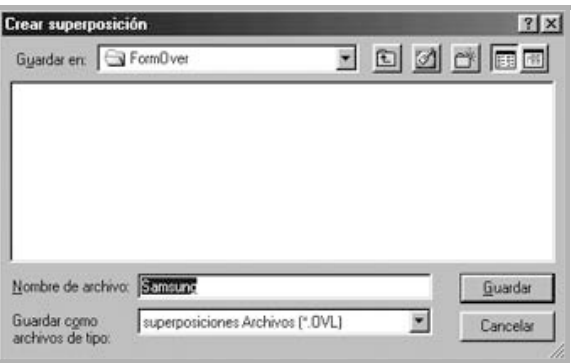

- **6** Haga clic en **Guardar**. Verá el nombre en la lista de superposiciones.
- **7** Haga clic en **Aceptar** o **Sí** para finalizar.

El archivo no se imprime. En su lugar, se almacenará en el disco duro del ordenador.

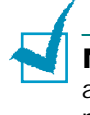

**NOTA**: El tamaño del documento de superposición debe ser igual al de los documentos que se van a imprimir con ella. No cree ninguna superposición con marca de agua.

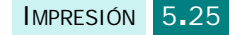

### **Uso de la superposición de páginas**

Después de crear una superposición, puede imprimirla con el documento. Para imprimir una superposición con un documento:

- **1** Cree o abra el documento que desea imprimir.
- **2** Para modificar la configuración de impresión en la aplicación, acceda a las propiedades de impresión. Consulte [la](#page-91-0)  [página 5.7](#page-91-0).
- **3** Haga clic en la ficha **Opciones adicionales**.
- **4** Seleccione la superposición que desea imprimir en el cuadro de lista desplegable **Superposición**.
- **5** Si el archivo de superposición deseado no aparece en la lista Superposición, haga clic en **Editar** y en **Cargar superposición** y, a continuación, seleccione el archivo de superposición.

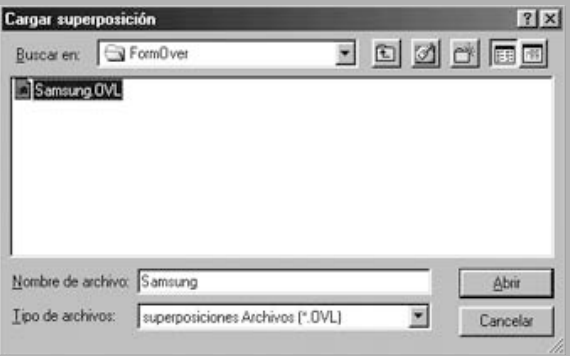

Si ha almacenado el archivo de superposición que desea utilizar en un dispositivo externo, puede cargarlo cuando acceda a la ventana Cargar superposición.

Después de seleccionar el archivo, haga clic en **Abrir**. El archivo aparece en el cuadro Lista de superposiciones y estará disponible para imprimir. Seleccione la superposición del cuadro **Lista de superposiciones**.

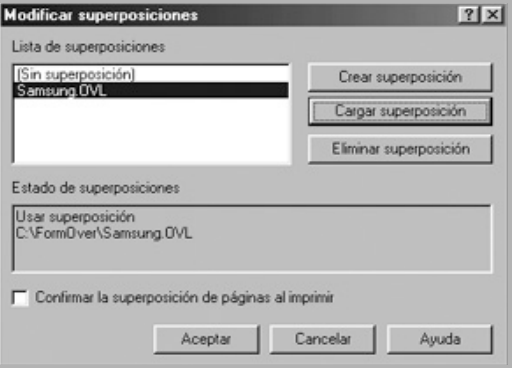

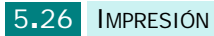

**6** Si es necesario, haga clic en **Confirmar la superposición de páginas al imprimir**. Si este cuadro está activado, cada vez que envíe un documento a imprimir aparecerá una ventana de mensaje que le solicitará que confirme si desea imprimir una superposición en el documento.

Si responde que **Sí** a la ventana, se imprimirá la superposición seleccionada con el documento. Si responde que **No** a la ventana se cancelará la impresión de la superposición.

Si el cuadro está vacío y se ha seleccionado una superposición, ésta se imprimirá automáticamente con el documento.

**7** Haga clic en **Aceptar** o en **Sí** hasta que comience la impresión.

La superposición se descargará con el trabajo de impresión y se imprimirá en el documento.

**NOTA**: La resolución del documento de superposición debe ser igual a la del documento en el que se imprimirá la superposición.

### **Eliminación de una superposición de página**

Puede eliminar una superposición que ya no vaya a utilizar.

- **1** En la ventana de propiedades de impresión, haga clic en la ficha **Opciones adicionales**.
- **2** Haga clic en **Editar** en la sección de Superposición.
- **3** Seleccione la superposición que desea eliminar del cuadro Lista de superposiciones.
- **4** Haga clic en **Eliminar superposición**.
- **5** Cuando aparezca un mensaje de confirmación, haga clic en **Sí**.
- **6** Haga clic en **Aceptar** hasta que se cierre la ventana Imprimir.

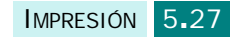

# **Configuración de una impresora compartida localmente**

Deberá conectar la impresora directamente a un ordenador de la red, al que se le denomina "ordenador central". Los demás usuarios de la red podrán compartir el equipo mediante una conexión de red de Windows 9x, Me, 2000, XP o NT 4.0.

## **En Windows 9x/Me**

### **Configuración del ordenador central**

- **1** Inicie Windows.
- **2** En el menú **Inicio**, seleccione **Panel de control** y haga doble clic en el icono **Red**.
- **3** Seleccione **Compartir archivos e impresoras** y, a continuación, haga clic en **Aceptar**.
- **4** Haga clic en **Inicio** y seleccione **Impresoras** en **Configuración**. Haga doble clic en el nombre de la impresora.
- **5** Seleccione **Propiedades** en el menú **Impresora.**
- **6** Haga clic en la ficha **Compartir** y, a continuación, active la casilla **Compartido como**. Rellene el campo **Nombre de recurso compartido** y, a continuación, haga clic en **Aceptar**.

### **Configuración de equipos cliente**

- **1** Haga clic en **Inicio** con el botón derecho del ratón y seleccione **Explorar**.
- **2** Abra la carpeta de red situada en la columna de la izquierda.
- **3** Haga clic con el botón derecho del ratón en el nombre compartido y seleccione **Capturar puerto de impresora**.
- **4** Seleccione el puerto que desee, active la casilla **Conectar de nuevo al iniciar sesión** y haga clic en **Aceptar**.
- **5** En el menú **Inicio**, seleccione **Configuración** y, a continuación, **Impresoras**.

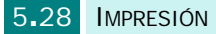

- **6** Haga doble clic en el icono de la impresora.
- **7** En el menú **Impresora**, seleccione **Propiedades**.
- **8** En la ficha **Detalles**, seleccione el puerto de la impresora y, a continuación, haga clic en **Aceptar**.

## **En Windows NT 4.0/2000/XP**

#### **Configuración del ordenador central**

- **1** Inicie Windows.
- **2** En el menú **Inicio** de Windows NT 4.0/2000, seleccione **Configuración** y, después, **Impresoras**.

En el menú Inicio de Windows XP, seleccione **Impresoras y faxes**.

- **3** Haga doble clic en el icono de la impresora.
- **4** En el menú **Impresora**, seleccione **Compartir**.
- **5** En Windows NT 4.0, active la casilla **Compartido**.

En Windows 2000, active la casilla **Compartida como**.

En Windows XP, seleccione la casilla **Compartir esta impresora**.

**6** En Windows NT 4.0, rellene el campo **Nombre de recurso compartido** y haga clic en **Aceptar**.

En Windows NT 4.0, rellene el campo **Nombre de recurso compartido** y haga clic en **Aceptar**.

#### **Configuración de equipos cliente**

- **1** Haga clic en **Inicio** con el botón derecho del ratón y seleccione **Explorar**.
- **2** Abra la carpeta de red situada en la columna de la izquierda.
- **3** Haga clic en el nombre compartido.
- **4** En el menú **Inicio** de Windows NT 4.0/2000, seleccione **Configuración** y, después, **Impresoras**.

En el menú Inicio de Windows XP, seleccione **Impresoras y faxes.**

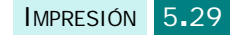

- Haga doble clic en el icono de la impresora.
- En el menú **Impresora**, seleccione **Propiedades**.
- En la ficha **Puertos**, haga clic en **Agregar puerto**.
- Seleccione **Puerto local** y, a continuación, haga clic en **Puerto nuevo**.
- Rellene el campo **Escriba un nombre de puerto**, e introduzca el nombre compartido.
- Haga clic en **Aceptar** y, a continuación, en **Cerrar**.
- En Windows NT 4.0, haga clic en **Aceptar**.
	- En Windows 2000/XP, haga clic en **Aplicar** y en **Aceptar**.

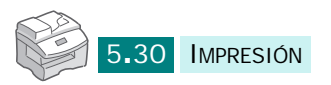

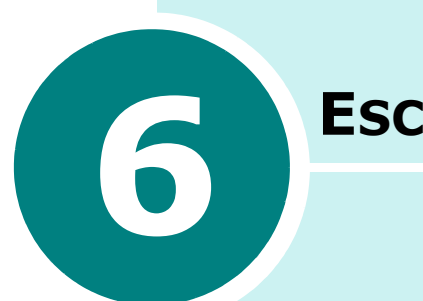

# **ESCANEADO**

La función de escáner que incorpora el equipo permite convertir imágenes y texto en archivos digitales procesables por ordenador. Estos archivos pueden enviarse por fax o correo electrónico, publicarse en su página web o utilizarse para crear proyectos que pueden imprimirse mediante el software que viene con el equipo. También puede adquirir una tarjeta de red opcional y el programa Escaneado por Red para escanear.

En este capítulo se incluye:

- **• [Conceptos básicos sobre escaneado](#page-116-0)**
- **• [Escaneado mediante Samsung SmarThru](#page-116-1)**
- **• [Procesos de escaneado con software compatible](#page-119-0)  [con TWAIN](#page-119-0)**
- **• [Escaneado mediante el controlador WIA](#page-120-0)**
- **• [Uso del Escaneado por Red](#page-121-0)**

## <span id="page-116-0"></span>**Conceptos básicos sobre escaneado**

El equipo ofrece tres (o cuatro) maneras de escanear:

- Mediante el software Samsung SmarThru: ejecute el software Samsung SmarThru y abra **Digitalizar en** para iniciar el proceso. Consulte más abajo.
- Mediante software compatible con TWAIN: puede usar otras aplicaciones para escanear, como Adobe PhotoDeluxe y Adobe Photoshop. Consulte [la página 6.5.](#page-119-0)
- Desde el controlador de adquisición de imágenes de Windows (WIA): el equipo también permite utilizar un controlador WIA para escanear imágenes. Consulte [la página 6.6.](#page-120-0)
- Desde el programa opcional Escaneado por Red: el equipo puede utilizar el programa Escaneado por Red para escanear imágenes. Consulte [la página 6.7](#page-121-0).

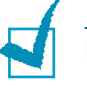

#### **NOTAS**:

- Para escanear mediante el equipo, debe instalar el controlador MFP.
- El escaneado se efectúa a través del mismo puerto LPT o USB que esté asignado al puerto de impresora.

## <span id="page-116-1"></span>**Escaneado mediante Samsung SmarThru**

Samsung SmarThru es el software de escáner que se incluye con el equipo. SmarThru simplifica enormemente el proceso de escaneado.

Siga estos pasos para empezar a escanear usando SmarThru:

- **1** Compruebe que el equipo y el ordenador estén encendidos y correctamente conectados entre sí.
- **2** Coloque un documento **boca abajo** en la lente de documentos y cierre la cubierta.

O bien

Cargue los documentos que desea escanear **boca arriba** en el DADF (alimentador automático dúplex de documentos).

**3** Una vez instalado el software SmarThru de Samsung, verá el **icono de SmarThru 4** en el escritorio. Haga doble clic en el icono de **SmarThru 4**.

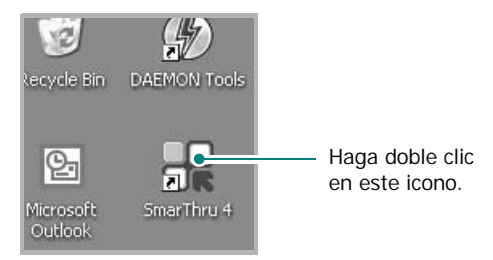

Se abrirá la ventana de SmarThru 4.

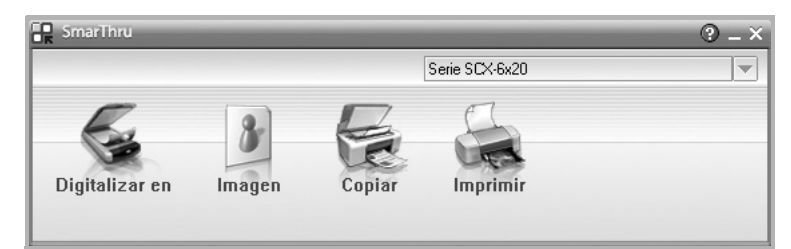

#### • **Digitalizar en**

Permite escanear el documento original y guardarlo en una aplicación o carpeta, enviarlo por correo o publicarlo en un sitio web.

• **Imagen**

Permite editar una imagen guardada como archivo gráfico y enviarla a una aplicación o carpeta, enviarla por correo o publicarla en un sitio web.

• **Copiar**

Permite obtener copias de calidad profesional. Puede hacer una copia en blanco y negro o color de una imagen si el equipo lo permite, así como personalizar los ajustes de copia.

• **Imprimir**

Permite imprimir imágenes guardadas. Puede imprimir imágenes en blanco y negro o en color si el equipo lo permite, así como personalizar los ajustes de impresión. **4** Haga clic en **Digitalizar en**. La barra de menú **Digitalizar en** aparece en la ventana de SmarThru 4.

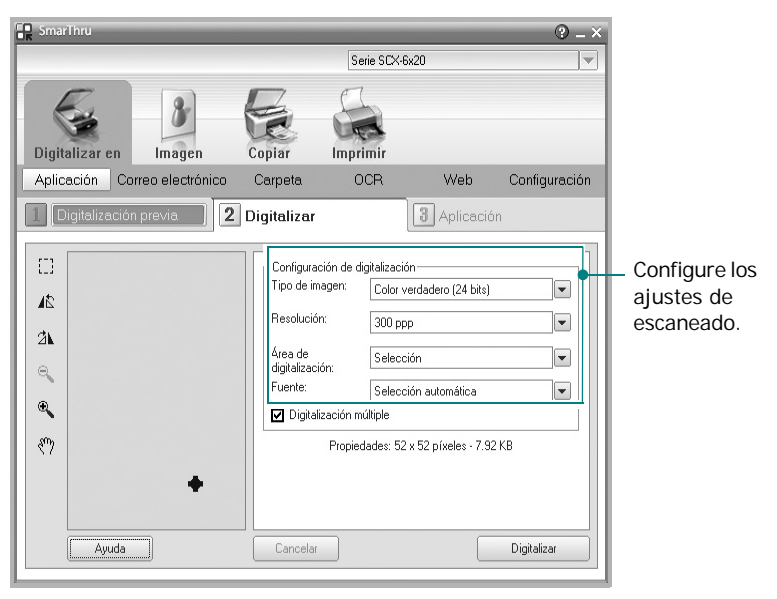

**Digitalizar en** permite utilizar los servicios siguientes:

#### • **Aplicación**

Permite escanear una imagen y abrirla con cualquier editor de imágenes, como Paint o Adobe Photoshop.

#### • **Correo electrónico**

Permite escanear una imagen y enviarla por correo electrónico. Podrá digitalizar una imagen, previsualizarla y enviarla por correo electrónico.

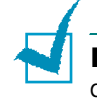

**NOTA**: Para enviar una imagen por correo electrónico, debe disponer de un programa cliente como Outlook Express en el que haya configurado la cuenta de correo.

#### • **Carpeta**

Permite escanear una imagen y guardarla en una carpeta. Podrá escanear una imagen, previsualizarla y guardarla en la carpeta que elija.

#### • **OCR**

Permite escanear una imagen y reconocer el texto. Podrá escanear una imagen, previsualizarla y enviarla a un programa de OCR para el reconocimiento del texto.

- Opción recomendada de escaneado para OCR
- Resolución: 200 o 300 ppp
- Tipo de imagen: Escala de grises o blanco y negro

• **Web**

Permite escanear una imagen, previsualizarla y publicarla en un sitio web utilizando el formato de archivo especificado para la imagen que desea publicar.

• **Configuración**

Permite personalizar las funciones básicas de **Digitalizar en**. Permite personalizar la configuración de las funciones **Aplicación**, **Correo electrónico**, **OCR** y **Web**.

- **5** Haga clic en el icono del servicio que necesite en su trabajo.
- **6** Se abre SmarThru 4 en la ventana del servicio seleccionado. Configure los ajustes de escaneado.

Puede utilizar el botón @ para obtener ayuda en línea, o bien consultar el globo de ayuda que aparece al desplazar el cursor del ratón sobre un botón de la ventana de SmarThru 4.

**7** Para iniciar el escaneado, haga clic en **Digitalizar**.

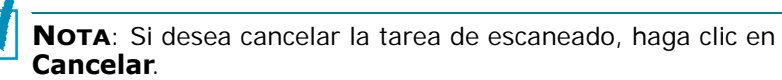

# <span id="page-119-0"></span>**Procesos de escaneado con software compatible con TWAIN**

Si desea escanear documentos mediante otra aplicación, ésta deberá ser compatible con TWAIN, como Adobe PhotoDeluxe o Adobe Photoshop. La primera vez que escanee con el equipo, deberá seleccionarlo como fuente TWAIN en la aplicación que utilice.

El proceso básico de escaneado comprende varias fases:

- Coloque una fotografía o página en la lente de documentos.
- Abra una aplicación, como PhotoDeluxe o Photoshop.
- Abra la ventana TWAIN y defina las opciones de escaneado.
- Escanee y guarde la imagen obtenida.

Deberá seguir las instrucciones de importación de imágenes de la aplicación. Si es necesario, consulte el manual de usuario de la aplicación.

## <span id="page-120-0"></span>**Escaneado mediante el controlador WIA**

El equipo también permite utilizar el controlador de adquisición de imágenes de Windows (WIA) para escanear imágenes. WIA es uno de los componentes estándar proporcionados por Microsoft® Windows® XP y funciona con cámaras y escáneres digitales. A diferencia del controlador TWAIN, el controlador WIA le permite escanear y manipular imágenes fácilmente sin usar software adicional.

**NOTA**: El controlador WIA funciona sólo con Windows XP y conexión USB.

- **1** Cargue el documento que desea escanear en el DADF o en la lente de escaneado de documentos.
- **2** En el menú **Inicio** del escritorio, seleccione **Configuración**, **Panel de control** y **Escáneres y cámaras**.
- **3** Haga doble clic en el icono del equipo. Se inicia el asistente de escáneres y cámaras.
- **4** Seleccione las preferencias de escaneado y haga clic en **Vista previa** para ver cómo afectan estas preferencias a la imagen.

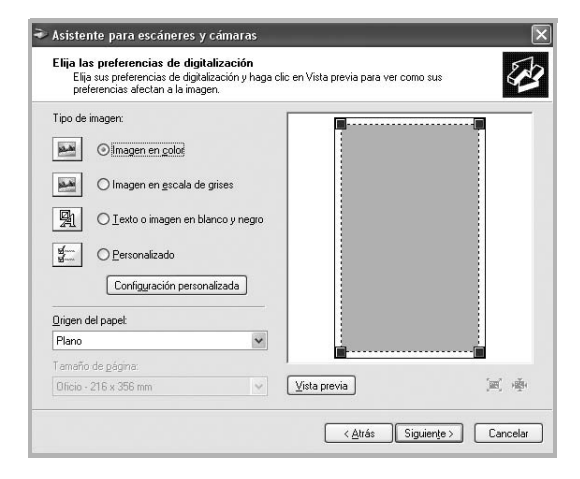

- **5** Escriba un nombre de imagen y seleccione un formato de archivo y un destino para guardar la imagen.
- **6** Siga las instrucciones en la pantalla para editar la imagen una vez copiada en el equipo.

**NOTA**: Si desea cancelar el proceso de escaneado, pulse el botón **Detener/Borrar** del panel de control.

# <span id="page-121-0"></span>**Uso del Escaneado por Red**

### **Acerca de Escaneado por Red**

**NOTA**: Para utilizar esta función, debe instalar una tarjeta de red opcional y configurar los ajustes de red. Para obtener más información, consulte [la sección "Instalación de una tarjeta de](#page-218-0)  [interfaz de red" en la página D.2](#page-218-0). Si utiliza el modelo SCX-6220, también debe instalar un teclado alfabético. Consulte [la](#page-223-0)  [página D.7](#page-223-0).

La función de Escaneado por Red permite escanear un documento en la impresora como JPEG, TIFF o PDF y guardarlo en cualquier PC que se encuentre conectado a la red.

Para poder utilizar esta prestación, debe instalar el software Escaneado por Red en el PC. Para obtener información detallada acerca de la instalación del programa, consulte más abajo.

## **Instalación del programa Escaneado por Red**

**1** Introduzca el CD-ROM opcional de Samsung de Escaneado por Red en la unidad de CD-ROM.

El CD-ROM de Samsung de Escaneado por Red debería ejecutarse automáticamente.

- **2** Elija el idioma que desee instalar y haga clic en **Aceptar**.
- **3** Cuando se abra la ventana de instalación, haga clic en **Siguiente**.
- **4** La instalación se inicia automáticamente y se abre el programa Gestor de Escaneado por Red Samsung.
- **5** La instalación finaliza y se abre la ventana del Gestor de Escaneado por Red Samsung.

#### **Cómo añadir un usuario**

Para registrarse como usuario autorizado de Escaneado por Red, utilice la ventana del Gestor de Escaneado por Red Samsung.

- **1** En dicha ventana, haga clic en el botón **Agregar Dispositivo**.
- **2** Haga clic en **Siguiente**.
- **3** Seleccione el método de detección para buscar el equipo y haga clic en **Siguiente**. Si es necesario, introduzca la dirección IP que haya asignado al equipo.
- **4** Introduzca el identificador y código PIN que desee emplear con el equipo y haga clic en **Siguiente**.

### **Cómo eliminar el usuario**

Para eliminar el usuario autorizado, haga clic en **Eliminar dispositivo** y siga las instrucciones de la pantalla para completar la eliminación.

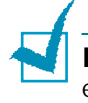

**NOTA**: Utilice el botón de **Ayuda** para acceder a la ayuda en pantalla acerca del programa Escaneado por Red.

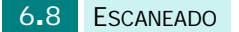

### **Uso del Escaneado por Red**

Mediante esta función, puede escanear un documento desde el equipo multifunción en el PC, sin necesidad de tocar el PC.

Si utiliza SmarThru, debe iniciar el procedimiento de escaneado desde el PC y la información escaneada se dirigirá únicamente al PC que se encuentra conectado directamente al equipo multifunción.

**1** Cargue el documento que desea escanear en el DADF o en la lente de escaneado de documentos.

#### **2** Pulse **Network Scan**.

La pantalla inactiva de escaneado por red muestra "Usuario de NetScan:" en la línea superior de la pantalla.

- **3** Personalice los ajustes **Tipo original** y **Duplex** mediante los botones del panel de control.
	- **Tipo original**: seleccione **Texto**, **Texto/foto** y **Foto** para imágenes en blanco y negro, y **Color** para imágenes en color.
	- **Duplex**: seleccione **Sí** para escanear ambas caras de un documento.
- **4** Introduzca su identificador y contraseña mediante el teclado alfabético y pulse **Aceptar**.

O bien, pulse **Address Book**. La pantalla muestra por orden alfabético los identificadores de usuario de todos los usuarios suscritos a la función de escaneado por red. Seleccione uno mediante los botones de desplazamiento y pulse **Aceptar**.

O bien, introduzca una serie de caracteres y números y pulse **Address Book**. Se muestran las entradas más similares. Seleccione una mediante los botones de desplazamiento y pulse **Aceptar**.

- **5** Introduzca el código que protege el equipo del uso no autorizado y pulse **Aceptar**.
- **6** Pulse los botones de desplazamiento hasta que aparezca "Preferencias" en la línea inferior y pulse **Aceptar**.
- **7** Elija el tipo de archivo y la resolución y pulse **Aceptar**.
	- • **Blanco y negro**: Si selecciona esta opción, elija **PDF** o **TIFF** como tipo de archivo.
	- • **Color JPEG-200**: Si elige esta opción, se seleccionará automáticamente una resolución de **200 ppp** y el formato de archivo **JPEG**.
	- **Resolución**: Seleccione una resolución de 100 ppp, 200 ppp, 300 ppp o 400 ppp.
- **8** Pulse los botones de desplazamiento hasta que aparezca "Iniciar escaneado" y, a continuación, pulse **Aceptar**.

Si pulsa **Aceptar** cuando la pantalla muestra "Cerrar sesion", el equipo vuelve al modo de espera.

**9** El documento se escaneará al PC en el que se esté ejecutando Escaneado por Red.

Si el tipo de archivo es **TIFF** o **PDF**, la pantalla pregunta si desea escanear otra página. Seleccione "Sí" mediante los botones de desplazamiento y pulse **Aceptar**. Se escaneará la siguiente página y se guardará como el documento conectado. Repita esta operación hasta que haya escaneado todas las páginas deseadas. A continuación, seleccione "No".

## <span id="page-124-0"></span>**Ajuste del tiempo de espera de Escaneado por Red**

Si no envía ninguna solicitud de refresco ni realiza ninguna tarea dentro del tiempo almacenado, el equipo vuelve al modo de espera.

Para ajustar la opción de tiempo de espera de escaneado por red:

- **1** Pulse **Menu** hasta que aparezca el mensaje "Herram. administ." en la línea superior de la pantalla.
- **2** Pulse los botones de desplazamiento hasta que aparezca "Espera de NetScan" en la línea inferior y, a continuación, pulse **Aceptar**.
- **3** Introduzca el valor de tiempo de espera y pulse **Aceptar**.

El valor predeterminado es de 30 minutos.

**4** El cambio se transmitirá por la red y se aplicará a todos los clientes conectados a la red.

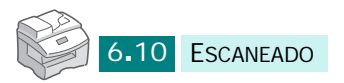

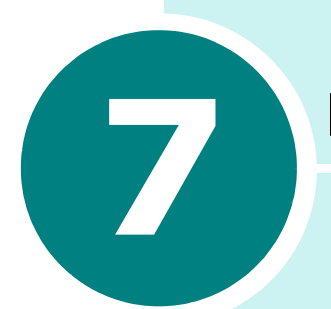

# **MANTENIMIENTO**

Este capítulo contiene información sobre el mantenimiento del cartucho y el equipo.

En este capítulo se incluye:

- **• [Limpieza del equipo](#page-126-0)**
- **• [Duración esperada del cartucho](#page-127-0)**
- **• [Sustitución del cartucho de tóner](#page-127-1)**
- **• [Ajuste para ignorar el mensaje de tóner vacío](#page-130-0)**
- **• [Sustitución del cartucho del tambor](#page-131-0)**
- **• [Comprobación del número de serie](#page-133-0)**
- **• [Ajuste del sombreado](#page-133-1)**
- **• [Ajuste de la notificación de tóner bajo](#page-134-0)**
- **• [Consumibles y piezas de repuesto](#page-135-0)**
- **• [Herramientas de administración del sistema](#page-136-0)**
- **• [Configuración de las notificaciones por correo](#page-141-0)  [electrónico](#page-141-0)**

# <span id="page-126-0"></span>**Limpieza del equipo**

Mantener limpia la unidad de escaneado ayuda a garantizar una calidad máxima en las copias. Le recomendamos que limpie la unidad de escaneado cada día, al principio de la jornada, y también durante el día si es necesario.

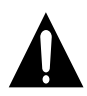

#### **PRECAUCIONES**:

- No limpie el chasis del equipo con materiales de limpieza que contengan grandes cantidades de alcohol, disolventes u otras sustancias concentradas porque podría decolorarlo o agrietarlo.
- Al limpiar el interior del equipo, tenga cuidado de no tocar el rodillo de transferencia (situado debajo del cartucho de tóner). La grasa de los dedos puede provocar problemas de calidad de impresión.

### **Limpieza de la superficie externa**

Limpie el chasis del equipo con un paño suave y sin hilos. Puede humedecerlo ligeramente con agua, pero tenga cuidado de que no caiga agua sobre el equipo o dentro del mismo.

### **Limpieza de la unidad de escaneado**

- **1** Humedezca ligeramente con agua un paño que no deje pelusa o una toalla de papel.
- **2** Abra la cubierta de documentos.
- **3** Pase el paño por la superficie de la lente de documentos, de la lente del DADF y de la hoja blanca hasta que esté limpia y seca.

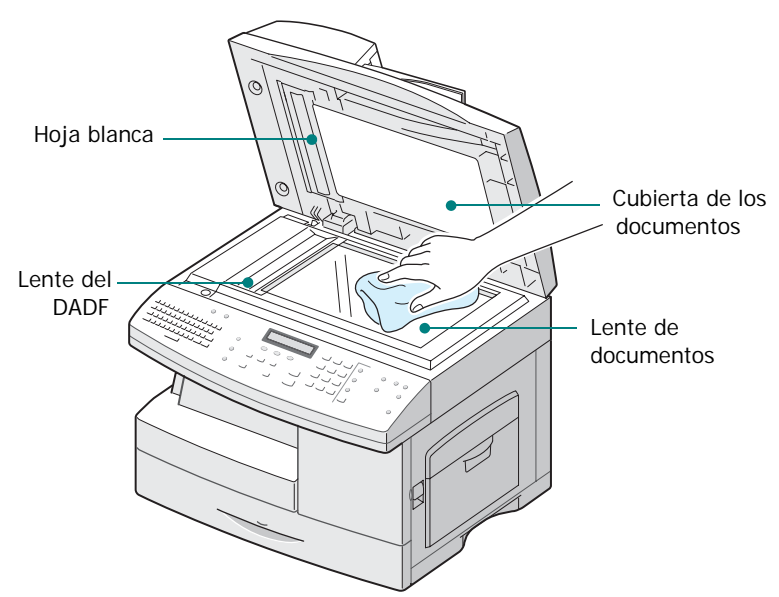

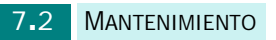

- **4** Pase el paño por la parte inferior de la cubierta de documentos blanca y la hoja blanca hasta que esté limpia y seca.
- **5** Cierre la cubierta de documentos.

# <span id="page-127-0"></span>**Duración esperada del cartucho**

La duración del cartucho de tóner depende de la cantidad de tóner utilizada en cada tarea de impresión. Por ejemplo, si se imprime una típica carta comercial con un 5% de cobertura de página, puede esperar que el cartucho dure unas 8.000 páginas. La cantidad real puede variar en función de la densidad de impresión de la página que imprima. Si imprime muchos gráficos, puede que sea necesario cambiar el cartucho más a menudo.

## <span id="page-127-1"></span>**Sustitución del cartucho de tóner**

Cuando el cartucho de tóner esté a punto de terminarse, la impresión será tenue o con franjas blancas. La pantalla LCD muestra el mensaje de alerta "Queda poco tóner". Puede restablecer temporalmente la calidad de impresión redistribuyendo el tóner que queda en el cartucho.

Para ello, haga lo siguiente:

**1** Tire de la palanca de apertura para abrir la cubierta lateral.

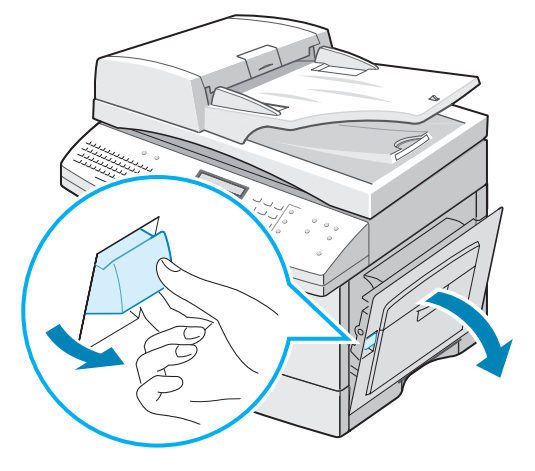

*7*

Abra la cubierta frontal.

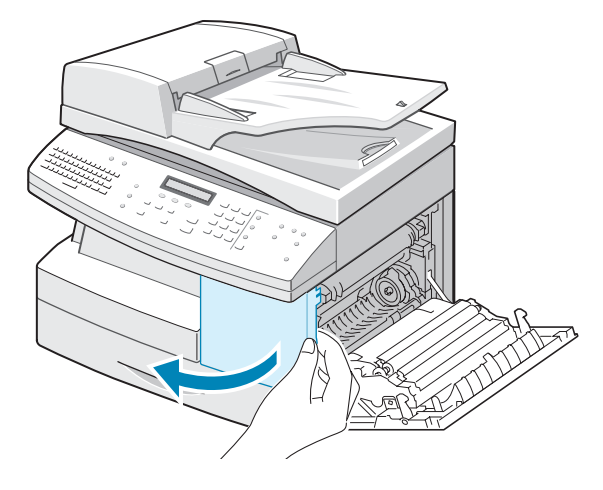

 Suba la palanca de bloqueo del cartucho para liberar el cartucho de tóner.

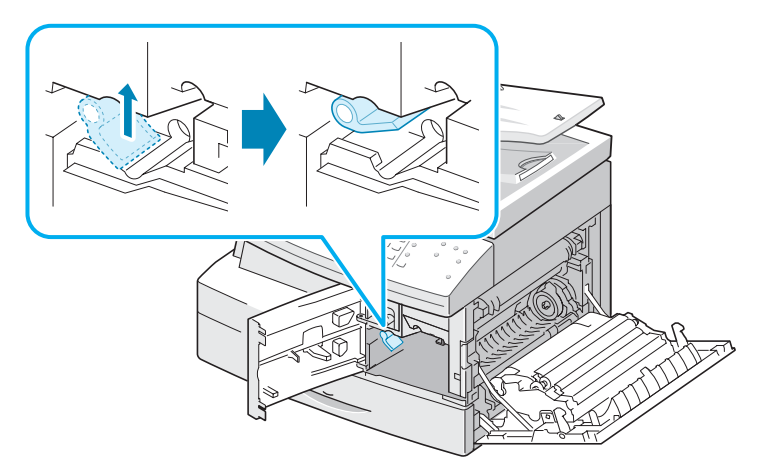

Tire del cartucho de tóner para extraerlo.

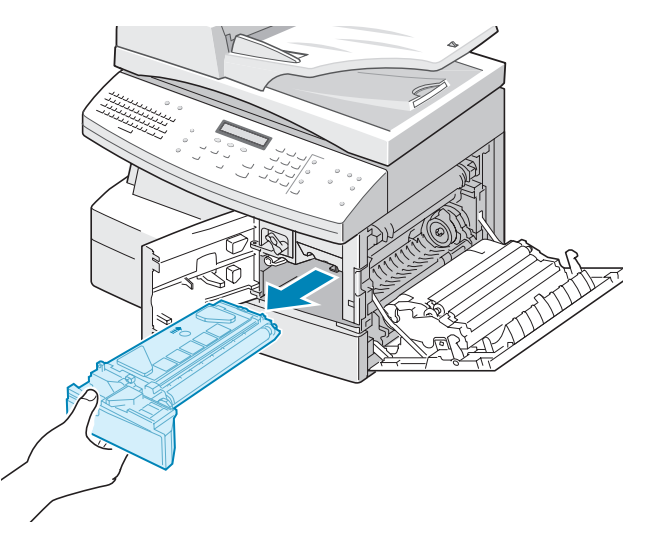

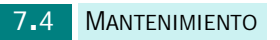

**5** Agite con cuidado el cartucho para que el tóner se distribuya de forma uniforme en el interior del cartucho.

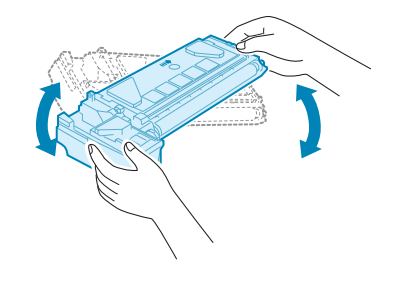

**NOTA**: Si se mancha la ropa con tóner, límpielo con un paño seco y lave la ropa con agua fría. El agua caliente fija el tóner en los teiidos.

- **6** Vuelva a instalar el cartucho y gire la palanca de bloqueo del cartucho hacia abajo.
- **7** Cierre la cubierta frontal y, después, la lateral.
- **8** El equipo volverá al modo de espera. Esta operación sólo suele funcionar la primera vez.

Cuando el tóner se termine, debe cambiar el cartucho. La pantalla muestra el mensaje de alerta "No queda tóner" o "Tóner vacío Cambiar tóner".

Siga los pasos indicados a continuación para cambiar el cartucho de tóner:

- **1** Consulte los pasos del 1 al 4 en [la página 7.3](#page-127-1).
- **2** Desempaquete un nuevo cartucho de tóner y muévalo con cuidado horizontalmente cuatro o cinco veces.

Guarde la caja y el envoltorio para enviarlos al proveedor de servicios.

**NOTA**: Cuide del medio ambiente reciclando los cartuchos de tóner gastados. Para más información, consulte el folleto informativo sobre reciclaje que acompaña al cartucho.

**3** Introduzca el nuevo cartucho de tóner hasta que quede bien colocado.

*7*

**4** Baje la palanca de bloqueo del cartucho hasta colocarla en su lugar.

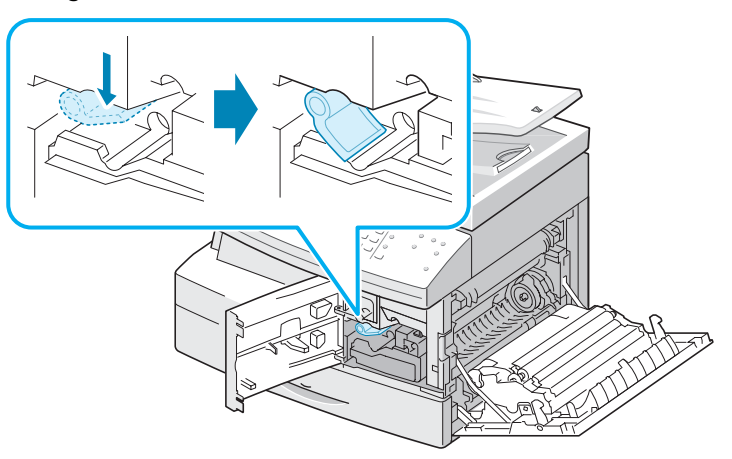

- **5** Cierre la cubierta frontal y, después, la lateral.
- **6** El equipo volverá al modo de espera.

# <span id="page-130-0"></span>**Ajuste para ignorar el mensaje de tóner vacío**

Cuando el cartucho de tóner está casi vacío, el equipo muestra el mensaje "No queda tóner" o "Toner vacio Cambiar toner" y detiene la impresión. En tal caso, el SCX-6320F guarda los faxes entrantes en la memoria.

Puede ajustar el equipo de manera que ignore el mensaje "No queda tóner" y siga imprimiendo, aunque la calidad de impresión no será óptima.

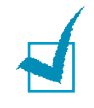

**NOTA**: Esta característica no funciona para el mensaje "Toner vacio Cambiar toner".

- **1** Pulse **Menu** hasta que aparezca en pantalla el mensaje "Configurac. máquina".
- **2** Pulse el botón de desplazamiento hasta que aparezca "Ignor. tóner vacío" en la línea inferior y pulse **Aceptar**.

**3** Pulse el botón de desplazamiento para seleccionar "Sí" o "No".

Seleccione "Sí" para ignorar el mensaje No queda tóner.

Seleccione "No" para detener la impresión cuando aparezca el mensaje. Esta es la configuración predeterminada.

- **4** Pulse **Aceptar** para guardar la selección.
- **5** Para volver al modo de espera, pulse **Detener/Borrar**.

# <span id="page-131-0"></span>**Sustitución del cartucho del tambor**

El cartucho del tambor tiene una duración aproximada de 20.000 copias. La pantalla mostrará "Aviso del tambor" cuando el tambor esté a punto de terminarse. Aproximadamente, todavía podrá hacer unas 2.000 copias, pero debería tener ya un cartucho de repuesto. Aparecerá el mensaje "Cambie el tambor" hasta que reemplace el cartucho del tambor.

Para cambiar el cartucho del tambor:

**1** Abra la cubierta lateral y después la frontal.

Compruebe que la cubierta lateral esté abierta antes de abrir la cubierta frontal.

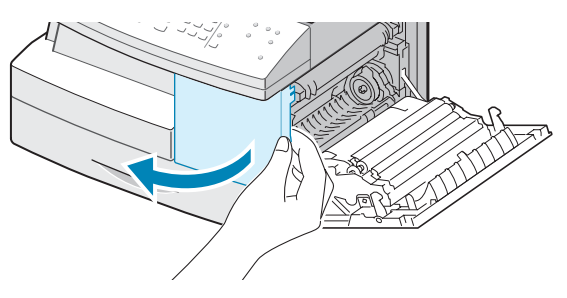

**2** Suba la palanca de bloqueo del cartucho para desbloquear el cartucho de tóner y, a continuación, extráigalo.

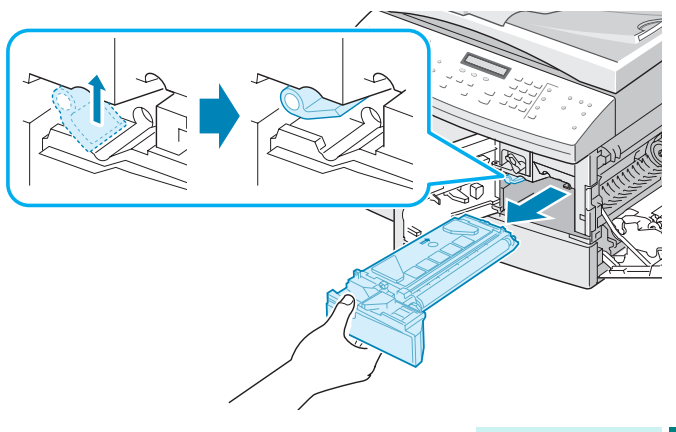

**NOTA**: Para cambiar el cartucho de tóner, debe quitarse el cartucho del tambor.

**3** Tire del cartucho de tambor gastado para extraerlo.

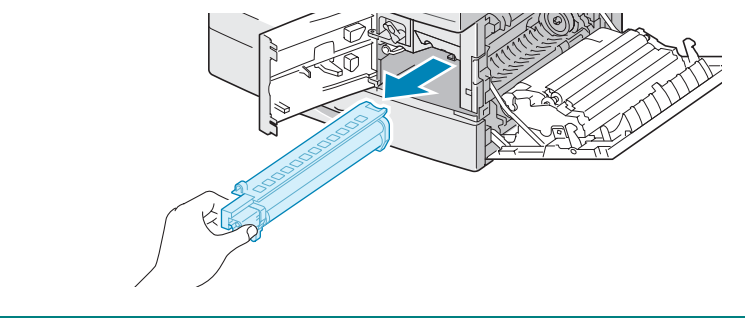

**NOTA**: Cuide del medio ambiente reciclando los cartuchos de tambor gastados. Para más información, consulte el folleto informativo sobre reciclaje que acompaña al tambor.

**4** Desempaquete el nuevo cartucho del tambor y colóquelo en su lugar sin tocar la superficie del tambor.

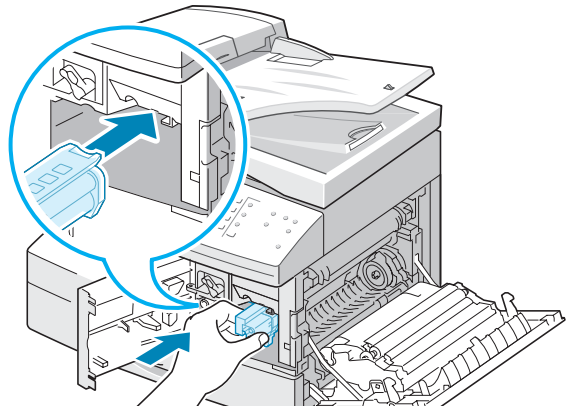

**5** Vuelva al instalar el cartucho de tóner y desbloquee la palanca.

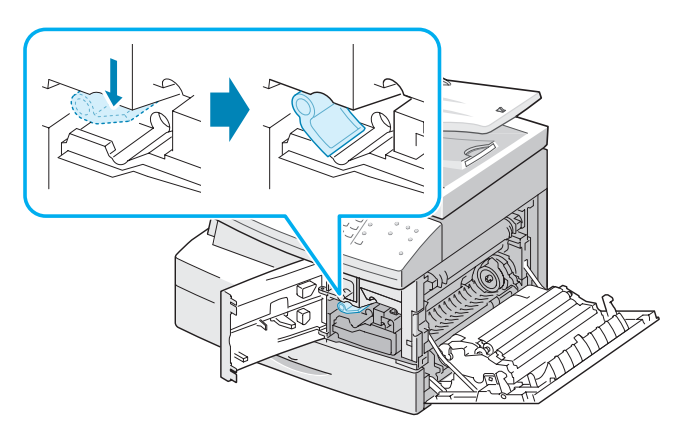

- **6** Cierre la cubierta frontal y la lateral.
- **7** El equipo volverá al modo de espera.

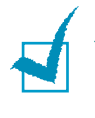

**NOTA**: Si no pone el contador a cero, puede que aparezca

el mensaje "Aviso del tambor" o "Tambor vacío" antes de que en realidad se agote el tambor.

# <span id="page-133-0"></span>**Comprobación del número de serie**

- **1** Pulse **Menu** hasta que aparezca "Herram. administ." en la línea superior. O bien, pulse **Menu** y **0** con el teclado numérico para visualizar "Herram. administ.". Si el menú está protegido con contraseña, deberá introducir la contraseña.
- **2** Pulse los botones de desplazamiento hasta que aparezca "Mantenimiento" en la línea inferior y pulse **Aceptar**.
- **3** Pulse los botones de desplazamiento hasta que aparezca "Número de serie" en la línea inferior y, a continuación, pulse **Aceptar**. Puede comprobar el número de serie de este equipo.
- **4** Para volver al modo de espera, pulse **Detener/Borrar**.

## <span id="page-133-1"></span>**Ajuste del sombreado**

Si la unidad de escaneado está sucia, el valor de sombreado puede verse alterado. Si la impresión presenta líneas negras o está difuminada, modifique el ajuste de sombreado.

- **1** Cargue una hoja de papel en la lente de escaneado.
- **2** Pulse **Menu** hasta que aparezca "Herram. administ." en la línea superior. O bien, pulse **Menu** y **0** con el teclado numérico para visualizar "Herram. administ.". Si el menú está protegido con contraseña, deberá introducir la contraseña.

*7*

- **3** Pulse los botones de desplazamiento hasta que aparezca "Mantenimiento" en la línea inferior y pulse **Aceptar**.
- **4** Pulse los botones de desplazamiento hasta que aparezca "Ajustar sombreado" en la línea inferior y pulse **Aceptar**.
- **5** Se le pedirá que confirme la selección. Seleccione "Sí".
- **6** Para volver al modo de espera, pulse **Detener/Borrar**.

## <span id="page-134-0"></span>**Ajuste de la notificación de tóner bajo**

Si ha ajustado la opción de notificación de tóner bajo a "Sí", cuando sea necesario cambiar el cartucho de tóner el equipo enviará automáticamente un fax de notificación al proveedor de servicios o al distribuidor cuando el equipo necesite un nuevo cartucho de tóner.

- **1** Pulse **Menu** hasta que aparezca "Herram. administ." en la línea superior. O bien, pulse **Menu** y **0** con el teclado numérico para visualizar "Herram. administ.". Si el menú está protegido con contraseña, deberá introducir la contraseña.
- **2** Pulse los botones de desplazamiento hasta que aparezca "Mantenimiento" en la línea inferior y pulse **Aceptar**.
- **3** Pulse los botones de desplazamiento hasta que aparezca "Aviso tóner bajo" en la línea inferior y pulse **Aceptar**.
- **4** Mediante los botones de desplazamiento, seleccione "Sí" para activar esta función y pulse **Aceptar**.

Si selecciona "No", no podrá usar esta función.

- **5** Introduzca su número de teléfono y pulse **Aceptar**.
- **6** Introduzca su nombre y pulse **Aceptar**.
- **7** Introduzca el número de fax del proveedor de servicios y pulse **Aceptar**.
- **8** Introduzca el número de serie del equipo y pulse **Aceptar**.
- **9** Para volver al modo de espera, pulse **Detener/Borrar**.

## <span id="page-135-0"></span>**Consumibles y piezas de repuesto**

Cada cierto tiempo, será necesario cambiar el cartucho de tóner, el cartucho del tambor, el rodillo y la unidad de fusión, para mantener el máximo rendimiento y evitar los problemas de calidad de impresión y alimentación provocados por el desgaste de estas piezas.

Los siguientes componentes se deben cambiar cuando se haya impreso un número de páginas determinado. Consulte la tabla siguiente.

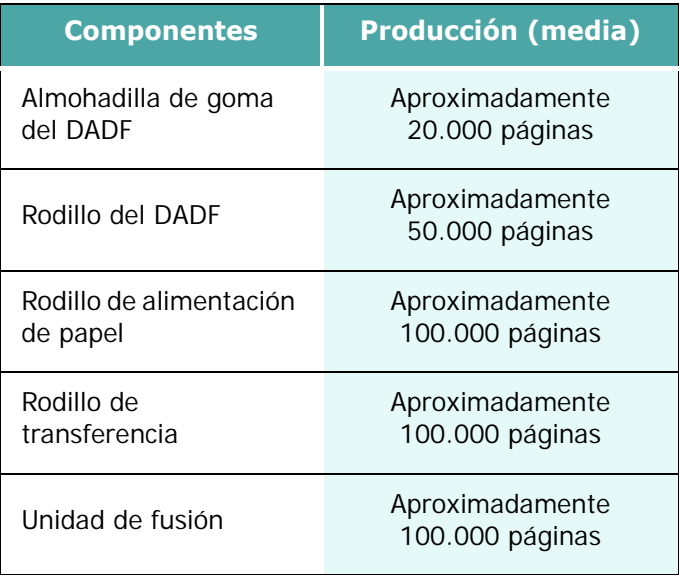

Para comprar consumibles y piezas de repuesto, póngase en contacto con su distribuidor local de Samsung o con el establecimiento donde haya adquirido el equipo. Recomendamos encarecidamente que las piezas las instale un técnico cualificado, excepto en el caso del cartucho de impresión.

# <span id="page-136-0"></span>**Herramientas de administración del sistema**

El menú de herramientas de administración contiene una serie de parámetros y funciones que pueden ajustarse y que se definen como herramientas de administración del sistema. Estas herramientas se encuentran en el menú Herram. administ. para proporcionar un nivel opcional de protección. El menú Herram. administ. puede protegerse mediante una contraseña de acceso al menú.

Puede acceder a las siguientes opciones y funciones a través del menú Herram. administ. Algunas de estas funciones se han tratado en un capítulo separado:

- Protec con clave activa o desactiva la necesidad de introducir una contraseña para proteger el menú de herramientas de administración.
- Código departamento activa o desactiva el código de departamento.
- Acceso auxiliar activa o desactiva el equipo como máquina expendedora pública.
- Configuración red ajusta la configuración de red para este equipo. Para obtener más información, consulte [la](#page-224-0)  [página D.8.](#page-224-0)
- Configurac. correo configura los ajustes de correo electrónico para el equipo. Consulte el Manual de Usuario del fax.
- Cambiar clave cambia la contraseña empleada para acceder al menú de herramientas de administración.
- Borrar memoria borra la memoria del equipo. Consulte el Manual de Usuario del fax.
- Mantenimiento proporciona diversas opciones de mantenimiento.
- Configurac. buzón crea o elimina buzones de correo. Consulte el Manual de Usuario del fax.
- Reenv. fax/correo configura el equipo para reenviar faxes o mensajes de correo electrónico. Consulte el Manual de Usuario del fax.
- Espera de NetScan ajusta el tiempo que espera el equipo después de escanear un documento antes de eliminarlo de la base de datos del equipo. Consulte [la página 6.10](#page-124-0).

### **Protección con clave**

Las herramientas de administración del sistema puede protegerse ajustando esta opción a **Sí**. Cuando esta opción esta ajustada a **Sí**, es necesaria una contraseña para acceder a las herramientas de administración.

Para activar la contraseña para el menú de herramientas de administración:

**1** Pulse **Menu** hasta que aparezca "Herram. administ." en la línea superior. O bien, pulse **Menu** y **0** con el teclado numérico para visualizar "Herram. administ.".

Pulse **Aceptar** cuando aparezca "Protec con clave" en la línea inferior.

- **2** Mediante los botones de desplazamiento, seleccione "Sí" para activar esta función e introduzca la contraseña. Puede utilizar hasta 4 dígitos para la contraseña. Si selecciona "No", se desactiva la función.
- **3** Para volver al modo de espera, pulse **Detener/Borrar**.

### **Código de departamento**

Los códigos de departamento son una medida de seguridad para registrar el uso del fax o por motivos contables. Si se activan los códigos de departamento, cada vez que un usuario envíe un fax se le solicitará un código de departamento si el equipo se encuentra inactivo.El equipo pasará a modo inactivo cuando haya transcurrido el período de tiempo predefinido sin actividad. Puede imprimirse un diario de departamentos con un listado ordenado de todos los faxes enviados por departamento. El plazo de espera predeterminado del equipo puede ajustarse desde el menú de configuración. Para obtener más información, consulte la sección "Tiempo de espera" en la [página 1.20.](#page-40-0)

#### **Ajuste de los códigos de departamento**

- **1** Pulse **Menu** hasta que aparezca "Herram. administ." en la línea superior. O bien, pulse **Menu** y **0** con el teclado numérico para visualizar "Herram. administ.".
- **2** Pulse los botones de desplazamiento hasta que aparezca "Código departamento" en la línea inferior y pulse **Aceptar**.
- **3** Introduzca el código principal y pulse **Aceptar**.

*7*

- **4** Pulse **Aceptar** cuando aparezca "Fijar" en la línea inferior.
- **5** Introduzca el código de departamento y pulse **Aceptar**. Puede introducir un número de departamento del 1 al 50.
- **6** Introduzca un nombre para el departamento y pulse **Aceptar**.
- **7** Introduzca una contraseña de cinco dígitos y pulse **Aceptar**.
- **8** Para añadir otro código de departamento, repita los pasos descritos. Para volver al modo de espera, pulse **Detener/Borrar**.

#### **Impresión de los códigos y del diario de departamentos**

- **1** Acceda al menú Código departamento. Siga los mismos procedimientos descritos en los pasos 1 y 2 de la sección "Ajuste de los códigos de departamento".
- **2** Introduzca el código principal existente y pulse **Aceptar**.
- **3** Pulse los botones de desplazamiento hasta que aparezca "Imprimir" en la línea inferior y pulse **Aceptar**.
- **4** Mediante los botones de desplazamiento, seleccione "Cód. departamentos" o "Diario departamento" y pulse **Aceptar**.

Se imprimirá el informe que muestra todos los códigos de departamento o todos los faxes enviados ordenados por departamento.

**5** Para volver al modo de espera, pulse **Detener/Borrar**.

#### **Gestión de los códigos de departamento**

- **1** Acceda al menú Código departamento. Siga los mismos procedimientos descritos en los pasos 1 y 2 de la sección "Ajuste de los códigos de departamento".
- **2** Introduzca el código principal existente y pulse **Aceptar**.
- **3** Pulse los botones de desplazamiento hasta que aparezca "Administr." en la línea inferior y pulse **Aceptar**.

**4** Hay disponibles las siguientes opciones:

**Modo departamento**: permite activar o desactivar la función de código de departamento.

**Borrar departam.**: permite borrar el diario de departamentos o los códigos. Puede borrar todos los códigos de departamento o el código del departamento que seleccione.

**Modif código princ**: permite eliminar o modificar el código principal. Si desea cambiar el código principal, introduzca un nuevo número de código principal.

### **Acceso auxiliar**

Puede configurar el equipo para que se utilice como una máquina expendedora de pago.

- **1** Pulse **Menu** hasta que aparezca "Herram. administ." en la línea superior. O bien, pulse **Menu** y **0** con el teclado numérico para visualizar "Herram. administ.".
- **2** Pulse los botones de desplazamiento hasta que aparezca "Acceso auxiliar" en la línea inferior y pulse **Aceptar**.
- **3** Mediante los botones de desplazamiento, seleccione "Sí" o "No".
- **4** Para volver al modo de espera, pulse **Detener/Borrar**.

### **Cambiar contraseña**

Este menú permite cambiar la contraseña utilizada para proteger el menú de herramientas de administración.

- **1** Pulse **Menu** hasta que aparezca "Herram. administ." en la línea superior. O bien, pulse **Menu** y **0** con el teclado numérico para visualizar "Herram. administ.".
- **2** Pulse los botones de desplazamiento hasta que aparezca "Cambiar clave" en la línea inferior y pulse **Aceptar**.
- **3** Introduzca la contraseña actual y pulse **Aceptar**.
- **4** Introduzca la nueva contraseña y pulse **Aceptar**.
- **5** Para volver al modo de espera, pulse **Detener/Borrar**.

*7*

### **Borrado de la memoria**

Puede borrar de forma selectiva la información guardada en la memoria del equipo. Para la memoria relacionada con los diarios de fax o de correo electrónico, consulte los capítulos correspondientes.

- **1** Pulse **Menu** hasta que aparezca "Herram. administ." en la línea superior. O bien, pulse **Menu** y **0** con el teclado numérico para visualizar "Herram. administ.".
- **2** Pulse los botones de desplazamiento hasta que aparezca "Borrar memoria" en la línea inferior y pulse **Aceptar**.
- **3** Mediante los botones de desplazamiento, seleccione los datos que desea eliminar y pulse **Aceptar**. Se borrará la memoria seleccionada.
- **4** Para volver al modo de espera, pulse **Detener/Borrar**.

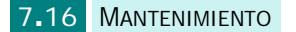

# <span id="page-141-0"></span>**Configuración de las notificaciones por correo electrónico**

Esta función permite conocer el estado del equipo por correo electrónico. Para configurar la notificación por correo electrónico, debe introducir algunos datos en el servicio web de SyncThru.

En la barra de direcciones del navegador web, introduzca la dirección IP que tiene asignada el equipo. Se abrirá el servicio web de SyncThru. Verá las fichas Información, Ajustes del equipo, Ajustes de red, Mantenimiento y Soporte.

## **Configuración de la ficha Ajustes del equipo**

Seleccione la ficha **Ajustes del equipo** y configure la opción de notificación por correo.

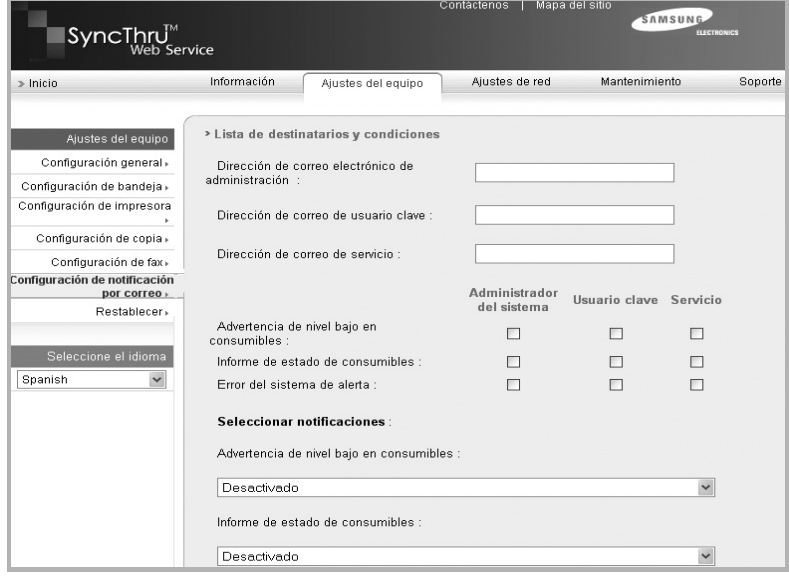

Es posible que vea la siguiente ventana.

### **En la sección Información del servidor**

En esta sección, puede introducir la información de red del equipo.

- **Dirección IP o nombre de servidor**: seleccione la dirección IP o nombre de servidor. Si selecciona el nombre de servidor, debe introducir los ajustes de DNS en la configuración TCP/IP de la ficha Ajustes de red.
- **Servidor y puerto SMTP**: introduzca el nombre de servidor SMTP o su dirección IP y el puerto que se empleará para conectarse al servidor SMTP. El puerto puede ser del 1 al 65535. El valor predeterminado es el 25.

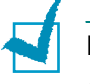

#### **NOTA**:

- No podrá seleccionar un servidor de correo web que no utilice SMTP como servidor SMTP.
- No cambie el número de puerto a menos que no haya inconveniente con el uso de un firewall.
- **SMTP requiere autenticación**: compruebe si el servidor SMTP necesita autenticación.
- **Servidor SMTP Nombre de inicio de sesión**: introduzca el nombre de usuario.
- **Contraseña del servidor SMTP**: introduzca la contraseña de conexión.
- **Tiempo de espera de la conexión del servidor SMTP**: introduzca el valor de tiempo de espera. Debe acceder al servidor SMTP dentro del límite temporal definido. Puede introducir un valor entre 30 y 120 segundos. El valor predeterminado es de 30 segundos. No lo cambie si no hay ningún problema para acceder al servidor SMTP en un plazo de 30 segundos.
- **Dirección de respuesta**: introduzca la dirección de correo electrónico en la que desea recibir un mensaje de respuesta.

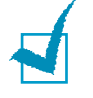

**NOTA**: Si desea recibir la respuesta en otra cuenta de correo, escríbala. Si deja el campo en blanco, esta función no se utilizará.

### **En la sección Lista de destinatarios y condiciones**

En esta sección, puede introducir las direcciones de correo de los destinatarios que recibirán la información de notificaciones por correo electrónico, así como decidir qué tipo de información se enviará.

- **Dirección de correo electrónico de administración**: introduzca la dirección de correo electrónico del administrador del sistema.
- **Dirección de correo de usuario clave**: introduzca la dirección de correo electrónico más importante del gestor.
- **Dirección de correo de servicio**: introduzca la dirección de correo electrónico del administrador de servicios.
- **Advertencia de nivel bajo en consumibles**: seleccione quién recibirá el mensaje de aviso de nivel bajo en consumibles.
- **Informe de estado de consumibles**: seleccione quién recibirá el mensaje de estado de consumibles.
- **Error del sistema de alerta**: seleccione quién recibirá el mensaje de error del sistema de alerta.

### **En la sección Seleccionar notificaciones**

En esta sección, puede seleccionar varios ajustes.

• **Advertencia de nivel bajo en consumibles**: seleccione **No** para no enviar el mensaje de advertencia de nivel bajo en consumibles o **Cuando el nivel restante sea aproximadamente del 20%** para enviar un mensaje de correo electrónico cuando los consumibles estén a punto de agotarse.

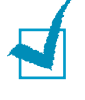

**NOTA**: El porcentaje restante seguirá en el sistema y existe un cierto margen de error en el porcentaje.

- **Informe de estado de consumibles**: seleccione **No** para no enviar el mensaje de estado de consumibles o **Cada 1000 páginas** para enviar un mensaje cuando se hayan imprimido 1000 páginas. El mensaje contiene información acerca de la versión de firmware, contador de tóner y elementos opcionales instalados.
- **Error del sistema de alerta**: marque las opciones sobre las que desee información en caso de error.
### **Ajuste de la ficha Datos de contacto**

Seleccione la ficha **Soporte** para conocer e introducir información en la sección **Datos de contacto**.

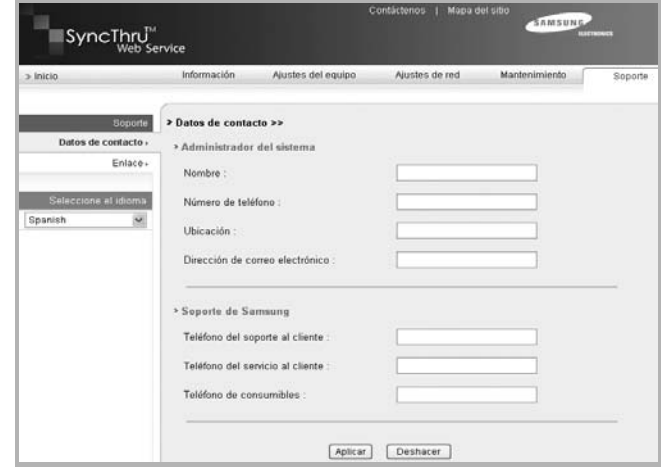

- **Nombre**: introduzca el nombre del emisor del correo electrónico, por ejemplo el nombre de la oficina.
- **Número de teléfono**: introduzca un número de teléfono registrado en el mensaje de notificación por correo.
- **Ubicación**: introduzca información de una posición registrada en el mensaje de notificación por correo.
- **Dirección**: introduzca la dirección de correo electrónico del emisor.

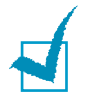

**NOTA**: Es posible que la presencia de un firewall en la red bloquee la transmisión por correo electrónico.

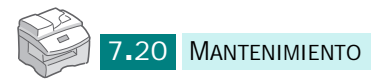

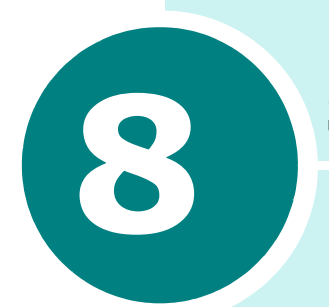

# **SOLUCIÓN DE PROBLEMAS**

Este capítulo contiene información que puede resultarle útil en caso de que se produzcan errores.

En este capítulo se incluye:

- **• [Localización de errores](#page-146-0)**
- **• [Atascos de documentos](#page-146-1)**
- **• [Atascos de papel](#page-149-0)**
- **• [Mensajes de error de la pantalla LCD](#page-157-0)**
- **• [Solución de problemas](#page-164-0)**

# <span id="page-146-0"></span>**Localización de errores**

Cuando ocurra un error, compruebe el mapa de estado del panel de control. Un LED verde parpadeante indicará la zona en la que se encuentra el problema:

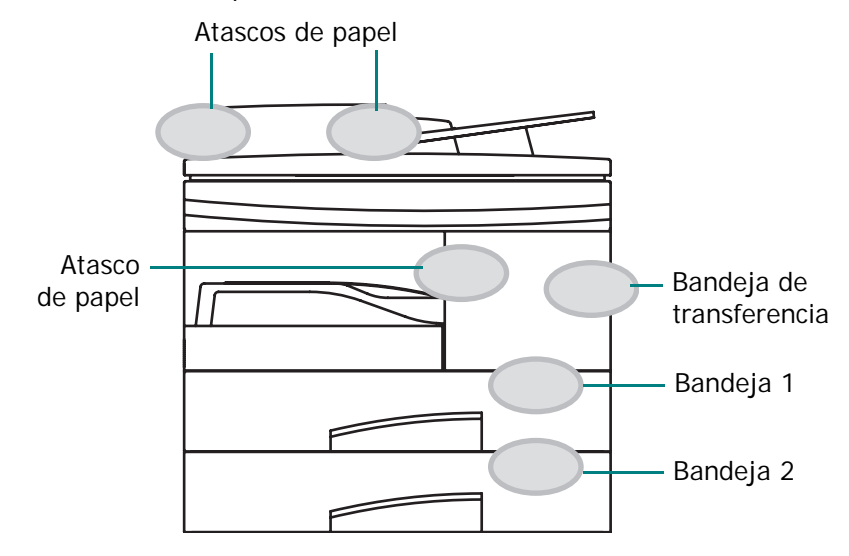

# <span id="page-146-1"></span>**Atascos de documentos**

Cuando un documento se atasca al pasar por el DADF, en la pantalla aparece "Atasco de papel".

A continuación, encontrará instrucciones para solucionar los tres tipos de atascos de documentos.

### **Error en la entrada de documentos**

- **1** Retire los documentos restantes del DADF.
- **2** Abra la cubierta superior del DADF.

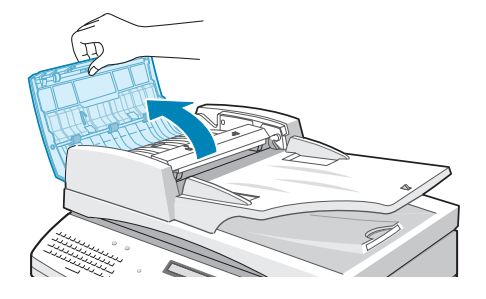

**3** Tire del documento suavemente hacia la derecha para extraerlo del DADF.

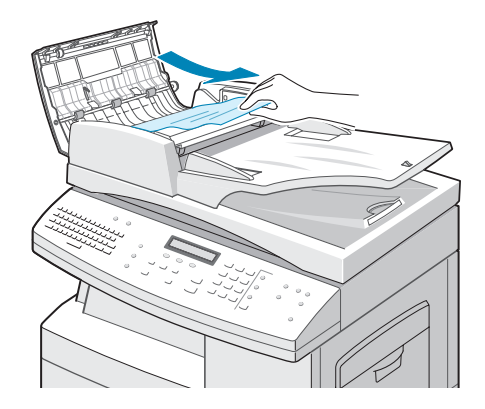

**4** Cierre la cubierta superior del DADF. A continuación, vuelva a colocar los documentos en el DADF.

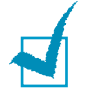

**NOTA**: Para evitar atascos de papel, utilice la lente de escaneado para documentos gruesos, delgados o una mezcla de ambos.

### **Error en la salida de documentos**

- **1** Retire los documentos restantes del DADF.
- **2** Abra la bandeja de entrada de documentos hacia arriba y extraiga el documento atascado del DADF con cuidado.

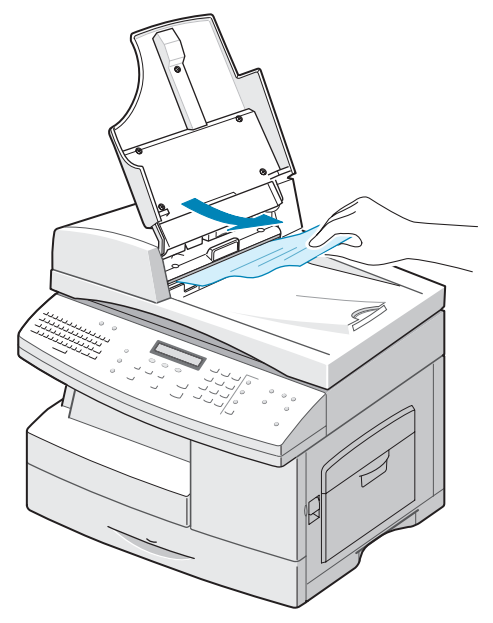

**3** Cierre la bandeja de entrada de documentos. A continuación, vuelva a colocar los documentos en el DADF.

### **Error en el rodillo**

- **1** Abra la cubierta de documentos.
- **2** Alcance el documento atascado y retírelo del DADF o de la zona de alimentación tirando de él con cuidado con ambas manos.

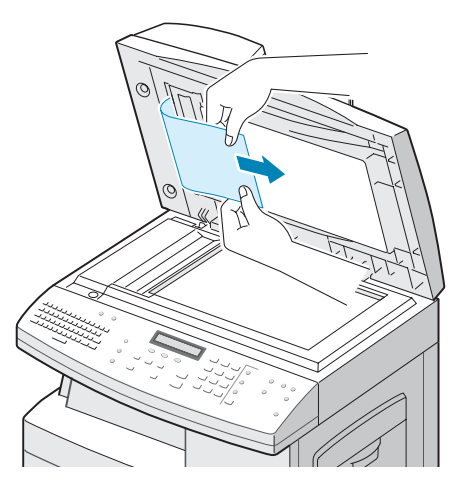

**3** Cierre la cubierta de documentos. A continuación, vuelva a colocar los documentos en el DADF.

# <span id="page-149-0"></span>**Atascos de papel**

Si el papel se atasca, aparecerá en pantalla el mensaje "Atasco papel". Siga los pasos siguientes para eliminar el atasco. Para evitar que se rompa el papel atascado, tire de él suave y lentamente.

### <span id="page-149-1"></span>**Zona de alimentación del papel**

Si el papel se atasca en el área de alimentación, aparecerá "Atasco papel 0" en la pantalla.

**1** Tire de la bandeja de papel para abrirla. Una vez abierta completamente, levántela un poco por la parte frontal para extraerla de la impresora.

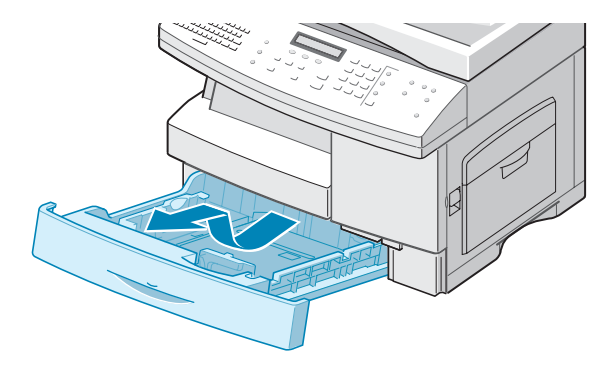

**2** Elimine el atasco retirando el papel con cuidado.

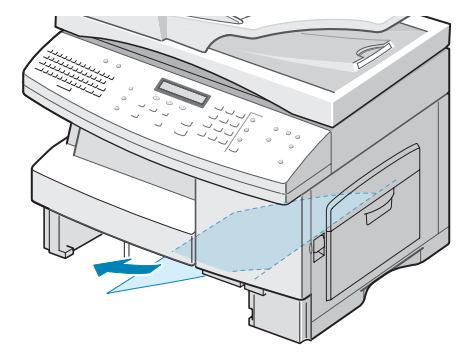

Una vez eliminado el papel atascado, abra la cubierta lateral y ciérrela para que desaparezca de la pantalla el mensaje "Atasco papel 0".

Si el papel ofrece resistencia y no puede extraerlo con facilidad, deje de tirar de él. A continuación:

**3** Tire de la palanca de apertura para abrir la cubierta lateral.

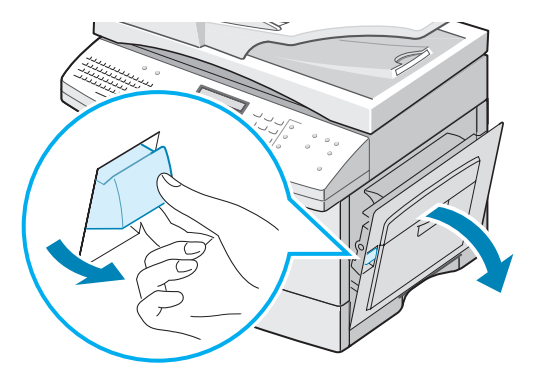

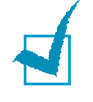

**NOTA**: No toque la superficie brillante del cartucho del tambor. Si le provoca rayas o manchas, la calidad de copia será mala.

**4** Retire con cuidado el papel atascado en la dirección que indica la ilustración.

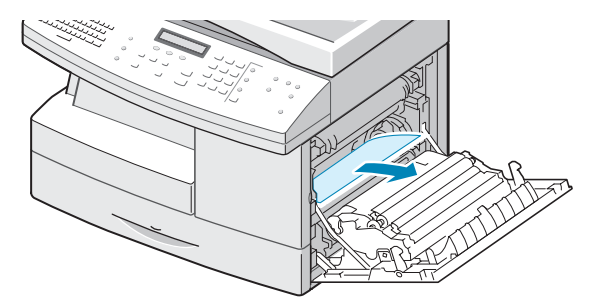

**5** Cierre la cubierta e inserte la bandeja de papel. Baje la parte posterior de la bandeja para alinear el borde posterior con la correspondiente ranura del equipo y, a continuación, introdúzcala completamente.

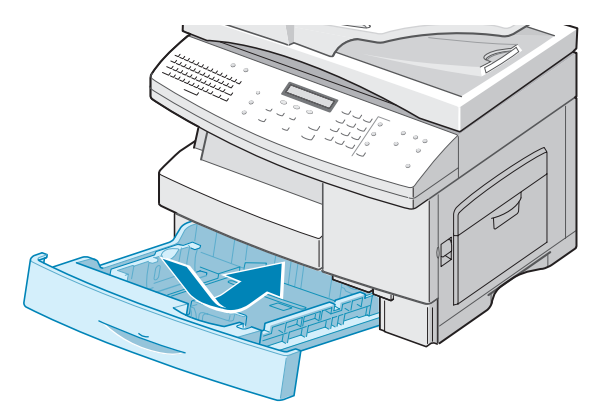

## <span id="page-151-0"></span>**Zona del fusor**

Si el papel se atasca en la zona del fusor, "Atasco papel 1" aparecerá en la pantalla.

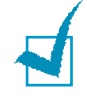

**NOTA**: La zona del fusor está caliente. Vaya con cuidado cuando retire papel de la impresora.

- **1** Levante la palanca de apertura para abrir la cubierta lateral.
- **2** Empuje hacia abajo la palanca del fusor tal como indica la imagen.

Así se liberará el papel.

Si no hay ningún papel en esta zona, compruebe la zona de salida.

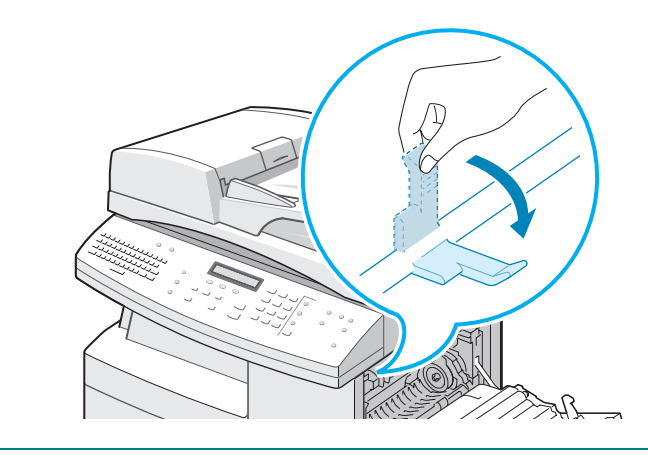

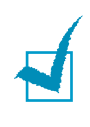

**NOTA**: No tire de ningún papel atravesando la unidad del fusor. El tóner no fundido podría adherirse a la zona y provocar manchas en las copias.

**3** Retire el papel atascado en la dirección que indica la ilustración.

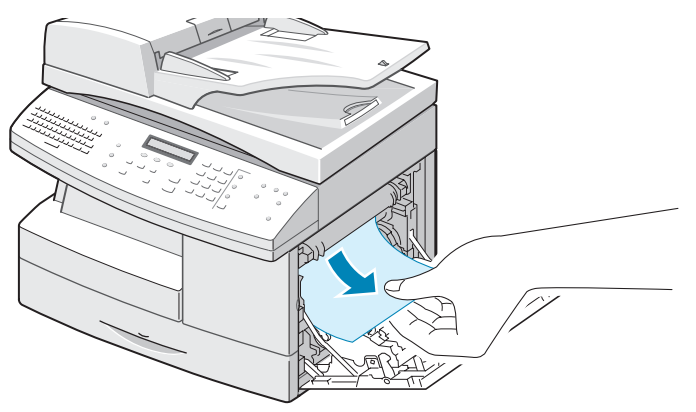

**4** Levante la palanca del fusor y cierre la cubierta lateral.

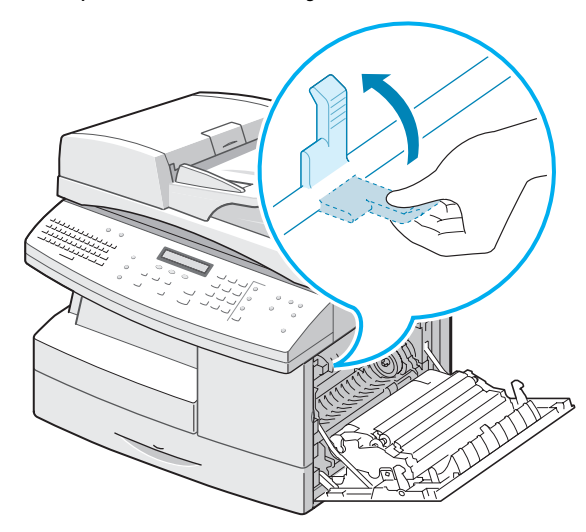

### <span id="page-152-0"></span>**Zona de salida del papel**

Si el papel se atasca en la zona de salida, "Atasco papel 2" aparecerá en la pantalla.

- **1** Pulse la palanca de apertura para abrir la cubierta lateral.
- **2** Abra la cubierta frontal.

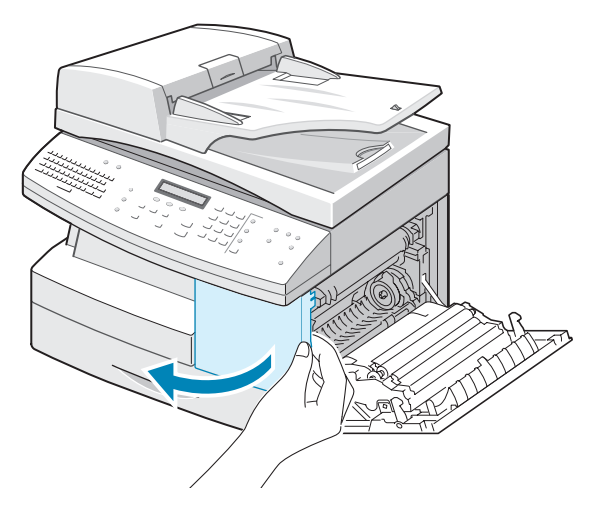

**3** Empuje hacia abajo la palanca del fusor. Así se liberará el papel.

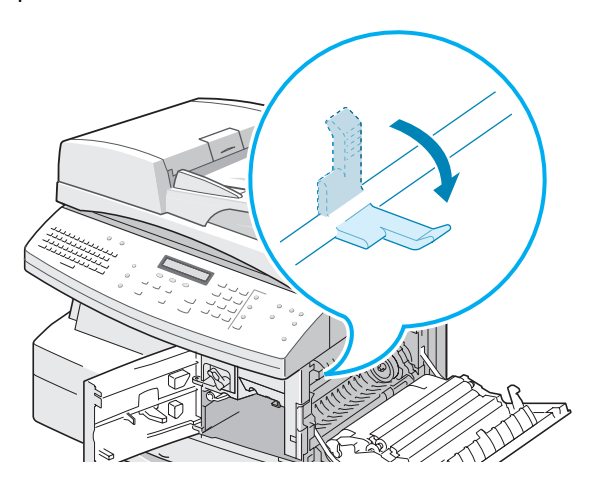

**4** Gire la palanca de eliminación de atascos en la dirección que indica la flecha para trasladar el papel a la zona de salida y, a continuación, retire con cuidado el papel a través de dicha zona.

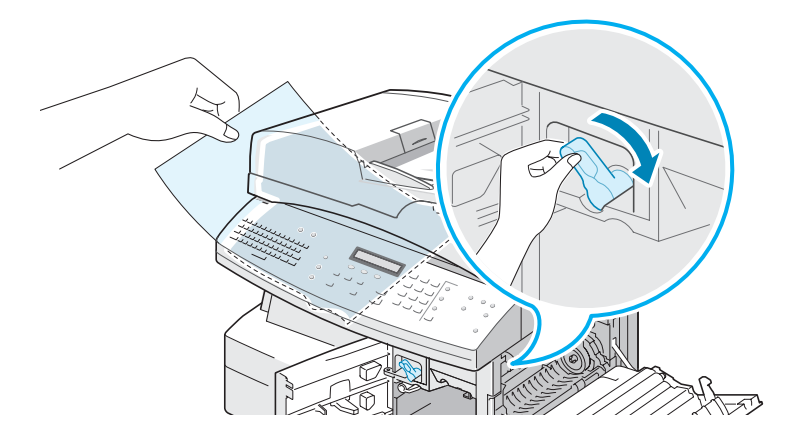

**5** Levante la palanca del fusor.

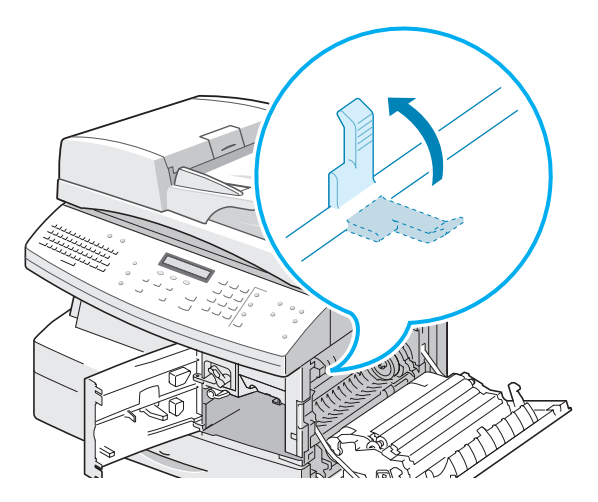

**6** Gire la palanca de eliminación de atascos y colóquela en su posición original.

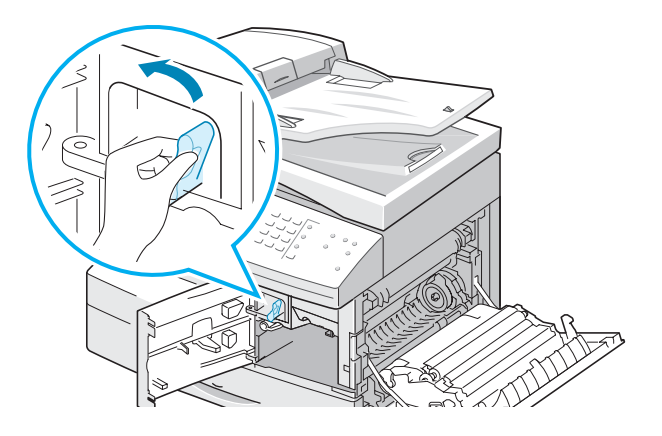

**7** Cierre la cubierta frontal  $\bullet$  y la cubierta lateral  $\bullet$ .

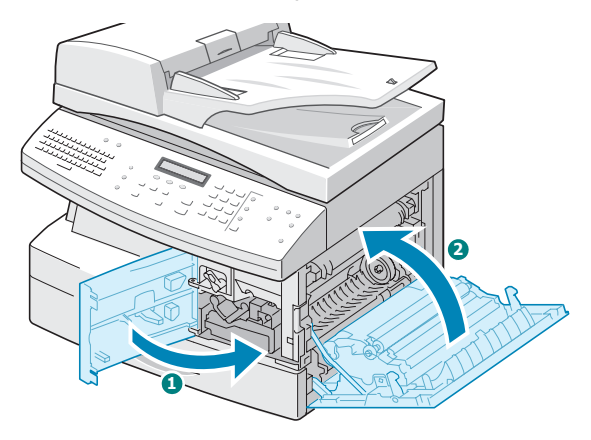

### <span id="page-154-0"></span>**Atasco en la zona de impresión a doble cara**

Si el papel se atasca en la zona de impresión a doble cara, el mensaje "Atasco en a 2 caras" aparece en la pantalla.

- **1** Pulse la palanca de apertura para abrir la cubierta lateral.
- **2** Extraiga el papel atascado. A continuación, cierre la cubierta lateral.

### **Atasco en la bandeja de transferencia**

"Atasco ban. auxiliar" aparece en la pantalla cuando intenta imprimir mediante la bandeja de transferencia y el equipo no detecta el papel, ya sea porque no lo hay o porque está mal cargado.

Este mensaje también puede aparecer si el papel no se introduce correctamente en la bandeja de transferencia. En ese caso, tire del papel para extraerlo del equipo.

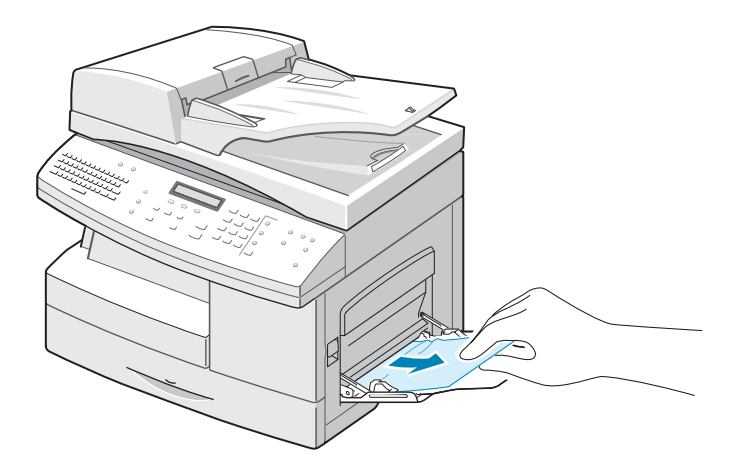

### **Atasco en la bandeja opcional 2**

Si se atasca el papel en la bandeja opcional 2, el mensaje "Atasco0 en Bdj. 2" aparece en la pantalla.

**1** Abra la bandeja de papel. Una vez abierta completamente, levántela un poco por la parte frontal para extraerla del equipo.

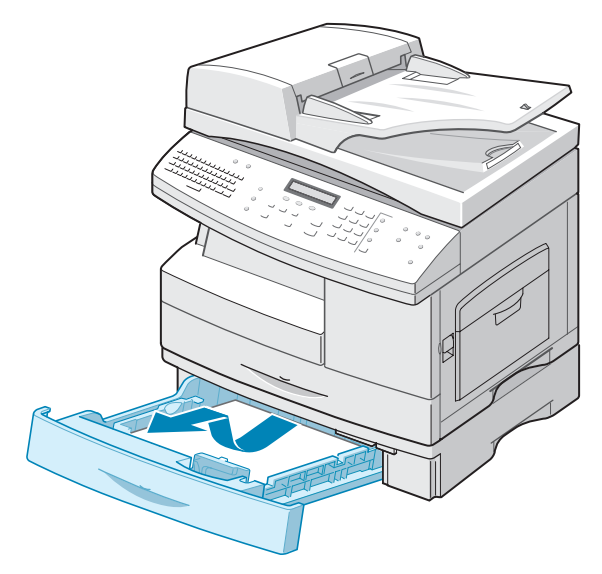

*8*

**2** Retire el papel en la dirección que indica la ilustración. Para evitar que el papel se rompa, tire de él con suavidad y poco a poco.

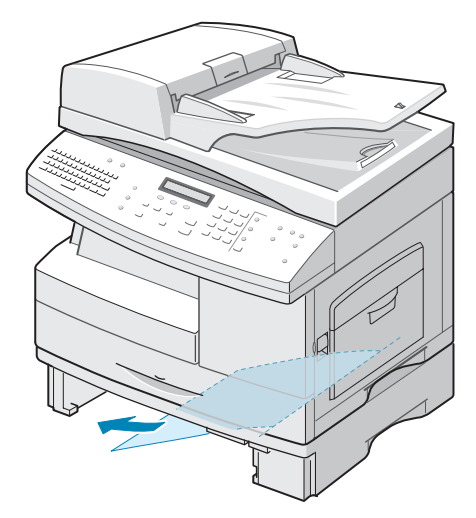

Para solventar el atasco de papel en la bandeja 2, siga las instrucciones de [la página 8.5.](#page-149-1)

# **Mensajes de error de la pantalla LCD**

<span id="page-157-0"></span>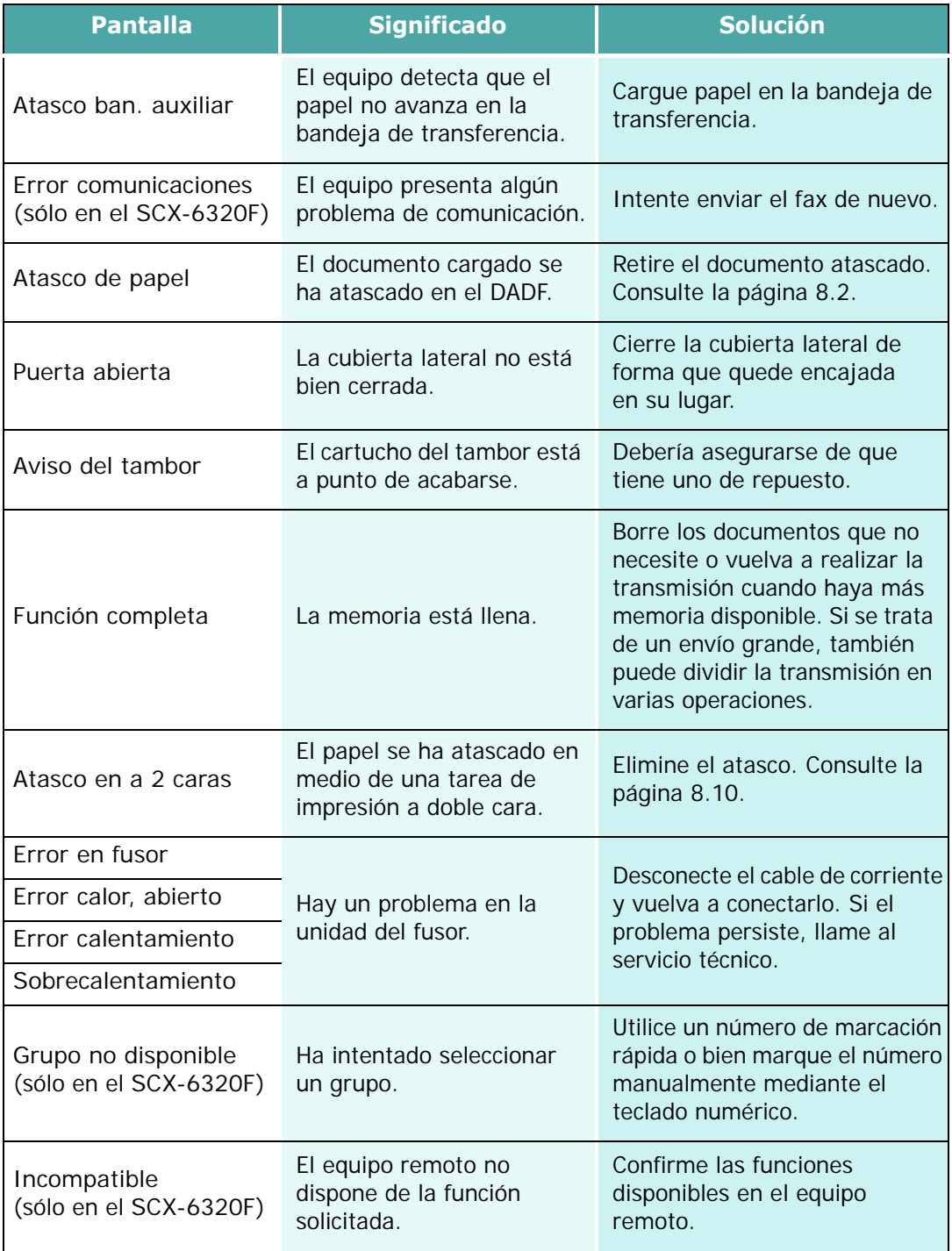

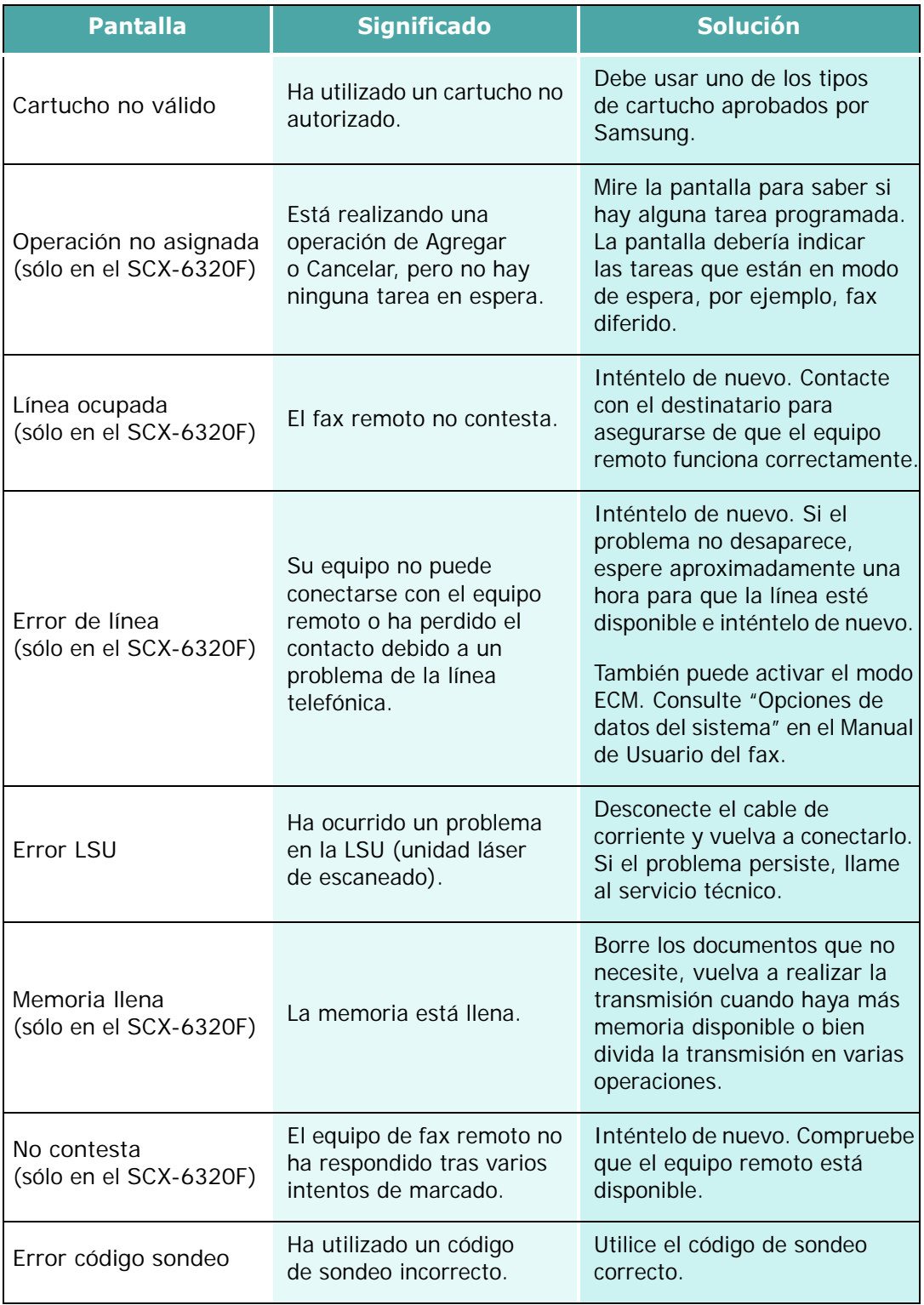

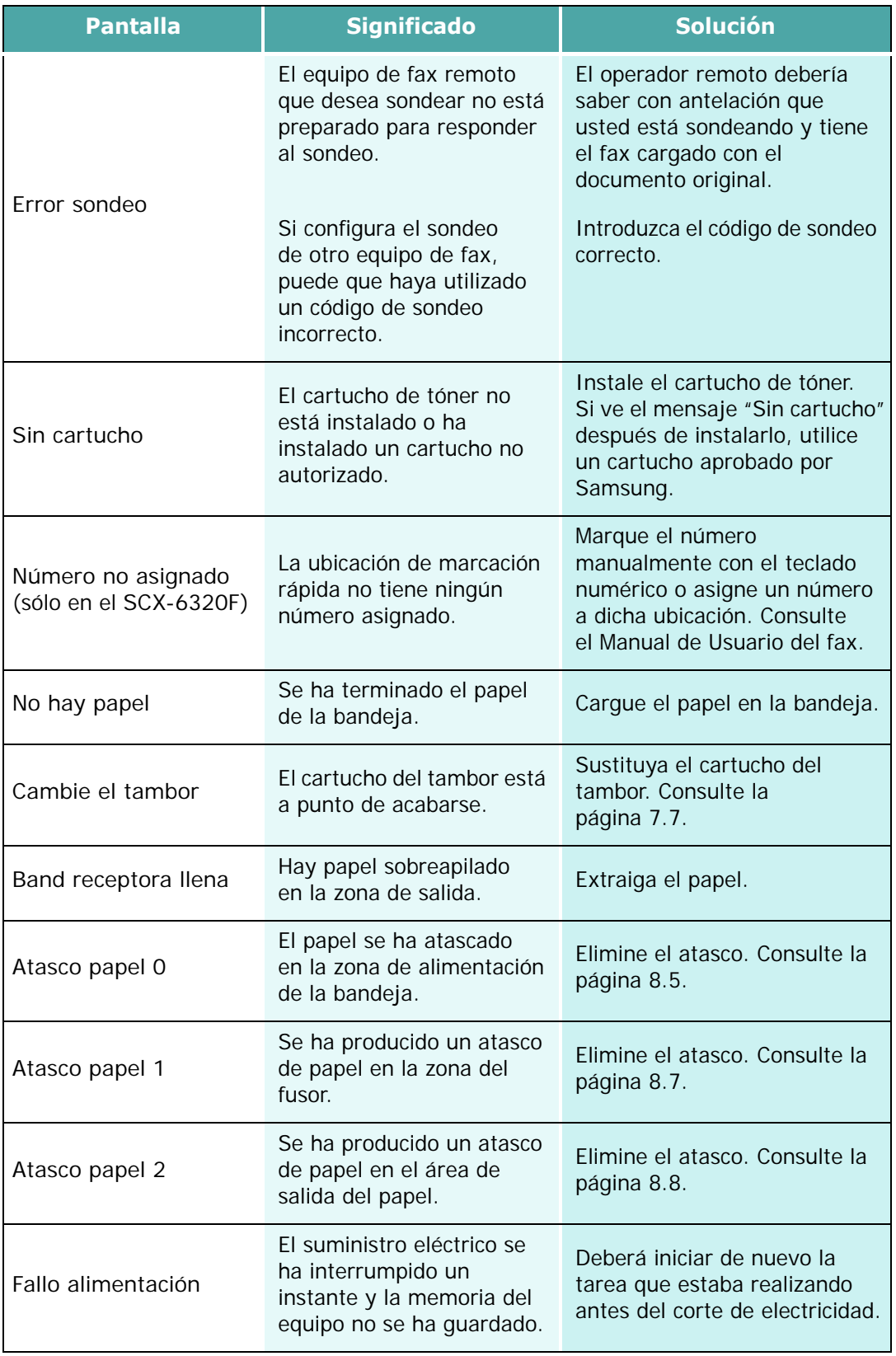

*8*

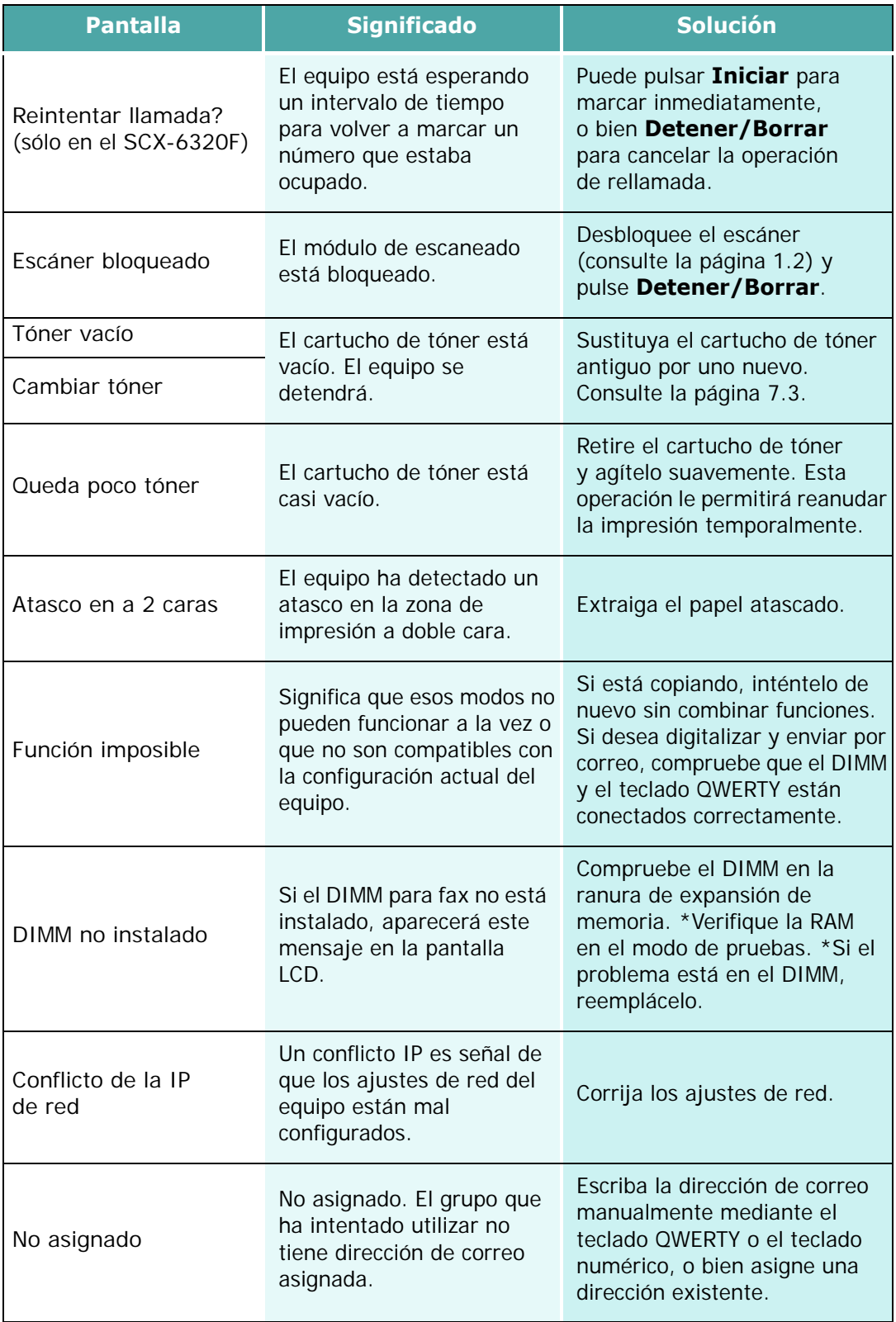

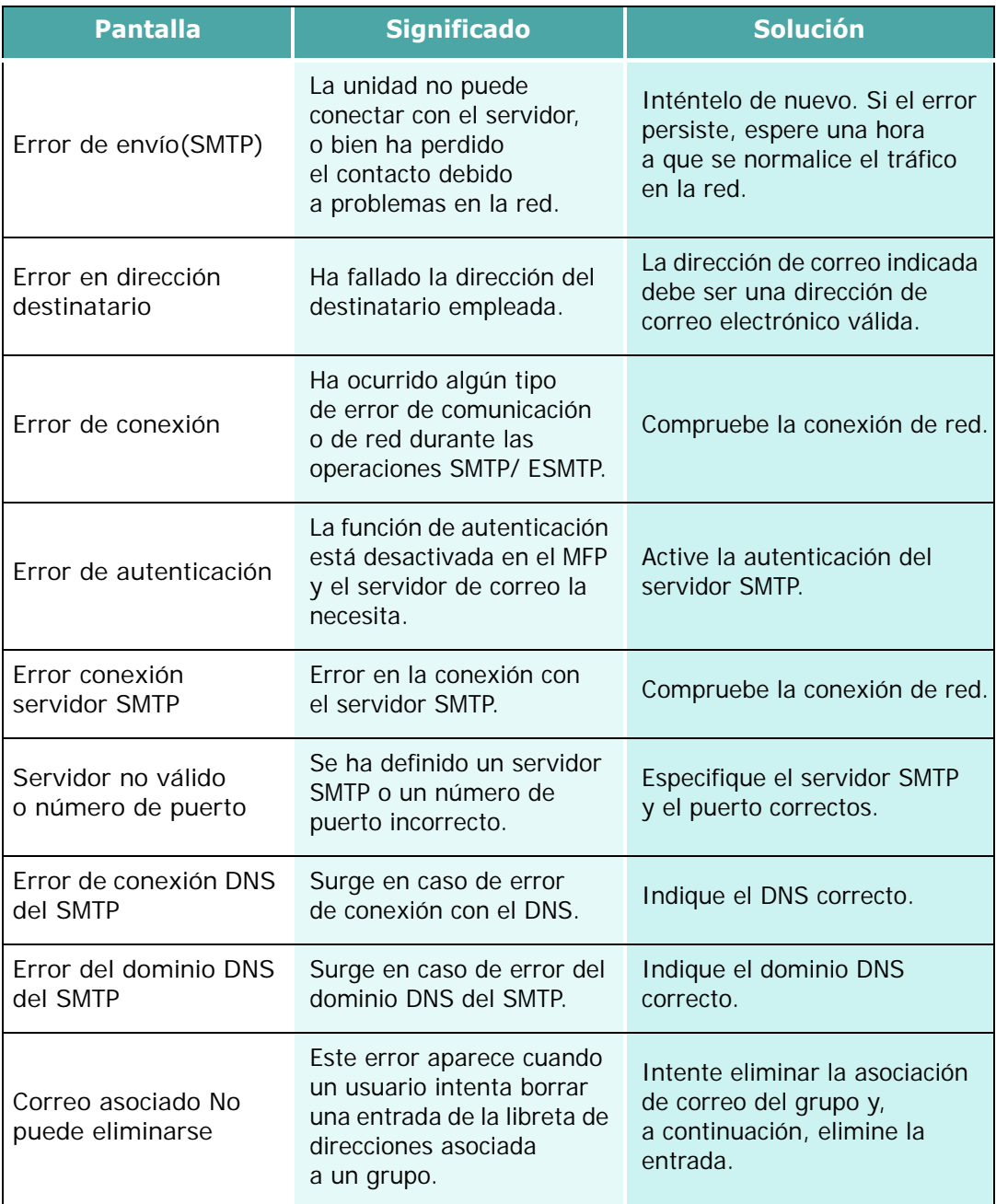

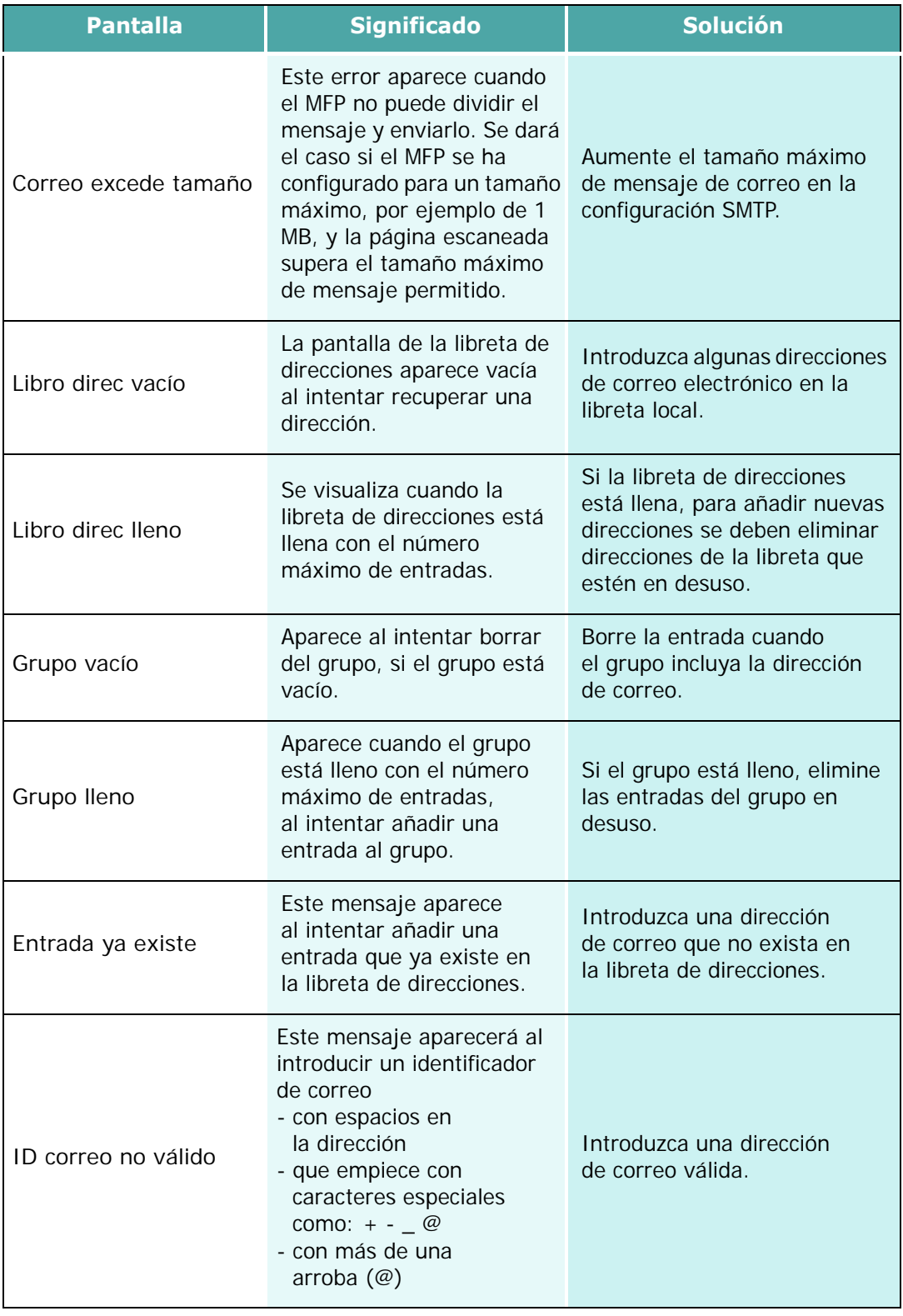

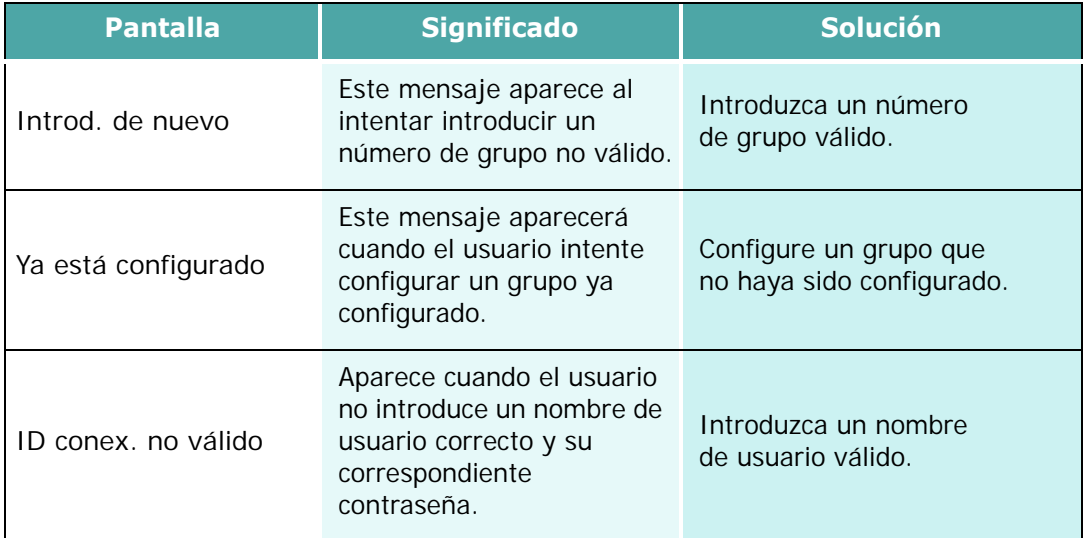

# <span id="page-164-0"></span>**Solución de problemas**

La tabla siguiente indica algunos problemas que pueden ocurrir y las soluciones recomendadas. Aplique las soluciones propuestas hasta que el problema desaparezca. Si el problema no se soluciona, llame al servicio técnico.

### **Tabla de solución de problemas de copia**

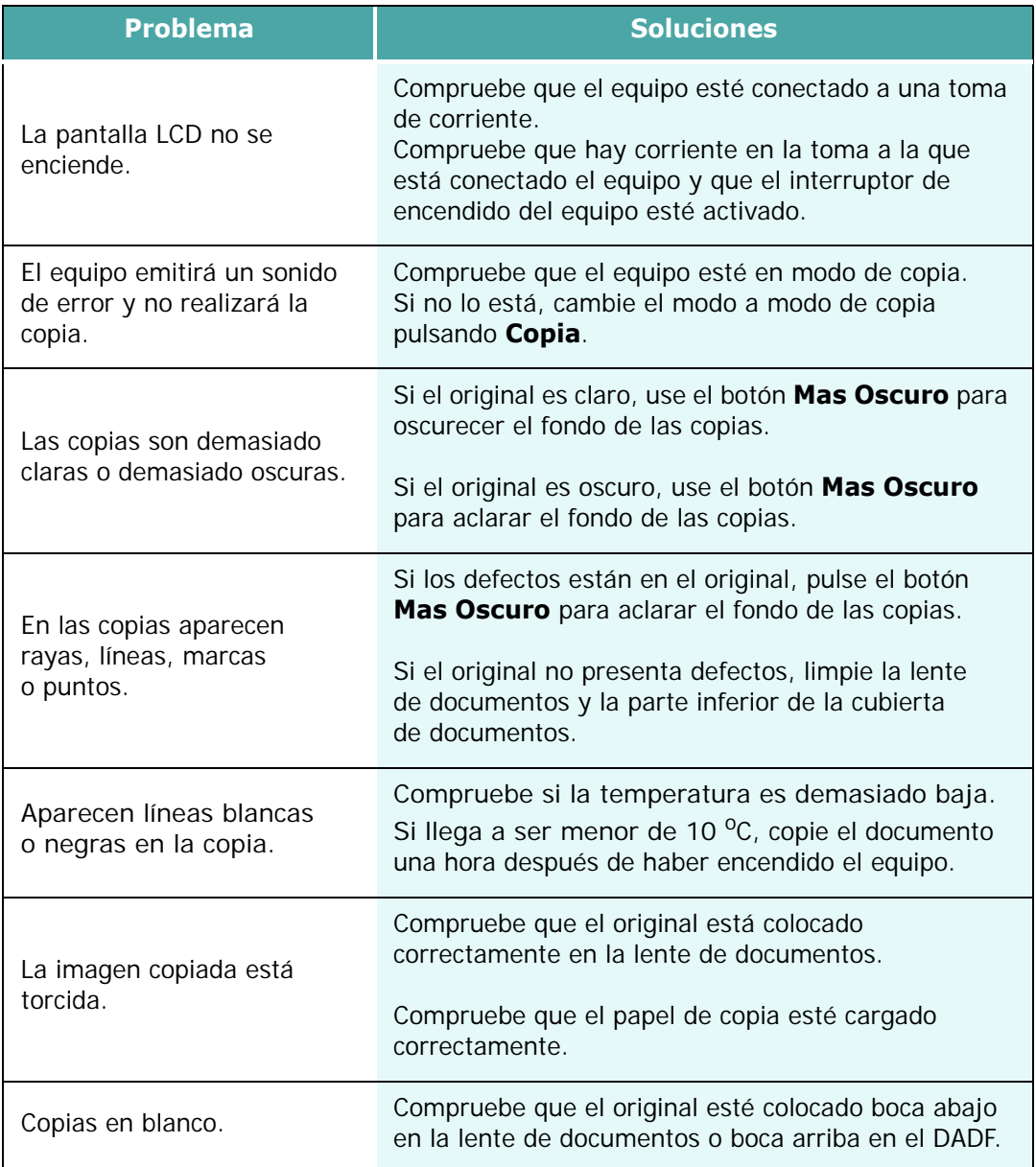

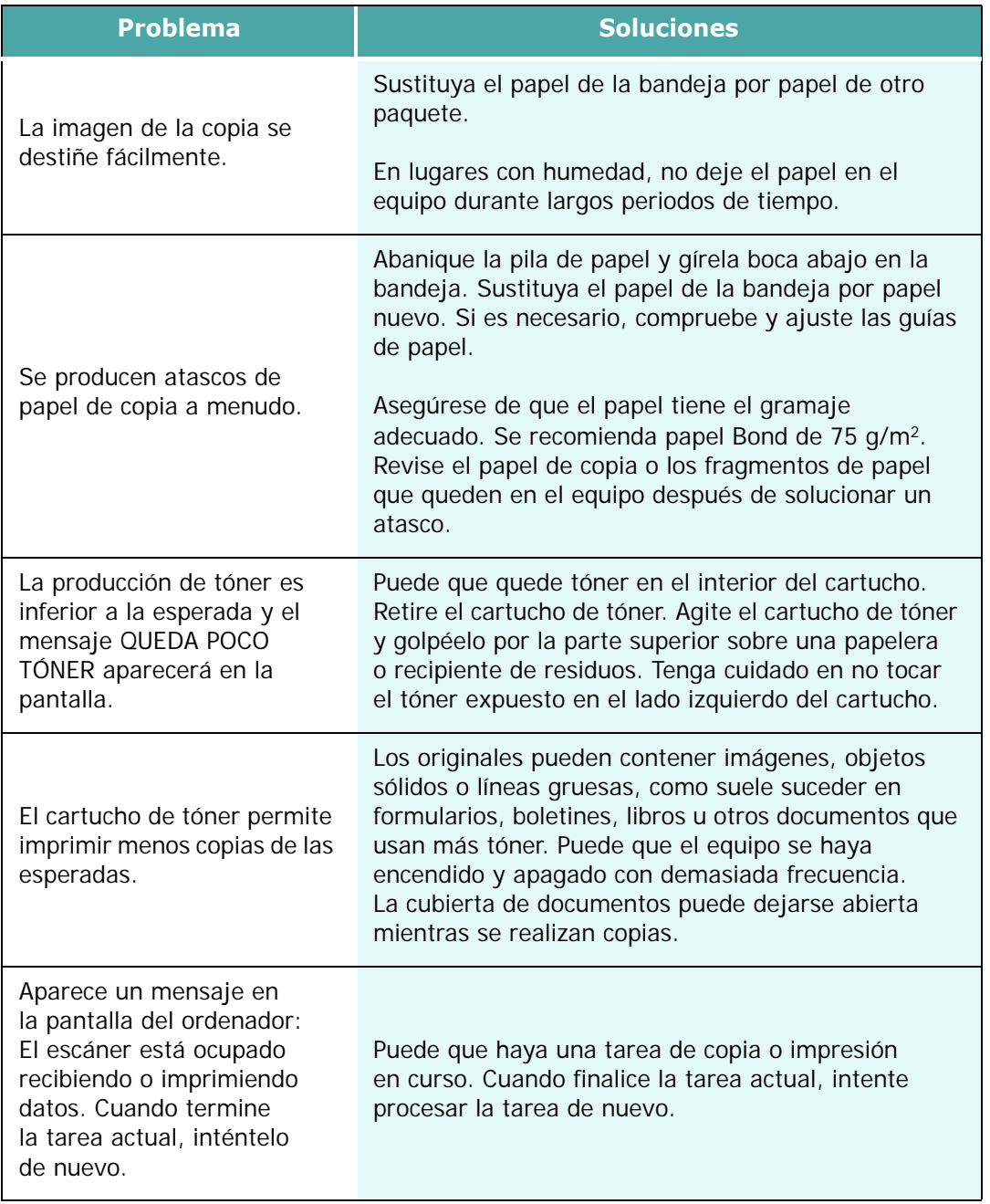

# **Tabla de solución de problemas de impresión**

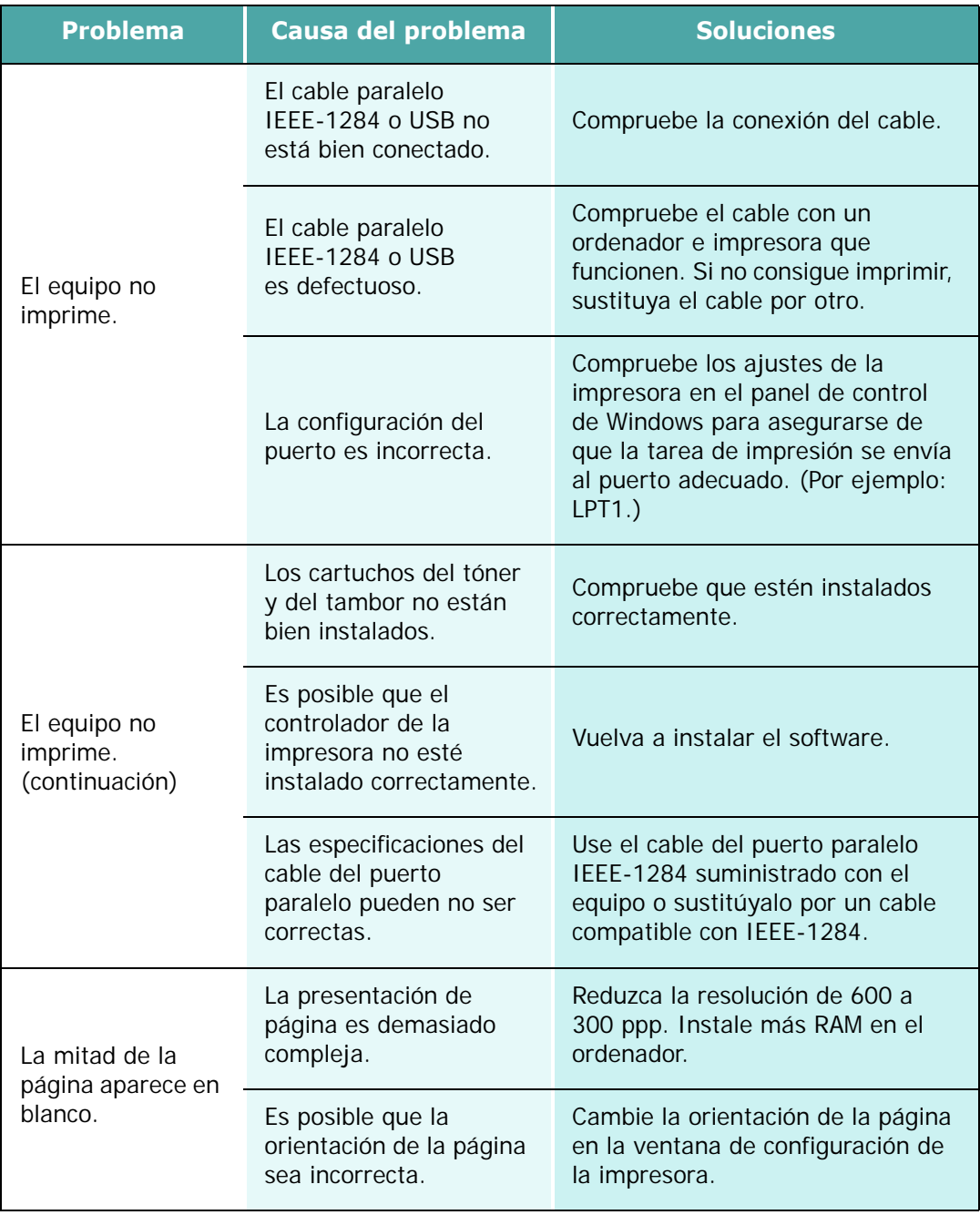

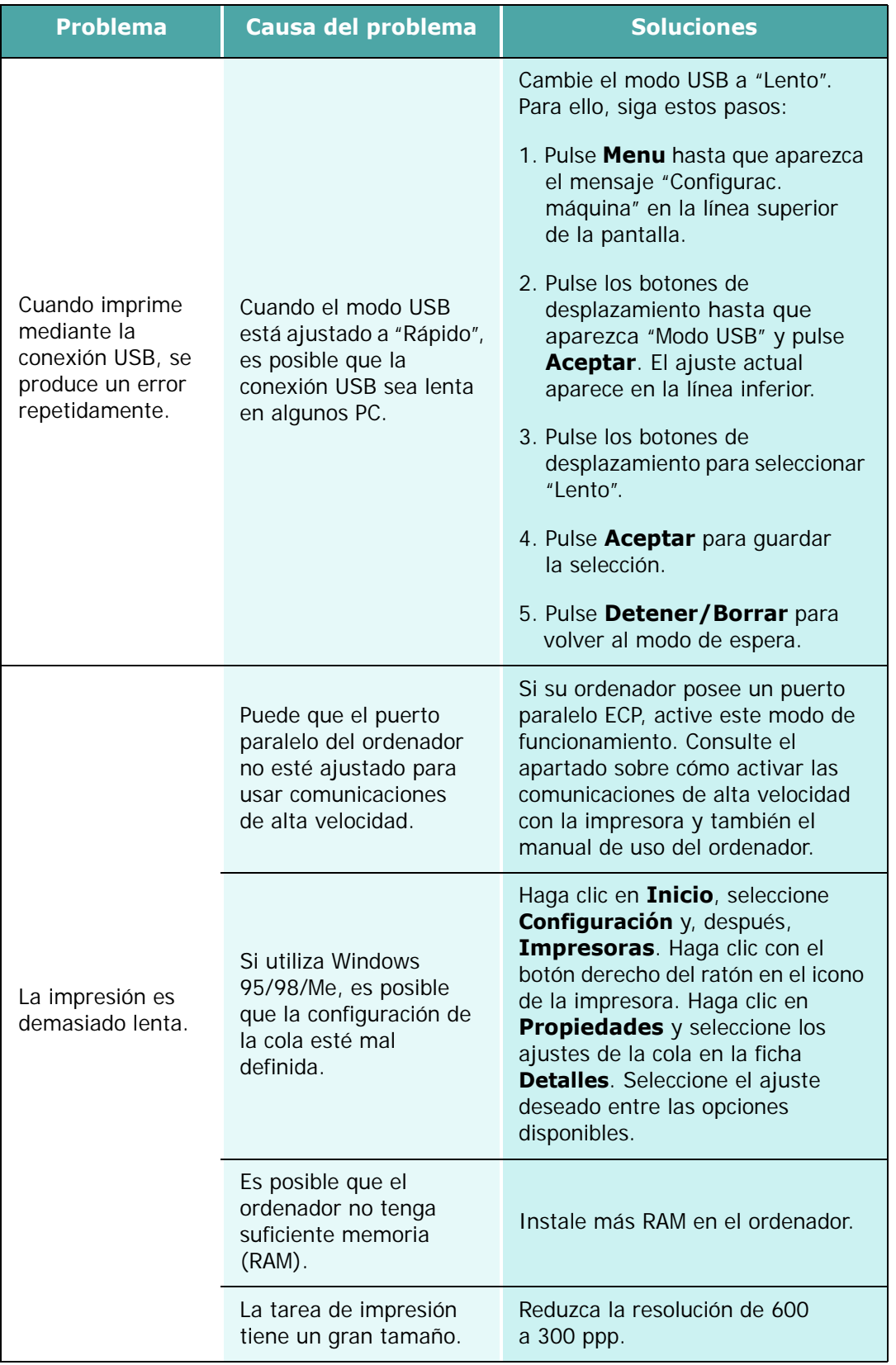

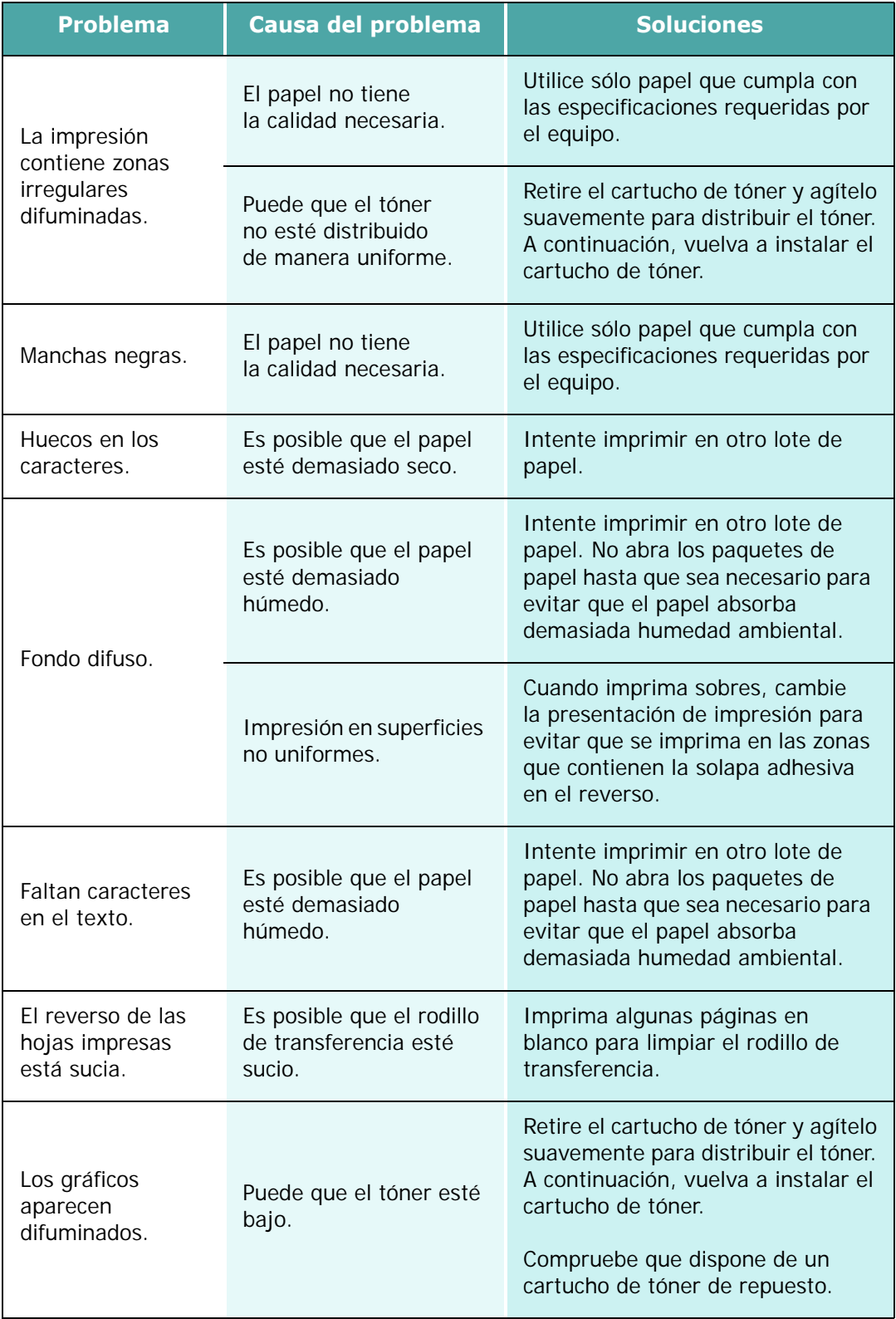

## **Problemas de escaneado**

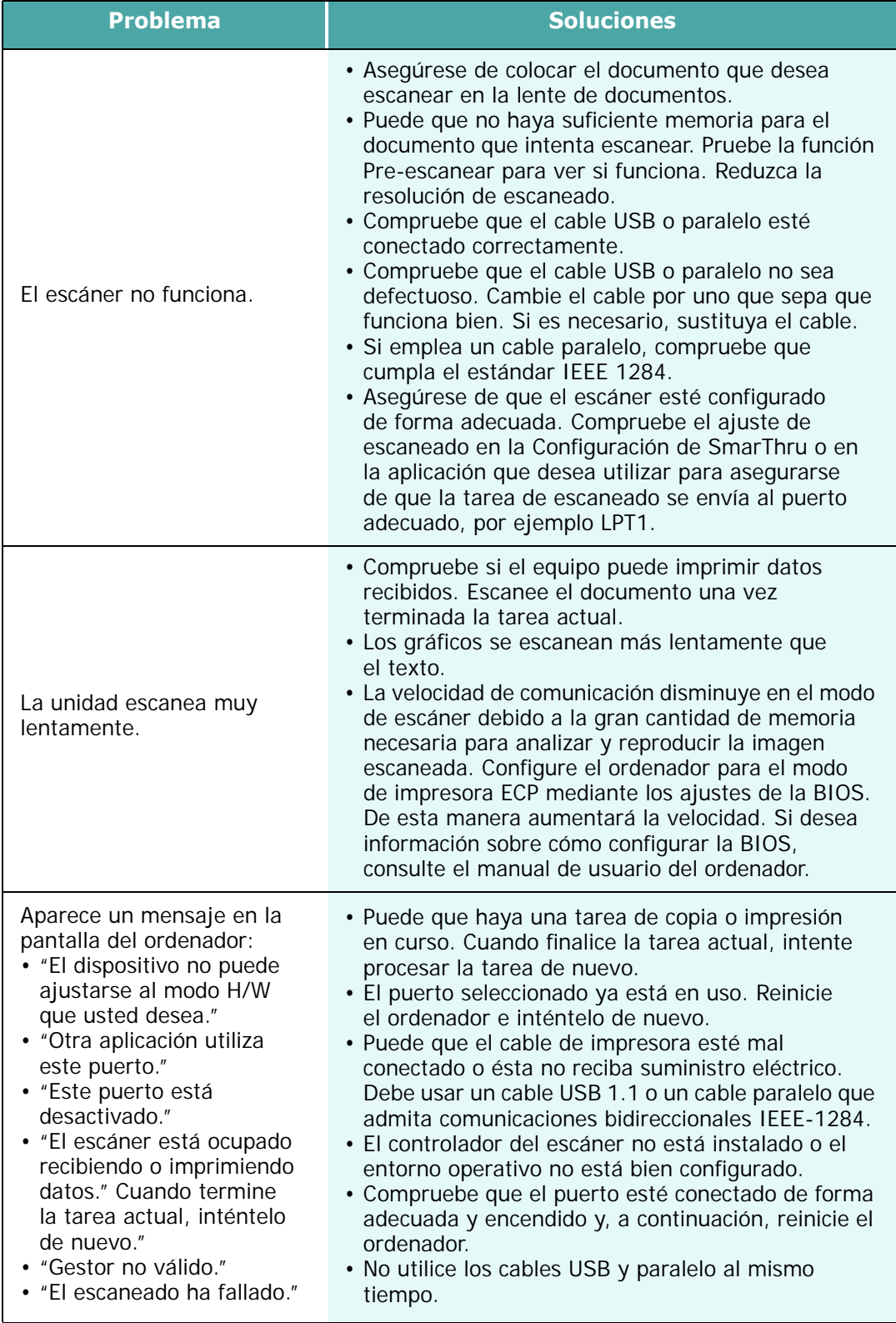

# **Tabla de solución de problemas del fax (sólo para el SCX-6320F)**

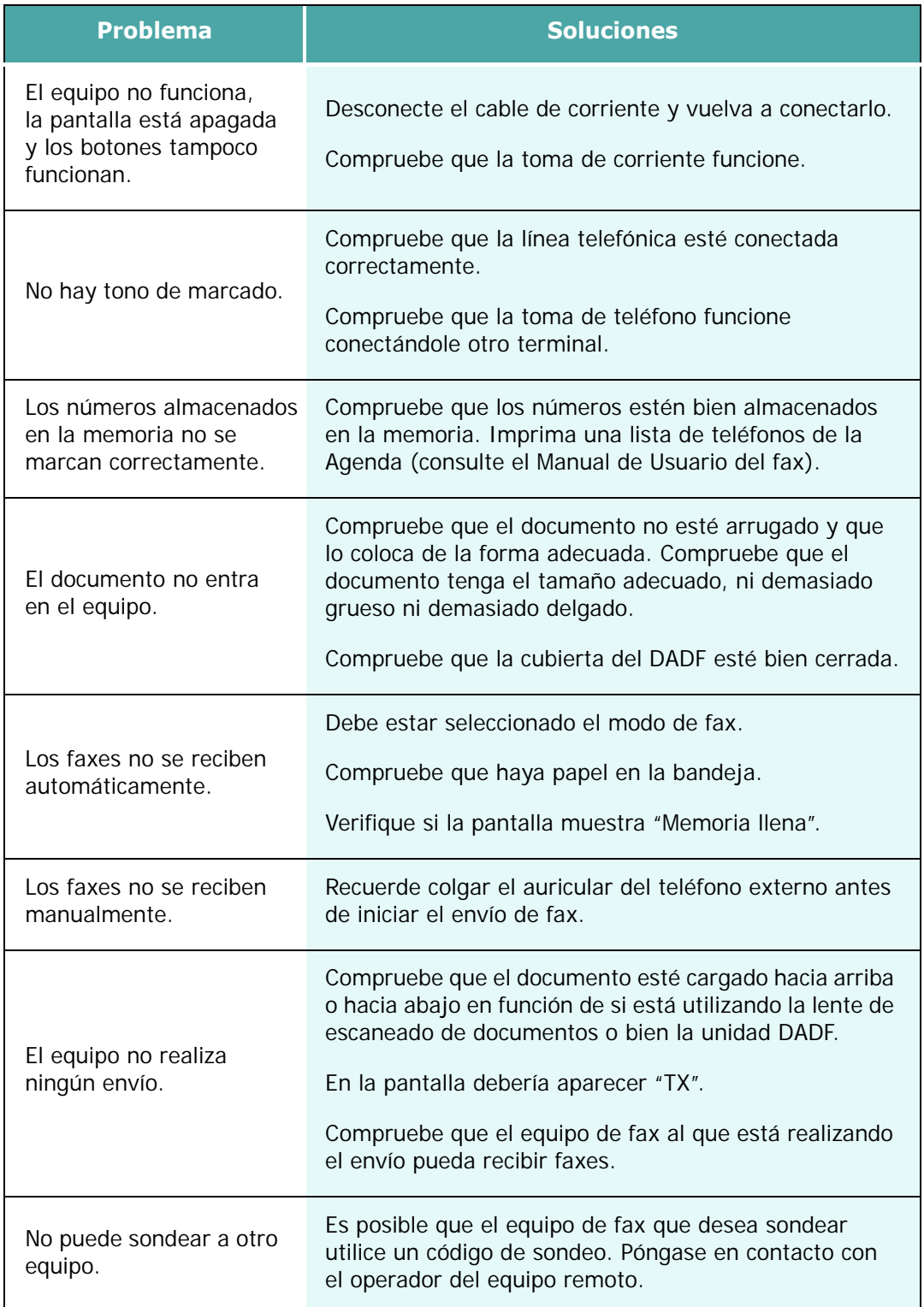

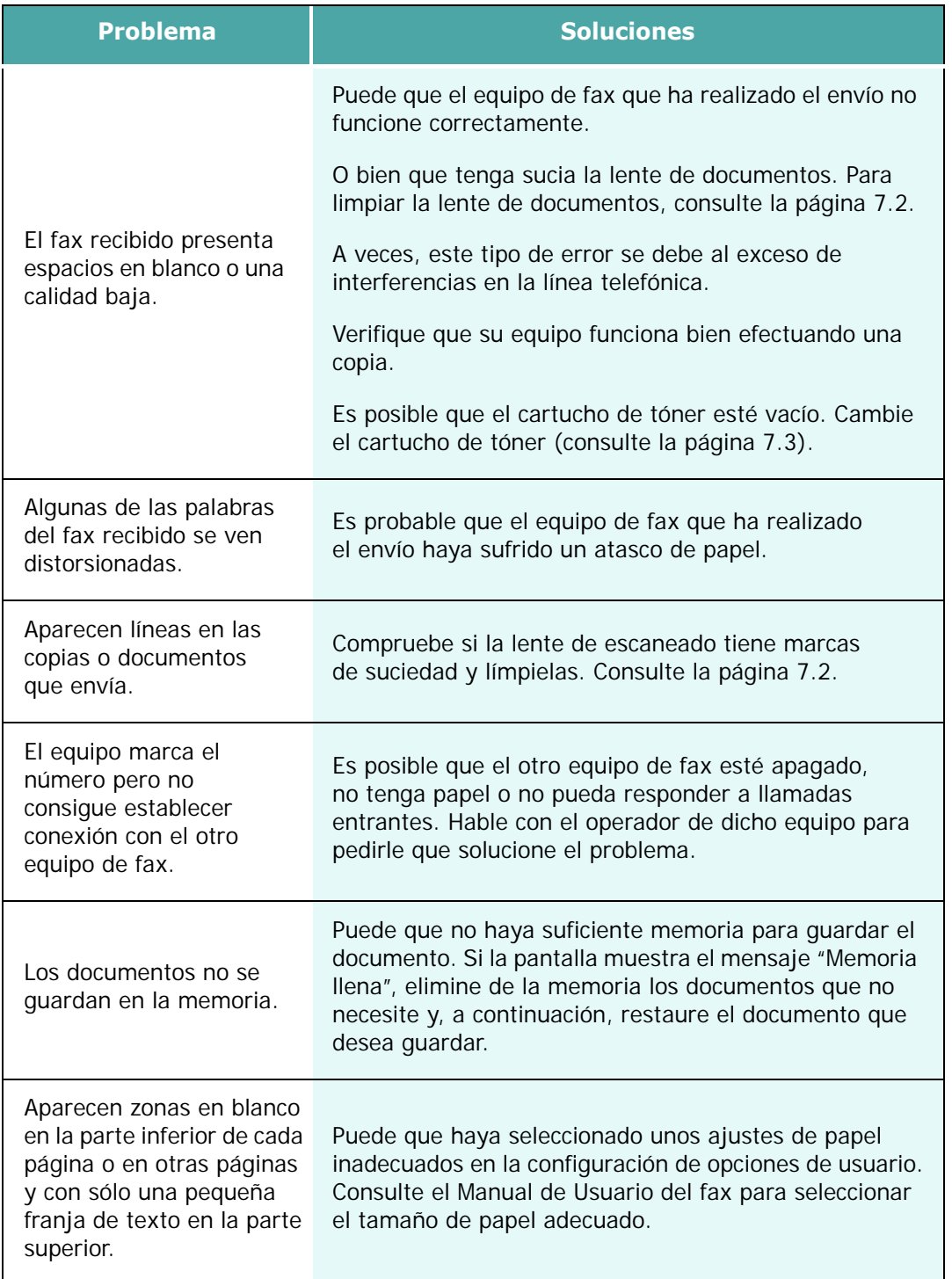

# **Problemas más comunes de Linux**

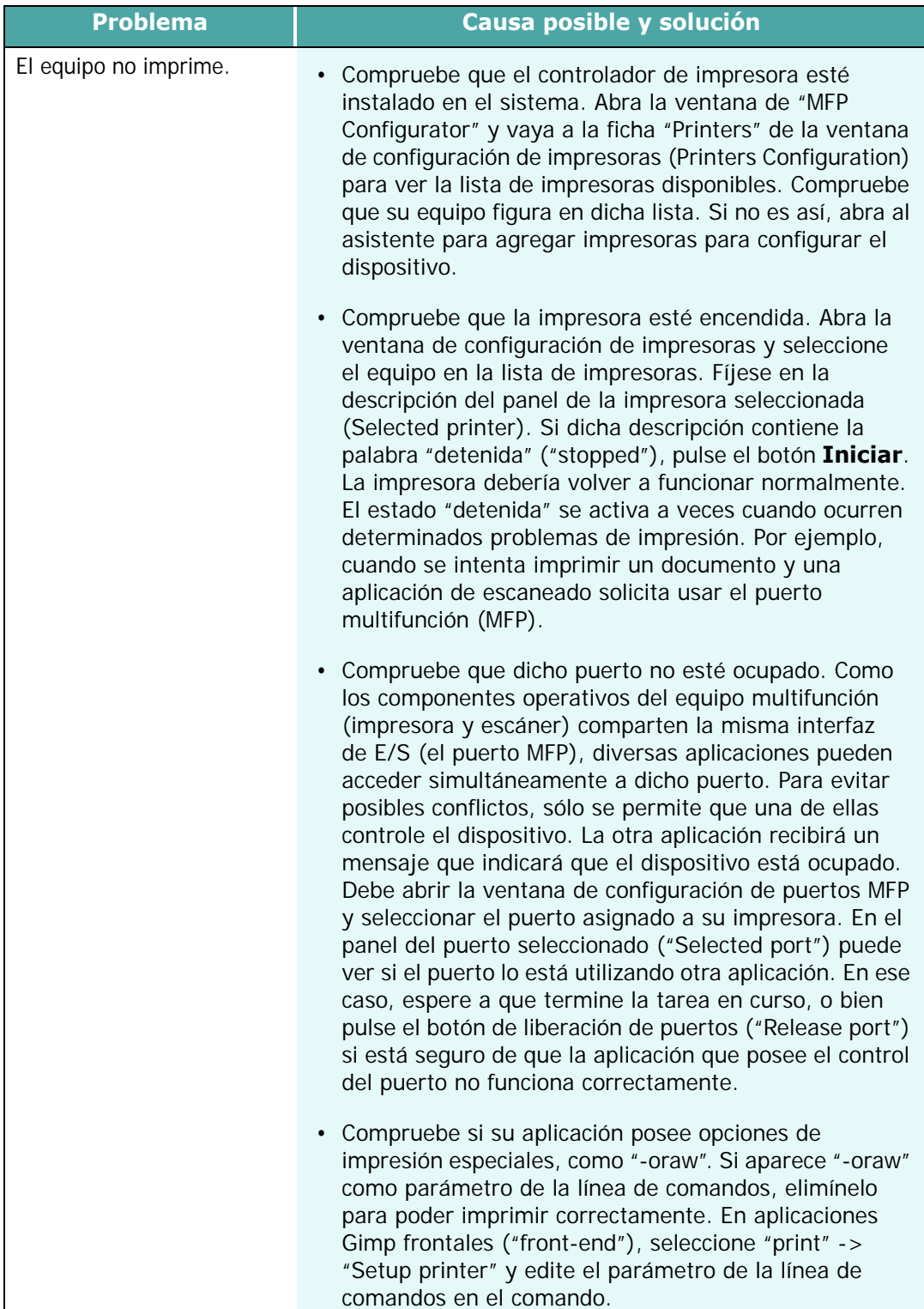

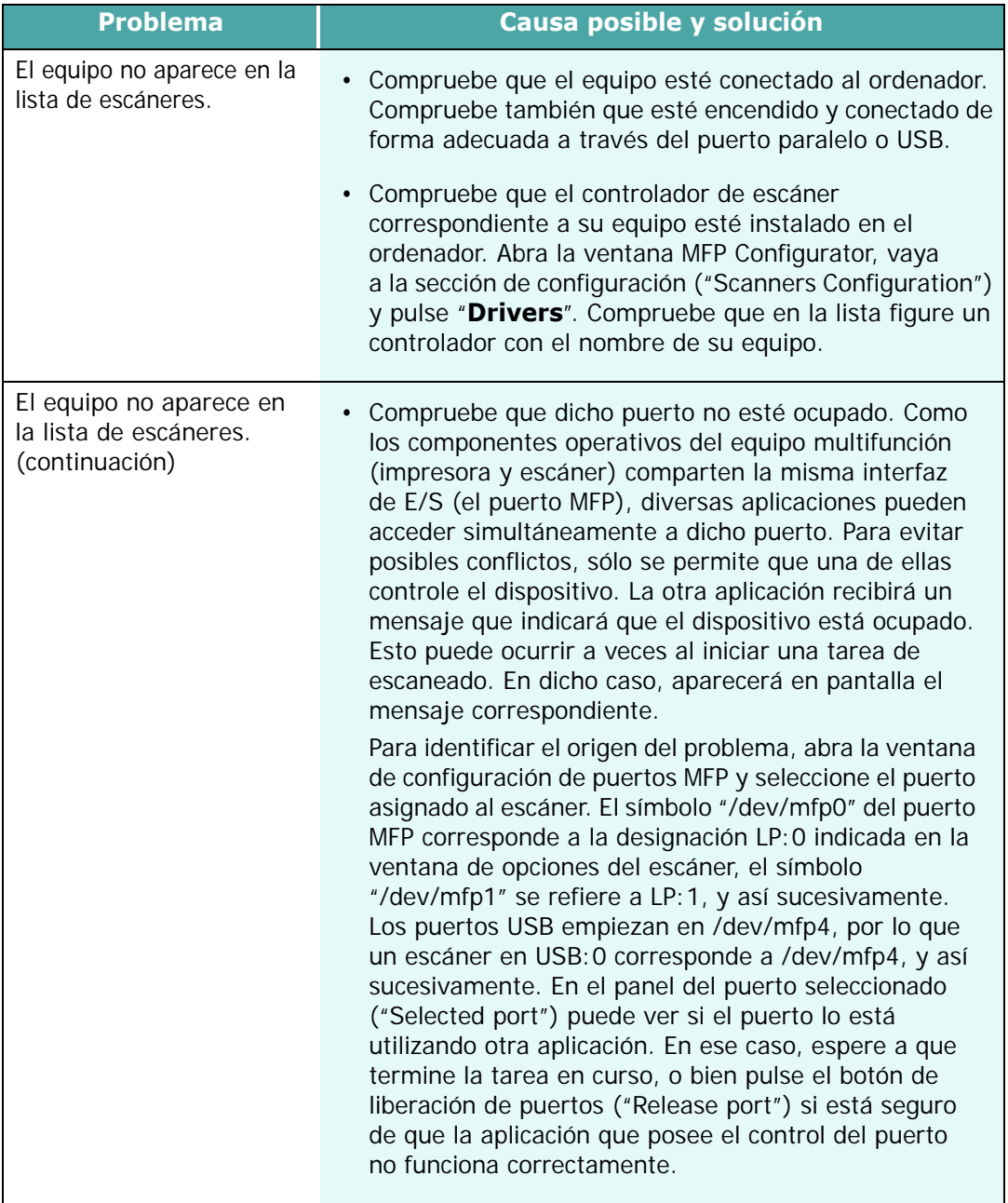

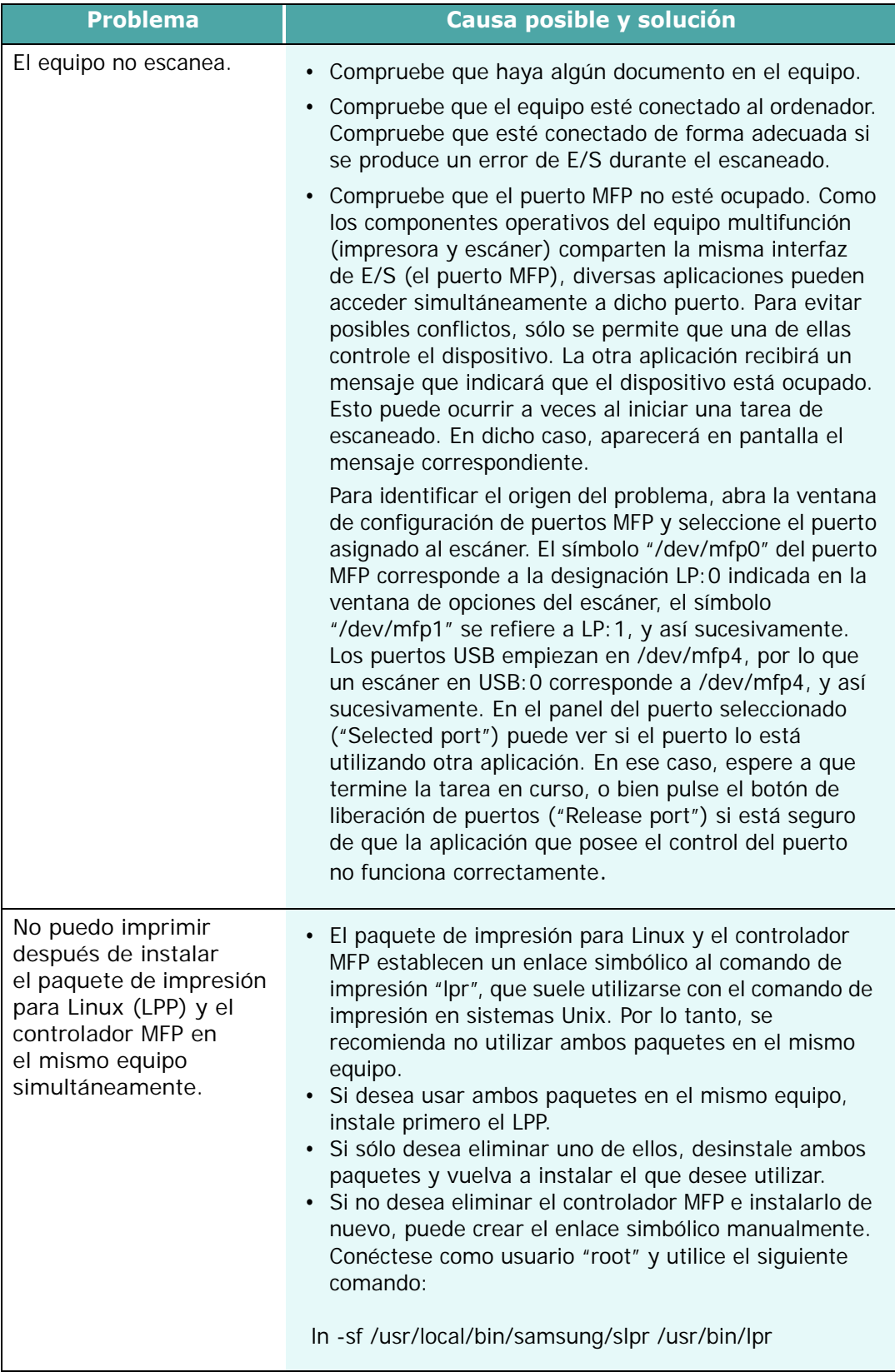

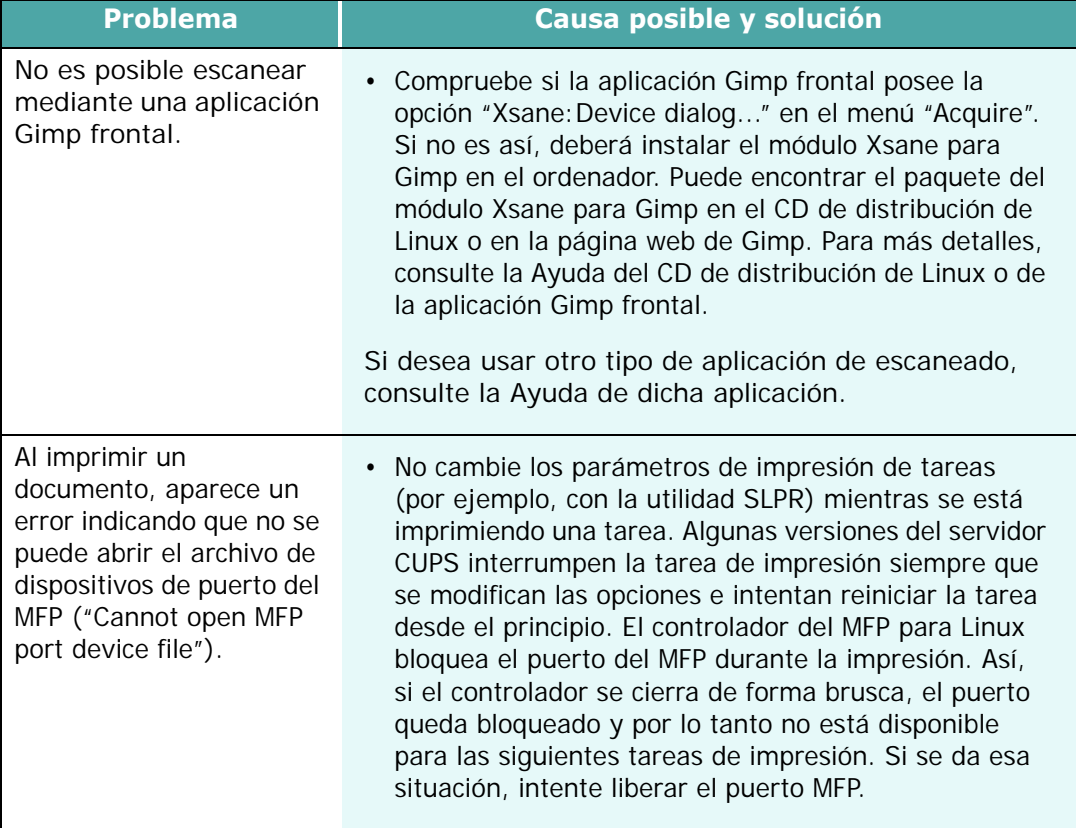

### **Solución de problemas a errores de PostScript (opcional)**

Las situaciones que aparecen a continuación son específicas del lenguaje PS y pueden producirse cuando se utilizan varios lenguajes de impresión.

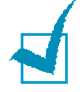

**NOTA**: Para recibir un mensaje impreso o en pantalla cuando se producen errores de PostScript, abra la ventana de opciones de impresión y haga clic en la selección deseada que se encuentra a continuación de la sección de errores de PostScript.

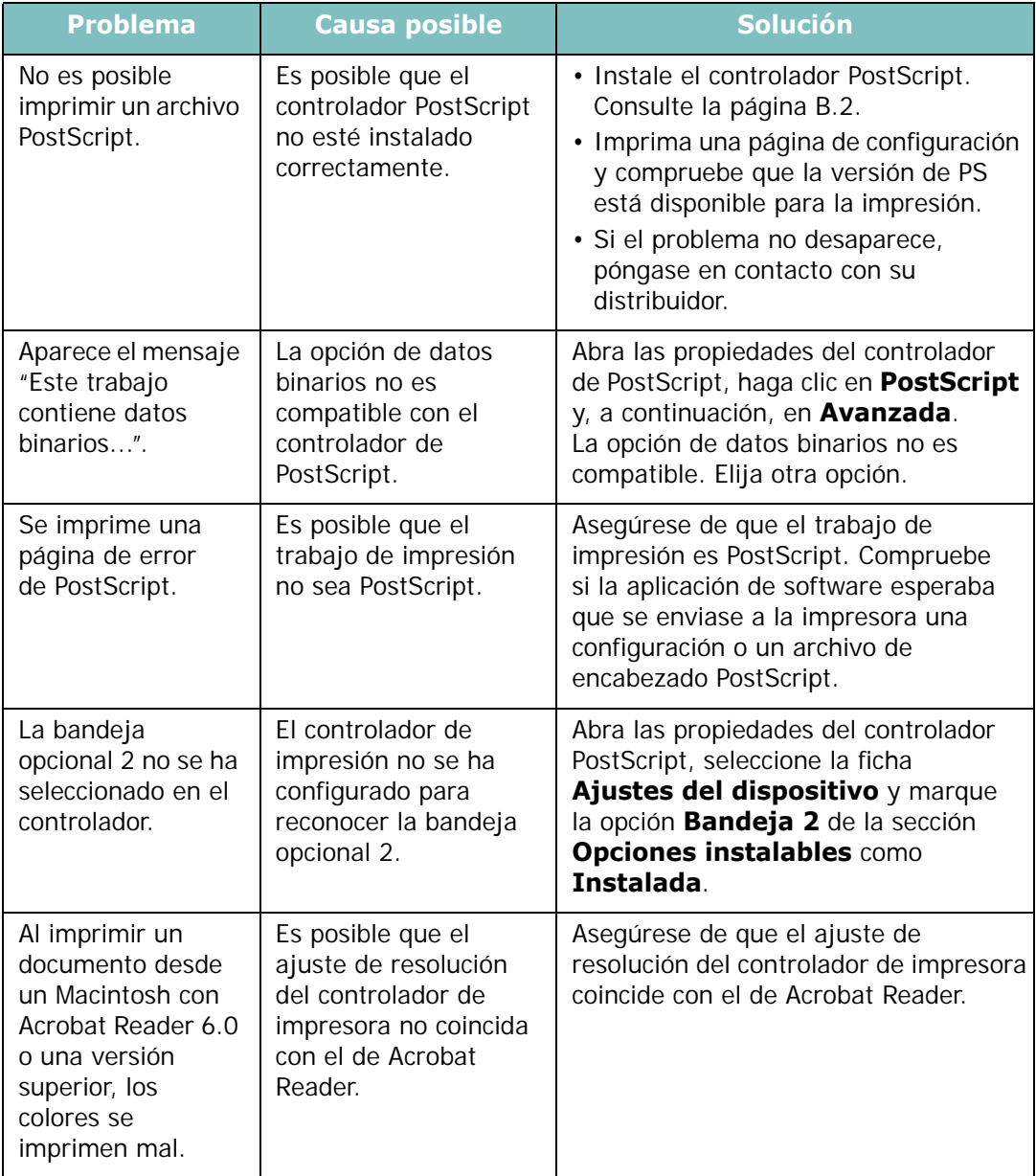

## **Problemas más comunes de Macintosh (opcional)**

#### **Problemas en el Selector**

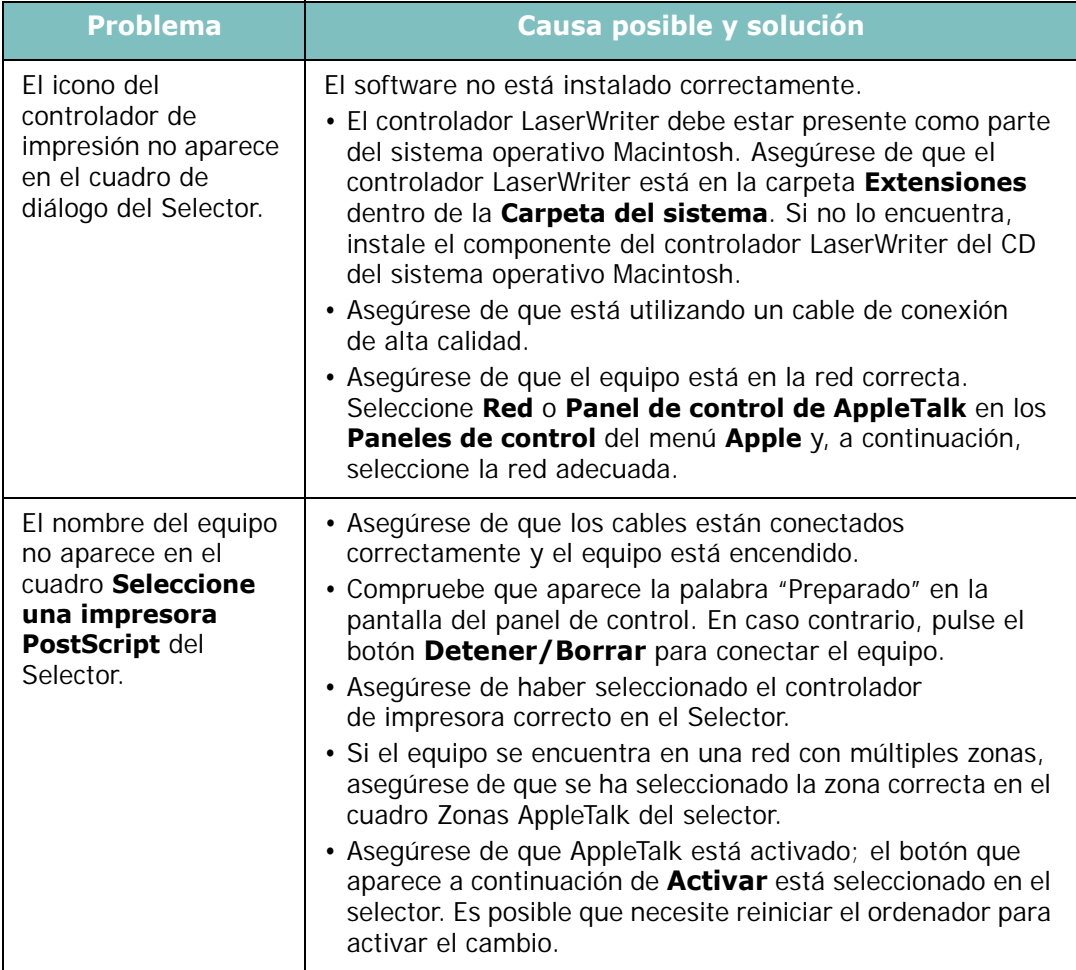

#### **Errores de impresión**

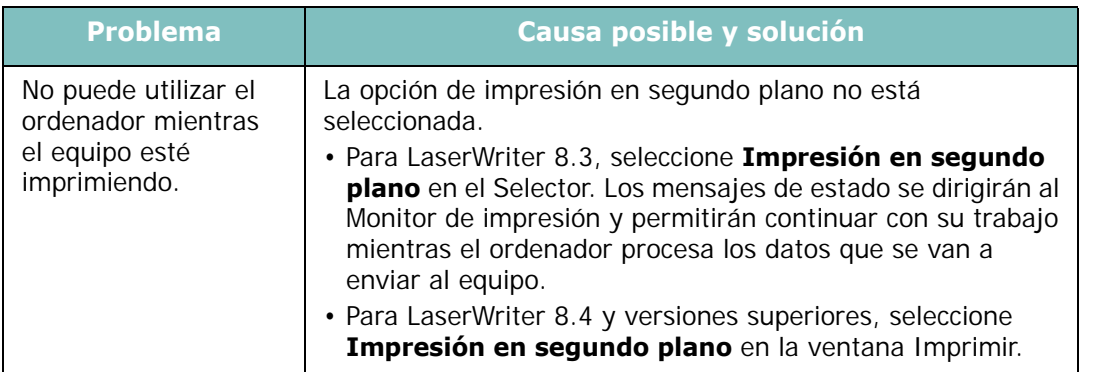

*8*

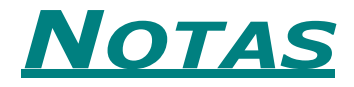

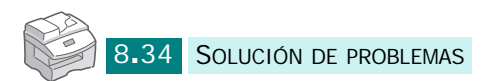

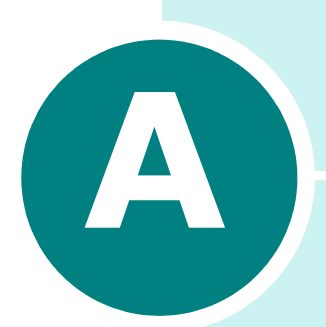

# **USO DE LA IMPRESORA EN LINUX**

También puede utilizar el equipo en un entorno Linux.

En este capítulo se incluye:

- **• [Introducción](#page-180-0)**
- **• [Instalación del controlador MFP](#page-181-0)**
- **• [Uso de MFP Configurator](#page-185-0)**
- **• [Configuración de las propiedades de la impresora](#page-189-0)**
- **• [Impresión de un documento](#page-190-0)**
- **• [Cómo escanear un documento](#page-193-0)**
# **Introducción**

El CD-ROM suministrado contiene el paquete del controlador MFP de Samsung, que permite usar el equipo en un ordenador Linux.

El paquete del controlador MFP de Samsung contiene controladores de impresora y escáner, lo que permite imprimir documentos y escanear imágenes. Este paquete también contiene potentes aplicaciones para configurar el equipo y procesar los documentos escaneados.

Tras instalar el controlador en el sistema Linux, el paquete del controlador le permitirá controlar diversos dispositivos MFP a través de puertos paralelos ECP de alta velocidad y puertos USB de forma simultánea. A partir de entonces podrá editar los documentos importados, imprimirlos en las mismas impresoras locales MFP o de la red, enviarlos por correo electrónico, cargarlos en un sitio FTP o transferirlos a un sistema OCR externo.

El paquete del controlador MFP incluye un programa de instalación flexible y automatizable. No tendrá que buscar componentes adicionales que puedan ser necesarios para el software MFP, pues todos los paquetes que se necesiten se instalarán automáticamente en el ordenador. Esta función está disponible en una amplia gama de variedades de Linux.

# <span id="page-181-0"></span>**Instalación del controlador MFP**

#### **Requisitos del sistema**

#### **Sistemas operativos compatibles**

- Redhat 7.1 y superior
- Linux Mandrake 8.0 y superior
- SuSE 7.1 y superior
- Caldera OpenLinux 3.1 y superior
- Turbo Linux 7.0 y superior
- Slackware 8.1 y superior

#### **Requisitos de hardware recomendados**

- Pentium IV a 1 GHz o superior
- 256 MB de RAM o más
- Disco duro de 1 GB o más

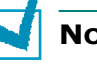

#### **NOTAS**:

- Para trabajar con imágenes escaneadas de gran tamaño, deberá activar el intercambio de particiones con una capacidad de 300 MB o superior.
- El controlador de escáner para Linux admite la máxima resolución opcional. [Consulte la sección "Especificaciones del](#page-238-0)  [escáner y la copiadora" en la página E.4.](#page-238-0)

#### **Software**

- Linux Kernel 2.4 o superior
- Glibc 2.2 o superior
- CUPS
- SANE

*A*

### **Instalación del controlador MFP**

- **1** Asegúrese de conectar el equipo al ordenador. Encienda el equipo y el ordenador.
- **2** Cuando aparece la ventana Administrator Login, escriba "*root*" en el campo de inicio e introduzca la contraseña del sistema.

**NOTA**: Para instalar el software de la impresora, debe acceder al sistema como superusuario (root). Si no tiene estos privilegios, consulte al administrador del sistema.

**3** Inserte el CD-ROM del software de impresión. El CD-ROM se ejecuta automáticamente.

Si el CD-ROM no se ejecuta automáticamente, haga clic en el icono **situado en la parte inferior del escritorio.** Cuando aparece la pantalla del terminal, escriba:

*[root@localhost root]#cd /mnt/cdrom/Linux*

*[root@localhost root]#./install.sh*

**NOTA**: El programa de instalación se abrirá automáticamente si tiene instalado y configurado un paquete de software de ejecución automática.

#### **4** Haga clic en **Install**.

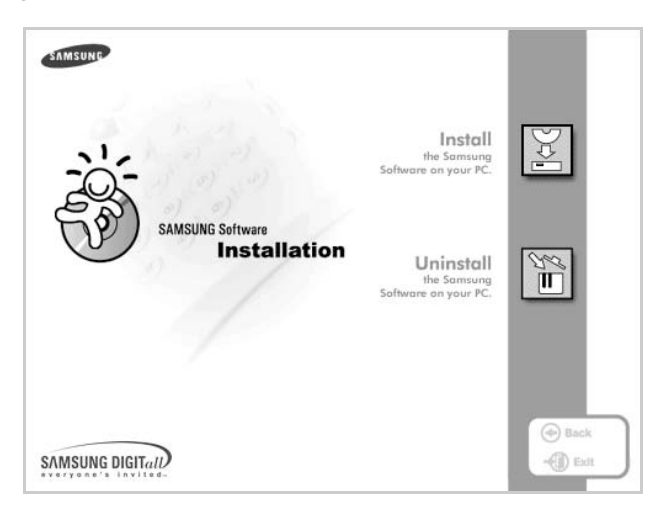

**5** Cuando aparezca la pantalla de bienvenida, haga clic en **Next**.

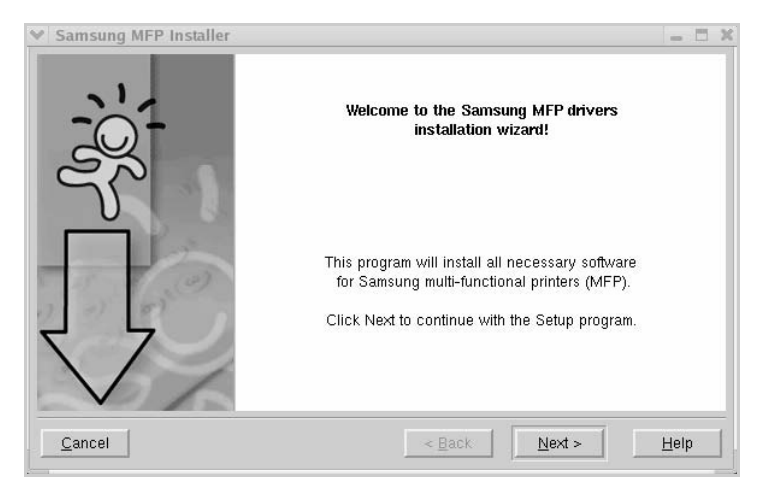

**6** Una vez completada la instalación, haga clic en **Finish**.

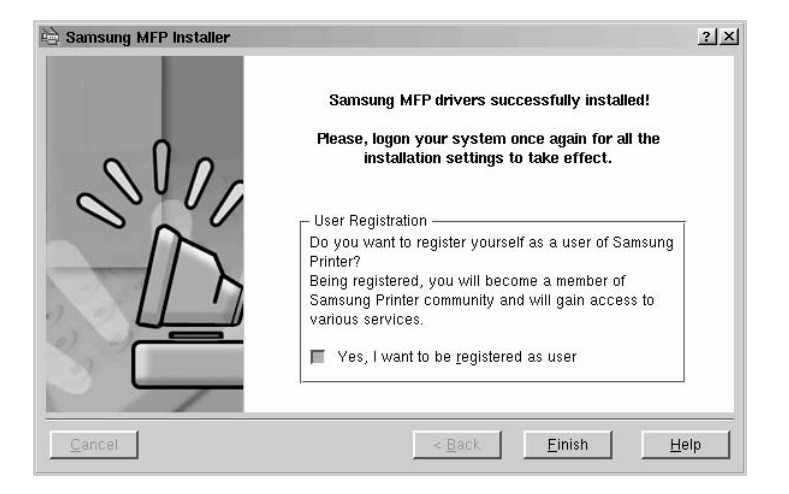

El programa de instalación añade el icono MFP Configurator al escritorio y el grupo Samsung MFP al menú del sistema para una mayor comodidad. Si tiene alguna dificultad, consulte la ayuda en pantalla que está disponible en el menú del sistema y también puede abrirse desde las aplicaciones de las ventanas del paquete del controlador, como MFP Configurator o Image Editor.

## **Desinstalación del controlador MFP**

**1** Cuando aparece la ventana Administrator Login, escriba "*root*" en el campo de inicio e introduzca la contraseña del sistema.

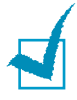

**NOTA**: Para instalar el software de la impresora, debe acceder al sistema como superusuario (root). Si no tiene estos privilegios, consulte al administrador del sistema.

**2** Inserte el CD-ROM del software de impresión. El CD-ROM se ejecuta automáticamente.

Si el CD-ROM no se ejecuta automáticamente, haga clic en el icono **situado en la parte inferior del escritorio.** Cuando aparece la pantalla del terminal, escriba:

*[root@localhost root]#cd /mnt/cdrom/Linux*

*[root@localhost root]#./install.sh*

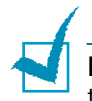

**NOTA**: El programa de instalación se abrirá automáticamente si tiene instalado y configurado un paquete de software de ejecución automática.

- **1** Haga clic en **Uninstall**.
- **2** Haga clic en **Next**.

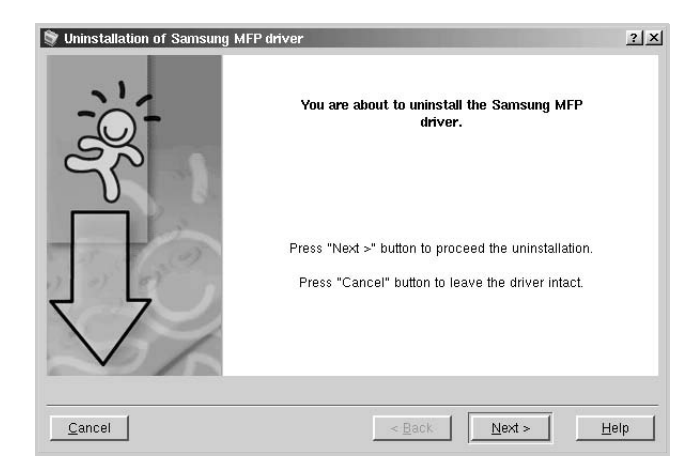

**3** Haga clic en **Finish**.

# **Uso de MFP Configurator**

MFP Configurator es una herramienta diseñada fundamentalmente para configurar dispositivos multifunción (MFP). Dado que un dispositivo MFP combina impresora y escáner, la aplicación MFP Configurator ofrece opciones agrupadas de forma lógica para las funciones de impresión y escaneado. Asimismo, está disponible un puerto MFP especial que se encarga de regular el acceso a la impresora y el escáner MFP a través de un canal de E/S simple.

Tras instalar el controlador MFP, (consulte [la página A.3](#page-181-0)), se creará el icono MFP Configurator en el escritorio de forma automática.

## **Cómo abrir MFP Configurator**

**1** Haga doble clic en el icono **MFP Configurator** del escritorio.

También puede hacer clic en el icono Startup Menu y seleccionar **Samsung MFP** y, después, **MFP Configurator**.

**2** Pulse los botones del panel de módulos para pasar a la ventana de configuración correspondiente.

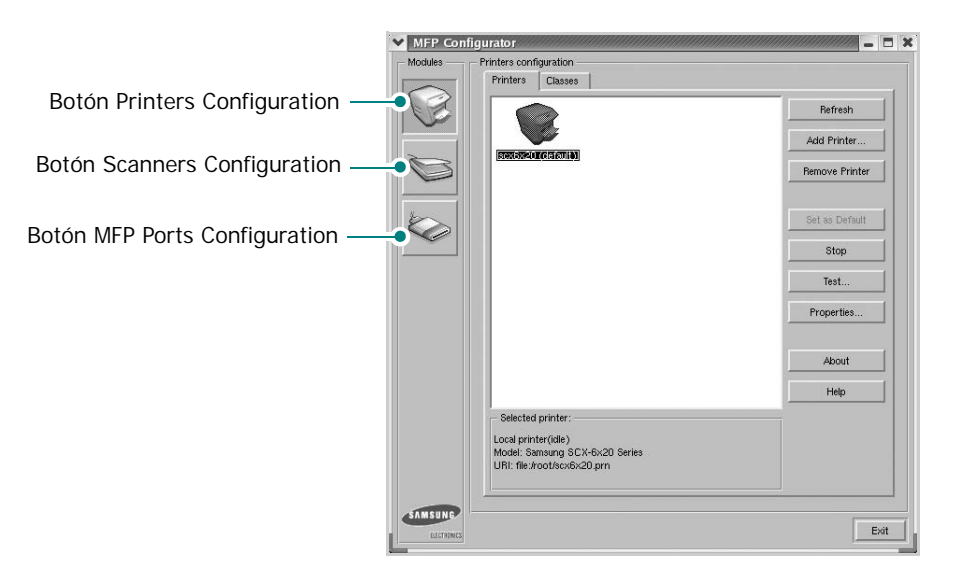

Puede abrir la ayuda en pantalla haciendo clic en **Help**.

**3** Tras cambiar las configuraciones, haga clic en **Exit** para cerrar la aplicación MFP Configurator.

*A*

## **Printers Configuration (configuración de impresoras)**

La sección Printers Configuration presenta una ficha de impresoras (**Printers**) y una de clases (**Classes**).

#### **Ficha Printers**

Puede ver la configuración de impresora actual del sistema haciendo clic en el botón del icono de la impresora situado en la parte izquierda de la ventana de MFP Configurator.

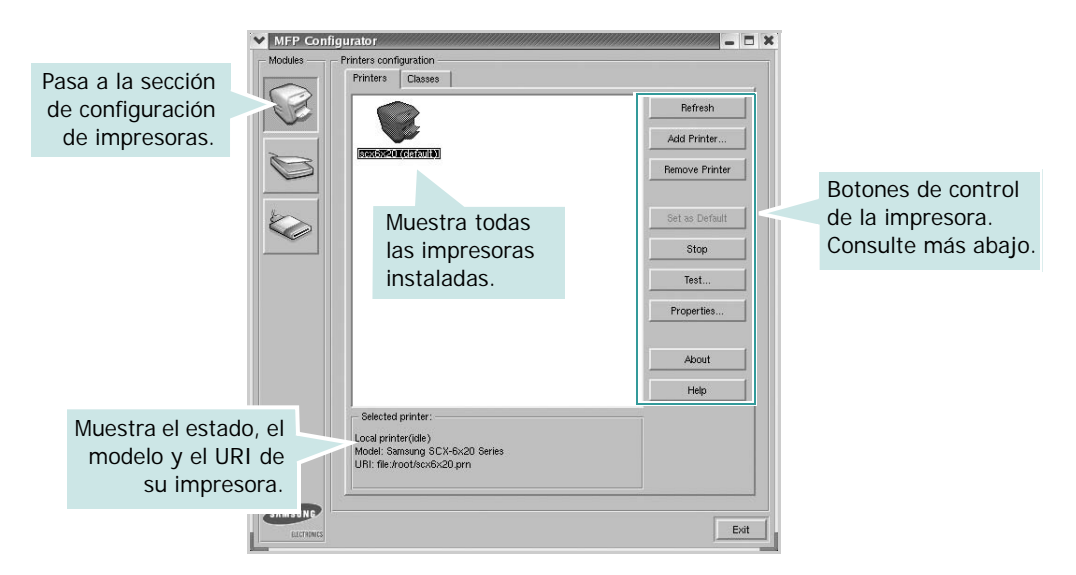

Puede usar los siguientes botones de control de la impresora:

- **Refresh** (Actualizar): actualiza la lista de impresoras disponibles.
- **Add Printer** (Agregar impresora): permite añadir una nueva impresora.
- **Remove Printer** (Eliminar impresora): elimina la impresora seleccionada.
- **Set as Default** (Usar como predeterminada): convierte la impresora actual en la predeterminada.
- **Stop**/**Start** (Detener/Iniciar): detiene o inicia la impresora.
- **Test** (Prueba): permite imprimir una página de prueba para comprobar si el equipo funciona correctamente.
- **Properties** (Propiedades): permite ver y cambiar las propiedades de la impresora. Para obtener más información, consulte [la página A.11](#page-189-0).

#### **Ficha Classes**

Esta ficha muestra una lista de las clases de impresora disponibles.

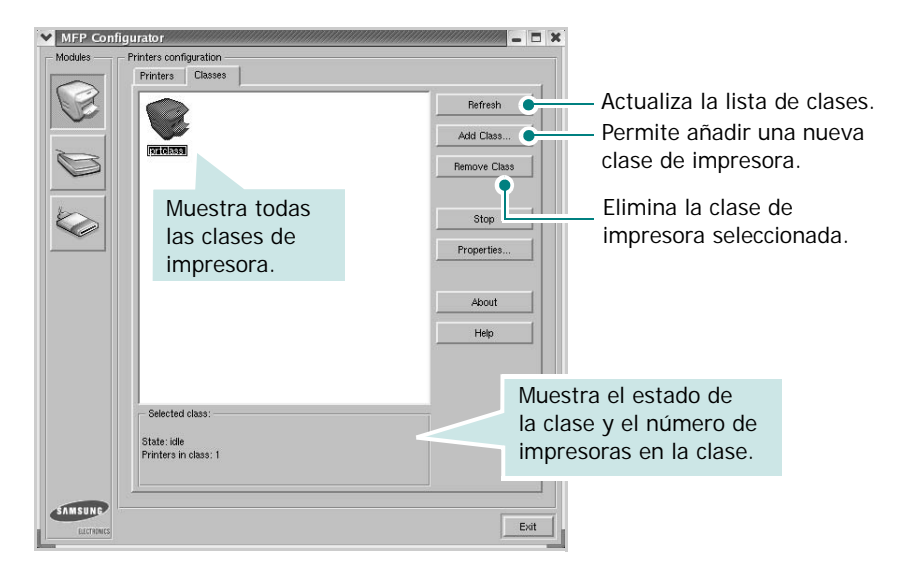

### **Scanners Configuration (configuración del escáner)**

En esta ventana puede controlar la actividad de los dispositivos de escáner, ver la lista de dispositivos MFP Samsung instalados, cambiar las propiedades de los dispositivos y escanear imágenes.

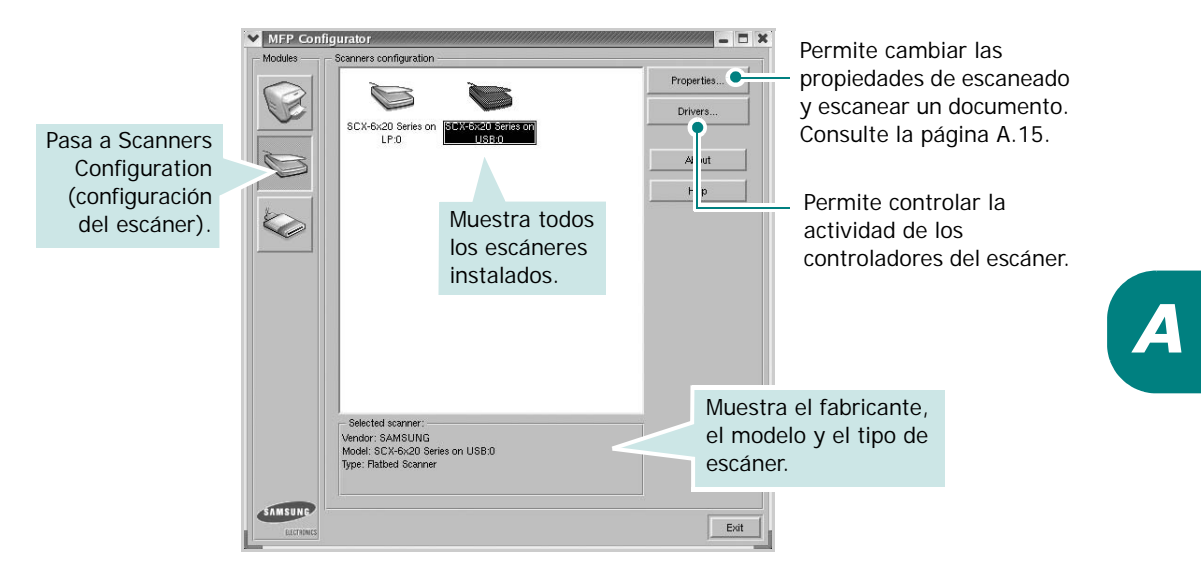

## **MFP Ports Configuration (configuración de puertos MFP)**

En esta ventana puede ver una lista de los puertos MFP disponibles, comprobar el estado de cada puerto y liberar un puerto bloqueado (ocupado) cuando su propietario haya finalizado la tarea sea cual sea el motivo.

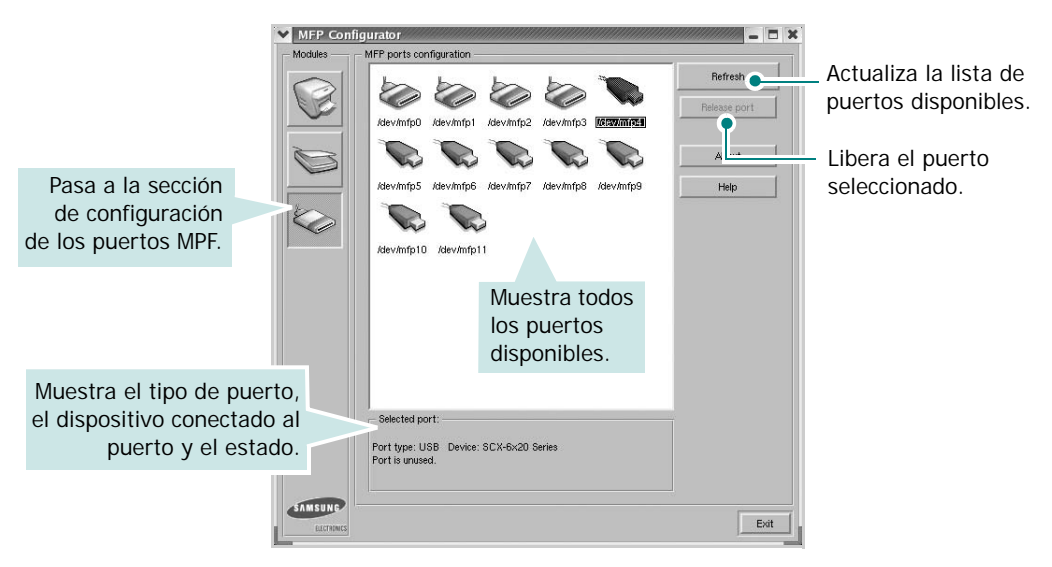

#### **Cómo compartir puertos entre impresoras y escáneres**

Su equipo puede conectarse a un servidor a través del puerto paralelo o USB. Dado que el dispositivo MFP contiene más de un dispositivo (impresora y escáner), es necesario organizar adecuadamente el acceso de las aplicaciones cliente a dichos dispositivos a través del puerto de E/S simple.

El paquete del controlador MFP de Samsung ofrece un mecanismo apropiado para compartir puertos que lo emplean la impresora Samsung y los controladores del escáner. Los controladores manejan sus dispositivos mediante los puertos MFP. El estado actual de cualquier puerto MFP puede verse en la ventana de configuración de puertos MFP (MFP Ports Configuration). La compartición de puertos impide el acceso a un bloque funcional del dispositivo MFP mientras otro bloque esté en uso.

Cuando desee instalar una nueva impresora MFP en el ordenador, se recomienda hacerlo con la ayuda de la aplicación MFP Configurator. En ese caso, deberá elegir el puerto de E/S para el nuevo dispositivo. Esta opción garantiza la configuración más adecuada para las funciones MFP. En el caso de escáneres MFP, los puertos de E/S los eligen los controladores de escáner automáticamente, por lo que se aplican de forma predeterminada los ajustes adecuados.

# <span id="page-189-0"></span>**Configuración de las propiedades de la impresora**

Mediante la ventana de propiedades de la sección Printers Configuration (configuración de impresoras), puede cambiar las diversas propiedades de la función de impresora de su equipo.

**1** Abra MFP Configurator.

Si es necesario, active dicha sección.

- **2** Seleccione su equipo en la lista de impresoras disponibles y haga clic en **Properties**.
- **3** Se abrirá la ventana de propiedades de la impresora (Printer Properties).

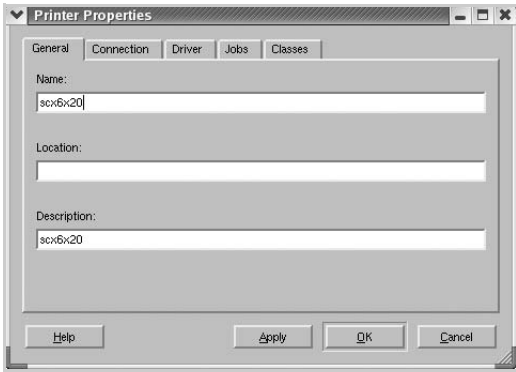

En la parte superior de esta ventana aparecen cinco fichas:

- **General**: permite cambiar la ubicación y el nombre de la impresora. El nombre introducido en esta ficha aparece en la lista de impresoras de la sección Printers Configuration.
- **Connection** (Conexión): permite ver o seleccionar otro puerto. Si cambia el puerto de impresora de USB a paralelo o viceversa mientras está en uso, deberá volver a configurar el puerto de impresora de esta ficha.
- **Driver** (Controlador): permite ver o seleccionar otro controlador de impresora. Haga clic en **Options** para ajustar las opciones predeterminadas para el dispositivo.
- **Jobs** (Tareas): muestra la lista de tareas de impresión. Haga clic en **Cancel job** para cancelar la tarea seleccionada y marque la casilla **Show completed jobs** para ver las tareas anteriores en la lista de tareas.
- **Classes** (Clases): indica la clase a la que pertenece la impresora. Haga clic en **Add to Class** para añadir su impresora a una determinada clase o haga clic en **Remove from Class** para eliminar la impresora de la clase seleccionada.
- **4** Haga clic en **OK** para aplicar los cambios y cerrar la ventana de propiedades de la impresora.

# <span id="page-190-0"></span>**Impresión de un documento**

## **Cómo imprimir desde las aplicaciones**

Puede imprimir desde numerosas aplicaciones de Linux utilizando el sistema CUPS (Common UNIX Printing System). Puede imprimir en el equipo desde cualquiera de dichas aplicaciones.

- **1** En la aplicación que esté utilizando, seleccione **Imprimir** en el menú **Archivo**.
- **2** Seleccione directamente **Print** si usa **lpr**.
- **3** En la ventana Samsung LPR, seleccione el nombre del modelo de su equipo en la lista de impresoras y haga clic en **Properties**.

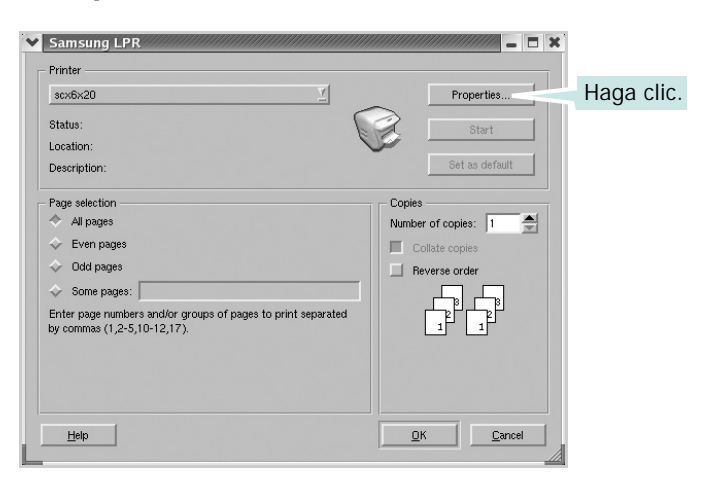

**4** Cambie las propiedades de la impresora y de la tarea de impresión.

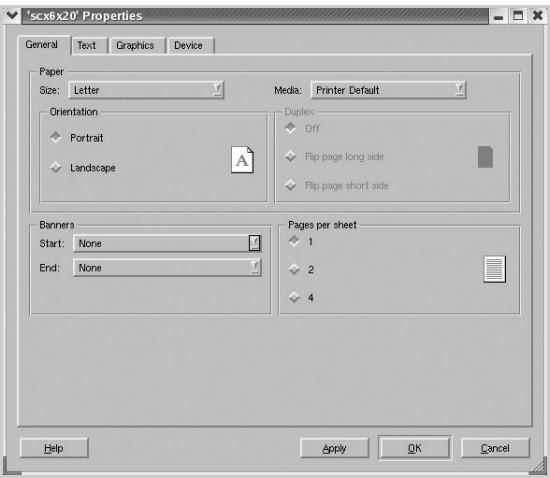

En la parte superior de esta ventana aparecen cuatro fichas:

- **General**: Permite modificar el tamaño del papel, así como su tipo y la orientación de los documentos, permite usar la impresión a doble cara, añade portada y contraportada, y permite modificar el número de páginas por hoja.
- **Text** (Texto): permite especificar los márgenes de página y definir las opciones de texto, como el espaciado y la distribución en columnas.
- **Graphics** (Gráficos): permite definir las opciones de imagen empleadas al imprimir imágenes y archivos, como las opciones de color y el tamaño y la posición de las imágenes.
- **Device** (Dispositivo): permite especificar la resolución de impresión, la fuente de papel y el destino.
- **5** Haga clic en **OK** para aplicar los cambios y cerrar la ventana de propiedades de la scx6x20.
- **6** Haga clic en **OK** en la ventana Samsung LPR para iniciar la impresión.
- **7** Se abrirá la ventana Printing, en la que podrá controlar el estado de la tarea de impresión.

Para anular la tarea actual, haga clic en **Cancel**.

#### **Impresión de archivos**

Puede imprimir diferentes tipos de archivos en el dispositivo MFP de Samsung usando el método CUPS estándar (directamente desde la interfaz de línea de comandos). Puede hacerlo mediante la utilidad lpr CUPS. Sin embargo, el paquete del controlador sustituye la herramienta lpr estándar por un programa LPR de Samsung más fácil de utilizar.

Para imprimir el archivo de un documento:

**1** Escriba *lpr <nombre\_archivo>* en la línea de comandos de Linux y pulse la tecla **Intro**. Se abrirá la ventana Samsung LPR.

Si sólo escribe *lpr* y pulsa **Intro**, se abrirá primero una ventana con los archivos seleccionados para imprimir. Elija los archivos que desea imprimir y haga clic en **Open**.

**2** En la ventana Samsung LPR, seleccione su impresora en la lista y modifique las propiedades de la impresora y de la tarea de impresión.

Si desea más información sobre la ventana de propiedades, consulte [la página A.12.](#page-190-0)

**3** Haga clic en **OK** para iniciar la impresión.

# <span id="page-193-0"></span>**Cómo escanear un documento**

Puede escanear un documento mediante la ventana MFP Configurator.

- **1** Haga doble clic en el icono MFP Configurator del escritorio.
- **2** Haga clic en el botón para pasar a la sección Scanners Configuration.
	- $\blacksquare$  $\blacksquare$  $\blacksquare$ MFP Configurat **Properties Drivers** SCX-6x20 Se About Help Haga clic en Ż su escáner.belected scanner:<br>endor: SAMSUNG<br>odel: SCX-6x20 Series on USB:0<br>pe: Flatbed Scanner AMSUN Exit

**3** Seleccione el escáner en la lista.

Si sólo usa un dispositivo MFP y éste está conectado al ordenador y encendido, el escáner aparecerá en la lista y se seleccionará de forma automática.

Si tiene dos o más escáneres conectados al ordenador, puede seleccionar el que desee en cualquier momento. Por ejemplo, mientras el primer escáner está adquiriendo datos, puede seleccionar el segundo, definir las opciones del dispositivo e iniciar la adquisición de imágenes simultáneamente.

**NOTA**: El nombre del escáner que figura en la sección Scanners Configuration puede ser diferente del nombre del dispositivo.

**4** Haga clic en **Properties**.

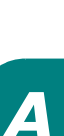

- **5** Cargue el documento que desea escanear boca arriba en el ADF (alimentador automático de documentos) o boca abajo en la lente de documentos.
- **6** Haga clic en **Preview** en la ventana de propiedades del escáner.

Se escaneará el documento y su previsualización aparecerá en el panel Preview Pane.

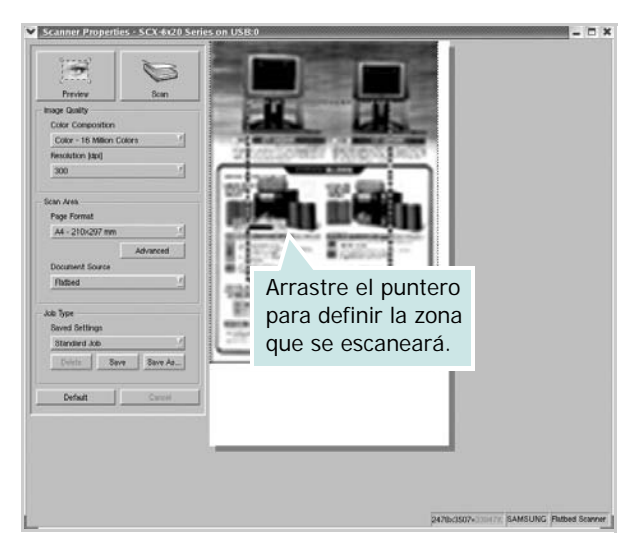

- **7** Cambie las opciones de escaneado en las secciones Image Quality y Scan Area.
	- **Image Quality** (calidad de la imagen): permite seleccionar la composición de color y la resolución de escaneado de la imagen.
	- **Scan Area** (área de escaneado): permite seleccionar el tamaño de la página. El botón **Advanced** permite definir el tamaño de página manualmente.

Si desea usar uno de los preajustes de escaneado, selecciónelo en la lista desplegable Job Type (Tipo de tarea). Para obtener más detalles sobre los ajustes del tipo de tarea, consulte [la página A.17](#page-195-0).

Puede restaurar la configuración predeterminada para las opciones de escaneado haciendo clic en **Default**.

**8** Cuando termine, haga clic en **Scan** para iniciar el proceso de escaneado.

La barra de estado de la parte inferior izquierda de la ventana le indicará el avance del proceso. Para cancelar la digitalización de imágenes, haga clic en **Cancel**.

**9** La imagen escaneada aparecerá en la ventana de Image Editor.

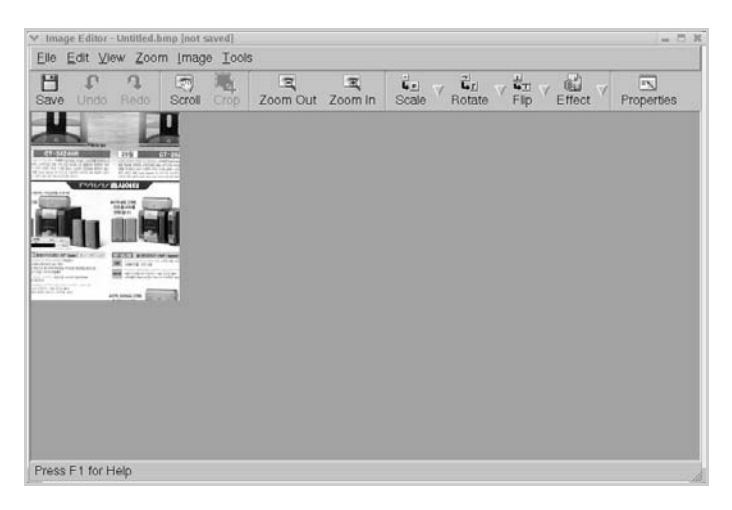

Si desea editar la imagen escaneada, utilice la barra de herramientas. Para obtener más información sobre la edición de imágenes, consulte [la página A.18.](#page-196-0)

- **10** Cuando termine, haga clic en **Save** en la barra de herramientas.
- **11** Elija el directorio donde desea guardar la imagen y escriba el nombre del archivo.
- **12** Haga clic en **Save**.

#### <span id="page-195-0"></span>**Adición de ajustes de tipo de tarea**

Puede guardar los ajustes de escaneado para utilizarlos posteriormente en otra ocasión.

Para guardar un nuevo ajuste del tipo de tarea:

- **1** Cambie las opciones de la ventana de propiedades del escáner.
- **2** Haga clic en **Save As**.
- **3** Escriba el nombre del ajuste.
- **4** Haga clic en **OK**.

Este ajuste se añadirá a la lista desplegable Saved Settings.

Para guardar un ajuste de tipo de tarea para el próximo escaneado:

- **1** Elija el ajuste que desea aplicar en la lista desplegable Job Type.
- **2** Haga clic en **Save**.

La próxima vez que abra la ventana de propiedades del escáner, se seleccionará automáticamente el ajuste guardado.

Para borrar un ajuste de tipo de tarea:

- **1** Elija el ajuste que desea borrar en la lista desplegable Job Type.
- **2** Haga clic en **Delete**.

El ajuste se eliminará de la lista.

#### <span id="page-196-0"></span>**Uso del editor de imagen (Image Editor)**

La ventana Image Editor le ofrece comandos de menú y herramientas para editar la imagen escaneada.

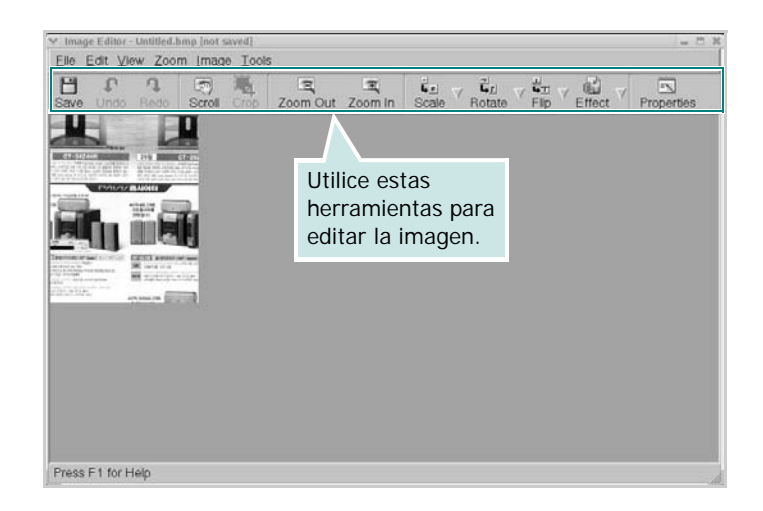

Puede usar las herramientas siguientes para editar la imagen:

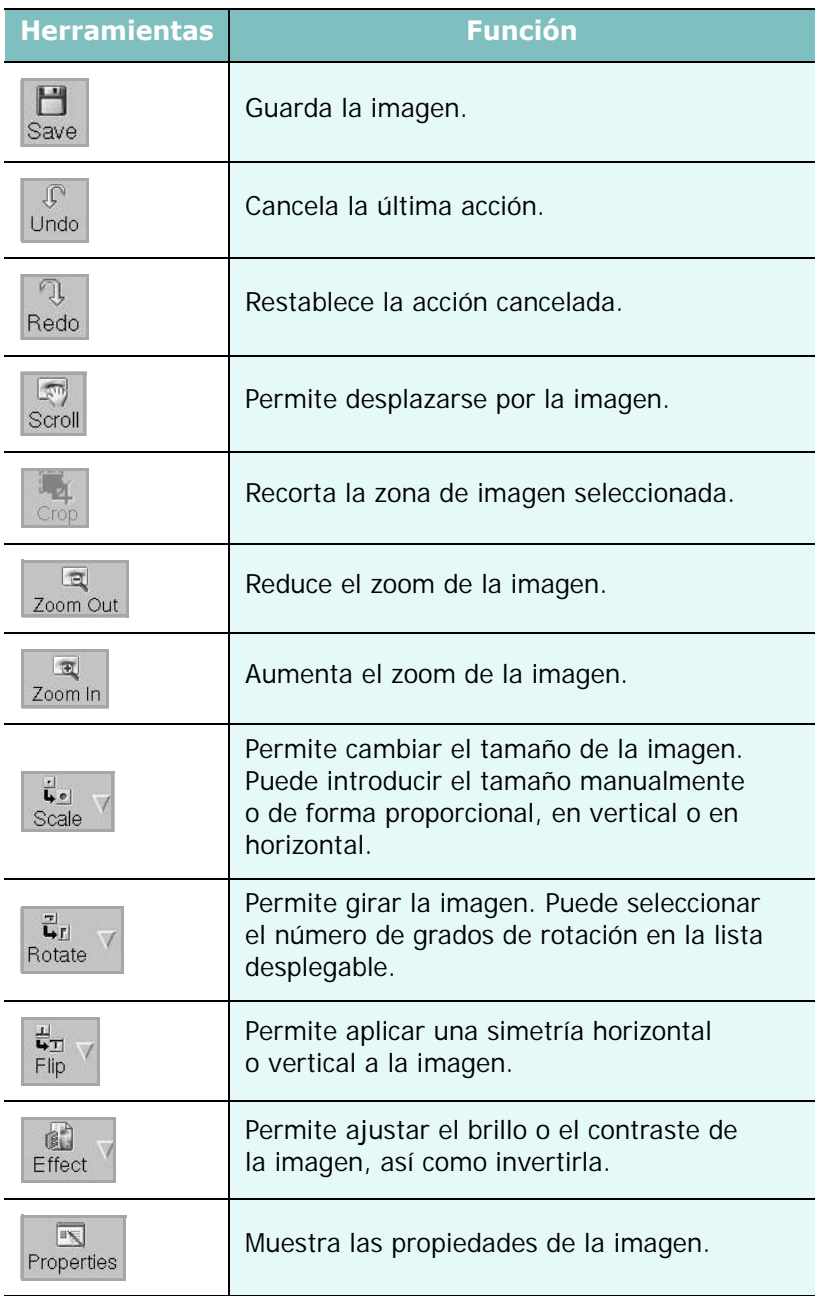

Para obtener más detalles sobre la aplicación Imagen Editor, consulte la ayuda en pantalla.

*A*

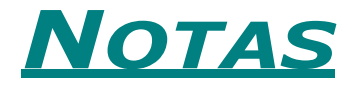

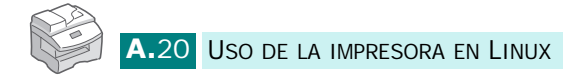

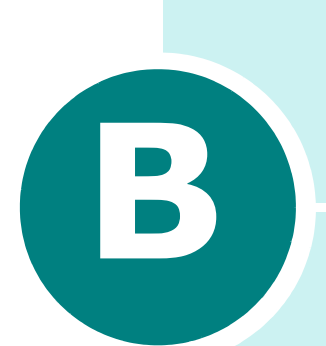

# **USO DEL CONTROLADOR DE POSTSCRIPT EN WINDOWS** *(opcional)*

Si desea utilizar el controlador PostScript que se suministra con el CD-ROM del sistema para imprimir un documento, utilice la información que encontrará en este apéndice.

En este capítulo se incluye:

- **• [Instalación de controladores PostScript](#page-200-0)**
- **• [Uso de las funciones del controlador de impresión](#page-203-0)  [de PostScript](#page-203-0)**

\* Emulación PostScript 3

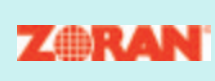

© Copyright 1995-2004, Zoran Corporation. Todos los derechos reservados. Zoran, el logotipo de Zoran, IPS/PS3 y OneImage son marcas comerciales de Zoran Corporation.

\* 136 fuentes PS3

Incluye UFST y MicroType de Agfa Monotype Corporation.

# <span id="page-200-0"></span>**Instalación de controladores PostScript**

Los PPD, en combinación con el controlador PostScript, dan acceso a las opciones de impresión y permiten que el ordenador se comunique con la impresora. En el CD-ROM del software que se suministra se incluye un programa de instalación para los PPD.

Antes de la instalación, asegúrese de que el equipo y el PC se han conectado correctamente a una interfaz de red, USB o en paralelo. Para obtener información acerca de:

- la conexión con una interfaz paralela, consulte [la página 1.10.](#page-30-0)
- la conexión con una interfaz USB, consulte [la página 1.10](#page-30-0).
- la conexión con una interfaz de red, consulte [la página D.6](#page-222-0). Es necesario instalar una tarjeta de interfaz de red opcional; [consulte la sección "Instalación de una tarjeta de interfaz de](#page-218-0)  [red" en la página D.2](#page-218-0).

## **Instalación de controladores PostScript**

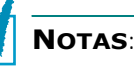

- En Windows NT 4.0/2000/XP, el software debe instalarlo el administrador del ordenador.
- Cierre la ventana "Se ha encontrado nuevo hardware" que aparecerá cuando el ordenador arranque.
- Compruebe que el equipo esté encendido y conectado al puerto paralelo del ordenador **antes de instalar el software**. Windows 95 y Windows NT 4.0 no permiten usar la conexión USB.
- **1** Introduzca el CD-ROM del controlador PostScript suministrado en la unidad de CD-ROM.

El CD-ROM se abrirá automáticamente y aparecerá una ventana de instalación.

Si no aparece ninguna ventana de instalación, haga clic en **Inicio** y seleccione **Ejecutar**. Escriba **X:Setup.exe**, donde "**X**" es la letra de su unidad, y haga clic en **Aceptar**.

**NOTA**: Si su equipo no está conectado al ordenador, cuando se abra la siguiente ventana, conéctelo al ordenador y enciéndalo. Haga clic en **Siguiente**.

*B*

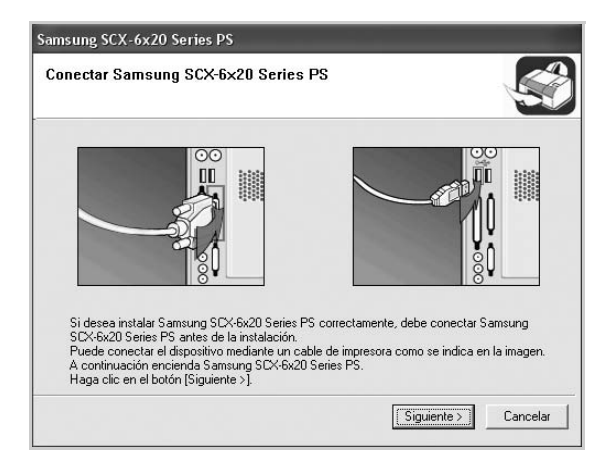

Si el equipo ya está conectado y encendido, esta ventana no aparecerá. Vaya al paso siguiente.

#### **2** Haga clic en **Típica**.

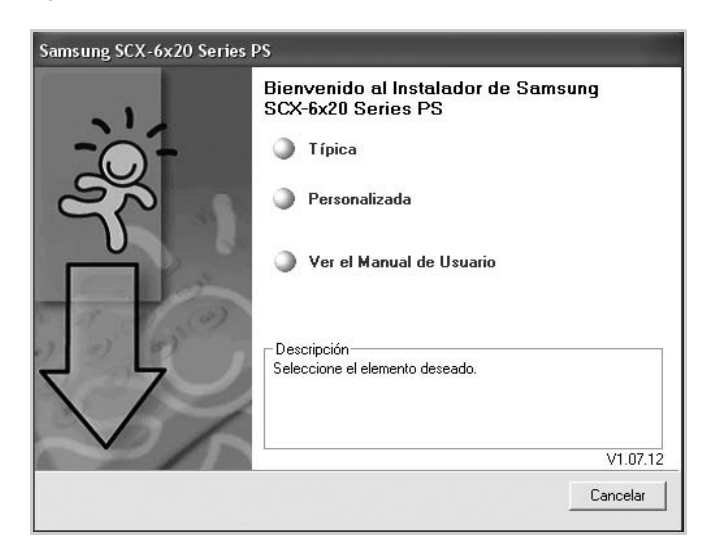

**3** Haga clic en **Siguiente**.

**4** Una vez completada la instalación, haga clic en **Finalizar**.

#### **Reparación de controladores PostScript**

- En el menú **Inicio**, seleccione **Programas**.
- Seleccione **Samsung Serie SCX-6x20 PCL 6** y, a continuación, **Mantenimiento**.
- Haga clic en **Reparar**.
- Seleccione **Impresora[PostScript]** y, a continuación, **Siguiente**.
- Una vez completada la reparación, haga clic en **Finalizar**.

#### **Eliminación de controladores PostScript**

- En el menú **Inicio**, seleccione **Programas**.
- Seleccione **Samsung Serie SCX-6x20 PCL 6** y, a continuación, **Mantenimiento**.
- Haga clic en **Eliminar**.
- Seleccione **Impresora[PostScript]** y, a continuación, **Siguiente**.
- Haga clic en **Sí**.
- Una vez terminada la eliminación, haga clic en **Finalizar**.

# <span id="page-203-0"></span>**Uso de las funciones del controlador de impresión de PostScript**

El equipo alterna automáticamente entre los lenguajes de impresión PostScript y PCL en función del controlador que haya seleccionado.

## **Acceso a las propiedades de impresión**

La ventana de propiedades para el controlador de impresión PostScript de Windows puede abrirse desde la carpeta Impresoras o desde una aplicación.

Para abrir la ventana de propiedades desde la carpeta Impresoras:

- **1** Haga clic en el botón **Inicio** de Windows.
- **2** En Windows 95/98/Me/NT 4.0/2000, seleccione **Configuración** e **Impresoras** para abrir la ventana Impresoras.

En Windows XP, seleccione **Impresoras y faxes**.

- **3** Seleccione **Samsung Serie SCX-6x20 PS**.
- **4** Haga clic con el botón derecho del ratón en el icono de la impresora y:
	- En Windows 95/98/Me, seleccione **Propiedades**.
	- En Windows 2000/XP, seleccione **Preferencias de impresión**.
	- En Windows NT 4.0, seleccione **Valores predeterminados del documento**.

Para abrir la ventana de propiedades desde una aplicación:

- **1** En el menú **Archivo**, seleccione **Imprimir** para abrir la ventana Imprimir.
- **2** Asegúrese de que se ha seleccionado **Samsung Serie SCX-6x20 PS** en la lista desplegable **Nombre**.
- **3** Haga clic en **Propiedades** o **Preferencias** en la ventana de impresión de la aplicación para abrir la ventana de propiedades.

## **Configuración de la impresora**

La ventana Propiedades puede ser diferente según el sistema operativo que utilice. Este capítulo muestra la ventana Preferencias de impresión en Windows XP.

La ventana de preferencias de impresión de la impresora presenta dos fichas: **Presentación** y **Papel/Calidad**.

Si accede a las propiedades de la impresora a través de la carpeta **Impresoras**, puede ver más fichas relacionadas con Windows; consulte el manual de usuario de Windows.

#### **Ficha Presentación**

La ficha **Presentación** contiene opciones para determinar cómo quedará el documento impreso en la página. Para obtener información adicional acerca del acceso a las propiedades de impresión, consulte [la página B.5](#page-203-0).

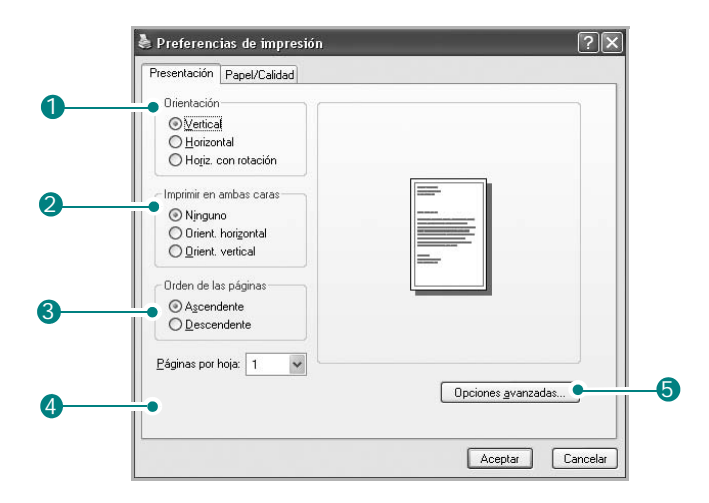

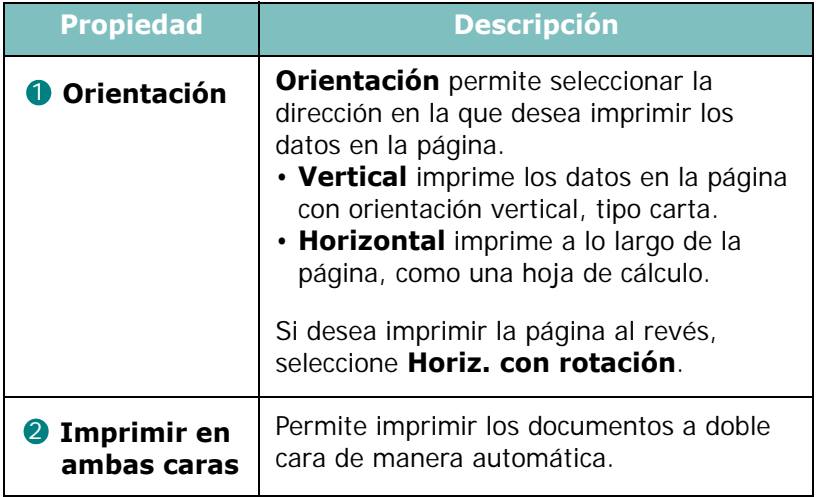

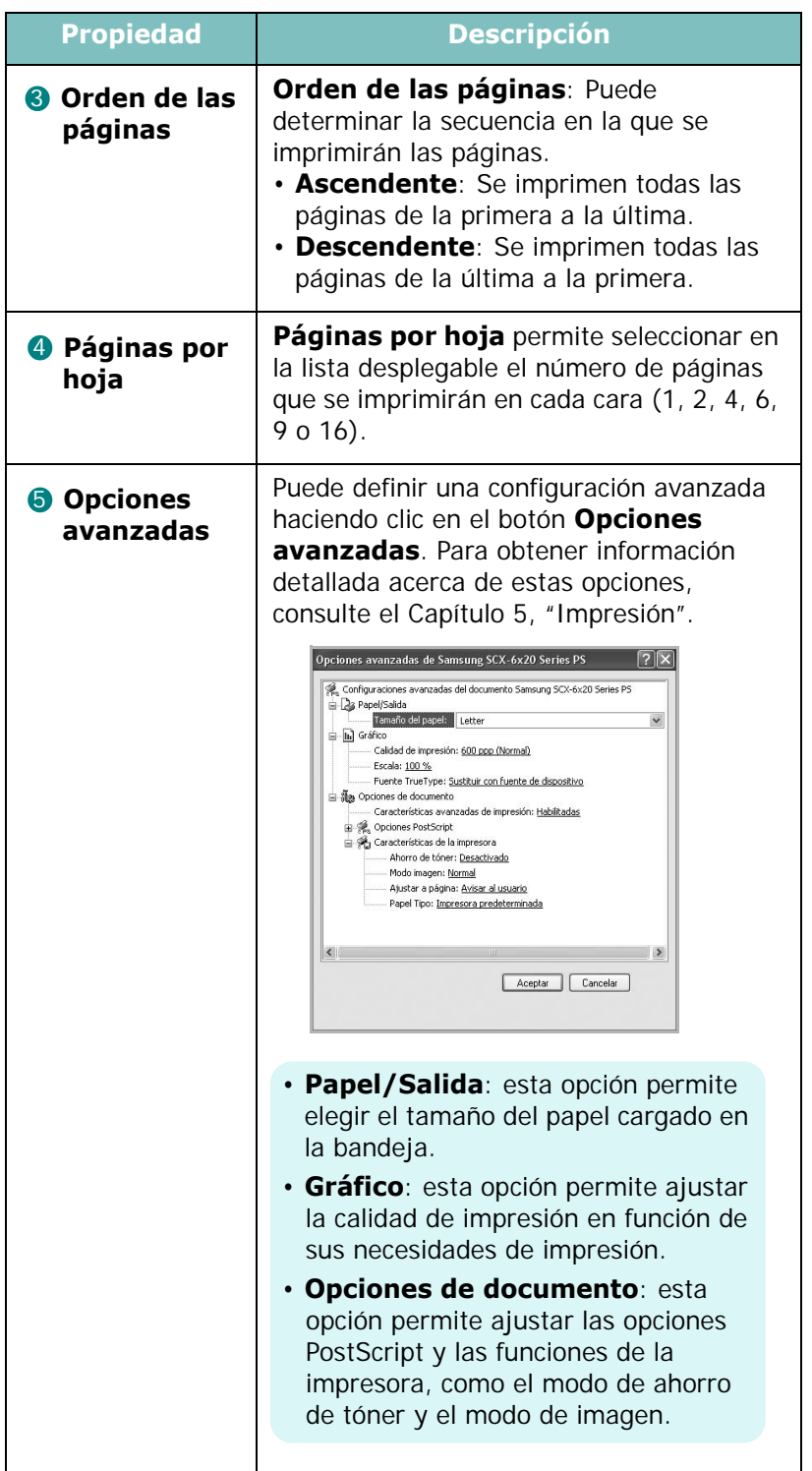

#### **Ficha Papel/Calidad**

La ficha **Papel/Calidad** permite seleccionar la bandeja de papel que se utilizará para la tarea de impresión.

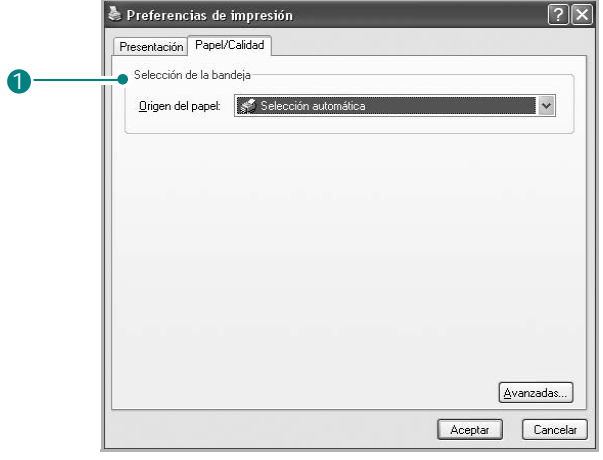

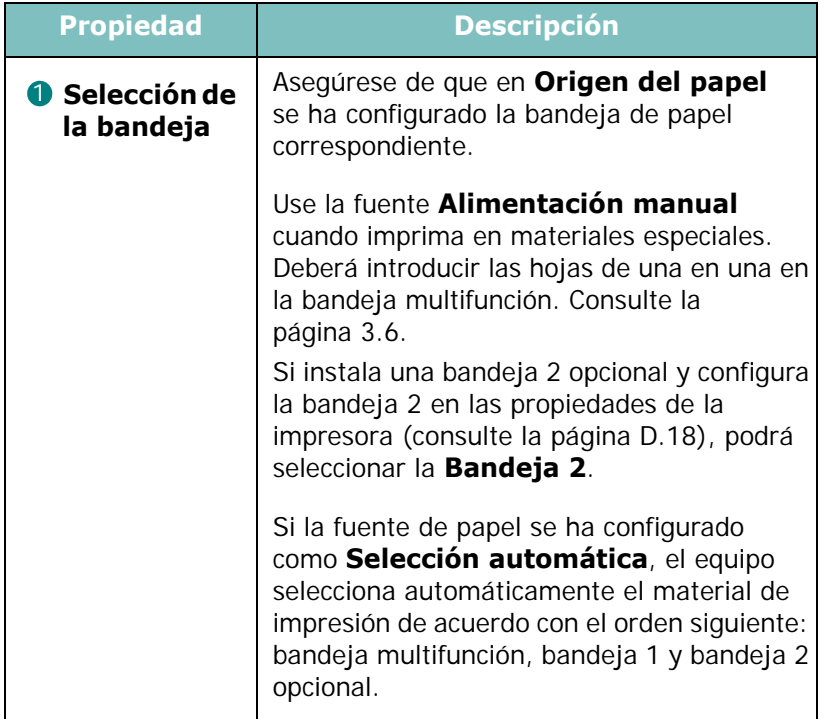

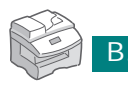

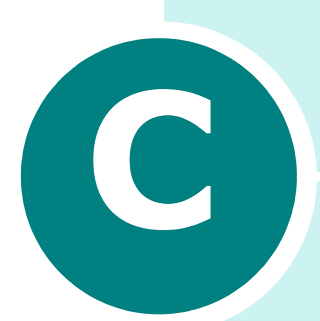

# **IMPRESIÓN DESDE UN MACINTOSH** *(OPCIONAL)*

El equipo puede emplearse en sistemas Macintosh con una interfaz USB integrada o una tarjeta de interfaz de red 10/100 Base-TX (opcional). Al imprimir un archivo desde un ordenador Macintosh, puede utilizar el controlador PostScript mediante la instalación del archivo PPD adecuado.

En este capítulo se incluye:

- **• [Instalación del software para Macintosh](#page-208-0)**
- **• [Configuración del equipo](#page-210-0)**
- **• [Impresión de un documento](#page-212-0)**
- **• [Uso de funciones de impresión avanzadas](#page-213-0)**

# <span id="page-208-0"></span>**Instalación del software para Macintosh**

El CD-ROM del controlador PostScript que se suministra con el equipo incluye el archivo PPD para utilizar el controlador PS, además del controlador de Apple LaserWriter para imprimir en un ordenador Macintosh.

Consulte la tabla que aparece a continuación para conocer el controlador disponible en el equipo.

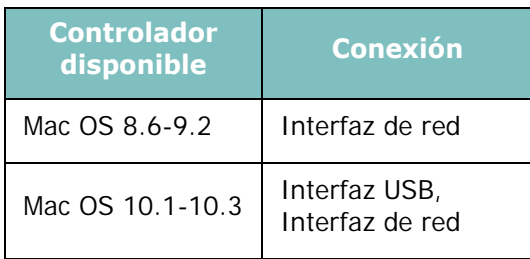

**NOTA**: Para utilizar el equipo con Mac OS 8.6-9.2, es necesario instalar primero una tarjeta de interfaz de red opcional; [consulte la](#page-218-0)  [sección "Instalación de una tarjeta de interfaz de red" en la](#page-218-0)  [página D.2](#page-218-0)

Compruebe lo siguiente antes de instalar el software:

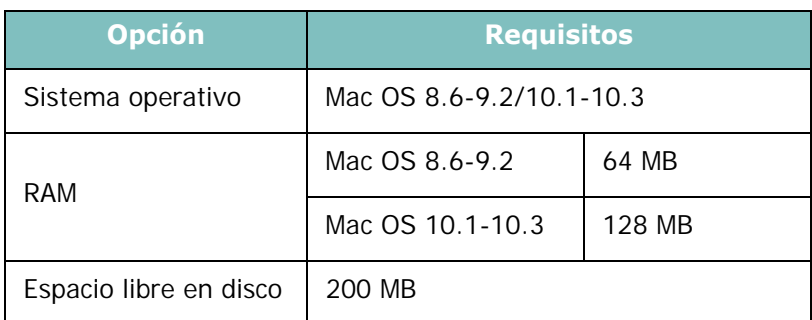

- **1** Conecte el equipo al ordenador utilizando el cable USB o el cable Ethernet. Para más información, consulte [la](#page-30-0)  [página 1.10](#page-30-0) y [la página D.6.](#page-222-0)
- **2** Encienda el ordenador y el equipo.
- **3** Inserte el CD-ROM del controlador PostScript que se entrega con el equipo en la unidad de CD-ROM.
- **4** Haga doble clic en **Samsung\_MFP** en el escritorio del Macintosh.
- **5** Haga doble clic en la carpeta **Instalador**.
- **6** Para Mac OS 8.6-9.3, haga doble clic en el icono del **Instalador Samsung\_MFP Classic**.

Para Mac OS 10.1-10.3, haga doble clic en el icono del **Instalador Samsung\_MFP OSX**.

- **7** Haga clic en **Continuar**.
- **8** Haga clic en **Instalar**.
- **9** Una vez completada la instalación, haga clic en **Salir**.

# <span id="page-210-0"></span>**Configuración del equipo**

El método de configuración del equipo es distinto en función del cable que utilice para conectarlo al ordenador, un cable de red o un cable USB.

#### **Para un ordenador Macintosh conectado a una red**

#### **Mac OS 8.6-9.2**

- **1** Siga las instrucciones descritas en [la página C.2](#page-208-0) para instalar el archivo PPD en el equipo.
- **2** En el menú **Apple**, seleccione **Selector**.
- **3** Haga clic en **LaserWriter 8** (el controlador de PostScript que se suministra con el ordenador Macintosh).

El nombre del equipo aparece en la lista.

**4** Seleccione **SEC000xxxxxxxxx** del cuadro de impresión (donde xxxxxxxxx varía en función del equipo) y haga clic en **Seleccionar**.

Si la configuración automática no funciona correctamente, haga clic en **Seleccionar PPD**, elija **Samsung Serie SCX-6x20** y haga clic en **OK**.

- **5** Cuando se haya completado la configuración, se crea el icono del equipo como una impresora de escritorio.
- **6** Cierre el **Selector**.
- **7** Cuando aparezca una ventana indicando que ha cambiado el equipo actual, pulse **OK**.

#### **Mac OS 10.1-10.3**

- **1** Siga las instrucciones descritas en [la página C.2](#page-208-0) para instalar el archivo PPD en el equipo.
- **2** Abra la utilidad **Centro de Impresión** de la carpeta Utilidades.
- **3** Haga clic en **Añadir** en la lista de impresoras.
- **4** Seleccione la pestaña **AppleTalk**.

El nombre del equipo aparece en la lista. Seleccione **SEC000xxxxxxxxx** del cuadro de impresión, donde **xxxxxxxxx** varía en función del equipo.

- **5** Haga clic en **Añadir**.
- **6** Si la selección automática no funciona correctamente, seleccione **Samsung** en "Modelo de la impresora" y **Serie SCX-6x20** en "Nombre del modelo".

El equipo aparecerá en la lista y quedará definida como el equipo por omisión.

### **Para un ordenador Macintosh conectado mediante USB**

#### **Mac OS 10.1-10.3**

- **1** Siga las instrucciones descritas en [la página C.2](#page-208-0) para instalar el archivo PPD en el equipo.
- **2** Abra la utilidad **Centro de Impresión** de la carpeta Utilidades.
- **3** Haga clic en **Añadir** en la lista de impresoras.
- **4** Seleccione la pestaña **USB**.
- **5** Seleccione **Serie SCX-6x20** y haga clic en **Añadir**.
- **6** Si la selección automática no funciona correctamente, seleccione **Samsung** en "Modelo de la impresora" y **Serie SCX-6x20** en "Nombre del modelo".

El equipo aparecerá en la lista y quedará definido como el equipo por omisión.

# <span id="page-212-0"></span>**Impresión de un documento**

Al imprimir en un Macintosh, es necesario comprobar la configuración del software de impresión de cada aplicación que utilice. Siga estos pasos para imprimir desde un ordenador Macintosh:

**NOTA**: La ventana del controlador LaserWriter puede ser diferente dependiendo de la versión de sistema Macintosh que utilice; sin embargo, las características disponibles son las mismas.

- **1** Abra una aplicación de Macintosh y seleccione el archivo que desee imprimir.
- **2** Abra el menú **Archivo** y haga clic en **Ajustar página** (**Configurar documento** en algunas aplicaciones).
- **3** Elija el tamaño, la orientación, la escala y otras opciones, y haga clic en **OK**.

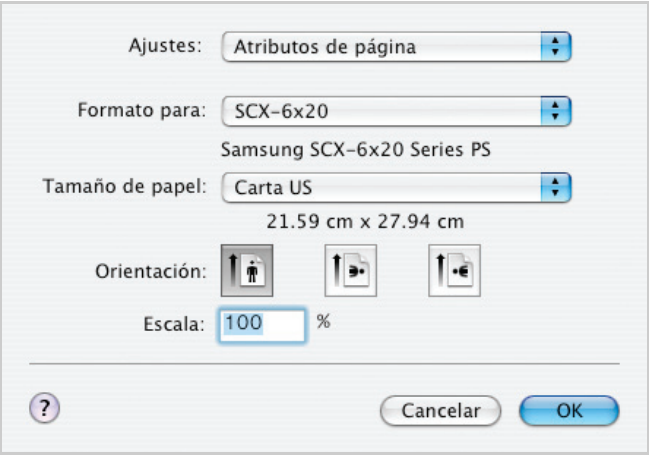

Mac OS 10.3

#### **4** Abra el menú **Archivo** y haga clic en **Imprimir**.

- **5** Elija el número de copias que desea e indique las páginas que desea imprimir.
- **6** Haga clic en **Imprimir** cuando haya terminado de configurar las opciones.

## **Cancelación de un trabajo de impresión**

Para cancelar una impresión, pulse el botón **Detener/Borrar** en el panel de control. El equipo terminará de imprimir la página actual y eliminará el resto del trabajo de impresión.

# <span id="page-213-0"></span>**Uso de funciones de impresión avanzadas**

- [Impresión de varias páginas en una sola hoja de papel](#page-213-1)
- [Impresión dúplex](#page-214-0)

### <span id="page-213-1"></span>**Impresión de varias páginas en una sola hoja de papel**

Puede imprimir más de una página en una única hoja de papel. Esta función proporciona un modo económico de imprimir borradores.

- **1** Desde la aplicación Macintosh que esté utilizando, seleccione **Imprimir** en el menú **Archivo**.
- **2** Seleccione la **Disposición**.

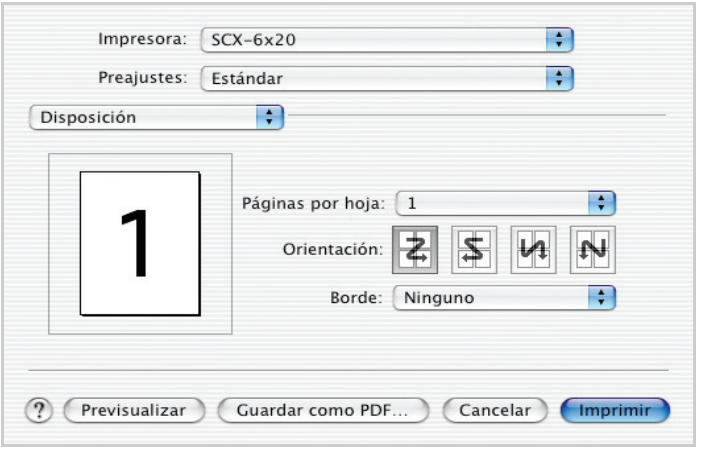

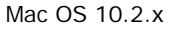

**3** Seleccione el número de páginas que desea imprimir en una sola hoja de papel en la lista desplegable **Páginas por hoja**.

*C*

**4** Seleccione el orden de las páginas mediante la opción **Orientación**.

Para imprimir un borde alrededor de cada página de la hoja, seleccione la opción que desee en la lista desplegable Borde.

**5** Haga clic en **Imprimir** y el equipo imprimirá el número de páginas seleccionado en cada hoja.

# <span id="page-214-0"></span>**Impresión dúplex**

Puede imprimir por las dos caras del papel. Antes de imprimir a doble cara, elija el margen de encuadernación del documento final. Las opciones de encuadernación son:

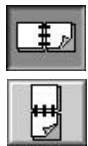

Es el diseño convencional que se utiliza en la encuadernación de documentos impresos.

Es el tipo de diseño que se utiliza en la impresión de calendarios.

- **1** Desde la aplicación Macintosh que esté utilizando, seleccione **Imprimir** en el menú **Archivo**.
- **2** Seleccione el modo **Dúplex**. (Seleccione **Disposición** si utiliza Mac OS 8.6 o 9.x.)

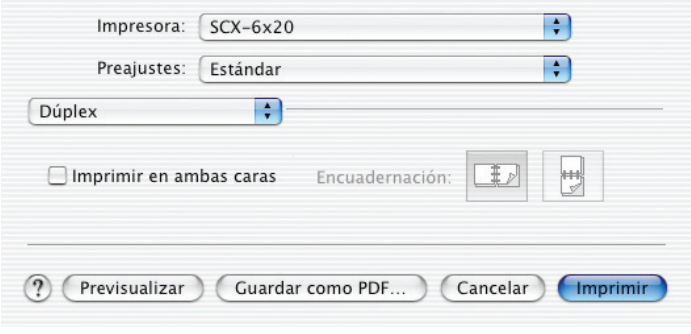

Mac OS 10.2.x

- **3** Haga clic en **Imprimir en ambas caras** y seleccione la orientación de encuadernación.
- **4** Haga clic en **Imprimir** y el equipo imprimirá en ambas caras del papel.

#### **Impresión del documento con un tamaño de papel seleccionado**

Esta función permite ampliar o reducir el trabajo de impresión a cualquier tamaño de papel especificado, independientemente del tamaño del documento digital.

- **1** Desde la aplicación Macintosh que esté utilizando, seleccione **Imprimir** en el menú **Archivo**.
- **2** Seleccione **Características**. (Seleccione **Opciones Avanzadas** si utiliza Mac OS 8.6 o 9.x.)
- **3** Seleccione una opción de la lista **Ajustar a la página** y haga clic en **Imprimir**.

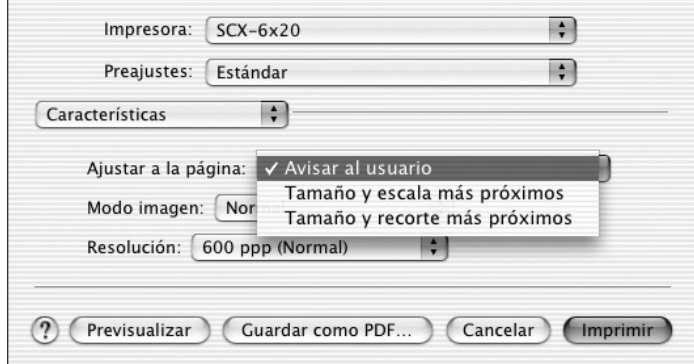

Mac OS 10.2.x

- **Tamaño y escala más próximos**: la impresora selecciona automáticamente el tamaño de papel más cercano al tamaño del documento y reduce o aumenta la página para que se ajuste al papel.
- **Tamaño y recorte más próximos**: la impresora selecciona automáticamente el tamaño de papel más cercano al tamaño del documento e imprime la página con el tamaño real. Cualquier dato sobrante se recorta para que la página quepa en el papel.

C.9
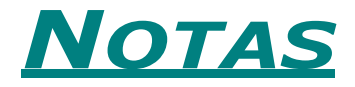

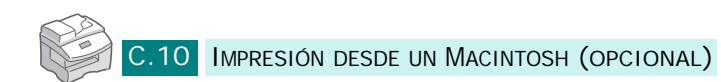

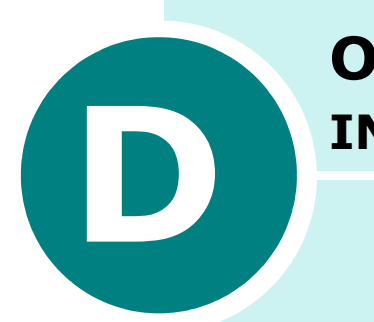

# **OPCIONES DE INSTALACIÓN**

Puede conectar el equipo a la red instalando una tarjeta de interfaz de red opcional.

En este capítulo se incluye:

- **• [Instalación de una tarjeta de interfaz de red](#page-218-0)**
- **• [Configuración de los parámetros de red](#page-224-0)**
- **• [Configuración del puerto de impresora de red](#page-228-0)  [Samsung](#page-228-0)**
- **• [Instalación de módulos DIMM PostScript](#page-230-0)**
- **• [Instalación de una bandeja opcional](#page-233-0)**

## <span id="page-218-2"></span><span id="page-218-0"></span>**Instalación de una tarjeta de interfaz de red**

<span id="page-218-1"></span>Para instalar una tarjeta de interfaz de red opcional, siga estos pasos:

#### **PRECAUCIONES**:

- DESCONECTE EL CABLE DE ALIMENTACIÓN. Nunca retire la placa de control mientras la impresora esté enchufada. Para evitar una posible descarga eléctrica, desconecte siempre el cable de alimentación al instalar o extraer CUALQUIER componente de la impresora.
- ELIMINE LA ELECTRICIDAD ESTÁTICA. La placa de control y la tarjeta de interfaz son sensibles a la electricidad estática. Antes de instalar o eliminar la tarjeta, descargue la electricidad estática de su cuerpo tocando algo de metal, como la placa metálica posterior o cualquier dispositivo enchufado a una fuente de alimentación conectada a tierra. Si camina por el lugar donde se encuentra antes de completar la instalación, será necesario que descargue la electricidad estática una vez más.
- **1** Cómo desembalar la tarjeta de interfaz de red (Número de referencia: SCX-6320NA). Asegúrese de que no falta ni hay ningún componente deteriorado.

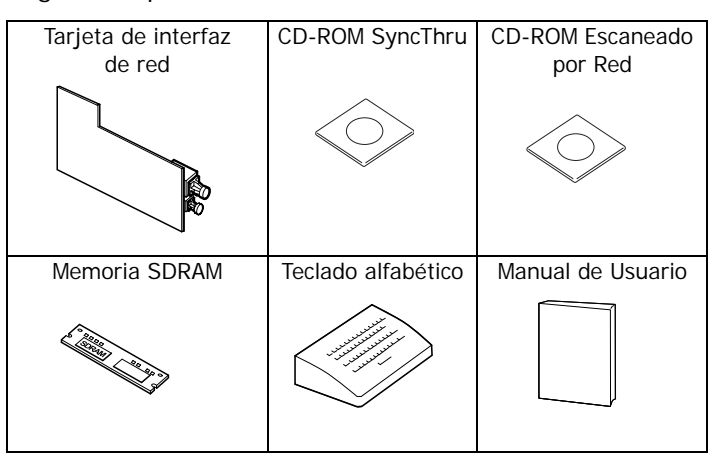

**2** Apague el equipo y desconecte el cable de corriente y todos los cables del equipo.

**3** Retire la placa de control de la parte posterior del equipo. Presione las pestañas y tire de ella hacia usted.

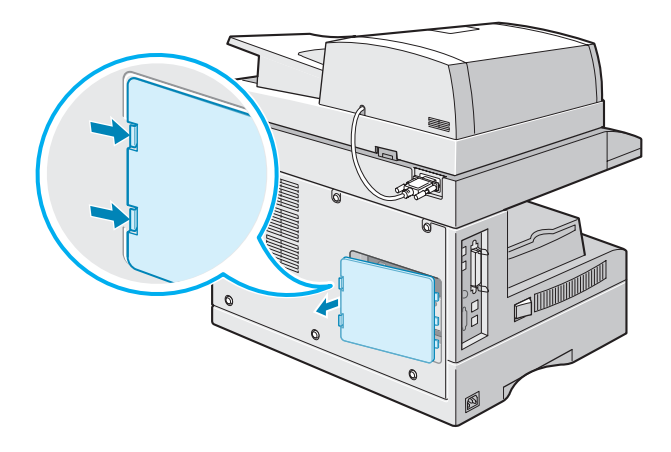

- **4** Retire el tornillo del centro de la cubierta del puerto.
- **5** Retire del equipo la cubierta del puerto con la ayuda de un dedo.

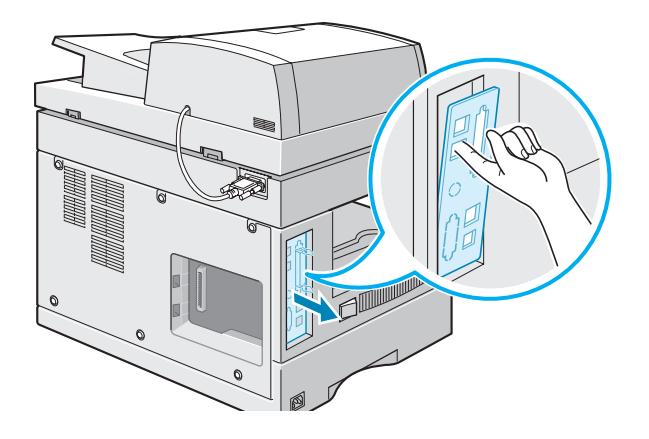

**6** Retire de la cubierta del puerto las placas que cubren el puerto de red y las ranuras de los indicadores LED.

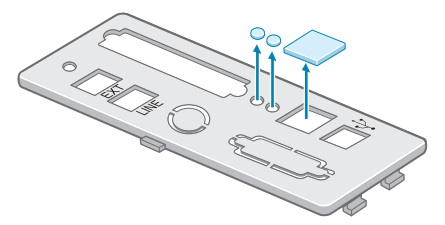

**7** Inserte los dos dientes de la parte inferior de la cubierta del puerto en las ranuras del panel del puerto y vuelva a colocar la cubierta, tal como indica la imagen.

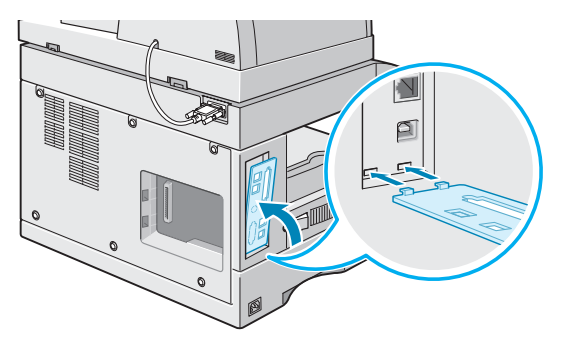

- **8** Apriete el tornillo del centro de la cubierta del puerto.
- **9** Inserte la tarjeta de interfaz de red asegurándose de que el conector del cable de red y los indicadores LED de la tarjeta queden alineados con las ranuras del puerto y los LED.

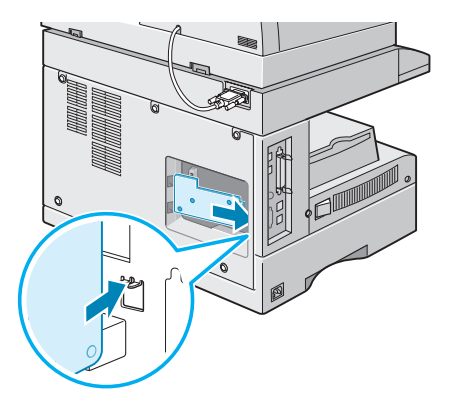

**10** Alinee el conector de la tarjeta de interfaz de red con el puerto de la tarjeta de red de la placa de control y, a continuación, presione la tarjeta hasta que quede colocada en la placa.

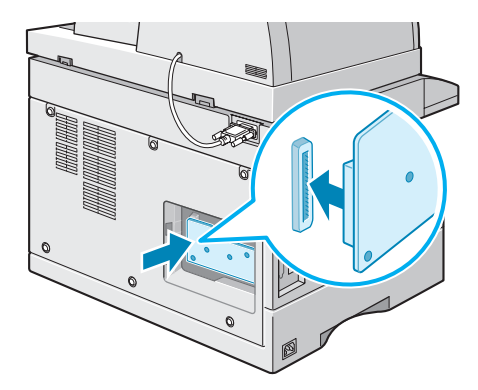

**11** Abra completamente las palancas situadas a cada lado de la ranura DIMM.

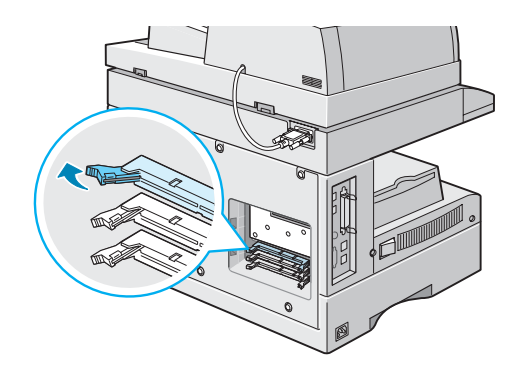

*D*

**12** Saque el módulo SDRAM de su embalaje antiestático. Localice las muescas de alineación del borde inferior de cada módulo DIMM. Sosteniendo el módulo SDRAM por los bordes, alinee las muescas del módulo con las ranuras de la parte superior de la ranura del DIMM.

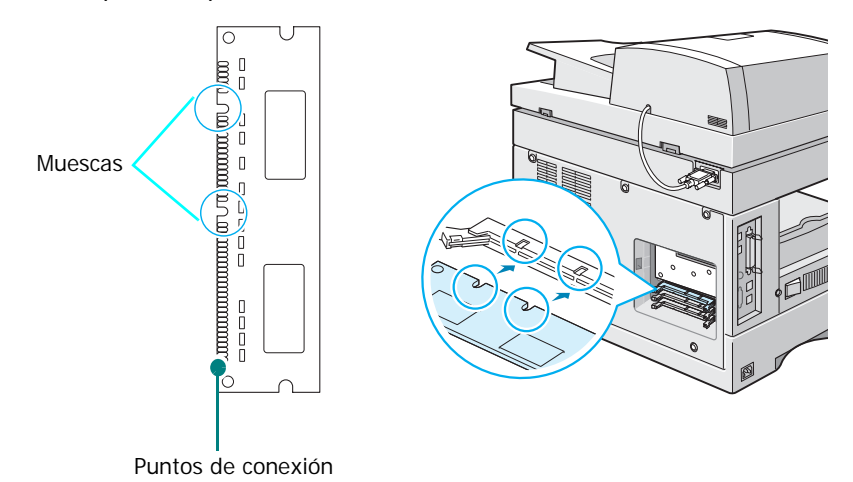

**13** Presione el DIMM hacia la ranura hasta que quede bien encajado. Compruebe que las palancas se ajustan a las muescas situadas a los lados del módulo DIMM.

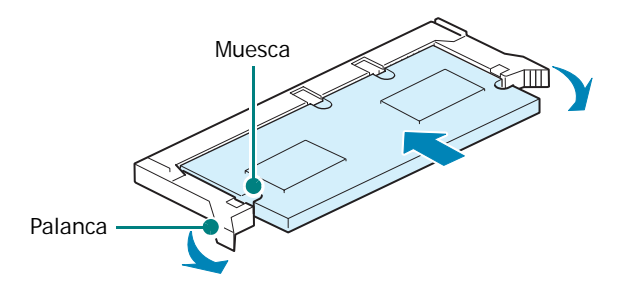

**14** Inserte los dientes de la parte izquierda de la placa de control en las correspondientes ranuras del equipo y empújelo con cuidado.

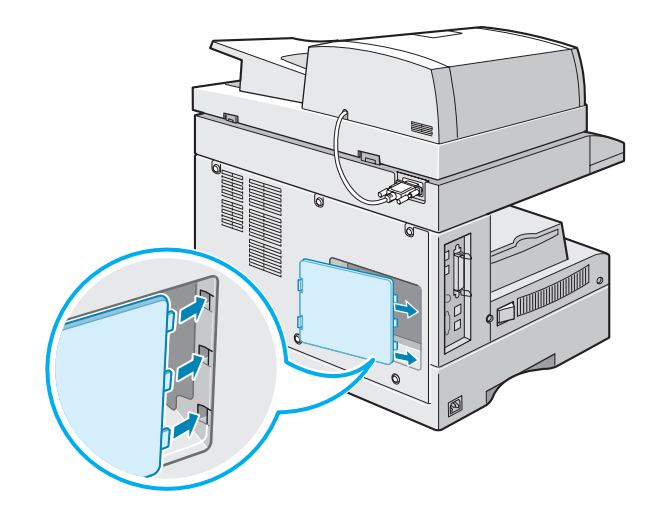

**15** Conecte un extremo del cable de red 10/100 Base-TX en el conector de la interfaz de red y el otro extremo a la conexión de red.

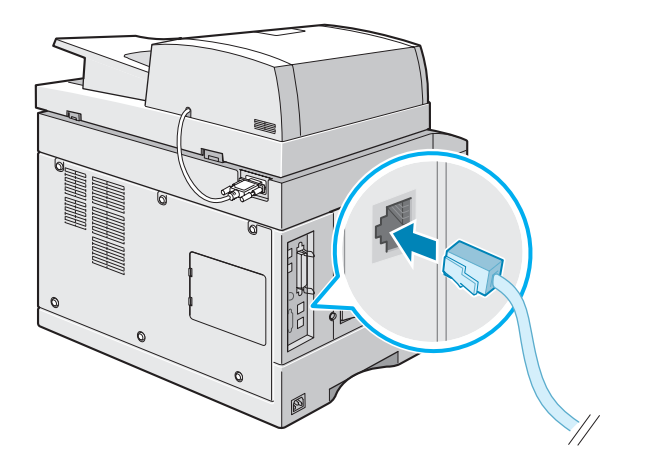

- **16** Conecte todos los cables que desconectó en el paso 2, incluido el de alimentación.
- **17** Encienda el equipo.

#### **Instalación del teclado alfabético**

*(sólo para el SCX-6220)*

Si es usuario del modelo SCX-6220, instale el teclado alfabético proporcionado en el equipo para emplear la función de Escaneado por Red.

Para instalar el teclado alfabético:

**1** Retire el panel de plástico que cubre el equipo.

<span id="page-223-0"></span>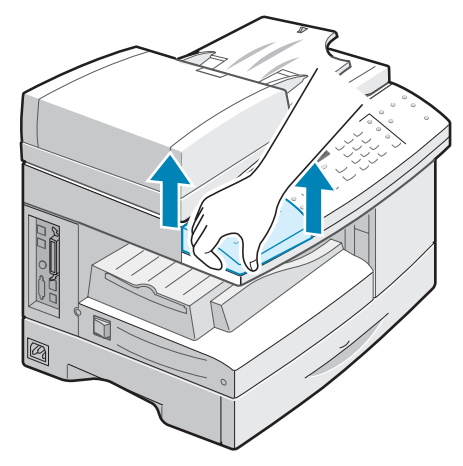

**2** Coloque el teclado alfabético sobre el equipo, alineando el pie del teclado alfabético con las guías del equipo.

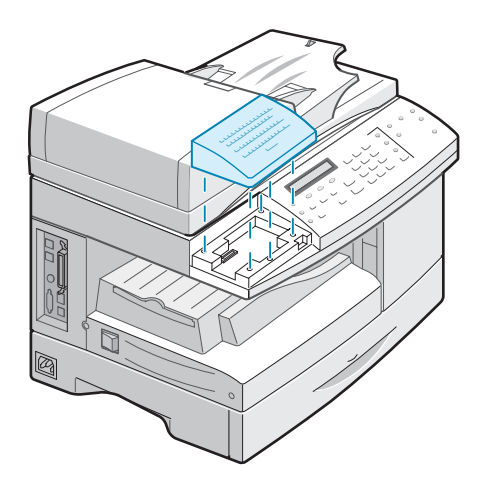

## <span id="page-224-2"></span><span id="page-224-1"></span><span id="page-224-0"></span>**Configuración de los parámetros de red**

Para utilizar el equipo como una impresora en red, debe configurar los protocolos de red necesarios en el equipo. La configuración de los protocolos puede realizarse mediante el programa de red que se suministra. Consulte el manual de usuario de SyncThru.

Puede configurar los parámetros básicos de la red a través del panel de control del equipo. Utilice el panel de control para realizar las siguientes operaciones:

- Activar o desactivar los protocolos de red TCP/IP, IPX/SPX (Netware)
- Configurar TCP/IP
- Configurar tipos de trama IPX

#### **Sistemas operativos compatibles**

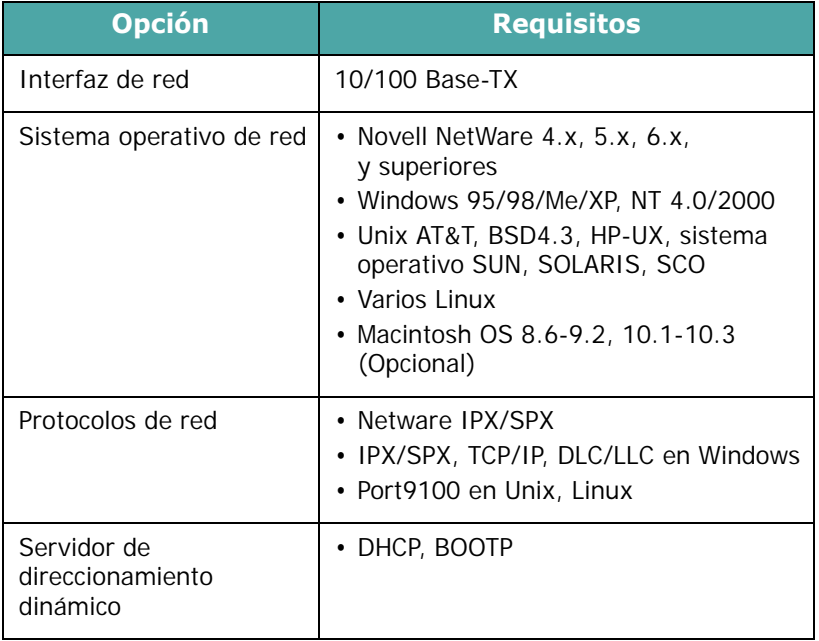

• IPX/SPX: Internet Packet eXchange/Sequenced Packet eXchange

- TCP/IP: Transmission Control Protocol/Internet Protocol
- DLC/LLC: Data Link Control/Logical Link Control
- DHCP: Dynamic Host Configuration Protocol
- BOOTP: protocolo Bootstrap

#### **Restablecer la tarjeta de interfaz de red**

Si la tarjeta de interfaz de red no funciona correctamente, deberá reiniciarla.

- **1** Pulse **Menu** hasta que aparezca "Herram. administ.".
- **2** Pulse los botones de desplazamiento hasta que aparezca "Configuración red" en la línea inferior de la pantalla y pulse **Aceptar**.
- **3** Pulse los botones de desplazamiento hasta que aparezca "Restablecer NIC" y pulse **Aceptar**.
- **4** Pulse los botones de desplazamiento para seleccionar "Sí" y pulse **Aceptar**.

Para cancelar la restauración, seleccione "No".

**5** Para volver al modo de espera, pulse **Detener/Borrar**.

#### **Configuración de la red**

#### **Configuración de TCP/IP**

La impresora puede instalarse en una variedad de redes TCP/IP. Hay dos maneras de asignar una dirección TCP/IP al equipo, en función de la red:

- Direccionamiento estático: la dirección TCP/IP la asigna manualmente el administrador de sistemas.
- Direccionamiento dinámico BOOTP/DHCP (predeterminado): la dirección TCP/IP la asigna automáticamente el servidor.

#### <span id="page-225-0"></span>**Direccionamiento estático**

Para introducir la dirección TCP/IP del panel de control de la impresora, siga los pasos que aparecen a continuación:

- **1** Pulse **Menu** hasta que aparezca "Herram. administ.".
- **2** Pulse los botones de desplazamiento hasta que aparezca "Configuración red" en la línea inferior de la pantalla y pulse **Aceptar**.

**3** Pulse los botones de desplazamiento hasta que aparezca "Configurar red" y pulse **Aceptar**.

Utilice los botones de desplazamiento hasta que se muestre "TCP/IP" en la línea inferior y pulse **Aceptar** para acceder al menú.

- **4** Pulse los botones de desplazamiento hasta que aparezca "Manual" en la línea inferior. Pulse **Aceptar** para acceder al menú.
- **5** Pulse los botones de desplazamiento para seleccionar Dirección IP, Máscara de subred, Puerta de enlace, DNS primario, DNS secundario, LPD/LPR, Impresión sin formato y HTTP en la línea inferior.
- **6** Pulse **Aceptar** para definir una dirección.

Una dirección TCP/IP está formada por 4 bytes.

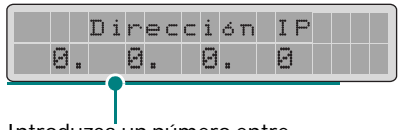

Introduzca un número entre 0 y 255 para cada byte.

**7** Introduzca un número entre 0 y 255 para cada byte y pulse **Aceptar**.

Puede moverse entre los bytes pulsando los botones de desplazamiento.

- **8** Repita los pasos del 4 al 5 para configurar los demás parámetros TCP/IP, como la máscara de subred y la puerta de enlace.
- **9** Cuando termine, pulse **Detener/Borrar**.

#### **Direccionamiento dinámico (BOOTP/DHCP)**

Para que el servidor asigne automáticamente la dirección TCP/IP, siga estos pasos:

- **1** Consulte los pasos del 1 al 3 en [la página D.9](#page-225-0).
- **2** Pulse los botones de desplazamiento para seleccionar el servidor que asignará la dirección TCP/IP, DHCP o BOOTP. Pulse **Aceptar** para guardar la selección.
- **3** Cuando termine, pulse **Detener/Borrar**.

#### **Configuración de Netware**

En redes con el protocolo IPX/SPX (por ejemplo, Novell NetWare), el formato de las tramas de comunicación de red debe especificarse en la impresora. En la mayoría de los casos, puede mantener la configuración predeterminada "Auto". Sin embargo, puede configurar manualmente el formato del tipo de trama si es necesario.

- **Auto (predeterminado)**: Detecta y limita automáticamente el tipo de trama al detectado en primer lugar.
- **Activar 802.3**: Limita el tipo de trama a IPX sobre tramas IEEE 802.3. El resto se eliminará.
- **Activar Ethernet 2**: Limita el tipo de trama a IPX sobre tramas Ethernet. El resto se eliminará.
- **Activar 802.2**: Limita el tipo de trama a IPX sobre tramas IEEE 802.2 con IEEE 802.2. El resto se eliminará.
- **Activar 802.2 SNAP**: Limita el tipo de trama a IPX sobre tramas SNAP con IEEE 802.2. El resto se eliminará.

#### **Restablecimiento de la configuración de la red**

Puede volver a establecer la configuración de red a su configuración predeterminada.

- **1** Pulse **Menu** hasta que aparezca "Herram. administ.".
- **2** Pulse los botones de desplazamiento hasta que aparezca "Configuración red" y pulse **Aceptar**.
- **3** Pulse los botones de desplazamiento hasta que aparezca "Prefijados fábrica" y pulse **Aceptar**.
- **4** Pulse los botones de desplazamiento para seleccionar "Sí" y pulse **Aceptar**.

Para cancelar la restauración, seleccione "No".

**5** Para volver al modo de espera, pulse **Detener/Borrar**.

## <span id="page-228-0"></span>**Configuración del puerto de impresora de red Samsung**

El CD-ROM de instalación del programa de red que se suministra contiene el puerto de impresora de red Samsung para redes Windows. Puede instalar este programa mediante la aplicación de administración de la red.

Antes de instalar el puerto de impresora de red Samsung, debe instalar el controlador MFP en el ordenador (si no lo está). Consulte [la página 2.4](#page-44-0).

#### **Instalación del puerto de impresora de red Samsung**

- **1** Inserte el CD de instalación que se entrega con la tarjeta de interfaz de red en la unidad de CD-ROM.
- **2** Se abrirá automáticamente la ventana de selección del idioma. Elija un idioma.

Si la configuración de SyncThru no empieza automáticamente (la ventana inicial no aparece), haga clic en **Inicio** y seleccione **Ejecutar**. Escriba **X:CDSetup.exe**, donde "**X**" es la letra de su unidad, y haga clic en **Aceptar**.

- **3** Haga clic en **SyncThru**.
- **4** Haga clic en **Instalar el Software Samsung en su PC**.
- **5** En la pantalla de bienvenida, haga clic en **Siguiente**.
- **6** Aparecerá la ventana de elección de ubicación. Aquí puede seleccionar la carpeta para el programa. O bien haga clic en **Siguiente** para instalarlo en la carpeta predeterminada.
- **7** Cuando aparezca la ventana del tipo de configuración, seleccione **Compacta** y haga clic en **Siguiente**.
- **8** Una vez completada la instalación, haga clic en **Finalizar**.

#### **Selección del puerto de impresora de red Samsung**

Para imprimir en el puerto de impresora de red Samsung, debe seleccionarlo en el controlador de impresora.

**1** En el menú **Inicio** de Windows, seleccione **Configuración** y después **Impresora** para abrir la carpeta de impresoras.

En Windows XP, seleccione **Inicio** y después **Impresoras y faxes**.

- **2** Haga clic con el botón derecho del ratón en el icono de la impresora **Samsung Serie SCX-6x20** y seleccione **Propiedades** en el menú local.
- **3** En Windows 95/98/Me, haga clic en la ficha **Detalles**.

En Windows NT 4.0/2000/XP, haga clic en la ficha **Puertos**.

- **4** Haga clic en **Agregar puerto**.
- **5** En Windows 95/98/Me, haga clic en **Otro** y seleccione **Samsung Network Printer Port**. Haga clic en **Aceptar**.

En Windows NT 4.0/2000/XP, seleccione **Samsung Network Printer Port** y haga clic en **Puerto nuevo**.

**6** Se abrirá la ventana del asistente para el puerto de impresora de red. Elija el método de detección de la tarjeta de interfaz de red de su equipo e introduzca la dirección asociada si es necesario. Haga clic en **Siguiente**.

Puede encontrar un servidor de impresión introduciendo la dirección IP o la dirección IPX/SPX de la impresora. Para buscar en todas las tarjetas de interfaz conectadas a la red, seleccione **Auto Detection on the network**.

- **7** Si ha seleccionado **Auto Detection on the network**, el sistema detectará todos los servidores de impresión y los mostrará en una lista. Seleccione el servidor de impresión que desea utilizar y haga clic en **Siguiente**.
- **8** Escriba un nombre de puerto para identificar la nueva impresora y haga clic en **Finalizar**.
- **9** El puerto seleccionado se visualizará en la lista de puertos de impresora. Haga clic en **Aceptar** o en **Cerrar**.

**10** El proceso ha terminado. Para enviar una tarea a la impresora de red, seleccione la impresora en la aplicación.

## <span id="page-230-1"></span><span id="page-230-0"></span>**Instalación de módulos DIMM PostScript**

Número de referencia: SCX-6320PA

**PRECAUCIÓN**: La electricidad estática puede dañar los módulos DIMM. Cuando manipule un módulo DIMM, lleve una pulsera antiestática o toque con frecuencia la superficie del embalaje antiestático del módulo y, después, cualquier pieza metálica del equipo.

**1** Apague y desenchufe todos los cables del equipo.

**2** Sostenga y retire la cubierta de la placa de control.

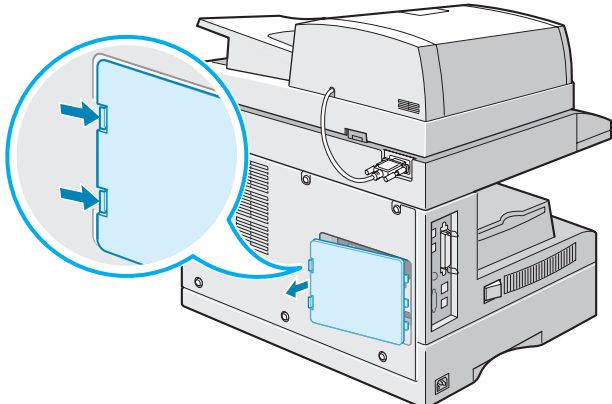

**3** Abra completamente las palancas situadas a cada lado de la ranura DIMM.

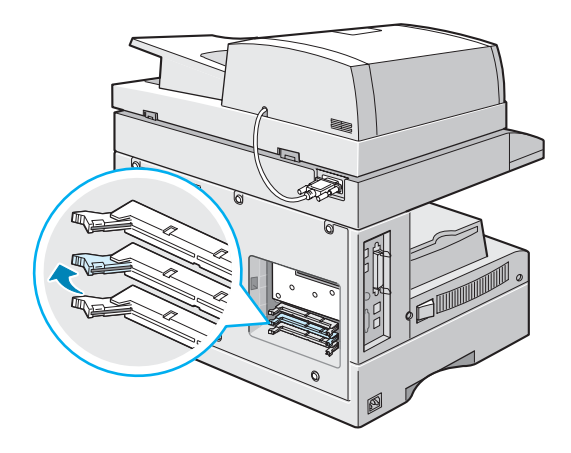

**4** Saque el módulo DIMM PostScript de su embalaje antiestático. Localice las muescas de alineación del borde inferior de cada módulo DIMM.

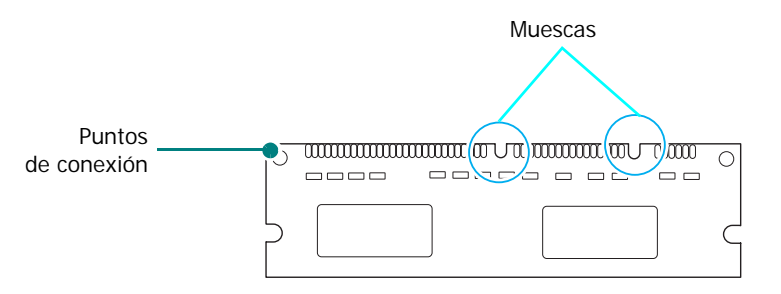

**5** Sosteniendo el módulo DIMM PostScript por los bordes, alinee las muescas del módulo con las ranuras de la parte superior de la ranura DIMM PostScript.

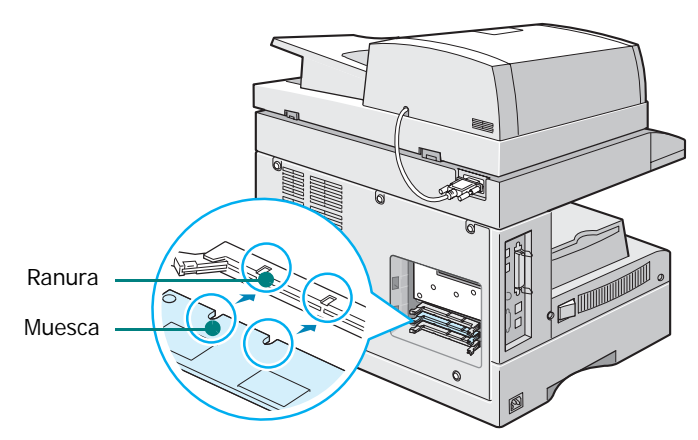

**6** Presione el DIMM hacia la ranura hasta que quede bien encajado. Compruebe que las palancas se ajustan a las muescas situadas a los lados del módulo DIMM.

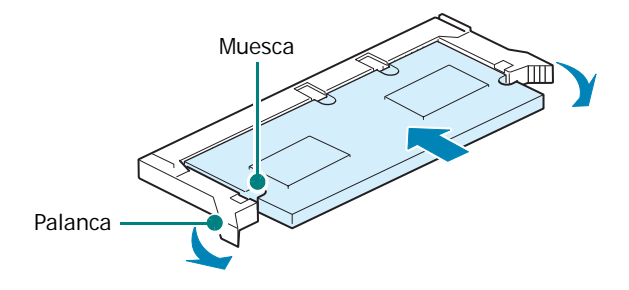

**7** Vuelva a colocar la cubierta de la placa de control.

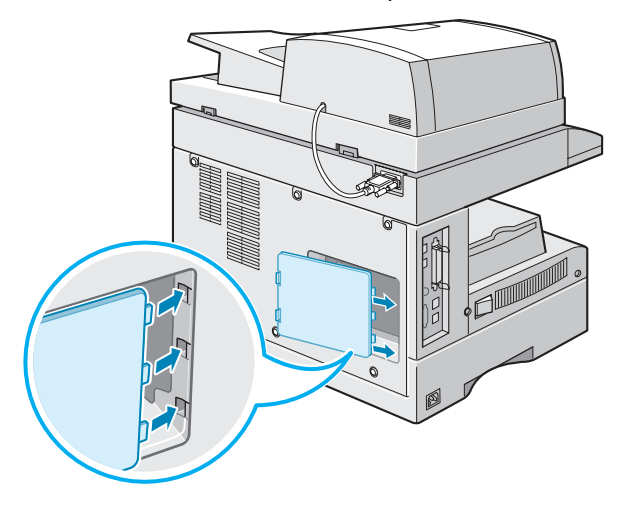

**8** Vuelva a conectar el cable de corriente y el cable de la impresora y, a continuación, encienda el equipo.

## <span id="page-233-2"></span><span id="page-233-1"></span><span id="page-233-0"></span>**Instalación de una bandeja opcional**

Número de referencia: SCX-6320S5

Puede aumentar la capacidad de gestión del papel de la impresora instalando una bandeja opcional 2 (de 550 hojas).

- **1** Apague y desenchufe todos los cables de la impresora.
- **2** Retire la cinta y el material de embalaje del interior de la bandeja.
- **3** Localice el conector y las guías de posición de la bandeja opcional.
- **4** Coloque la impresora en la bandeja alineando el pie de la impresora con las guías de la bandeja opcional.

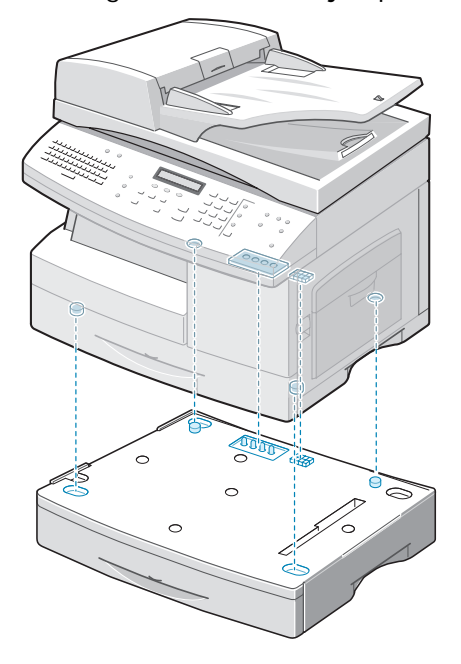

**PRECAUCIÓN**: Esta impresora pesa 32,54 kg incluyendo el cartucho de tóner y la bandeja de cinta. Manipule y transporte el equipo con precaución. Si necesita mover la impresora, la operación la deben realizar dos personas. Si una sola persona intenta levantar la impresora podría lesionarse la espalda.

- **5** Cargue el papel en la bandeja opcional. Para obtener información acerca de la carga del papel en la bandeja, consulte [la sección "Carga de papel en la bandeja" en la](#page-56-0)  [página 3.4.](#page-56-0)
- **6** Vuelva a conectar el cable de alimentación y los demás cables y, a continuación, encienda la impresora.

#### **Ajuste de la bandeja 2 en las propiedades de la impresora**

Si ha instalado la bandeja 2 con el equipo encendido, éste no la reconocerá. En ese caso, deberá ajustar la bandeja en la ventana de propiedades de la impresora para que pueda usarla para imprimir con el PC. El procedimiento para ajustar la bandeja puede variar dependiendo del controlador de impresora seleccionado.

Para ajustar la bandeja en las propiedades de impresora del controlador de impresión PCL 6:

- **1** Haga clic en el menú **Inicio** de Windows.
- **2** En Windows 95/98/Me/NT 4.0/2000, seleccione **Configuración** y, a continuación, **Impresoras**.

En Windows XP, seleccione **Impresoras y faxes**.

- **3** Seleccione el icono del equipo **Samsung Serie SCX-6x20 PCL 6**.
- **4** Haga clic con el botón derecho del ratón en el icono del equipo y seleccione **Propiedades**.
- **5** Haga clic en la ficha **Impresora** y seleccione **Bandeja 2** en la lista desplegable **Bandeja opcional**.
- **6** Haga clic en **Aceptar**.

Para ajustar la bandeja en las propiedades de impresora del controlador de impresión PostScript (opcional).

- **1** Haga clic en el menú **Inicio** de Windows.
- **2** En Windows 95/98/Me/NT 4.0/2000, seleccione **Configuración** y, a continuación, **Impresoras**. En Windows XP, seleccione **Impresoras y faxes**.
- **3** Seleccione el icono del equipo **Samsung Serie SCX-6x20 PS**.
- **4** Haga clic con el botón derecho del ratón en el icono del equipo y seleccione **Propiedades**.
- **5** Haga clic en la ficha **Ajustes del dispositivo** y seleccione **Instalada** en la lista desplegable **Bandeja 2**.
- **6** Haga clic en **Aceptar**.

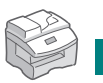

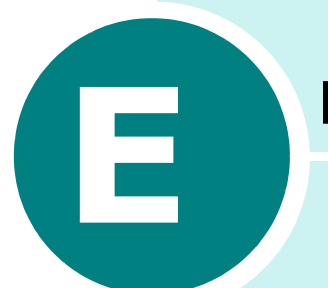

## **ESPECIFICACIONES**

En este capítulo se incluye:

- **• [Especificaciones generales](#page-236-0)**
- **• [Especificaciones del escáner y la copiadora](#page-238-0)**
- **• [Especificaciones de la impresora](#page-238-1)**
- **• [Especificaciones de fax \(sólo para SCX-6320F\)](#page-239-0)**

## <span id="page-236-1"></span>**Especificaciones generales**

<span id="page-236-0"></span>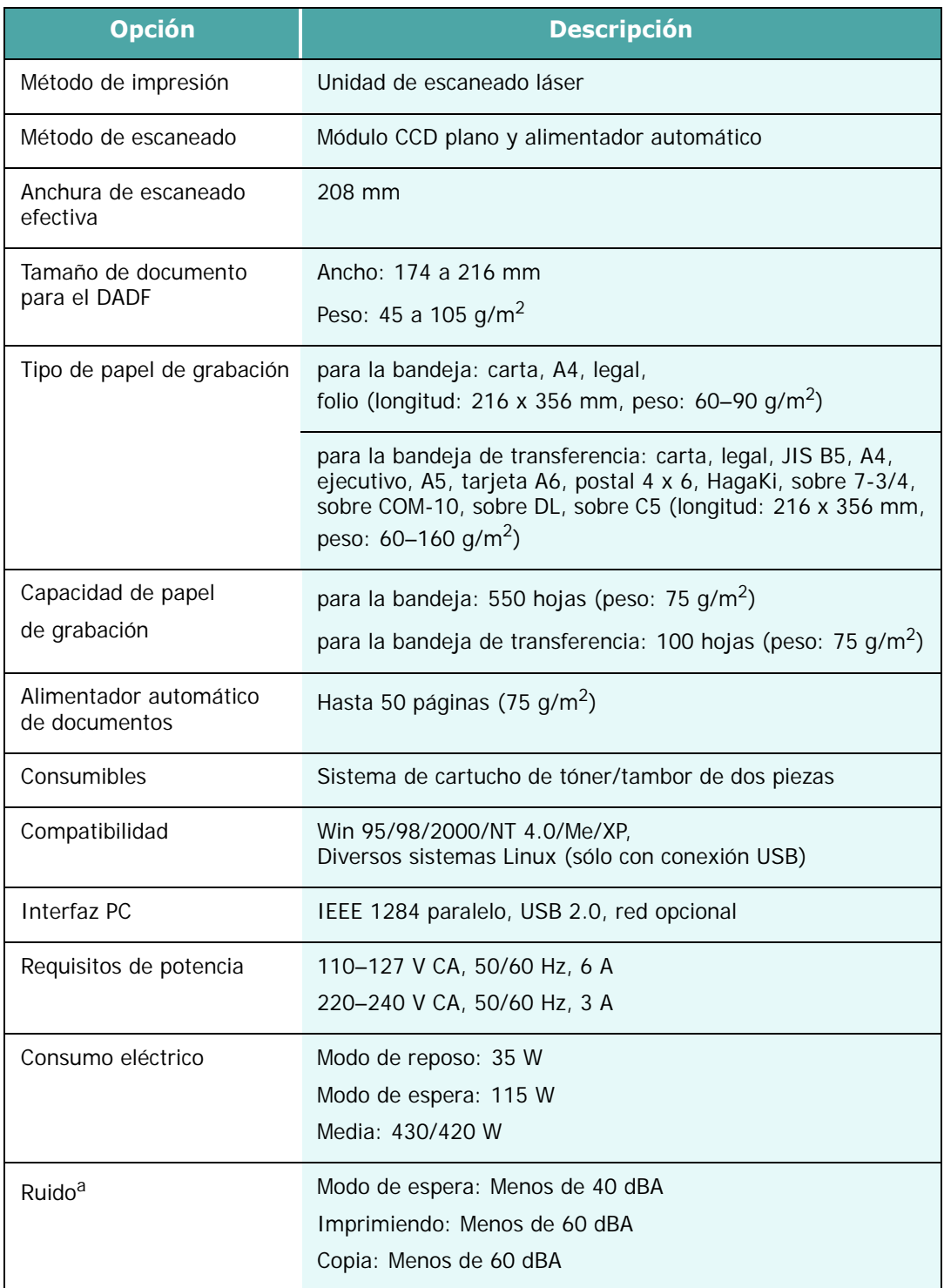

<span id="page-237-0"></span>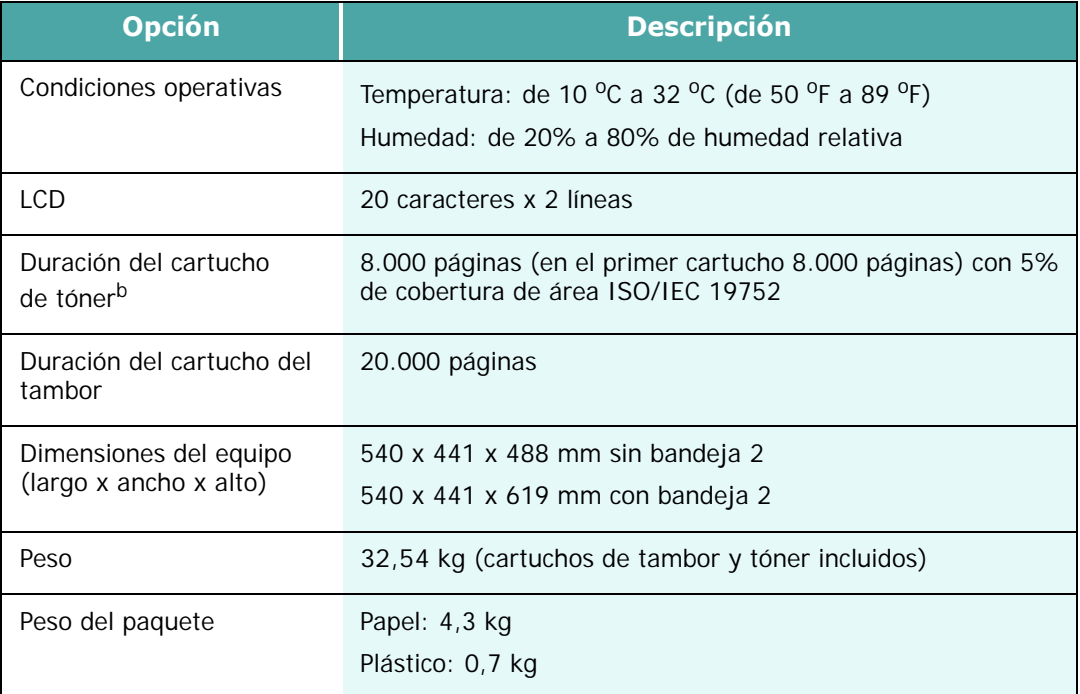

*a.\*Nivel de presión de sonido, ISO7779.*

*b. El número de páginas puede verse afectado por el entorno operativo, el intervalo de impresión, el tipo y el tamaño de los materiales.*

## <span id="page-238-2"></span>**Especificaciones del escáner y la copiadora**

<span id="page-238-0"></span>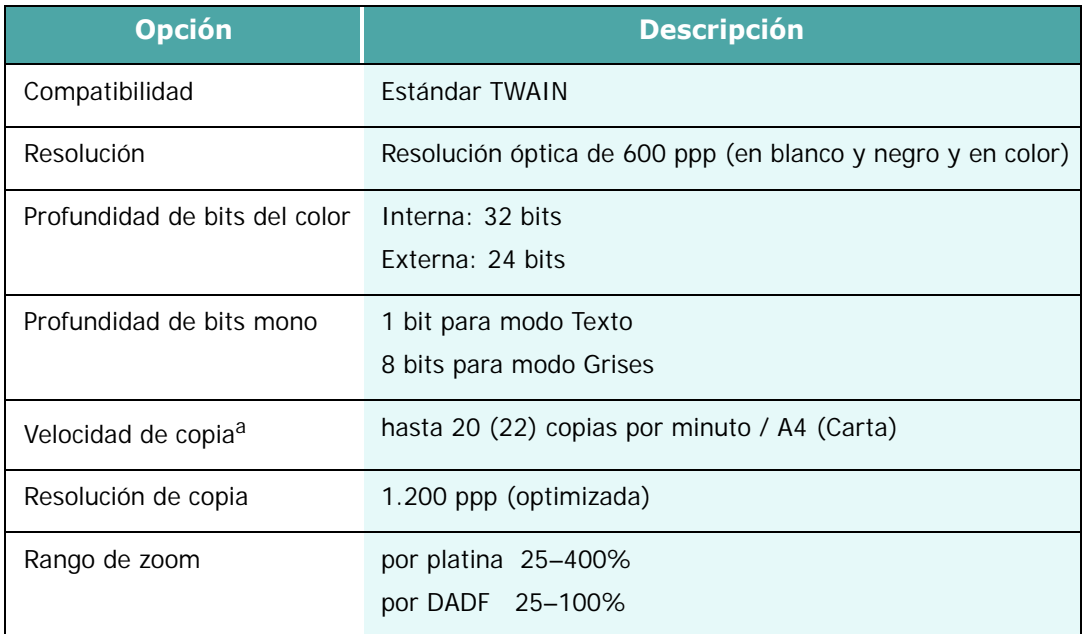

*a. La velocidad de copia se basa en copias múltiples de un mismo documento.*

## <span id="page-238-3"></span>**Especificaciones de la impresora**

<span id="page-238-1"></span>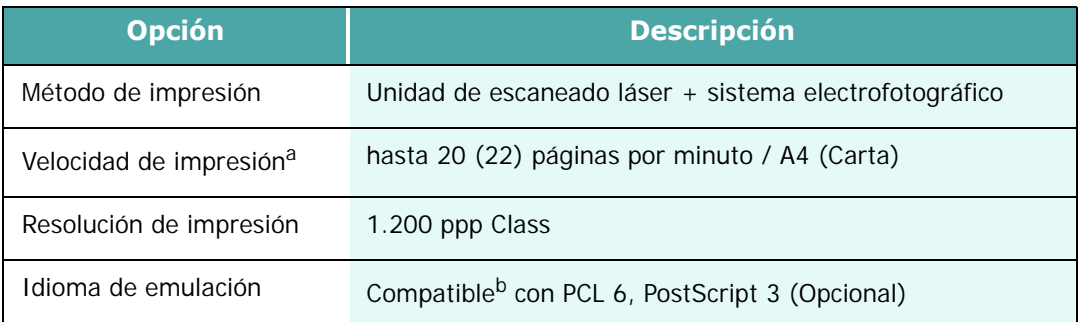

*a. La velocidad de impresión depende de varios factores: el sistema operativo, la velocidad del ordenador, el software utilizado, el método de conexión, el tipo y el tamaño del material de impresión, y la complejidad del trabajo de impresión.*

*b. Compatible con PCL6 Versión 2.1.*

## <span id="page-239-1"></span>**Especificaciones de fax (sólo para SCX-6320F)**

<span id="page-239-0"></span>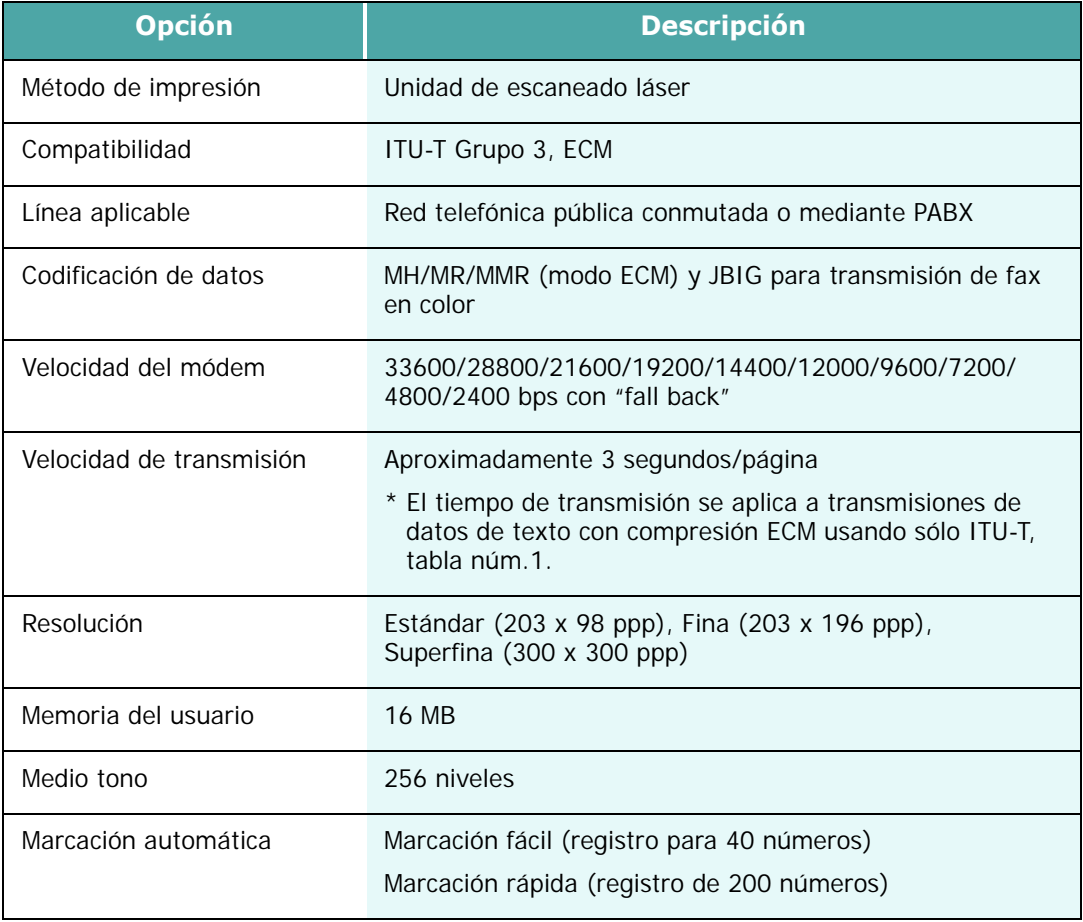

# **ÍNDICE**

## **A**

ahorro de energía [1.20](#page-40-0) ahorro de papel [1.20](#page-40-0) ahorro de tóner en modo Copia [1.18](#page-38-0) en modo Imprimir [5.12](#page-96-0) ajustar a página copia [4.19](#page-81-0) imprimir [5.16](#page-100-0) ajuste automático, copia especial [4.19](#page-81-1) atasco de papel, eliminar [8.5](#page-149-0) atasco, eliminar documento 8.2 papel [8.5](#page-149-0) ayuda, utilizar [5.6](#page-90-0)

#### **B**

bandeja opcional, instalar [D.17](#page-233-1) bloqueo del escáner [1.2](#page-22-0) borrar memoria [7.16](#page-140-0)

#### **C**

cancelar escaneado [6.5](#page-119-0), [6.6](#page-120-0) impresión [5.5](#page-89-0) capacidad de carga de papel [3.2](#page-54-0) carga del DADF [4.3](#page-65-0) cargar papel en la bandeja [1.14](#page-34-0) en la bandeja de transferencia [3.6](#page-58-0) cargar, papel en la bandeja [3.4](#page-56-1) en la bandeja de transferencia [3.7](#page-59-0) cartucho de tóner duración [7.3](#page-127-0) instalar [1.11](#page-31-0) sustituir [7.5](#page-129-0)

cartucho del tambor duración [E.3](#page-237-0) instalar [1.11](#page-31-0) sustituir [7.7](#page-131-0) clon en modo Copia [4.18](#page-80-0) consumibles [7.11](#page-135-0) controlador de impresora desinstalar [2.10](#page-50-0) instalar [2.4](#page-44-0) reparar [2.9](#page-49-0) controlador de impresora, instalar Linux [A.4](#page-182-0) Macintosh C.<sub>2</sub> Windows PostScript [B.2](#page-200-0) controlador MFP desinstalar [2.10](#page-50-1) instalar [2.4](#page-44-0) controlador MFP, instalar Linux [A.4](#page-182-0) Macintosh [C.2](#page-208-0) Windows PostScript [B.2](#page-200-0) controlador PostScript acceder [B.5](#page-203-0) errores [8.32](#page-176-0) instalar [B.2](#page-200-1) copia 2 caras [4.10](#page-72-0) añadir una portada [4.15](#page-77-0) contraste [4.7](#page-69-0) libros [4.14](#page-76-0) margen [4.13](#page-75-0) tamaño [4.8](#page-70-0) tipo [4.8](#page-70-1) transparencias [4.16](#page-78-0) copiar tarjetas de identificación [4.21](#page-83-0)

### **D**

desinstalación controlador MFP [2.10](#page-50-2) [Linux A.6](#page-184-0) Windows [PostScript B.4](#page-202-0) SmarThru [2.11](#page-51-0) DIMM instalar [D.14](#page-230-1) DIMM PostScript instalar [D.14](#page-230-1) documento atasco, eliminar 8.2 cargar en el DADF [4.3](#page-65-0) cargar en la lente de documentos [4.5](#page-67-0)

#### **E**

error [8.13](#page-157-0) escaneado controlador WIA [6.6](#page-120-1) red [6.9](#page-123-0) Windows [6.2](#page-116-0) escaneado por red [6.7](#page-121-0) escanear Linux [A.15](#page-193-0) especificaciones copia [E.4](#page-238-2) fax [E.5](#page-239-1) general [E.2](#page-236-1) impresora [E.4](#page-238-3)

#### **F**

favoritos, utilizar [5.6](#page-90-1) fuente de papel ajustar [5.10](#page-94-0) selección en modo Copia [4.2](#page-64-0) fuente de papel, ajustar [A.13](#page-191-0)

#### **I**

idioma de la pantalla [1.17](#page-37-0) idioma, cambiar [1.17](#page-37-1) impresión de folletos [5.20](#page-104-0) impresora de red, configuración compartición local [5.28](#page-112-0) impresora de red, configurar conexión en red [D.8](#page-224-1)

impresora predeterminada [5.2](#page-86-0) imprimir ajustar a un tamaño de papel seleccionado [5.16](#page-100-0) catálogos [5.20](#page-104-1) desde Linux [A.12](#page-190-0) desde Macintosh [C.6](#page-212-0) doble cara [5.18](#page-102-0) documento ampliado o reducido [5.15](#page-99-0) marcas de agua [5.21](#page-105-0) pósters [5.17](#page-101-0) usar superposiciones [5.24](#page-108-0) varias páginas en una cara [5.14](#page-98-0) imprimir a dos caras en modo Copia [4.10](#page-72-1) en modo Imprimir [5.18](#page-102-1) instalación controlador PS [B.2](#page-200-2) software Linux [A.3](#page-181-0) software para Macintosh [C.2](#page-208-0) instalación de software controlador de Escaneado por Red [6.7](#page-121-1) controlador MFP [2.4](#page-44-1) SmarThru [2.7](#page-47-0) Instalar Bandeja 2 opcional [D.17](#page-233-2) Tarjeta de Interfaz de Red opcional [D.2](#page-218-1) Teclado Alfabético opcional [D.7](#page-223-0) instalar PostScript [D.14](#page-230-1) tambor [1.11](#page-31-1) tóner [1.11](#page-31-2)

#### **L**

lente de documentos cargar [4.5](#page-67-0) limpiar [7.2](#page-126-0) línea telefónica, conectar [1.9](#page-29-0) Linux controlador, instalar [A.4](#page-182-0) escanear [A.15](#page-193-0) impresión [A.12](#page-190-1) problemas comunes [8.28](#page-172-0) propiedades de impresora [A.11](#page-189-0) localización de errores [8.2](#page-146-0)

#### **M**

Macintosh controlador, instalar [C.2](#page-208-0) imprimir [C.6](#page-212-0) instalación de la impresora [C.4](#page-210-0) problemas comunes [8.33](#page-177-0) marcas de agua, utilizar [5.21](#page-105-1) monitor, estado de las tareas [4.22](#page-84-0)

### **O**

opción, instalar DIMM PostScript [D.14](#page-230-1) orden de impresión, ajustar [5.4](#page-88-0) orientación, imprimir [5.3](#page-87-0), [A.13](#page-191-1), [B.6](#page-204-0)

#### **P**

palanca de bloqueo del cartucho [1.13](#page-33-0) paralelo, conectar [1.10](#page-30-0) póster copia [4.20](#page-82-0) imprimir [5.17](#page-101-1) problemas, solucionar copia [8.20](#page-164-0) errores PS [8.32](#page-176-0) escaneado [8.25](#page-169-0) fax [8.26](#page-170-0) impresión [8.22](#page-166-0) Linux [8.28](#page-172-0) Macintosh [8.33](#page-177-0) propiedades de impresora Linux [A.12](#page-190-2) Windows PostScript [B.6](#page-204-1) propiedades de los gráficos, ajustar [5.11](#page-95-0) propiedades del papel, ajustar [5.9](#page-93-0)

#### **R**

rango de zoom, imprimir [5.15](#page-99-1) reducir/ampliar imprimir [5.15](#page-99-0) requisitos del sistema Linux [A.3](#page-181-1) Macintosh [C.2](#page-208-1) para Windows [2.3](#page-43-0) resolución imprimir [5.11](#page-95-1), [A.13](#page-191-0) resolución de impresión [5.11](#page-95-2), [5.12](#page-96-1), [A.13](#page-191-0)

### **S**

**SmarThru** desinstalar [2.11](#page-51-1) instalar [2.4](#page-44-0), [2.7](#page-47-1) superposición, utilizar [5.24](#page-108-1)

#### **T**

tamaño de papel, ajustar copiar [1.17](#page-37-2) imprimir [5.9](#page-93-1), [A.13](#page-191-1) tarjeta de interfaz de red configurar [D.8](#page-224-2) instalar [D.2](#page-218-2) teléfono auxiliar, conectar [1.9](#page-29-1) tipo de papel [3.2](#page-54-0) tipo de papel, ajustar copiar [1.17](#page-37-3) imprimir [5.10](#page-94-1), [A.13](#page-191-1)

#### **U**

USB conectar [1.10](#page-30-1) modo, cambiar 8.23

#### **V**

ventana del controlador de la impresora [5.7](#page-91-0)

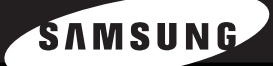

**SAMSUNG LASER FACSIMILE Manual del usuario** 

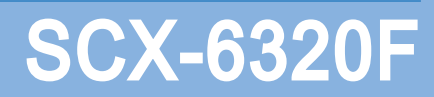

Este manual se proporciona únicamente con fines informativos. Toda la información contenida en este manual está sujeta a cambios sin previo aviso. Samsung Electronics no se hace responsable de las modificaciones, directas o indirectas, derivadas o relacionadas con el uso de este manual.

© 2004 Samsung Electronics Co., Ltd. Reservados todos los derechos.

- SCX-6320F y el logotipo de Samsung son marcas comerciales de Samsung Electronics Co., Ltd.
- PCL y PCL 6 son marcas comerciales de la empresa Hewlett-Packard.
- Microsoft, Windows, Windows 9x, Windows Me, Windows 2000, Windows NT 4.0 y Windows XP son marcas comerciales registradas de Microsoft Corporation.
- PostScript 3 es una marca comercial de Adobe System, Inc.
- UFST® y MicroType™ son marcas comerciales registradas del grupo Agfa de Bayer Corp.
- TrueType, LaserWriter y Macintosh son marcas comerciales de Apple Computer, Inc.
- El resto de las marcas o nombres de productos son marcas comerciales de sus respectivas empresas u organizaciones.

# **CONTENIDOS**

#### *Capítulo 1:* **[INTRODUCCIÓN](#page-249-0)**

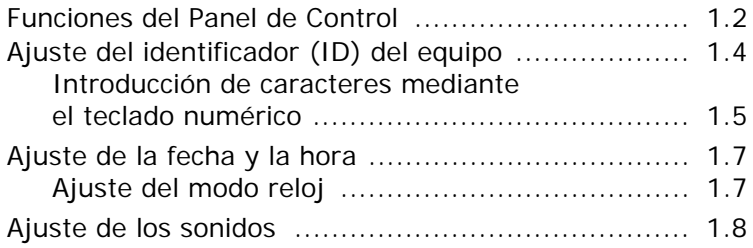

## *Capítulo 2:* **[ENVÍO](#page-257-0) DE UN FAX**

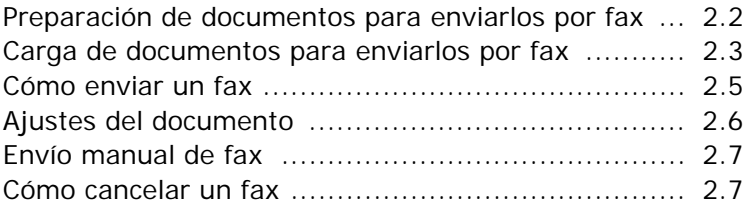

## *Capítulo 3:* **[RECEPCIÓN](#page-265-0) DE UN FAX**

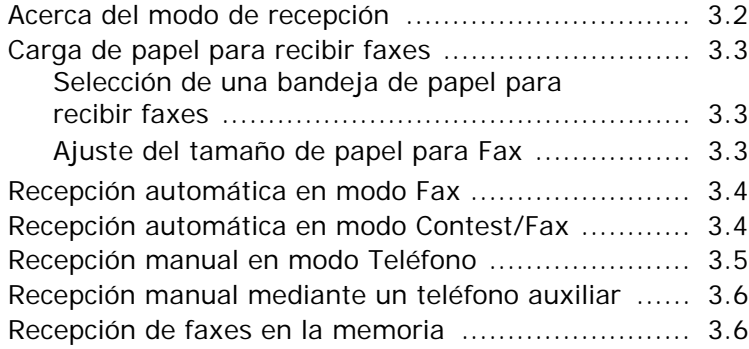

## *Capítulo 4:* **[MARCACIÓN](#page-271-0) AUTOMÁTICA**

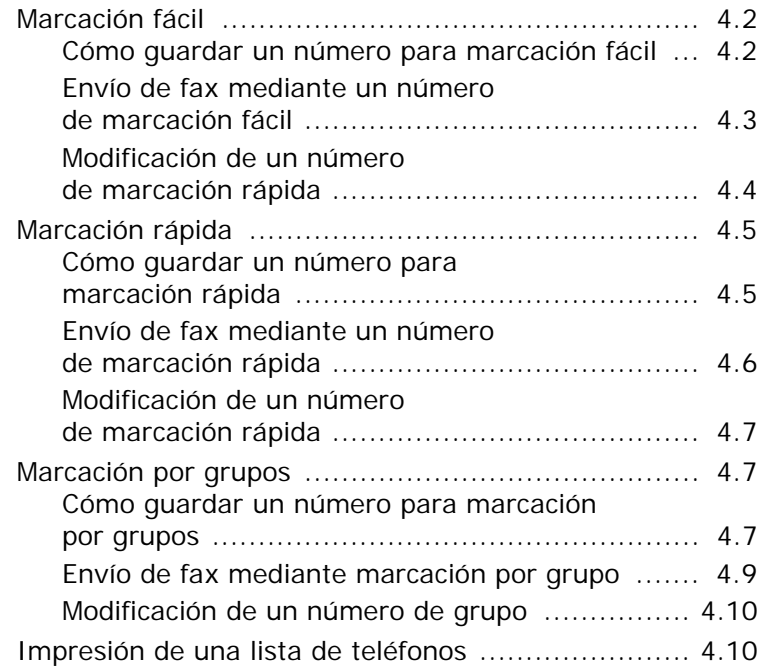

#### *Capítulo 5:* **[OTRAS](#page-281-0) FORMAS DE ENVIAR UN FAX**

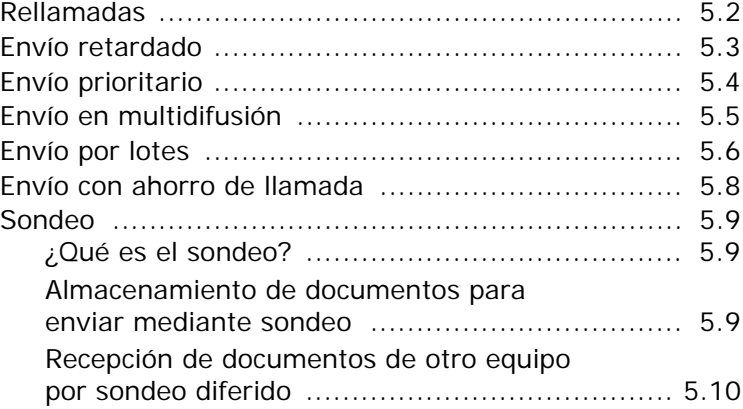

## *Capítulo 6:* **[CARACTERÍSTICAS](#page-293-0) ADICIONALES**

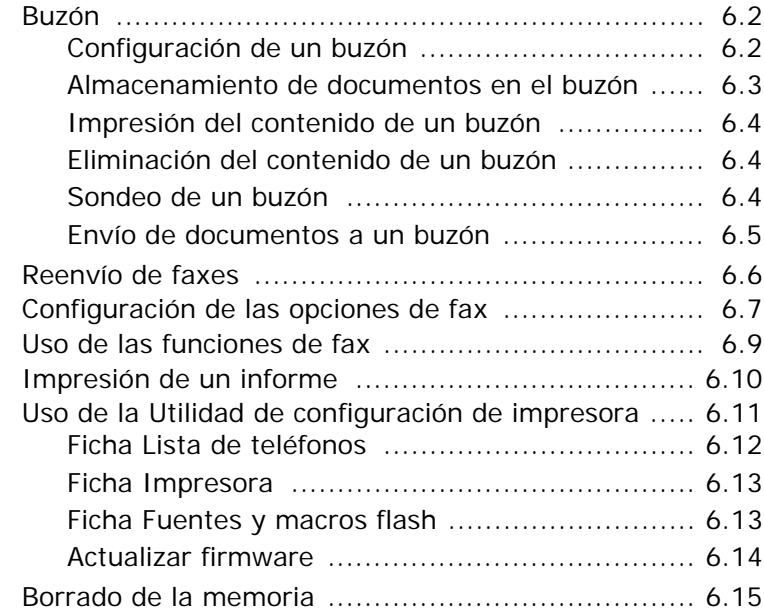

## *Capítulo 7:* **[CONFIGURACIÓN](#page-309-0) DEL CORREO ELECTRÓNICO**

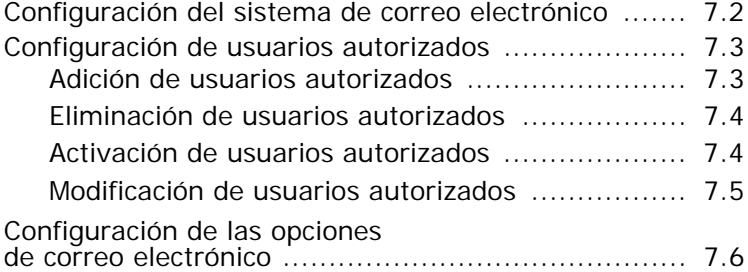

## *Capítulo 8:* **ENVÍO DE CORREO [ELECTRÓNICO](#page-317-0)**

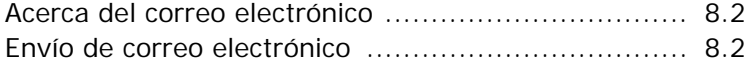

## *Capítulo 9:* **USO DE LA LIBRETA DE [DIRECCIONES](#page-323-0)**

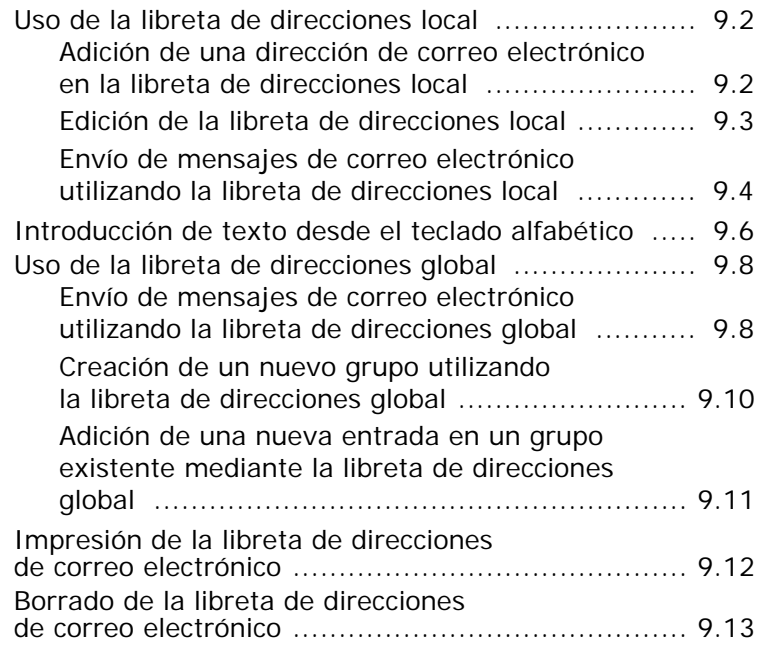

## *Capítulo 10:* **[CARACTERÍSTICAS](#page-337-0) ADICIONALES**

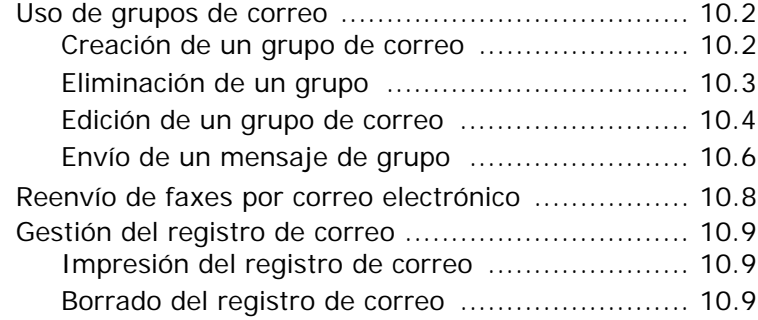

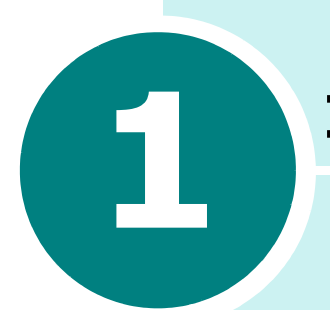

# <span id="page-249-0"></span>**INTRODUCCIÓN**

Gracias por adquirir este producto multifunción Samsung. Este equipo le ofrece servicios de impresora, copiadora, escáner y fax.

Este capítulo contiene instrucciones paso a paso para configurar el equipo e instalar el software correspondiente.

En este capítulo se incluye:

- **• [Funciones del Panel de Control](#page-250-0)**
- **• [Ajuste del identificador \(ID\) del equipo](#page-252-0)**
- **• [Ajuste de la fecha y la hora](#page-255-0)**
- **• [Ajuste de los sonidos](#page-256-0)**

## **Funciones del Panel de Control**

SCX-6320F

<span id="page-250-0"></span>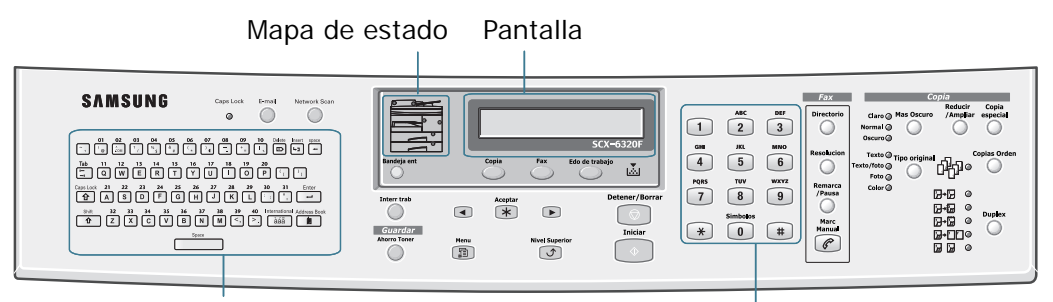

Teclado alfabético **Teclado numérico** Teclado numérico

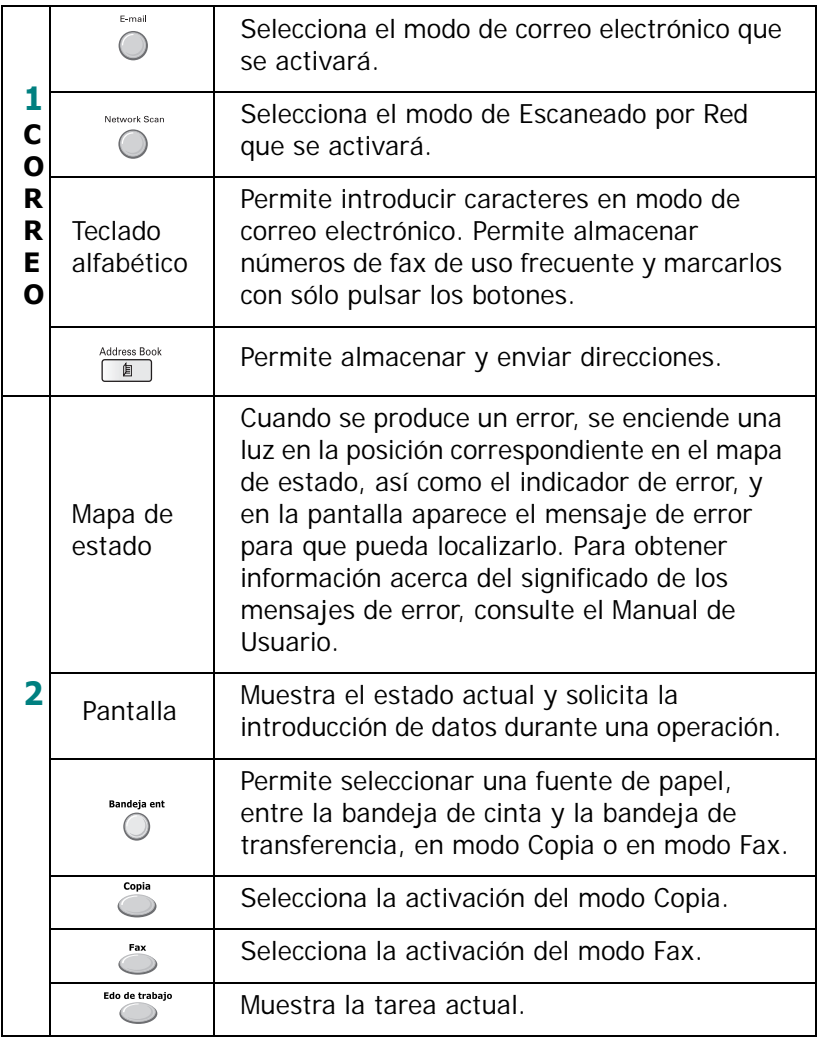

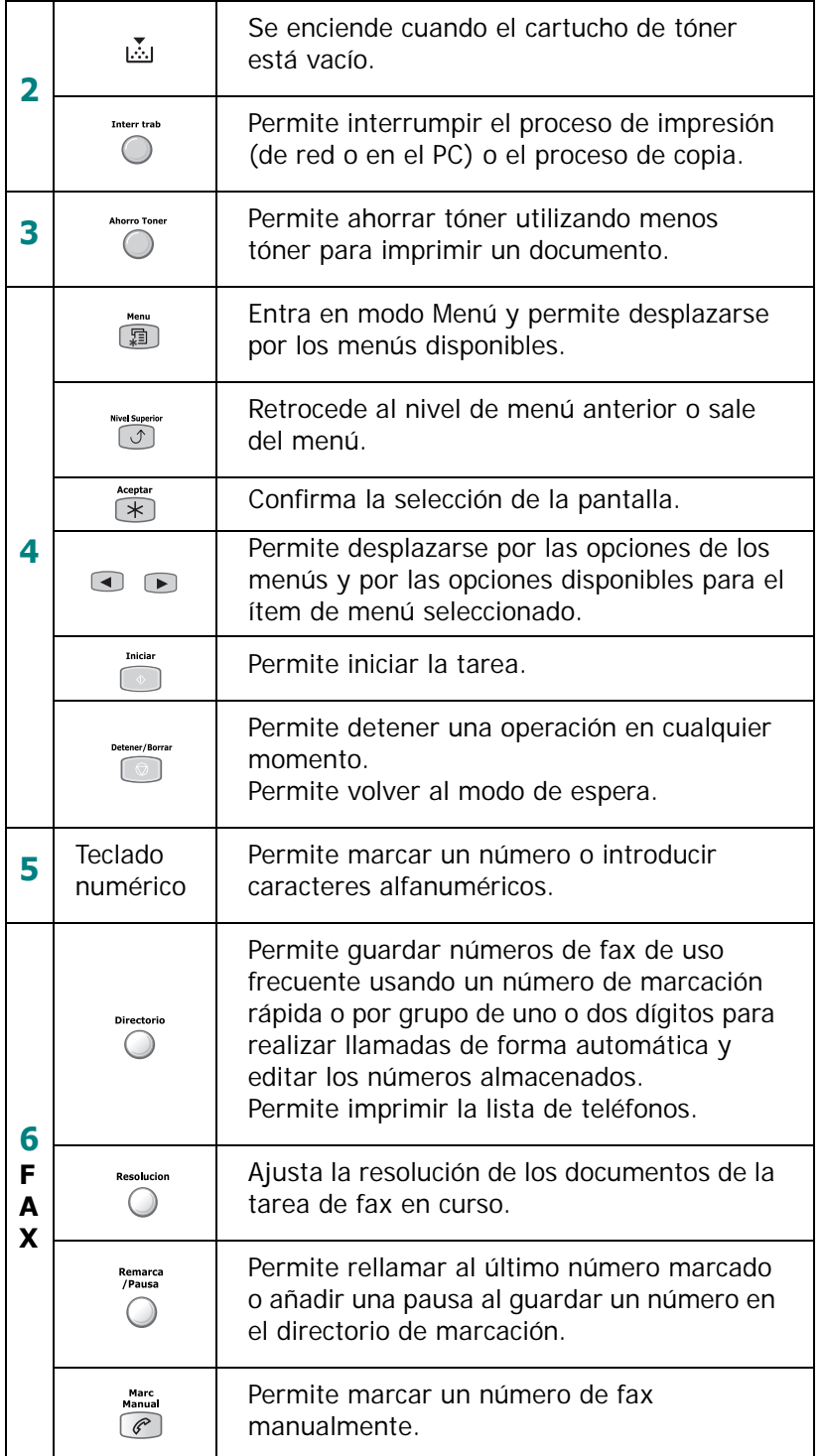
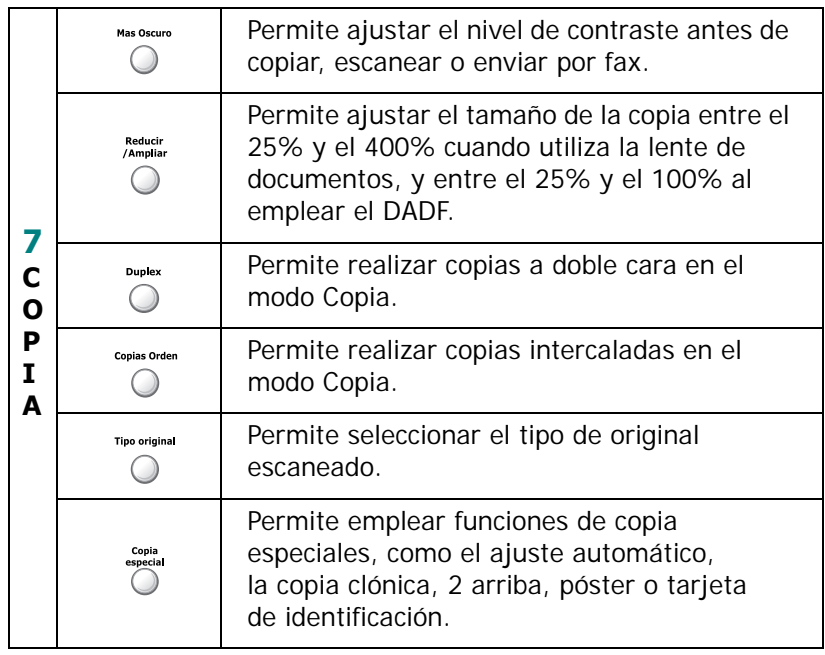

#### **Ajuste del identificador (ID) del equipo**

En algunos países es obligatorio indicar su número de fax en todos los faxes que envíe. El ID del equipo, que contiene el número de teléfono y un nombre, se imprimirá en la parte superior de todas las páginas que envíe desde el equipo. Para ajustar el identificador (ID) del equipo, siga estos pasos:

- **1** Pulse **Menu** hasta que aparezca el mensaje "Configurac. máquina" en la línea superior de la pantalla.
- **2** El primer elemento, "Nombre dispositivo", aparece en la línea inferior de la pantalla y, a continuación, pulse **Aceptar** para entrar en el menú seleccionado.
- **3** Introduzca el número de teléfono del fax y pulse **Aceptar**.
- **4** Introduzca el identificador y pulse **Aceptar**.

Si ya ha introducido previamente un número o identificador se mostrará en pantalla. Pulse el botón de desplazamiento izquierdo para eliminar la entrada actual e introducir la correcta.

**5** Para volver al modo de espera, pulse **Detener/Borrar**.

#### **Introducción de caracteres mediante el teclado numérico**

Para realizar tareas, es necesario introducir nombres y números. Por ejemplo, al configurar el equipo debe introducir su nombre (o el de su empresa) y su número de teléfono. Al guardar números de marcación fácil, rápida o por grupos, también puede introducir los nombres correspondientes.

Para introducir caracteres alfanuméricos:

**1** Cuando se le solicite que escriba una letra, localice el botón que lleva el carácter deseado. Pulse el botón repetidas veces hasta que aparezca en pantalla la letra deseada.

Por ejemplo, para introducir la letra **O**, pulse **6**, que lleva la etiqueta "MNO".

Cada vez que pulse **6**, la pantalla mostrará una letra diferente en este orden: **M**, **N**, **O** y, después, el número **6**.

 $\sqrt{1}$  $\sqrt{2}$  $\boxed{3}$ **JKL** MNO  $\sqrt{4}$  $\overline{5}$  $\boxed{6}$ **PQRS** wxyz TUV  $\sqrt{7}$  $\boxed{8}$  $\sqrt{9}$  $\overline{\ast}$  $\boxed{0}$  $\sqrt{1}$ 

> Teclado numérico

Puede además introducir caracteres especiales, como un espacio, el símbolo + y otros. [Para más información,](#page-254-0)  [consulte la sección "Asignación de caracteres del teclado"](#page-254-0)  [en la página 1.6.](#page-254-0)

**2** Para introducir letras adicionales, repita el paso 1.

Si la letra siguiente está en la etiqueta del mismo botón, mueva el cursor pulsando el botón de desplazamiento derecho y después pulse el botón con la etiqueta de la letra deseada. El cursor se moverá hacia la derecha y la próxima letra aparecerá en la pantalla.

**3** Cuando haya terminado, pulse **Aceptar**.

#### <span id="page-254-0"></span>**Asignación de caracteres del teclado**

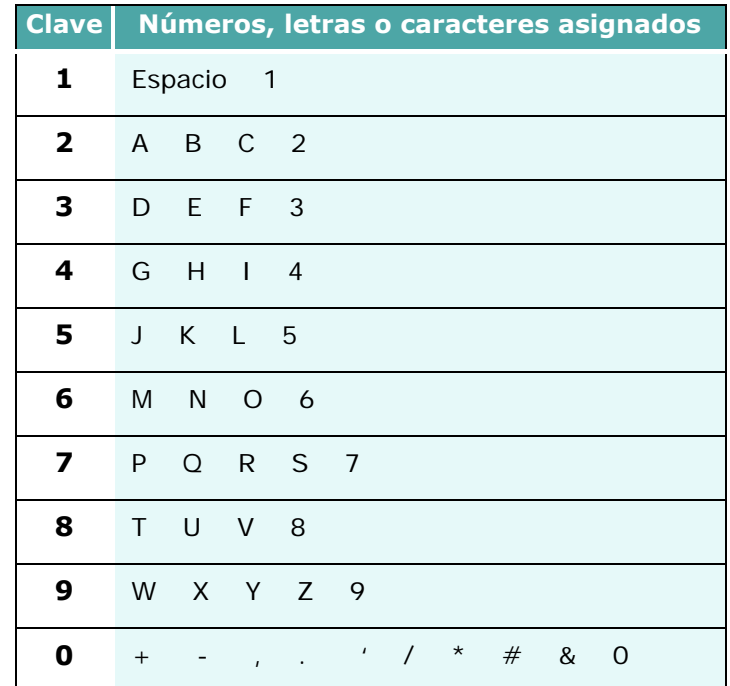

#### **Edición de nombres o números**

Si se equivoca al introducir un número o nombre, pulse el botón de desplazamiento izquierdo al final de las entradas para borrar el último dígito. A continuación, escriba el número o carácter correcto.

Para corregir errores al principio o en medio de una entrada, mueva el cursor usando los botones de desplazamiento para deshacer la entrada y corregirla.

#### **Inserción de una pausa**

En algunos sistemas telefónicos, debe marcar un código de acceso (por ejemplo, 9) y esperar a oír un segundo tono. En dichos casos, debe insertar una pausa en el número de teléfono. Puede insertar una pausa mientras está configurando los números de marcación fácil o rápida.

Para insertar una pausa, pulse **Remarca/Pausa** en el lugar apropiado mientras introduce el número de teléfono. El símbolo "–" aparecerá en la pantalla en la ubicación correspondiente.

#### **Ajuste de la fecha y la hora**

La fecha y la hora actuales se muestran en la pantalla cuando el equipo está encendido y listo para recibir faxes. La fecha y la hora se imprimen en todos los faxes enviados. Para ajustar la fecha y la hora, siga estos pasos:

- **1** Pulse **Menu** hasta que aparezca el mensaje "Configurac. máquina" en la línea superior de la pantalla.
- **2** Pulse los botones de desplazamiento hasta que aparezca "Fecha y hora" en la línea inferior de la pantalla y pulse **Aceptar** para entrar en el menú seleccionado.
- **3** Introduzca la fecha y la hora correctas mediante el teclado numérico.
- **4** Pulse **Aceptar** para guardar la fecha mostrada.
- **5** Para volver al modo de espera, pulse **Detener/Borrar**.

#### **Ajuste del modo reloj**

El equipo permite mostrar la hora usando el formato de 12 horas o el de 24. Para ajustar el modo de reloj, siga estos pasos:

- **1** Pulse **Menu** hasta que aparezca el mensaje "Configurac. máquina" en la línea superior de la pantalla.
- **2** Pulse los botones de desplazamiento hasta que aparezca "Modo de reloj" en la línea inferior de la pantalla y pulse **Aceptar** para entrar en el menú seleccionado.
- **3** Pulse los botones de desplazamiento para seleccionar "12 horas" o "24 horas".
- **4** Pulse **Aceptar** para guardar el modo seleccionado.
- **5** Para volver al modo de espera, pulse **Detener/Borrar**.

#### **Ajuste de los sonidos**

Puede controlar los siguientes sonidos:

- Timbre: Puede ajustar el volumen del timbre.
- Sonido de teclas: Si esta opción se ajusta a "Sí" se oirá un sonido cada vez que pulse una tecla.
- Sonido de alarma: Puede activar o desactivar el sonido de la alarma. Si esta opción está ajustada a "Sí", sonará un tono de alarma cuando se produzca un error o finalice una comunicación por fax.
- Altavoz: Puede activar o desactivar los sonidos de la línea telefónica que se emiten por el altavoz, como el tono de marcado o el tono de fax. Si esta opción se ajusta a "Comunicación" el altavoz estará activado hasta que el equipo remoto responda.
- **1** Pulse **Menu** hasta que aparezca "Sonido/Volumen".
- **2** Pulse los botones de desplazamiento hasta que aparezca en la línea inferior de la pantalla el sonido que desea ajustar.

Pulse **Aceptar** para entrar en el menú seleccionado.

**3** Pulse los botones de desplazamiento para seleccionar el estado o el tono que desea para la opción seleccionada.

Para el volumen del timbre puede seleccionar "No", "Baj", "Med" o "Alto". La opción "No" significa que el timbre está silenciado. El equipo funciona normalmente aunque el timbre esté silenciado.

- **4** Pulse **Aceptar** para guardar la selección.
- **5** Para volver al modo de espera, pulse **Detener/Borrar**.

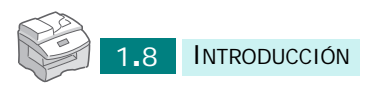

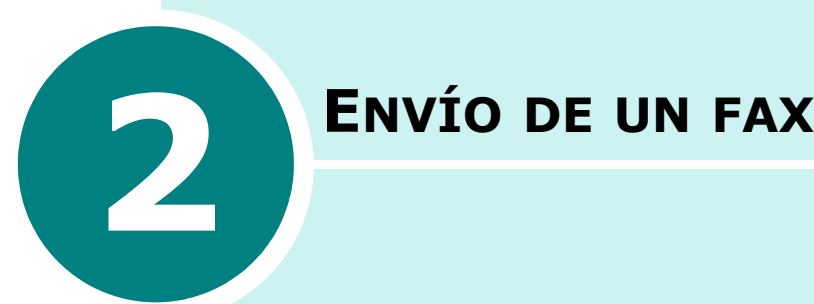

Se incluyen los siguientes temas:

- **• [Preparación de documentos para enviarlos por fax](#page-258-0)**
- **• [Carga de documentos para enviarlos por fax](#page-259-0)**
- **• [Cómo enviar un fax](#page-261-0)**
- **• [Ajustes del documento](#page-262-0)**
- **• [Envío manual de fax](#page-263-0)**
- **• [Cómo cancelar un fax](#page-263-1)**

#### <span id="page-258-0"></span>**Preparación de documentos para enviarlos por fax**

Tenga en cuenta las siguientes indicaciones para preparar los documentos para su envío:

No intente cargar los siguientes tipos de documento en el alimentador automático de documentos (ADF):

papel de calco o autocopiativo

papel satinado

papel cebolla o muy delgado

papel arrugado

papel abarquillado o curvado

papel rasgado

Retire las grapas y clips de los documentos antes de cargarlos.

Si los documentos llevan algún tipo de cola, tinta o líquido corrector, compruebe que esté totalmente seco antes de cargarlos.

No cargue documentos con diferentes tamaños o gramajes de papel.

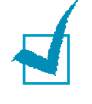

**NOTA**: Si su documento es de uno de estos tipos, utilice sólo la lente de documentos.

### <span id="page-259-1"></span><span id="page-259-0"></span>**Carga de documentos para enviarlos por fax**

Puede cargar documentos de varias páginas del mismo tamaño en el DADF (alimentador automático dúplex de documentos) o documentos de una página en la lente de escaneado.

Para cargar documentos en el DADF:

**1** Cargue los documentos boca arriba en el DADF y ajuste la guía de papel del DADF a la anchura del documento.

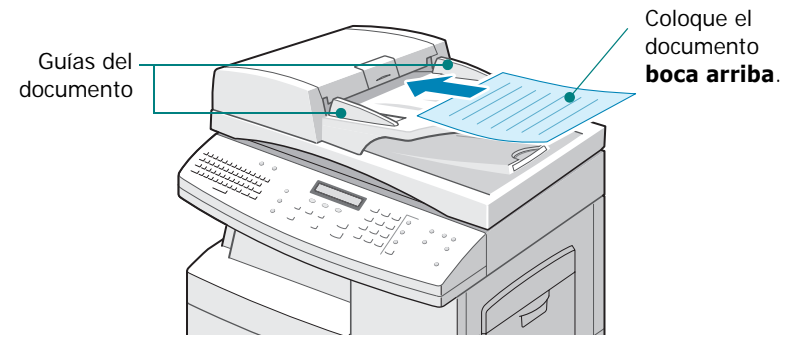

**2** Introduzca el documento en el DADF. Puede insertar hasta 50 hojas a la vez.

Para cargar documentos en la lente de escaneado:

**1** Abra la cubierta de documentos.

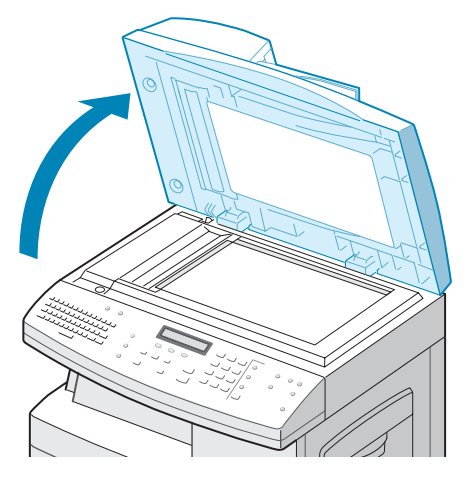

ENVÍO DE UN FAX 2**.**3

**2** Coloque el documento boca abajo en la lente de escaneado y cierre la cubierta.

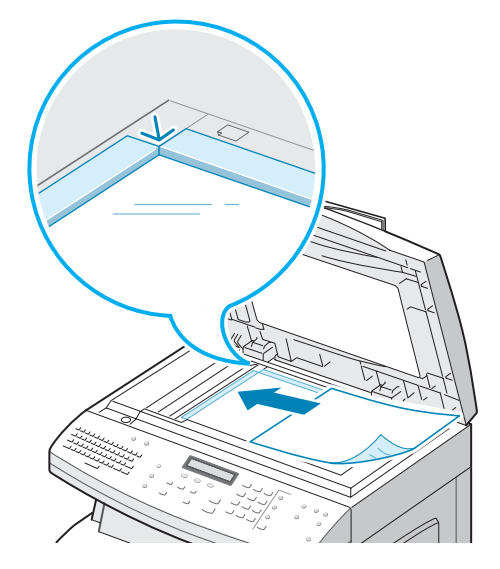

**3** Cierre la cubierta de documentos completamente. Si la cubierta está mal cerrada puede provocar una sobreexposición a la luz durante el proceso de escaneado.

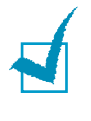

**NOTA**: Compruebe que no haya documentos en el DADF. Si se detecta algún documento en el DADF, éste tendrá prioridad sobre el que esté situado en la lente de documentos.

#### <span id="page-261-0"></span>**Cómo enviar un fax**

- **1** Cargue el documento que desea enviar en el DADF (alimentador automático dúplex de documentos) o en la lente de escaneado. Consulte [la sección "Carga de](#page-259-0)  [documentos para enviarlos por fax" en la página 2.3.](#page-259-0)
- **2** Compruebe que el equipo esté inactivo y en modo de fax. Si es necesario, pulse **Fax** para entrar en el modo inactivo de Fax.
- **3** Puede usar las funciones **Resolucion**, **Tipo original**, **Mas Oscuro** o **Duplex** para elegir los ajustes de envío apropiados para el documento. Para obtener más información, consulte [la sección "Ajustes del documento"](#page-262-0)  [en la página 2.6](#page-262-0).
- **4** Use el teclado numérico para introducir el número del equipo de fax remoto.

Si comete un error al escribir un número, use **Detener/Borrar**.

Puede almacenar números de marcación rápida de forma que pueda marcarlos pulsando números de sólo uno o dos dígitos. Consulte [la sección "Marcación rápida"](#page-275-0)  [en la página 4.5](#page-275-0).

#### **5** Pulse **Iniciar**.

El documento se escaneará y pasará a la memoria. Cuando el documento esté colocado en la lente de escaneado, aparecerá un mensaje en la pantalla preguntando si desea enviar otra página. Coloque la siguiente página en la lente y seleccione "Sí" si desea enviar más de una página. En caso contrario, seleccione "No". Las páginas escaneadas se enviarán inmediatamente.

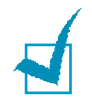

**NOTA**: Puede cancelar una tarea de fax mientras se está realizando pulsando **Detener/Borrar** dos veces.

#### <span id="page-262-1"></span><span id="page-262-0"></span>**Ajustes del documento**

Los ajustes de documento predeterminados producen buenos resultados con documentos de texto comunes.

Sin embargo, si envía documentos de baja calidad o con fotos, puede usar los siguientes botones para obtener una mayor calidad:

**Resolucion** - aumenta la nitidez y la claridad. Puede elegir entre:

- **Estándar**: para documentos con caracteres de tamaño normal.
- **Fina**: para documentos con caracteres pequeños o líneas delgadas y para enviar documentos a una impresora matricial.
- **Superfina**: para documentos con detalles muy sutiles. El modo Superfina sólo se activa si el equipo remoto admite también esta resolución.

**Tipo original** - permite seleccionar el tipo de documento original que desea enviar entre **Texto**, **Texto/foto**, **Foto**  y **Color**. Para utilizar la opción **Color**, el equipo de fax remoto también debe admitir la opción de recibir faxes en color.

**Mas Oscuro** - permite seleccionar el contraste del documento. Ajústelo a "Oscuro" si el documento contiene texto en lápiz o está impreso débilmente. Ajústelo a "Claro" si la impresión es más fuerte.

**Duplex** - permite enviar un documento de 2 caras seleccionando "Sí" o "No". Debe cargar el documento en el DADF. Con esta función seleccionada, el equipo escanea primero una cara y, a continuación, gira automáticamente la página para escanear la otra cara.

Para modificar los ajustes del documento:

- **1** Pulse la tecla que desee utilizar.
- **2** Pulse la tecla repetidamente o los botones de desplazamiento para elegir una de las opciones disponibles.
- **3** Pulse **Aceptar** para guardar la selección.

#### <span id="page-263-0"></span>**Envío manual de fax**

El envío manual permite hablar con el operador del equipo remoto antes de enviar el documento. Esta función resulta útil cuando el operador del equipo remoto debe activar la recepción de fax. Para usar este modo, debe utilizar un teléfono conectado al puerto **EXT.** de la parte posterior del equipo.

- **1** Cargue el documento que desea enviar en el DADF (alimentador automático dúplex de documentos) o en la lente de escaneado. Consulte [la sección "Carga de](#page-259-0)  [documentos para enviarlos por fax" en la página 2.3.](#page-259-0)
- **2** Compruebe que el equipo esté inactivo y en modo de fax. Si es necesario, pulse **Fax** para entrar en el modo inactivo de Fax.
- **3** Puede usar las funciones **Resolucion**, **Tipo original**, **Mas Oscuro** o **Duplex** para elegir los ajustes de envío apropiados para el documento. Para obtener más información, consulte [la sección "Ajustes del documento"](#page-262-0)  [en la página 2.6](#page-262-0).
- **4** Pulse **Marc Manual**. Cuando oiga el tono de marcado, introduzca el número del fax remoto.
- **5** Cuando el operador remoto responda, hable mediante el teléfono auxiliar.
- **6** Cuando oiga un tono de fax agudo procedente del equipo de fax remoto, pulse **Iniciar**.

#### <span id="page-263-1"></span>**Cómo cancelar un fax**

Pulse **Detener/Borrar** dos veces durante la transmisión.

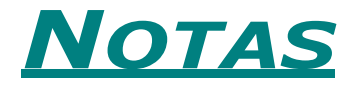

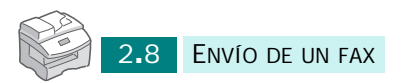

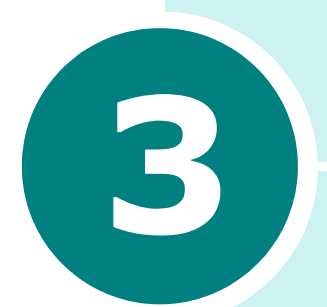

# **RECEPCIÓN DE UN FAX**

Se incluyen los siguientes temas:

- **• [Acerca del modo de recepción](#page-266-0)**
- **• [Carga de papel para recibir faxes](#page-267-0)**
- **• [Recepción automática en modo Fax](#page-268-0)**
- **• [Recepción automática en modo Contest/Fax](#page-268-1)**
- **• [Recepción manual en modo Teléfono](#page-269-0)**
- **• [Recepción manual mediante un teléfono auxiliar](#page-270-0)**
- **• [Recepción de faxes en la memoria](#page-270-1)**

#### <span id="page-266-0"></span>**Acerca del modo de recepción**

El equipo posee tres modos de recepción: Fax, Teléfono y Contest/Fax.

En modo Fax - El equipo responde una llamada de fax entrante y pasa inmediatamente al modo de recepción de fax.

En modo Teléfono - Cuando suene la llamada entrante, pulse **Marc Manual**. Si oye un tono de fax, pulse **Iniciar**. El equipo empezará a recibir un fax.

En modo Contest/Fax - Para usar este modo, debe conectar un contestador al puerto **EXT.** de la parte posterior del equipo. El contestador responderá la llamada entrante y la persona que llama podrá dejar un mensaje si lo desea. Si el equipo oye un tono de fax en la línea, iniciará automáticamente la recepción del fax.

El modo de recepción actual se visualiza cuando el equipo está en el modo inactivo de Fax.

Si no suele utilizar la línea de fax para llamadas de voz, ajuste el equipo para que reciba faxes automáticamente seleccionando el modo Fax.

#### <span id="page-267-0"></span>**Carga de papel para recibir faxes**

Las instrucciones para cargar papel en la bandeja de entrada son las mismas para imprimir, enviar un fax o copiar, con la salvedad que los faxes sólo pueden imprimirse en papel normal de tamaño carta, A4 o legal.

#### **Selección de una bandeja de papel para recibir faxes**

Después de cargar el papel para la recepción de faxes, deberá especificar la bandeja de papel que desea utilizar. Siga los pasos que aparecen a continuación:

**1** Pulse **Menu**.

Aparece el menú "Opciones del papel" en la línea superior de la pantalla.

- **2** Pulse los botones de desplazamiento hasta que aparezca "Bandeja papel fax" en la línea inferior de la pantalla y pulse **Aceptar**.
- **3** Seleccione la bandeja de papel que utilizará para recibir faxes y pulse **Aceptar**. Puede seleccionar "Todas" o bien "Bandeja 1".

#### **Ajuste del tamaño de papel para Fax**

Tras cargar el papel, debe dejar que el equipo reconozca el tamaño de papel adecuado que ha cargado en la bandeja. El equipo emplea este ajuste para imprimir informes y determinar el nivel de reducción automático para los faxes entrantes.

#### **1** Pulse **Menu**.

Aparece el menú "Opciones del papel".

- **2** Pulse los botones de desplazamiento hasta que aparezca "Tamaño de papel" en la línea inferior y pulse **Aceptar**.
- **3** Pulse los botones de desplazamiento hasta que aparezca "Papel bandeja MP" o "Bandeja de papel" y pulse **Aceptar**.
- **4** Mediante los botones de desplazamiento, seleccione el tamaño de papel y pulse **Aceptar**.

#### <span id="page-268-0"></span>**Recepción automática en modo Fax**

El equipo viene ajustado de fábrica en modo Fax. Si ha modificado el modo de fax, siga estos pasos para recibir faxes automáticamente.

- **1** En el modo inactivo de fax, pulse **Menu** hasta que aparezca "Configuración fax" en la línea superior.
- **2** Pulse los botones de desplazamiento hasta que aparezca "Modo de recepción" en la línea inferior y pulse **Aceptar**.
- **3** Mediante los botones de desplazamiento, seleccione "Fax" y pulse **Aceptar**.
- **4** Al recibir una llamada, el equipo responde a la llamada tras un determinado número de tonos y recibe el fax automáticamente. Para cambiar el número de tonos, consulte la [página 6.7.](#page-299-0)

### <span id="page-268-1"></span>**Recepción automática en modo Contest/Fax**

Para este modo, debe conectar un contestador al puerto **EXT.** de la parte posterior del equipo.

- **1** En el modo inactivo de fax, pulse **Menu** hasta que aparezca "Configuración fax" en la línea superior.
- **2** Pulse los botones de desplazamiento hasta que aparezca "Modo de recepción" en la línea inferior y pulse **Aceptar**.
- **3** Mediante los botones de desplazamiento, seleccione "Contest/Fax" y pulse **Aceptar**.
- **4** Cuando reciba una llamada, el contestador se encargará de atenderla.

Si la persona que llama deja un mensaje, el contestador guardará el mensaje normalmente. Si el equipo oye un tono de fax en la línea, iniciará automáticamente la recepción del fax.

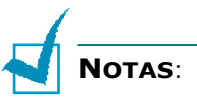

- Si ha ajustado el equipo al modo Contest/Fax y el contestador está apagado o no hay ningún contestador conectado, el equipo pasará automáticamente al modo Fax tras un determinado número de tonos de llamada.
- Si el contestador posee un contador de tonos personalizable, ajústelo para que responda a las llamadas tras un tono.
- Si está en modo Teléfono (es decir, en recepción manual de fax), cuando el contestador esté conectado al equipo deberá apagarlo para evitar que el mensaje de salida del contestador interrumpa su conversación telefónica.

#### <span id="page-269-0"></span>**Recepción manual en modo Teléfono**

- **1** En el modo inactivo de fax, pulse **Menu** hasta que aparezca "Configuración fax" en la línea superior.
- **2** Pulse los botones de desplazamiento hasta que aparezca "Modo de recepción" en la línea inferior y pulse **Aceptar**.
- **3** Mediante los botones de desplazamiento, seleccione "Teléfono" y pulse **Aceptar**.
- **4** Cuando suene el tono de llamada, pulse **Marc Manual**.
- **5** Si oye un tono de fax, pulse **Iniciar**.

El equipo empezará a recibir un fax y volverá al modo de espera cuando la recepción termine.

### <span id="page-270-0"></span>**Recepción manual mediante un teléfono auxiliar**

Para usar este modo, es preferible conectar una extensión de teléfono al puerto **EXT.** de la parte posterior del equipo. Puede recibir un fax de alguien con quien está hablando por el teléfono auxiliar sin tener que ir al equipo de fax.

Cuando reciba una llamada en el teléfono auxiliar y oiga un tono de fax, pulse las teclas "\*9\*" (asterisco, nueve, asterisco) del teléfono auxiliar.

El producto pasará al modo de recepción de fax y recibirá el documento.

Pulse los botones lentamente y en orden. Si todavía oye el tono de fax del equipo remoto, vuelva a pulsar "\*9\*".

"\*9\*" es el código de recepción remota que viene definido de fábrica. El primer asterisco y el último son fijos, pero puede cambiar el número central si así lo desea. Para obtener información detallada sobre la modificación del código, consulte la [página 6.8](#page-300-0).

#### <span id="page-270-1"></span>**Recepción de faxes en la memoria**

Como el equipo es un dispositivo multifunción, puede recibir faxes mientras está imprimiendo o realizando copias. Si recibe un fax mientras está imprimiendo o copiando, el equipo lo guardará en la memoria. A continuación, cuando termine de imprimir o copiar, el equipo imprimirá el fax automáticamente.

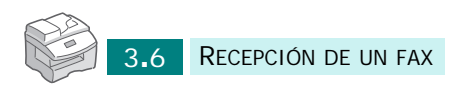

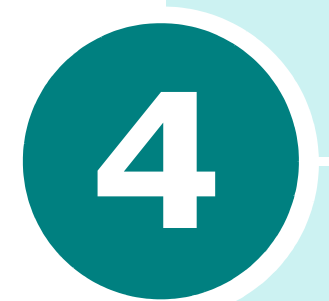

# **4 MARCACIÓN AUTOMÁTICA**

Se incluyen los siguientes temas:

- **• [Marcación fácil](#page-272-0)**
- **• [Marcación rápida](#page-275-1)**
- **• [Marcación por grupos](#page-277-0)**
- **• [Impresión de una lista de teléfonos](#page-280-0)**

#### <span id="page-272-0"></span>**Marcación fácil**

Las teclas del panel de control de Correo electrónico permiten almacenar números de fax de uso frecuente y marcarlos automáticamente con sólo pulsar un botón.

Puede guardar hasta 40 números de fax de uso frecuente.

#### **Cómo guardar un número para marcación fácil**

- **1** Compruebe que el equipo esté inactivo y en modo de fax. Si es necesario, pulse **Fax** para entrar en el modo inactivo de Fax.
- **2** Pulse **Directorio** hasta que aparezca "Guardar y Editar" en la línea inferior y pulse **Aceptar**.
- **3** Pulse los botones de desplazamiento hasta que aparezca "Marcacion directa" en la línea inferior y pulse **Aceptar**.
- **4** Introduzca un número de marcación directa utilizando el teclado numérico y pulse **Aceptar**.
- **5** Introduzca el número que desea guardar mediante el teclado numérico y pulse **Aceptar**.

Para insertar una pausa entre números, pulse **Remarca/Pausa**. El símbolo "–" aparecerá en la pantalla.

Si comete un error al escribir un número, pulse el botón de desplazamiento izquierdo e introduzca el número correcto.

**6** Para asignar un nombre al número, introduzca el nombre deseado con ayuda del teclado de correo electrónico.

O bien

Si no desea asignar ningún nombre, omita este paso.

- **7** Pulse **Aceptar** cuando el nombre aparezca correctamente o sin introducir un nombre.
- **8** Para guardar más números de teléfono, pulse un botón de marcación fácil y repita los pasos del 4 al 6.

O bien

Para volver al modo de espera, pulse **Detener/Borrar**.

#### **Almacenamiento de un número mediante los botones de marcación fácil del teclado de correo electrónico**

- **1** Compruebe que el equipo esté inactivo y en modo de fax. Si es necesario, pulse **Fax** para entrar en el modo inactivo de Fax.
- **2** Introduzca el número que desea guardar mediante el teclado numérico y pulse el botón de marcación fácil en el teclado de correo electrónico.

O bien, mantenga pulsado el botón de marcación fácil deseado e introduzca el número.

- **3** Pulse **Aceptar** para guardar el número.
- **4** Para asignar un nombre al número, introduzca el nombre deseado con ayuda del teclado de correo electrónico.

O bien

Si no desea asignar ningún nombre, omita este paso.

- **5** Pulse **Aceptar** cuando el nombre aparezca correctamente o sin introducir un nombre.
- **6** Para guardar más números de teléfono, repita los pasos del 2 al 3.

O bien

Para volver al modo de espera, pulse **Detener/Borrar**.

#### **Envío de fax mediante un número de marcación fácil**

- **1** Cargue el documento que desea enviar en el DADF (alimentador automático dúplex de documentos) o en la lente de escaneado. Consulte [la sección "Carga de](#page-259-1)  [documentos para enviarlos por fax" en la página 2.3.](#page-259-1)
- **2** Compruebe que el equipo esté inactivo y en modo de fax. Si es necesario, pulse **Fax** para entrar en el modo inactivo de Fax.
- **3** Puede usar las funciones **Resolucion**, **Tipo original**, **Mas Oscuro** o **Duplex** para elegir los ajustes de envío apropiados para el documento. Para obtener más información, consulte [la sección "Ajustes del documento"](#page-262-1)  [en la página 2.6](#page-262-1).
- **4** Pulse el botón de marcación fácil en el que ha almacenado el número que desea marcar.
- **5** El documento se escaneará y pasará a la memoria.

Cuando el documento esté colocado en la lente de escaneado, aparecerá un mensaje en la pantalla preguntando si desea enviar otra página. Coloque la siguiente página en la lente y seleccione "Sí" si desea enviar más de una página. En caso contrario, seleccione "No". Las páginas escaneadas se enviarán inmediatamente.

**6** El número de fax guardado en la ubicación de marcación fácil se marcará automáticamente, y el documento se enviará cuando el equipo de fax remoto responda.

#### **Modificación de un número de marcación rápida**

- **1** Compruebe que el equipo esté inactivo y en modo de fax. Si es necesario, pulse **Fax** para entrar en el modo inactivo de Fax.
- **2** Pulse **Directorio** hasta que aparezca "Guardar y Editar" en la línea inferior y pulse **Aceptar**.
- **3** Pulse los botones de desplazamiento hasta que aparezca "Marcacion directa" en la línea inferior y pulse **Aceptar**.
- **4** Pulse el botón de marcación fácil que desea modificar y pulse **Aceptar**.
- **5** Pulse el botón de desplazamiento izquierdo al final de la entrada para borrar el último dígito o manténgalo pulsado para borrar todos los dígitos introducidos.

Para corregir errores al principio o en medio de una entrada, mueva el cursor usando los botones de desplazamiento en la entrada incorrecta y corríjala.

**6** Pulse **Aceptar** cuando el número y el nombre aparezcan correctamente.

#### <span id="page-275-1"></span><span id="page-275-0"></span>**Marcación rápida**

Puede guardar hasta 200 números en la memoria del equipo y marcarlos pulsando números de marcación rápida de uno, dos o tres dígitos.

#### **Cómo guardar un número para marcación rápida**

- **1** Compruebe que el equipo esté inactivo y en modo de fax. Si es necesario, pulse **Fax** para entrar en el modo inactivo de Fax.
- **2** Pulse **Directorio** hasta que aparezca "Guardar y Editar" en la línea inferior y pulse **Aceptar**.
- **3** Aparece "Marcación rápida" en la línea inferior. Pulse **Aceptar**.
- **4** Introduzca un número de marcación rápida entre 0 y 199 mediante el teclado numérico y pulse **Aceptar**.

Si ya se ha guardado un número en la ubicación elegida, la pantalla mostrará el mensaje "Eliminar?" para permitirle que lo borre. Para usar otro botón de marcación rápida, pulse **Nivel Superior**, o bien para eliminarlo pulse **Aceptar** cuando aparezca el mensaje "Eliminar?".

**5** Introduzca el número que desea guardar mediante el teclado numérico y pulse **Aceptar**.

Para insertar una pausa entre números, pulse **Remarca/Pausa**. El símbolo "-" aparecerá en la pantalla.

**6** Para asignar un nombre al número, introduzca el nombre deseado con ayuda del teclado de correo electrónico.

O bien:

Si no desea asignar ningún nombre, omita este paso.

- **7** Pulse **Aceptar** cuando el nombre aparezca correctamente o sin introducir un nombre.
- **8** Para guardar más números de teléfono, repita los pasos del 4 al 7. Para volver al modo de espera, pulse **Detener/Borrar**.

#### **Envío de fax mediante un número de marcación rápida**

- **1** Cargue el documento que desea enviar en el DADF (alimentador automático dúplex de documentos) o en la lente de escaneado. Consulte [la sección "Carga de](#page-259-1)  [documentos para enviarlos por fax" en la página 2.3.](#page-259-1)
- **2** Compruebe que el equipo esté inactivo y en modo de fax. Si es necesario, pulse **Fax** para entrar en el modo inactivo de Fax.
- **3** Puede usar las funciones **Resolucion**, **Tipo original**, **Mas Oscuro** o **Duplex** para elegir los ajustes de envío apropiados para el documento. Para obtener más información, consulte [la sección "Ajustes del documento"](#page-262-1)  [en la página 2.6](#page-262-1).

#### **4** Pulse **Directorio**.

"Buscar y Marcar" aparece en la línea inferior. Pulse **Aceptar**.

**5** Pulse los botones de desplazamiento. Puede buscar hacia arriba o hacia abajo a través de toda la memoria en orden alfabético de la A a la Z.

Mientras realiza la búsqueda, puede ver que cada entrada está precedida por una letra: "T" para marcación fácil, "S" para marcación rápida, o "G" para marcación por grupos. Estas letras indican cómo está guardado el número.

Pulse el botón que muestre la letra por la que desea buscar. Se visualizará un nombre que comienza por dicha letra.

- **6** Cuando aparezca el número deseado, pulse **Iniciar**. El documento se escaneará y pasará a la memoria.
- **7** Cuando el documento esté colocado en la lente de escaneado, aparecerá un mensaje en la pantalla preguntando si desea enviar otra página. Coloque la siguiente página en la lente y seleccione "Sí" si desea enviar más de una página. En caso contrario, seleccione "No". Las páginas escaneadas se enviarán inmediatamente.
- **8** El número de fax guardado en la ubicación de marcación rápida se marcará automáticamente, y el documento se enviará cuando el equipo de fax remoto responda.

#### **Modificación de un número de marcación rápida**

- **1** Compruebe que el equipo esté inactivo y en modo de fax. Si es necesario, pulse **Fax** para entrar en el modo inactivo de Fax.
- **2** Pulse **Directorio** hasta que aparezca "Guardar y Editar" en la línea inferior y pulse **Aceptar**.
- **3** Pulse los botones de desplazamiento hasta que aparezca "Marcación rápida" en la línea inferior y pulse **Aceptar**.
- **4** Introduzca el número de marcación rápida que desee modificar y pulse **Aceptar**.
- **5** Pulse el botón de desplazamiento izquierdo al final de la entrada para borrar el último dígito o manténgalo pulsado para borrar todos los dígitos introducidos.

Para corregir errores al principio o en medio de una entrada, mueva el cursor usando los botones de desplazamiento en la entrada incorrecta y corríjala.

**6** Pulse **Aceptar** cuando el número y el nombre aparezcan correctamente.

#### <span id="page-277-0"></span>**Marcación por grupos**

Si suele enviar el mismo documento a varios destinatarios, puede crear un grupo de destinatarios y asignarlos a una ubicación de marcación por grupo de uno, dos o tres dígitos. Así podrá enviar el mismo documento a todos los destinatarios del grupo.

#### <span id="page-277-1"></span>**Cómo guardar un número para marcación por grupos**

- **1** Compruebe que el equipo esté inactivo y en modo de fax. Si es necesario, pulse **Fax** para entrar en el modo inactivo de Fax.
- **2** Pulse **Directorio** hasta que aparezca "Guardar y Editar" en la línea inferior y pulse **Aceptar**.
- **3** Pulse los botones de desplazamiento hasta que aparezca "Marcación de grupo" en la línea inferior y pulse **Aceptar**.
- **4** Pulse los botones de desplazamiento hasta que aparezca "Nuevo" en la línea inferior de la pantalla y pulse **Aceptar**.
- **5** Introduzca un número de grupo entre 0 y 199 mediante el teclado numérico y pulse **Aceptar**.

Si un número ya está guardado en la ubicación elegida, la pantalla mostrará el número para permitirle que lo modifique. Para usar otro botón de marcación rápida, pulse **Nivel Superior**, o bien para eliminarlo pulse **Aceptar** cuando aparezca el mensaje "Eliminar?".

**6** La pantalla le pedirá que introduzca un número de marcación rápida. Introduzca el número de marcación rápida que desea incluir en el grupo o pulse los botones de desplazamiento para visualizar el número de marcación rápida y pulse **Aceptar**.

O bien, pulse el botón de marcación fácil que desea almacenar y pulse **Aceptar**.

- **7** Repita el paso 6 para introducir otros números de marcación fácil o rápida en el grupo.
- **8** Pulse **Nivel Superior** cuando haya terminado de introducir números de marcación rápida en el grupo. La pantalla le solicitará que introduzca un identificador (ID).
- **9** Para asignar un nombre al grupo, introduzca el nombre deseado con ayuda del teclado de correo electrónico. Si no desea asignar ningún nombre, omita este procedimiento.
- **10** Pulse **Aceptar** cuando el nombre aparezca correctamente o sin introducir un nombre.
- **11** Si desea asignar otro grupo, repita los pasos desde el 4.

O bien

Para volver al modo de espera, pulse **Detener/Borrar**.

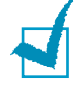

**NOTA**: No es posible incluir un número de marcación por grupo en otro número de este tipo.

#### **Envío de fax mediante marcación por grupo**

- **1** Cargue el documento que desea enviar en el DADF (alimentador automático dúplex de documentos) o en la lente de escaneado. Consulte la sección "Carga de [documentos para enviarlos por fax" en la página 2.3](#page-259-1).
- **2** Compruebe que el equipo esté inactivo y en modo de fax. Si es necesario, pulse **Fax** para entrar en el modo inactivo de Fax.
- **3** Puede usar las funciones **Resolucion**, **Tipo original**, **Mas Oscuro** o **Duplex** para elegir los ajustes de envío apropiados para el documento. Para obtener más información, consulte [la sección "Ajustes del documento"](#page-262-1)  [en la página 2.6.](#page-262-1)
- **4** Pulse **Directorio**. Aparece "Buscar y Marcar" en la línea superior y pulse **Aceptar**.
- **5** Pulse los botones de desplazamiento. Puede buscar hacia arriba o hacia abajo a través de toda la memoria en orden alfabético de la A a la Z.

Mientras realiza la búsqueda, puede ver que cada entrada está precedida por una letra: "T" para marcación fácil, "S" para marcación rápida, o "G" para marcación por grupos. Estas letras indican cómo está guardado el número.

Pulse el botón que muestre la letra por la que desea buscar. Se visualizará un nombre que comienza por dicha letra.

- **6** Cuando aparezca el número deseado, pulse **Aceptar**. El documento se escaneará y pasará a la memoria.
- **7** Cuando el documento esté colocado en la lente de escaneado, aparecerá un mensaje en la pantalla preguntando si desea enviar otra página. Coloque la siguiente página en la lente y seleccione "Sí" si desea enviar más de una página. En caso contrario, seleccione "No". Las páginas escaneadas se enviarán inmediatamente.

El equipo escaneará automáticamente el documento cargado en la bandeja de documentos y lo guardará en memoria, y el equipo marcará cada uno de los números incluidos en el grupo.

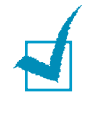

**NOTA**: Sólo puede usar un número de marcación por grupo en cada operación. A continuación, siga las instrucciones para completar la operación.

#### **Modificación de un número de grupo**

Puede borrar un determinado número de marcación fácil o rápida de un grupo seleccionado o añadir un número nuevo al grupo seleccionado.

- **1** Repita los pasos 1 a 3 en la [página 4.7.](#page-277-1)
- **2** Pulse los botones de desplazamiento hasta que aparezca "Editar" en la línea inferior y pulse **Aceptar**.
- **3** Pulse los botones de desplazamiento para desplazarse por las entradas de grupo.
- **4** Pulse **Aceptar** cuando encuentre el grupo que desea modificar.
- **5** Pulse los botones de desplazamiento para desplazarse hasta un número de marcación rápida específico del grupo y pulse **Aceptar**. La pantalla muestra "Eliminar?" o "Agregar?" y pulse **Aceptar**.
- **6** Repita los pasos 2 y 5 hasta completar los cambios.
- **7** Pulse **Nivel Superior** cuando termine. Si hay un nombre asignado al grupo, el nombre aparece en la línea superior de la pantalla.
- **8** Cambie el nombre, si es necesario, y pulse **Aceptar**.
- **9** El equipo volverá al modo de espera.

#### <span id="page-280-0"></span>**Impresión de una lista de teléfonos**

La lista de teléfonos muestra todos los números almacenados en la memoria del equipo, tales como números de marcación fácil, rápida y por grupo.

- **1** Compruebe que el equipo esté inactivo y en modo de fax. Si es necesario, pulse **Fax** para entrar en el modo inactivo de Fax.
- **2** Pulse **Directorio** hasta que aparezca "Imprimir" en la línea inferior y pulse **Aceptar**.

Se imprimirá la lista de teléfonos.

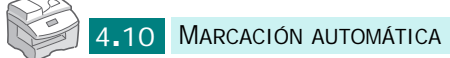

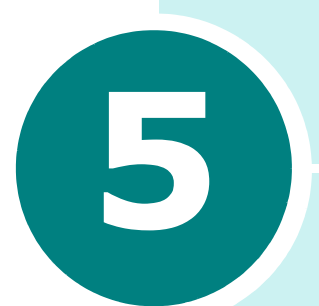

## **OTRAS FORMAS DE ENVIAR UN FAX**

Se incluyen los siguientes temas:

- **• [Rellamadas](#page-282-0)**
- **• [Envío retardado](#page-283-0)**
- **• [Envío prioritario](#page-284-0)**
- **• [Envío en multidifusión](#page-285-0)**
- **• [Envío por lotes](#page-286-0)**
- **• [Envío con ahorro de llamada](#page-288-0)**
- **• [Sondeo](#page-289-0)**

#### <span id="page-282-0"></span>**Rellamadas**

Para volver a marcar el último número marcado:

**1** Pulse **Remarca/Pausa**. Si hay algún documento en el DADF o en la lente de documentos, el equipo iniciará el envío automáticamente.

Para realizar búsquedas en la memoria de rellamadas:

- **1** Mantenga pulsado el botón **Remarca/Pausa** durante unos dos segundos.
- **2** La memoria de rellamadas del equipo retiene los últimos diez números marcados. En caso de que haya llamado al mismo número diversas veces, el equipo no contabilizará los números duplicados.
- **3** Pulse los botones de desplazamiento para realizar búsquedas en la memoria hasta que vea en la pantalla el número deseado.
- **4** Pulse **Iniciar** para marcar. Si hay algún documento en el DADF, el equipo iniciará el envío automáticamente.

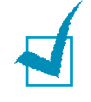

**NOTA**: Cuando el documento esté cargado en la lente de documentos, aparecerá un mensaje en la pantalla preguntando si desea añadir otra página. Seleccione "Sí" si desea añadir otra página; en caso contrario, seleccione "No".

### <span id="page-283-0"></span>**Envío retardado**

Puede ajustar el equipo para que envíe un fax a una determinada hora, aunque usted no esté presente.

- **1** Cargue el documento que desea enviar en el DADF (alimentador automático dúplex de documentos) o en la lente de escaneado. Consulte [la sección "Carga de](#page-259-1)  [documentos para enviarlos por fax" en la página 2.3.](#page-259-1)
- **2** Compruebe que el equipo esté inactivo y en modo de fax. Si es necesario, pulse **Fax** para entrar en el modo inactivo de Fax.
- **3** Puede usar las funciones **Resolucion**, **Tipo original**, **Mas Oscuro** o **Duplex** para elegir los ajustes de envío apropiados para el documento. Para obtener más información, consulte [la sección "Ajustes del documento"](#page-262-1)  [en la página 2.6](#page-262-1).
- **4** Pulse **Menu** hasta que aparezca "Funciones de fax" en la línea superior.
- **5** "Fax diferido" aparece en la línea inferior y pulse **Aceptar**.
- **6** Introduzca el número del fax remoto mediante el teclado numérico y pulse **Aceptar**.

O bien, pulse **Directorio** e introduzca un número de marcación rápida o uno de marcación fácil.

- **7** La pantalla le preguntará si desea introducir otro número. Para introducir otro número, seleccione "Sí" y repita el paso 6. Para enviar el fax a una única ubicación, o bien cuando haya introducido el último número deseado, seleccione "No".
- **8** Introduzca un nombre para la tarea y pulse **Aceptar**. Puede saltarse este paso.
- **9** La pantalla mostrará la hora actual y le pedirá que introduzca la hora a partir de la que se enviará el fax.

**10** Introduzca la hora mediante el teclado numérico.

Para seleccionar "AM" o "PM" para un formato de 12 horas, pulse la tecla almohadilla (#). Si indica una hora anterior a la hora actual, el documento se enviará a dicha hora el día siguiente.

- **11** Pulse **Aceptar** cuando la hora de inicio se visualice correctamente.
- **12** El documento se escaneará y pasará a la memoria antes de ser transmitido.

Cuando el documento esté cargado en la lente de documentos, aparecerá un mensaje en la pantalla preguntando si desea enviar otra página. Cambie la página y seleccione "Sí" o "No". Si selecciona "Sí", se escanea la siguiente página. Repita esta operación hasta que haya escaneado todas las páginas deseadas. A continuación, seleccione "No".

**13** Las páginas se enviarán a la hora indicada.

#### <span id="page-284-0"></span>**Envío prioritario**

Al activar esta función, puede enviar un documento urgente antes de que se realicen las operaciones previstas. El documento se escaneará y pasará a la memoria y se transmitirá cuando la operación actual haya terminado.

- **1** Cargue el documento que desea enviar en el DADF (alimentador automático dúplex de documentos) o en la lente de escaneado. Consulte la sección "Carga de [documentos para enviarlos por fax" en la página 2.3.](#page-259-1)
- **2** Compruebe que el equipo esté inactivo y en modo de fax. Si es necesario, pulse **Fax** para entrar en el modo inactivo de Fax.
- **3** Puede usar las funciones **Resolucion**, **Tipo original**, **Mas Oscuro** o **Duplex** para elegir los ajustes de envío apropiados para el documento. Para obtener más información, consulte [la sección "Ajustes del documento"](#page-262-1)  [en la página 2.6](#page-262-1).
- **4** Pulse **Menu** hasta que aparezca "Funciones de fax" en la línea superior.
- **5** Pulse los botones de desplazamiento hasta que aparezca "Fax prioritar." en la línea inferior y pulse **Aceptar**.
- **6** Introduzca el número del fax remoto mediante el teclado numérico.

O bien, pulse **Directorio** e introduzca un número de marcación rápida o uno de marcación fácil.

- **7** Pulse **Aceptar** para confirmar el número. La pantalla le solicitará que introduzca un nombre.
- **8** Introduzca el nombre utilizando el teclado numérico y pulse **Aceptar** para confirmar el nombre.
- **9** El documento se escaneará y pasará a la memoria antes de ser transmitido.

Cuando el documento esté cargado en la lente de documentos, aparecerá un mensaje en la pantalla preguntando si desea enviar otra página. Cambie la página y seleccione "Sí" o "No". Si selecciona "Sí", se escanea la siguiente página. Repita esta operación hasta que haya escaneado todas las páginas deseadas. A continuación, seleccione "No". El equipo vuelve al modo inactivo.

#### <span id="page-285-0"></span>**Envío en multidifusión**

Al enviar un fax, normalmente querrá utilizar la función de envío a la memoria. Al utilizar esta función, el documento que desea enviar por fax se almacena en la memoria del equipo antes de transmitirse. De este modo, el equipo puede reintentar el envío del fax en caso de error.

- **1** Cargue el documento que desea enviar en el DADF (alimentador automático dúplex de documentos) o en la lente de escaneado. Consulte [la sección "Carga de](#page-259-1)  [documentos para enviarlos por fax" en la página 2.3.](#page-259-1)
- **2** Compruebe que el equipo esté inactivo y en modo de fax. Si es necesario, pulse **Fax** para entrar en el modo inactivo de Fax.

*5*

- **3** Puede usar las funciones **Resolucion**, **Tipo original**, **Mas Oscuro** o **Duplex** para elegir los ajustes de envío apropiados para el documento. Para obtener más información, consulte [la sección "Ajustes del documento"](#page-262-1)  [en la página 2.6](#page-262-1).
- **4** Pulse **Menu** hasta que aparezca el mensaje "Funciones de fax" en la línea superior de la pantalla.
- **5** Pulse los botones de desplazamiento hasta que aparezca "Multidifusion" en la línea inferior y pulse **Aceptar**.
- **6** Use el teclado numérico para marcar el número del equipo de fax remoto y pulse **Aceptar**.

O bien, pulse **Directorio** e introduzca un número de marcación rápida o uno de marcación fácil.

- **7** La pantalla le preguntará si desea introducir otro número. Para introducir otro número, seleccione "Sí" y repita el paso 6. Para enviar el fax a una única ubicación, o bien cuando haya terminado de introducir los números, seleccione "No" y pulse **Aceptar**.
- **8** El documento se escaneará y pasará a la memoria. La pantalla le preguntará si desea enviar otra página. Cambie la página y seleccione "Sí" o "No". Si selecciona "Sí", se escanea la siguiente página. Repita esta operación hasta que haya escaneado todas las páginas deseadas. A continuación, seleccione "No".

#### <span id="page-286-0"></span>**Envío por lotes**

Puede emplear esta función para enviar un grupo de faxes destinados a la misma ubicación.

- **1** Cargue el documento que desea enviar en el DADF (alimentador automático dúplex de documentos) o en la lente de escaneado. Consulte [la sección "Carga de](#page-259-1)  [documentos para enviarlos por fax" en la página 2.3.](#page-259-1)
- **2** Compruebe que el equipo esté inactivo y en modo de fax. Si es necesario, pulse **Fax** para entrar en el modo inactivo de Fax.
- **3** Puede usar las funciones **Resolucion**, **Tipo original**, **Mas Oscuro** o **Duplex** para elegir los ajustes de envío apropiados para el documento. Para obtener más información, consulte [la sección "Ajustes del documento"](#page-262-1)  [en la página 2.6](#page-262-1).
- **4** Pulse **Menu** hasta que aparezca el mensaje "Funciones de fax" en la línea superior de la pantalla.
- **5** Pulse los botones de desplazamiento hasta que aparezca "Tx por lotes" en la línea inferior y pulse **Aceptar**.
- **6** Seleccione "Sí" o "No" mediante los botones de desplazamiento y pulse **Aceptar**.
- **7** Si selecciona "Sí", introduzca un intervalo de lote entre 0-99 y pulse **Aceptar**.
# **Envío con ahorro de llamada**

Si ha ajustado una hora específica de ahorro en llamadas telefónicas, puede configurar fácilmente sus envíos para que se lleven a cabo en la hora establecida mediante la función de ahorro de llamada. Con esta función podrá aprovechar la reducción de tarifas nocturna para las llamadas de larga distancia, por ejemplo.

- **1** Cargue el documento que desea enviar en el DADF (alimentador automático dúplex de documentos) o en la lente de escaneado. Consulte [la sección "Carga de](#page-259-0)  [documentos para enviarlos por fax" en la página 2.3.](#page-259-0)
- **2** Compruebe que el equipo esté inactivo y en modo de fax. Si es necesario, pulse **Fax** para entrar en el modo inactivo de Fax.
- **3** Pulse **Menu** hasta que aparezca el mensaje "Funciones de fax" en la línea superior de la pantalla.
- **4** Pulse los botones de desplazamiento hasta que aparezca "Llamada económ." en la línea inferior y pulse **Aceptar**.
- **5** Seleccione "Sí" o "No" mediante los botones de desplazamiento y pulse **Aceptar**.
- **6** Si selecciona "Sí", introduzca la hora de inicio mediante el teclado numérico y pulse **Aceptar** para guardar los ajustes.
- **7** Introduzca la hora final y pulse **Aceptar**.
- **8** Pulse **Iniciar** para enviar el documento durante la hora de ahorro en llamadas.
- **9** El documento se escaneará y pasará a la memoria.

# **Sondeo**

#### **¿Qué es el sondeo?**

El sondeo se emplea cuando un equipo de fax solicita a otro que le envíe un documento. Esta función resulta de utilidad cuando la persona que tiene el documento original no está en su oficina. La persona que desea recibir el documento llama al equipo que posee dicho original y solicita que se lo envíe. Es decir, dicha persona "sondea" al equipo que tiene el documento original.

#### **Almacenamiento de documentos para enviar mediante sondeo**

Puede programar el equipo de forma que envíe documentos en su ausencia, en caso de que otro equipo de fax lo solicite. Es posible utilizar un código de sondeo para evitar el sondeo no autorizado a su equipo. Si activa este mecanismo de seguridad en el equipo, únicamente aquellos que conozcan el código podrán solicitar documentos.

- **1** Cargue el documento que desea enviar en el DADF (alimentador automático dúplex de documentos) o en la lente de escaneado. Consulte la sección "Carga de [documentos para enviarlos por fax" en la página 2.3.](#page-259-0)
- **2** Compruebe que el equipo esté inactivo y en modo de fax. Si es necesario, pulse **Fax** para entrar en el modo inactivo de Fax.
- **3** Puede usar las funciones **Resolucion**, **Tipo original**, **Mas Oscuro** o **Duplex** para elegir los ajustes de envío apropiados para el documento. Para obtener más información, consulte [la sección "Ajustes del documento"](#page-262-0)  [en la página 2.6](#page-262-0).
- **4** Pulse **Menu** hasta que aparezca el mensaje "Funciones de fax" en la línea superior de la pantalla.
- **5** Pulse los botones de desplazamiento hasta que aparezca "Sondeo" en la línea inferior y pulse **Aceptar**.

**6** Pulse los botones de desplazamiento hasta que aparezca "Sondeo Tx" en la línea inferior y pulse **Aceptar**.

Introduzca un código de sondeo de cuatro dígitos mediante el teclado numérico y pulse **Aceptar**.

- **7** Seleccione "Sí" o "No" mediante los botones de desplazamiento y pulse **Aceptar**. Para almacenar el documento en la memoria de documentos publicados, seleccione "Sí".
- **8** El documento se escaneará y pasará a la memoria. La pantalla le preguntará si desea enviar otra página. Cambie la página y seleccione "Sí" o "No". Si selecciona "Sí", se escanea la siguiente página. Repita esta operación hasta que haya escaneado todas las páginas deseadas. A continuación, seleccione "No".
- **9** El equipo vuelve al modo inactivo.

#### **Recepción de documentos de otro equipo por sondeo diferido**

El sondeo diferido permite programar el equipo para que solicite un documento a otro equipo más tarde. Cuando utilice el sondeo de recepción diferido para recibir un documento, el equipo remoto debe estar preparado para admitir sondeos.

- **1** Compruebe que el equipo esté inactivo y en modo de fax. Si es necesario, pulse **Fax** para entrar en el modo inactivo de Fax.
- **2** Puede usar las funciones **Resolucion**, **Tipo original**, **Mas Oscuro** o **Duplex** para elegir los ajustes de envío apropiados para el documento. Para obtener más información, consulte [la sección "Ajustes del documento"](#page-262-0)  [en la página 2.6](#page-262-0).
- **3** Pulse **Menu** hasta que aparezca el mensaje "Funciones de fax" en la línea superior de la pantalla.
- **4** Pulse los botones de desplazamiento hasta que aparezca "Sondeo" en la línea inferior de la pantalla y pulse **Aceptar**.
- **5** Pulse los botones de desplazamiento hasta que aparezca "Diferir sondeo Rx" en la línea inferior y pulse **Aceptar**.

**6** Introduzca el número del fax remoto mediante el teclado numérico.

Para introducir el número, también puede pulsar **Directorio** e introducir un número de marcación rápida.

Pulse **Aceptar** para confirmar el número.

- **7** La pantalla le preguntará si desea introducir otro número. Para introducir otro número, seleccione "Sí" y repita el paso 6. Para enviar el fax a una única ubicación, o bien cuando haya introducido el último número deseado, seleccione "No".
- **8** La pantalla mostrará la hora actual y le pedirá que introduzca la hora a partir de la que se recibirá el fax.
- **9** Introduzca la hora mediante el teclado numérico.

Para seleccionar "AM" o "PM" para un formato de 12 horas, pulse los botones de desplazamiento. Si indica una hora anterior a la hora actual, el documento se recibirá a dicha hora el día siguiente.

- **10** Pulse **Aceptar** cuando la hora de inicio se visualice correctamente.
- **11** Introduzca un código de sondeo de cuatro dígitos mediante el teclado numérico y pulse **Aceptar**.
- **12** El equipo vuelve al modo inactivo.

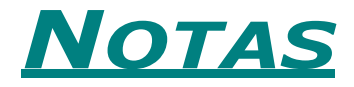

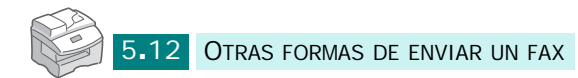

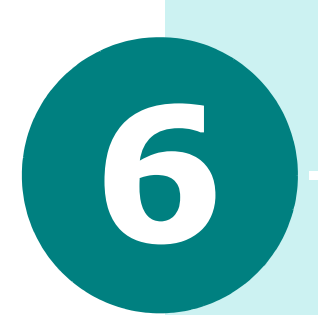

# **CARACTERÍSTICAS ADICIONALES**

Se incluyen los siguientes temas:

- **• [Buzón](#page-294-0)**
- **• [Reenvío de faxes](#page-298-0)**
- **• [Configuración de las opciones de fax](#page-299-0)**
- **• [Uso de las funciones de fax](#page-301-0)**
- **• [Impresión de un informe](#page-302-0)**
- **• [Uso de la Utilidad de configuración de impresora](#page-303-0)**
- **• [Borrado de la memoria](#page-307-0)**

#### <span id="page-294-0"></span>**Buzón**

Este menú permite almacenar o eliminar un documento de un buzón de correo, imprimir un buzón o sondearlo.

#### **Configuración de un buzón**

Esta función permite programar hasta 15 buzones de correo personales. Cada buzón tiene asignado un número, nombre y contraseña. La contraseña del buzón se emplea para imprimir el contenido del buzón en modo local, o bien para recuperar el contenido de forma remota mediante la función de sondeo de buzón.

#### **Creación de un buzón**

- **1** Pulse **Menu** hasta que aparezca "Herram. administ." en la línea superior.
- **2** Pulse los botones de desplazamiento hasta que aparezca "Configurac. buzón" en la línea inferior y pulse **Aceptar**.
- **3** Pulse los botones de desplazamiento hasta que aparezca "Crear" en la línea inferior y pulse **Aceptar**.
- **4** Seleccione "Fijar buzón confi." o "Fijar buzón bolet." y pulse **Aceptar**.

Puede crear hasta 15 buzones.

- **5** Introduzca un número de buzón.
- **6** Se le preguntará si desea activar la seguridad. Seleccione "Sí" o "No" y pulse **Aceptar**.
- **7** Si selecciona "Sí", introduzca la contraseña y el identificador.
- **8** Se le preguntará si desea añadir otro identificador. Seleccione "Sí" o "No".

#### **Eliminación de un buzón**

- **1** Pulse **Menu** hasta que aparezca "Herram. administ." en la línea superior.
- **2** Pulse los botones de desplazamiento hasta que aparezca "Configurac. buzón" en la línea inferior y pulse **Aceptar**.
- **3** Pulse los botones de desplazamiento hasta que aparezca "Eliminar" en la línea inferior y pulse **Aceptar**.
- **4** Introduzca el número de buzón que desea eliminar y la contraseña.
- **5** Cuando aparezca un mensaje de confirmación, seleccione "Sí".

#### **Almacenamiento de documentos en el buzón**

Utilice el siguiente procedimiento para almacenar un documento en un buzón.

- **1** Cargue el documento que desea enviar en el DADF (alimentador automático dúplex de documentos) o en la lente de escaneado. Consulte [la sección "Carga de](#page-259-0)  [documentos para enviarlos por fax" en la página 2.3.](#page-259-0)
- **2** Compruebe que el equipo esté inactivo y en modo de fax. Si es necesario, pulse **Fax** para entrar en el modo inactivo de Fax.
- **3** Pulse **Menu** hasta que aparezca "Buzón" en la línea superior.
- **4** Pulse los botones de desplazamiento hasta que aparezca "Guardar" en la línea inferior y pulse **Aceptar**.
- **5** Introduzca el número de buzón en el que desea guardar el documento y pulse **Aceptar**.
- **6** El documento se escaneará y pasará a la memoria.

Cuando el documento se escanee desde la lente de documentos, aparecerá un mensaje en la pantalla preguntando si desea almacenar otra página. Cambie la página y seleccione "Sí" o "No". Si selecciona "Sí", se escanea la siguiente página. Repita esta operación hasta que haya escaneado todas las páginas deseadas. A continuación, seleccione "No".

**7** La pantalla muestra el número total de documentos almacenados.

#### **Impresión del contenido de un buzón**

- **1** Pulse **Menu** hasta que aparezca "Buzón" en la línea superior.
- **2** Pulse los botones de desplazamiento hasta que aparezca "Imprimir" en la línea inferior y pulse **Aceptar**.
- **3** Escriba el número de buzón que desea imprimir y pulse **Aceptar**.

Si ha activado la opción de seguridad, introduzca la contraseña asignada al buzón seleccionado y pulse **Aceptar**.

Se imprimirá el contenido del buzón.

#### **Eliminación del contenido de un buzón**

- **1** Pulse **Menu** hasta que aparezca "Buzón" en la línea superior.
- **2** Pulse los botones de desplazamiento hasta que aparezca "Eliminar" en la línea inferior y pulse **Aceptar**.
- **3** Escriba el número de buzón que desea eliminar y pulse **Aceptar**.

Si ha activado la opción de seguridad, introduzca la contraseña asignada al buzón seleccionado y pulse **Aceptar**.

El contenido del buzón se eliminará.

#### **Sondeo de un buzón**

- **1** Pulse **Menu** hasta que aparezca "Buzón" en la línea superior.
- **2** Pulse los botones de desplazamiento hasta que aparezca "Sondeo desde" en la línea inferior y pulse **Aceptar**.
- **3** Introduzca el número de buzón que desea sondear y pulse **Aceptar**.
- **4** Si ha activado la opción de seguridad, introduzca la contraseña asignada al buzón seleccionado y pulse **Aceptar**.
- **5** Introduzca el número de fax remoto y pulse **Aceptar**.
- **6** La pantalla mostrará la hora actual y le pedirá que introduzca la hora a partir de la que se sondeará el fax.
- **7** Introduzca la hora mediante el teclado numérico.

Para seleccionar "AM" o "PM" para un formato de 12 horas, pulse los botones de desplazamiento. Si indica una hora anterior a la hora actual, el documento se recibirá a dicha hora el día siguiente.

**8** Pulse **Aceptar** cuando la hora de inicio se visualice correctamente.

#### **Envío de documentos a un buzón**

- **1** Cargue el documento que desea enviar en el DADF (alimentador automático dúplex de documentos) o en la lente de escaneado. Consulte [la sección "Carga de](#page-259-0)  [documentos para enviarlos por fax" en la página 2.3.](#page-259-0)
- **2** Pulse **Menu** hasta que aparezca "Buzón" en la línea superior.
- **3** Pulse los botones de desplazamiento hasta que aparezca "Enviar" en la línea inferior y pulse **Aceptar**.
- **4** Introduzca el número de buzón en el que desea almacenar el documento enviado y pulse **Aceptar**.
- **5** Si ha activado la opción de seguridad, introduzca la contraseña asignada al buzón seleccionado y pulse **Aceptar**.
- **6** Introduzca el número de fax remoto y pulse **Aceptar**.
- **7** La pantalla mostrará la hora actual y le pedirá que introduzca la hora a partir de la que se enviará el fax.
- **8** Introduzca la hora mediante el teclado numérico.

Para seleccionar "AM" o "PM" para un formato de 12 horas, pulse los botones de desplazamiento. Si indica una hora anterior a la hora actual, el documento se enviará a dicha hora el día siguiente.

**9** Pulse **Aceptar** cuando la hora de inicio se visualice correctamente.

**10** Se escanea el documento.

Cuando el documento se escanee desde la lente de documentos, aparecerá un mensaje en la pantalla preguntando si desea añadir otra página. Cambie la página y seleccione "Sí" o "No". Si selecciona "Sí", se escanea la siguiente página. Repita esta operación hasta que haya escaneado todas las páginas deseadas. A continuación, seleccione "No".

## <span id="page-298-0"></span>**Reenvío de faxes**

También puede ajustar el equipo para que reenvíe los faxes de entrada o salida a otro número de fax. Cuando un fax entra o sale del equipo se almacena en memoria. A continuación, el equipo marca el número de fax especificado y envía el fax.

También puede seleccionar una opción que permite imprimir un fax en el equipo si el reenvío se ha completado sin errores.

- **1** Pulse **Menu** hasta que aparezca "Herram. administ." en la línea superior.
- **2** Pulse los botones de desplazamiento hasta que aparezca "Reenv. fax/correo" en la línea inferior y pulse **Aceptar**.
- **3** Pulse los botones de desplazamiento hasta que aparezca "Reenviar a fax" en la línea inferior y pulse **Aceptar**. Están disponibles las siguientes opciones:

**No**: desactiva el reenvío de faxes.

**Sólo transmisión**: reenvía sólo los faxes salientes.

**Sólo recepción**: reenvía sólo los faxes entrantes.

**Todos**: reenvía tanto los faxes salientes como los entrantes.

- **4** Cuando haya un número de fax asignado, se le preguntará si desea eliminarlo. Seleccione la opción deseada y pulse **Aceptar**.
- **5** Si selecciona "Sí", introduzca otro número de fax de reenvío y pulse **Aceptar**.
- **6** Se le preguntará si desea añadir otro número. Seleccione "Sí" o "No" y pulse **Aceptar**.
- **7** Se le preguntará si desea imprimir una copia local. Si desea imprimir los faxes reenviados, seleccione "Sí" y pulse **Aceptar**.

# <span id="page-299-0"></span>**Configuración de las opciones de fax**

Mediante el menú de configuración de fax, puede cambiar estas opciones:

**Cambio predet.**: Puede cambiar los valores predeterminados de las distintas opciones. Consulte la [página 2.6](#page-262-0) para saber cómo configurar las opciones.

**Modo de recepción**: Permite seleccionar el modo de fax deseado. Consulte la [página 3.2](#page-266-0).

**Timbres hasta resp**: Especifica el número de tonos de llamada antes de que el equipo responda (de 1 a 7).

**Plazo rellamada**: El equipo puede repetir la llamada a un equipo de fax remoto si la línea está ocupada. Puede especificar intervalos de 1 a 15 minutos.

**Rellamadas**: Especifica el número de intentos de rellamada (de 0 a 13). Si elige 0, el equipo no realizará ninguna rellamada.

<span id="page-299-1"></span>**Mensaje confirmac.**: Un informe que indica si la transmisión se ha realizado correctamente, cuántas páginas se han enviado y otras opciones. Las opciones disponibles son "Sí", "No" o "Si err." (se imprime sólo cuando falla la transmisión).

**Informe automático**: Un informe con información detallada sobre las 50 operaciones de comunicación anteriores incluyendo fecha y hora. Las opciones disponibles son "Sí" o "No".

**Reducción automát.**: Al recibir un documento tan largo como el papel cargado en la bandeja o más, el equipo puede reducir el tamaño del documento para ajustarlo al del papel cargado. Seleccione "Sí" si desea reducir automáticamente una página entrante. Puede ajustar la reducción horizontal. Si activa la reducción horizontal, el equipo reducirá los documentos entrantes únicamente por el eje horizontal.

Si esta función está ajustada a "No", el equipo no puede reducir el documento para ajustarlo a una página, sino que lo dividirá e imprimirá con el tamaño real en dos o más páginas.

**Descartar tamaño**: Al recibir un documento tan largo o más que el papel instalado en el equipo, puede indicar al equipo que ignore la parte sobrante del final de la página. Si la página recibida sobrepasa el margen definido, se imprimirá en dos hojas de papel en tamaño real.

Cuando el documento no sobrepase el margen y la función de Reducción RX esté activada, el equipo reducirá el documento para ajustarlo al papel de tamaño adecuado y no se ignorará la parte sobrante. Si dicha función está desactivada o falla, se ignorarán los datos que queden en el margen. Puede especificar un margen de 0 a 30 mm.

**Prefijo de marc.**: Puede especificar un prefijo de marcación de hasta 5 dígitos. Este prefijo se marca antes de los números de marcación automática. Esta opción resulta útil para acceder al sistema de intercambio PABX.

**Rec. codigo inicio**: Esta opción permite iniciar una recepción de fax desde un teléfono auxiliar conectado al puerto **EXT.** de la parte posterior del equipo. Si oye un tono de fax al levantar el teléfono auxiliar, introduzca el código de inicio de recepción. El valor de fábrica del código de inicio de recepción es el \*9\*. Los valores de este código pueden estar entre 0 y 9.

**Modo MCE**: El modo de corrección de errores (ECM) es de utilidad cuando la línea presenta una baja calidad. Las opciones disponibles son "Sí" o "No". Si la calidad de la línea es baja, el envío de fax en modo ECM tarda más en realizarse.

Para ver o cambiar las opciones predeterminadas de configuración del sistema:

- **1** Pulse **Menu** hasta que aparezca "Configuración fax" en la línea superior.
- **2** Pulse los botones de desplazamiento hasta que aparezca la opción deseada y pulse **Aceptar**.
- **3** Pulse los botones de desplazamiento para seleccionar el estado deseado o use el teclado numérico para introducir el valor deseado para la opción que ha seleccionado.
- **4** Pulse **Aceptar** para guardar la selección.
- **5** Si es necesario, repita los pasos del 3 al 5.
- **6** Para volver al modo de espera, pulse **Detener/Borrar**.

# <span id="page-301-0"></span>**Uso de las funciones de fax**

**Config. fax basura**: Puede registrar números de fax no deseados. Los mensajes de fax procedentes de los números registrados no se admitirán en el equipo.

**Recepción proteg.**: Si lo desea, puede impedir que personas no autorizadas accedan a los faxes recibidos.

Cuando se recibe un fax en el modo de recepción segura, el equipo lo guarda en la memoria y muestra "Recepción proteg." para indicarle que hay un fax guardado.

**Impr nom recibidos**: El equipo imprimir automáticamente el número de página, y la fecha y la hora de la recepción en la parte inferior de cada página de un documento recibido.

**Fax a 2 caras**: Con esta opción, puede imprimir páginas de fax a doble cara. Puede seleccionar "Borde largo" o "Borde corto" de acuerdo con la orientación de encuadernación deseada. La opción "No" inhabilita esta función.

- **1** Pulse **Menu** hasta que aparezca "Funciones de fax" en la línea superior.
- **2** Pulse los botones de desplazamiento hasta que aparezca la opción deseada y pulse **Aceptar**.
- **3** Pulse los botones de desplazamiento para seleccionar el estado deseado o use el teclado numérico para introducir el valor deseado para la opción que ha seleccionado.
- **4** Pulse **Aceptar** para guardar la selección.
- **5** Si es necesario, repita los pasos del 2 al 4.
- **6** Para volver al modo de espera, pulse **Detener/Borrar**.

*6*

#### <span id="page-302-0"></span>**Impresión de un informe**

El equipo puede imprimir informes con información de utilidad: tareas programadas, datos del sistema, etc. Están disponibles los siguientes informes:

**Directorio fax**: Esa lista muestra todos los números almacenados en la memoria del equipo e indica si son de marcación fácil, rápida o por grupo.

**Informe de envíos**: Esta lista muestra los resultados de las operaciones de envío de fax.

**Informe de recep.**: Esta lista muestra los resultados de las operaciones de recepción de fax.

**Datos del sistema**: Esta lista muestra el estado de las opciones que el usuario puede definir. Después de modificar los ajustes, imprima esta lista para confirmar los cambios.

**Trab. programados**: Esta lista muestra el documento guardado para las tareas de transmisión retardada, transmisión prioritaria y sondeos RX o TX diferidos. La lista indica la hora de inicio, el tipo de operación y otra información.

**Mensaje confirmac.**: Este informe muestra el número de fax, el número de páginas, la duración de la tarea, el tipo de comunicación y el resultado de la operación de un envío específico.

Puede configurar el equipo para que imprima automáticamente un informe de confirmación de mensaje tras cada tarea de fax. Consulte la [página 6.7](#page-299-1).

**Inf. trans. correo**: Este informe muestra el estado de las transmisiones por correo electrónico.

**Lista fax basura**: Esta lista muestra los números de fax definidos como no deseados a través del menú Config. fax basura.

**Factur./Contadores**: Esta lista muestra el informe de cuentas almacenado por código de departamento.

**Página de conexión**: Proporciona información de conexión para la función de red.

**Usuarios autoriz.**: Proporciona información de autenticación de usuarios para la función de correo electrónico.

**Informe de Netscan**: Esta lista muestra información de los registros de Netscan, incluyendo dirección IP, fecha y hora, número de páginas escaneadas y resultado. Este informe se imprime automáticamente cuando el informe contiene 50 tareas y las entradas imprimidas se eliminan.

**Todos los informes**: Utilice esta opción para imprimir todos los informes disponibles excepto la página de conexión.

- **1** Pulse **Menu** hasta que aparezca "Informes" en la línea superior.
- **2** Pulse los botones de desplazamiento hasta que aparezca la opción deseada y pulse **Aceptar**.

Se imprimirá la lista seleccionada.

# <span id="page-303-0"></span>**Uso de la Utilidad de configuración de impresora**

Mediante la Utilidad de configuración de impresora, puede configurar opciones de datos del sistema de impresión, crear y editar entradas de la lista de teléfonos o ver información del equipo desde el escritorio del ordenador.

Al instalar el software Samsung, se instala automáticamente la Utilidad de configuración de impresora.

Para obtener información detallada sobre la instalación del software Samsung, consulte el Manual de Usuario del Samsung Serie SCX-6x20.

Para abrir la Utilidad de configuración de impresora, siga estos pasos:

- **1** Inicie Windows.
- **2** Haga clic en el botón **Inicio** del escritorio.
- **3** Desde **Programas**, seleccione **Samsung Serie SCX-6x20** y, a continuación, **Utilidad de configuración de impresora**. Aparece la pantalla de la Utilidad de configuración de impresora del modelo Samsung Serie SCX-6x20.

**4** La ventana de la Utilidad de configuración de impresora incluye cuatro fichas: **Lista de teléfonos**, **Impresora**, **Fuentes y macros flash** y **Actualizar firmware**.

Para salir, haga clic en el botón **Salir** situado en la parte inferior de cada ficha.

Si desea más información, haga clic en el botón **Ayuda** de la parte inferior de cada ficha.

#### **Ficha Lista de teléfonos**

Haga clic en la ficha **Lista de teléfonos** para crear y editar entradas de la lista de teléfonos.

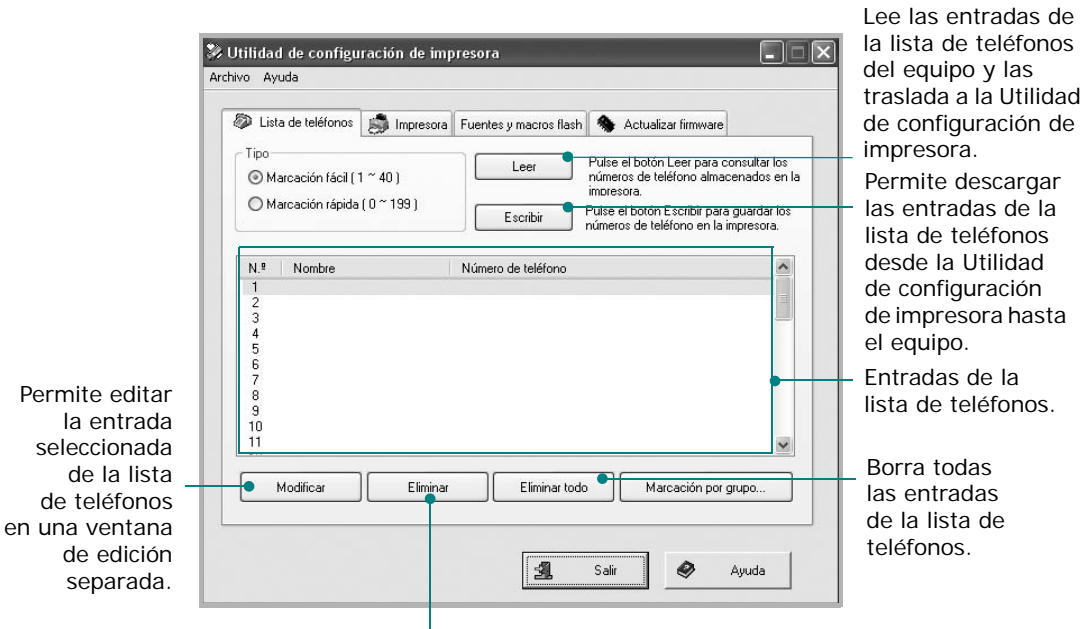

Borra la entrada seleccionada de la lista de teléfonos.

#### **Ficha Impresora**

Haga clic en la ficha **Impresora** para configurar los ajustes de impresora.

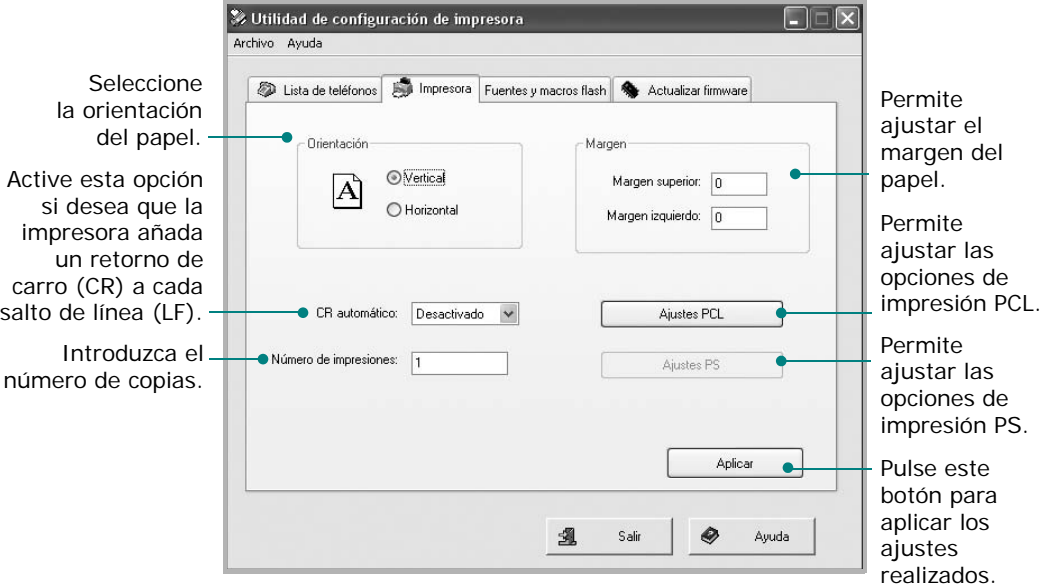

#### **Ficha Fuentes y macros flash**

Puede obtener fuentes PCL y macros flash en CD o a través de Internet. Utilice esta ficha para instalar fuentes PCL y macros flash, así como fuentes PostScript, en el equipo Samsung Serie SCX-6x20. También puede eliminar fuentes individuales y macros, eliminar todas las fuentes y macros e imprimir una lista de fuentes.

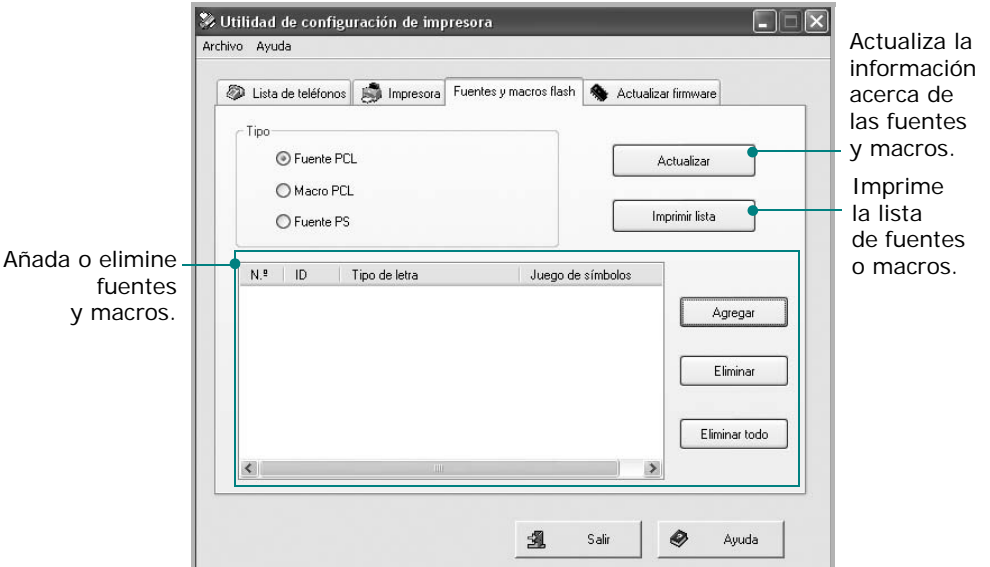

#### **Actualizar firmware**

Haga clic en la ficha **Actualizar firmware** para actualizar el firmware del equipo. Esta función sólo debe utilizarla un técnico autorizado. Consulte en su lugar de compra o con un distribuidor local autorizado.

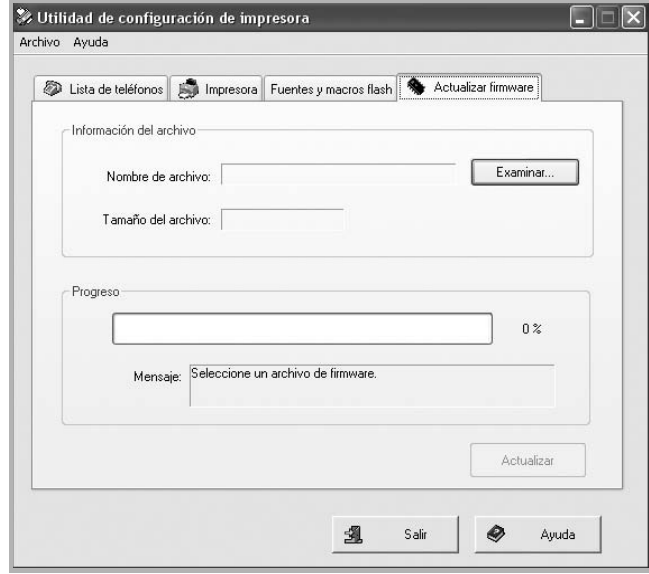

# <span id="page-307-0"></span>**Borrado de la memoria**

Si lo desea, puede borrar de forma selectiva la información guardada en la memoria del equipo.

- **1** Pulse **Menu** hasta que aparezca "Herram. administ." en la línea superior.
- **2** Pulse los botones de desplazamiento hasta que aparezca "Borrar memoria" en la línea inferior y pulse **Aceptar**. Están disponibles las siguientes opciones:

**Datos del sistema**: restablece todas las opciones de configuración a los valores predeterminados.

**Hist. transm. fax**: borra todos los registros de transmisiones de fax.

**Hist. recep. fax**: borra todos los registros de recepciones de fax.

**Libreta teléf. fax**: borra los números de marcación rápida o por grupos que están almacenados en la memoria.

**Libr. direc correo**: borra las direcciones de correo electrónico almacenadas en la memoria.

**Hist. trans correo**: borra todos los registros de transmisiones de correo electrónico.

**Informe de Netscan**: borra todos los registros del informe de Netscan.

**3** Pulse los botones de desplazamiento hasta que aparezca la opción deseada y pulse **Aceptar**.

La opción seleccionada se eliminará.

Para borrar los ajustes de fax, pulse **Detener/Borrar**. Al pulsar una vez la tecla **Detener/Borrar** se eliminan los números introducidos. Al pulsar dos veces la tecla, se eliminan todos los ajustes de fax.

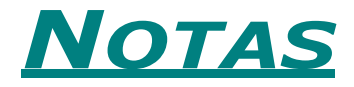

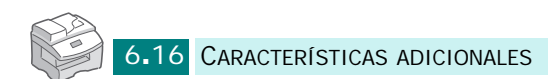

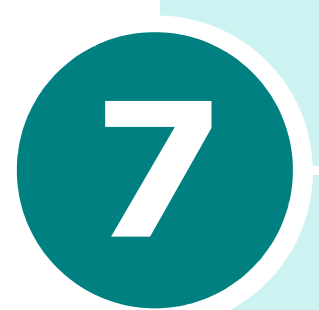

# **CONFIGURACIÓN DEL CORREO ELECTRÓNICO**

Se incluyen los siguientes temas:

- **• [Configuración del sistema de correo electrónico](#page-310-0)**
- **• [Configuración de usuarios autorizados](#page-311-0)**
- **• [Configuración de las opciones de correo electrónico](#page-314-0)**

# <span id="page-310-1"></span><span id="page-310-0"></span>**Configuración del sistema de correo electrónico**

Para enviar correo electrónico con el equipo, el administrador del sistema debe configurar los ajustes de red, como la dirección IP, la máscara de subred y la IP del gateway. Consulte el Manual de Usuario. A continuación, el administrador del sistema debe configurar los ajustes de correo electrónico como sigue:

- **1** Pulse **Menu** hasta que aparezca "Herram. administ." en la línea superior.
- **2** Pulse los botones de desplazamiento hasta que aparezca "Configurac. correo" en la línea inferior y pulse **Aceptar**.
- **3** Pulse los botones de desplazamiento hasta que aparezca "Config. servidor SMTP" en la línea inferior y pulse **Aceptar**.
- **4** Pulse los botones de desplazamiento para seleccionar los siguientes elementos de configuración del correo electrónico y seleccione los ajustes o introduzca los valores adecuados:

**Servidor SMTP** - En este campo se indica la dirección IP o nombre del servidor ESMTP. Puede proporcionarse el dato en forma de notación decimal o como nombre de servidor. (Por ejemplo: 123.456.789.123 o smtp.xyz.com).

**Conexión SMTP** - Este campo se emplea para elegir si el servidor SMTP requiere autenticación.

- Si la opción se encuentra activada, los datos definidos en los campos Cuenta SMTP y Contraseña SMTP se enviarán al servidor para su autenticación.
- Si la opción se encuentra desactivada, no se enviarán los datos definidos en los campos de cuenta y contraseña.

**Cuenta SMTP** - Cuenta SMTP que se empleará durante la autenticación con el servidor.

**Contraseña SMTP** - Contraseña SMTP que se empleará durante la autenticación con el servidor.

**Puerto SMTP** - Puerto SMTP (0-999) que se empleará para conectar con el servidor. El valor predeterminado es 25.

**Tamaño correo máx** - Este valor (1 MB-4 MB) indica el tamaño máximo del mensaje que puede enviarse. El valor predeterminado es de 4 MB.

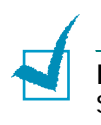

**NOTA**: Los ajustes Conexión SMTP, Cuenta SMTP, Contraseña SMTP y Puerto SMTP sólo pueden configurarse mediante el servicio web de SyncThru™.

# <span id="page-311-2"></span><span id="page-311-0"></span>**Configuración de usuarios autorizados**

Si la autorización de usuarios se encuentra activada, únicamente los usuarios autorizados podrán enviar correo electrónico mediante el equipo. Únicamente el administrador del sistema puede activar, añadir, eliminar o modificar usuarios autorizados.

### <span id="page-311-1"></span>**Adición de usuarios autorizados**

Para introducir nombres de usuarios, identificadores, contraseñas y direcciones de correo electrónico, puede escribir letras mediante el teclado alfabético y números mediante el teclado numérico.

- **1** Pulse **Menu** hasta que aparezca "Herram. administ." en la línea superior.
- **2** Pulse los botones de desplazamiento hasta que aparezca "Configurac. correo" en la línea inferior y pulse **Aceptar**.
- **3** Pulse los botones de desplazamiento hasta que aparezca "Conf. usuar. Autor" en la línea inferior y pulse **Aceptar**.
- **4** Pulse los botones de desplazamiento hasta que aparezca "Agr usu autorizado" en la línea inferior y pulse **Aceptar**.
- **5** Introduzca el nombre del usuario mediante el teclado alfabético y pulse **Aceptar**.
- **6** Introduzca el identificador de usuario mediante el teclado alfabético y pulse **Aceptar**.
- **7** Introduzca la contraseña del usuario mediante el teclado alfabético y pulse **Aceptar**.
- **8** Introduzca la dirección de correo electrónico del usuario y pulse **Aceptar**.

**9** Cuando la pantalla indique "Agregar otro?", si desea añadir otro usuario autorizado seleccione "Sí", de lo contrario seleccione "No" con ayuda de los botones de desplazamiento y pulse **Aceptar**.

El número máximo de usuarios autorizados que puede introducir es de 50. Si desea introducir otro usuario, repita los pasos del 5 al 8.

**10** Cuando haya terminado, pulse **Detener/Borrar** para volver al modo de espera.

#### **Eliminación de usuarios autorizados**

- **1** Consulte los pasos del 1 al 3 en la [página 7.3](#page-311-1).
- **2** Pulse los botones de desplazamiento hasta que aparezca "Elim.usu.autoriz." en la línea inferior y pulse **Aceptar**.
- **3** Pulse los botones de desplazamiento para seleccionar el usuario que desea eliminar de la lista de usuarios autorizados y pulse **Aceptar**.
- **4** El nombre del usuario autorizado aparece en la línea superior. Pulse los botones de desplazamiento para seleccionar "Suprimir Sí" y pulse **Aceptar**.
- **5** Si desea eliminar otro usuario de la lista, repita los pasos del 3 al 4.
- **6** Cuando haya terminado, pulse **Detener/Borrar** para volver al modo de espera.

#### <span id="page-312-0"></span>**Activación de usuarios autorizados**

- **1** Consulte los pasos del 1 al 3 en la [página 7.3](#page-311-1).
- **2** Pulse los botones de desplazamiento hasta que aparezca "Autorización usuario" en la línea inferior y pulse **Aceptar**.
- **3** Pulse los botones de desplazamiento para seleccionar "Activar" o "Desactivar" y pulse **Aceptar**.

La autenticación se encuentra desactivada por omisión.

- **4** Si selecciona "Activar", la pantalla muestra "Aviso desconexión" en la línea superior.
- **5** Pulse los botones de desplazamiento para seleccionar "Sí" o "No" y pulse **Aceptar**.

Seleccione "Sí" si desea mostrar un recordatorio a los usuarios autorizados acerca de la desconexión después de cada operación de envío de correo electrónico (con el mensaje "Desconectar ahora?").

#### **Modificación de usuarios autorizados**

- **1** Consulte los pasos del 1 al 3 en la [página 7.3](#page-311-1).
- **2** Pulse los botones de desplazamiento hasta que aparezca "Editar" en la línea inferior y pulse **Aceptar**.
- **3** Pulse los botones de desplazamiento para seleccionar el usuario que desea editar de la lista de usuarios autorizados y pulse **Aceptar**.
- **4** Modifique el nombre y pulse **Aceptar**.
- **5** Modifique el identificador y pulse **Aceptar**.
- **6** Modifique la contraseña y pulse **Aceptar**.
- **7** Modifique la dirección de correo electrónico y pulse **Aceptar**.
- **8** Si desea modificar otro usuario de la lista, siga los pasos del 3 al 7.
- **9** Cuando haya terminado, pulse **Detener/Borrar** para volver al modo de espera.

# <span id="page-314-1"></span><span id="page-314-0"></span>**Configuración de las opciones de correo electrónico**

El administrador del sistema puede configurar el sistema de correo electrónico según el entorno operativo.

- **1** Pulse **Menu** hasta que aparezca "Herram. administ." en la línea superior.
- **2** Pulse los botones de desplazamiento hasta que aparezca "Configurac. correo" en la línea inferior y pulse **Aceptar**.

Pulse los botones de desplazamiento hasta que aparezca en la línea inferior de la pantalla la opción que desea ajustar. Puede configurar las siguientes opciones:

**Config. servidor SMTP** - Consulte la [página 7.2](#page-310-0).

**Conf. usuar. Autor** - Consulte la [página 7.3](#page-311-0).

**Autoenvío automát** - Esta opción permite autoenviarse un correo electrónico. Si el menú está ajustado a "Sí" se mostrará el menú "Autoenvío automát" cuando envíe un mensaje utilizando este equipo. Esta opción se encuentra ajustada en "Sí" por omisión.

**Acceso usu. invit.** - Esta opción permite que los usuarios invitados puedan enviar correo electrónico con este equipo utilizando el identificador definido en el campo ID conex. invitado y la contraseña definida en el campo Contr. invitado. Si la opción se encuentra desactivada, los usuarios invitados no podrán acceder al equipo para enviar correo electrónico. Esta opción se encuentra desactivada por omisión. Para activar esta función, debe rellenar el campo **Remitente prefij**. Consulte más abajo.

**Remitente prefij.** - Esta opción permite ajustar los valores predeterminados para la dirección de correo electrónico de la cabecera "De". Puede indicar su dirección de correo o bien otra dirección de correo electrónico. Puede escribir letras mediante el teclado alfabético y números mediante el teclado numérico.

Cuando la pantalla muestre "De:", introduzca el identificador del remitente y pulse **Aceptar**.

**Asunto prefijado** - Esta opción permite ajustar los valores predeterminados para el asunto del mensaje. Puede utilizar un máximo de 50 caracteres como asunto. Puede escribir letras mediante el teclado alfabético y números mediante el teclado numérico.

Cuando la opción se encuentre activada, introduzca el asunto y pulse **Aceptar**.

**Conf. server LDAP** - Esta opción permite configurar el servidor LDAP para poder usar la libreta de direcciones global.

• Host LDAP pri: Esta opción se utiliza para ajustar la IP del servidor LDAP primario. Puede utilizar la dirección IP o el nombre del servidor. El número máximo de caracteres para servidores LDAP alternativos es de 255. El campo de dirección IP de servidor LDAP alternativo se encuentra desactivado por omisión.

*7*

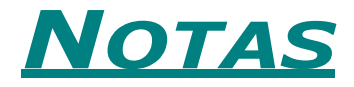

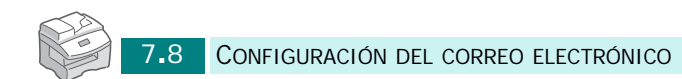

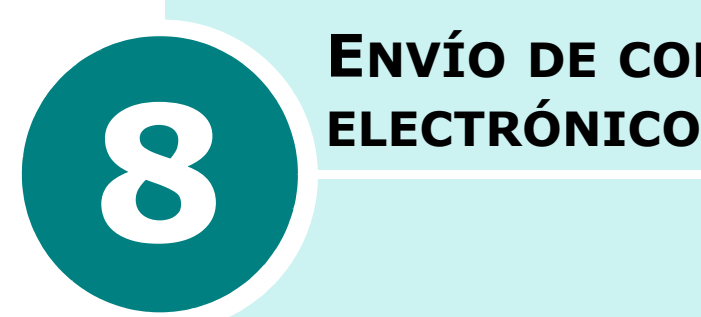

# **ENVÍO DE CORREO**

Se incluyen los siguientes temas:

- **• [Acerca del correo electrónico](#page-318-0)**
- **• [Envío de correo electrónico](#page-318-1)**

# <span id="page-318-0"></span>**Acerca del correo electrónico**

La función de fax por correo electrónico del equipo permite enviar documentos en forma de mensaje sin necesidad de utilizar un PC. El documento se envía a la dirección de correo electrónico del destinatario en forma de archivo adjunto.

Para utilizar esta función, debe configurar los ajustes de red y de correo electrónico. Para obtener más información, consulte el Manual de Usuario proporcionado y [la sección "Configuración](#page-310-1)  [del sistema de correo electrónico" en la página 7.2.](#page-310-1)

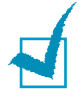

**NOTA**: Para utilizar la función de correo electrónico, es necesario instalar una tarjeta de interfaz de red opcional en el equipo. Para obtener información detallada acerca de la tarjeta, consulte el Manual de Usuario.

## <span id="page-318-1"></span>**Envío de correo electrónico**

Puede enviar un correo electrónico desde el equipo. El documento que desea enviar como mensaje de correo electrónico se escanea y se envía adjunto al mensaje en forma de archivo de imagen. Puede introducir direcciones de correo electrónico con ayuda de los teclados de la parte frontal del equipo o recuperarlas de la libreta de direcciones local o global mediante la opción **Address Book**.

- **1** Cargue el documento que desea enviar en el DADF o en la lente de escaneado de documentos.
- **2** Pulse **E-mail**. La pantalla inactiva de correo electrónico mostrará "De" o "Mi nombre conexión" en la línea superior en función de los ajustes de autentificación que haya realizado el administrador del sistema en la configuración de usuarios autorizados. Para más información, [consulte la](#page-311-2)  [sección "Configuración de usuarios autorizados" en la](#page-311-2)  [página 7.3.](#page-311-2)

**3** Seleccione los siguientes ajustes de **Resolucion**, **Tipo original** o **Duplex**:

**Resolucion** - Elija la resolución de escaneado. De 100 ppp a 400 ppp (mayor precisión mientras más elevado sea el número).

**Tipo original** - Elija el tipo de documento original entre **Texto/foto**, **Foto**, **Texto** y **Color**.

**Duplex** - Elija **Sí** si el documento original es a 2 caras.

**4** En la pantalla inactiva de correo electrónico, introduzca la dirección de correo del emisor con ayuda del teclado alfabético y pulse **Aceptar**.

Por omisión, el valor del campo "De" será el que se encuentre definido en la opción "Remitente prefij.". Para obtener más información, consulte la [página 7.6.](#page-314-1) Utilice los botones **Detener/Borrar**, **Delete** o **Backspace** para borrar el contenido del remitente prefijado.

Si el menú de autenticación se encuentra ajustado a **Activar**, introduzca el nombre de usuario y contraseña. Para obtener más información, consulte [la sección "Configuración de](#page-311-2)  [usuarios autorizados" en la página 7.3.](#page-311-2)

**5** Introduzca la dirección de correo electrónico del destinatario y pulse **Aceptar**.

Puede introducir una dirección de correo electrónico directamente mediante el teclado alfabético. Puede incluir números en la dirección con ayuda del teclado numérico.

También puede recuperar una dirección de correo de la libreta de direcciones local o global pulsando **Address Book**. Seleccione "Local" o "Global" en función del tipo de libreta de direcciones que desee emplear. La libreta de direcciones local contiene direcciones de correo electrónico almacenadas en el equipo. La libreta de direcciones global muestra las direcciones obtenidas del servidor LDAP disponible. Para obtener más información acerca de la libreta de direcciones, consulte la [página 9.2](#page-324-0) y la [página 9.8](#page-330-0).

Cuando haya introducido un grupo de caracteres o números, el usuario puede pulsar **Address Book** y seleccionar "Local" o "Global". Se muestran las entradas más similares.

**6** Cuando la pantalla muestre "Otra dirección?", seleccione "Agregar" o "Listo" con los botones de desplazamiento y pulse **Aceptar**.

Al seleccionar "Agregar" podrá introducir otra dirección. Repita el paso 5. El número máximo de direcciones que puede introducir es de 9 o 10, dependiendo de la opción de correo "Autoenvío automát". Si está activada la opción "Autoenvío automát" únicamente podrá introducir 9 direcciones.

Cuando haya introducido las direcciones, seleccione "Listo".

**7** Es posible que la pantalla muestre el mensaje "Autoenvío automát" dependiendo de los ajustes de correo electrónico seleccionados. Para obtener más información, consulte la [página 7.6.](#page-314-1)

Seleccione "Sí" o "No" y pulse **Aceptar**. Al seleccionar "Sí" se añadirá su dirección de correo u otras direcciones definidas en el campo "Remitente prefij." en la lista de destinatarios. Para obtener más información, consulte la [página 7.6.](#page-314-1)

**8** Cuando la pantalla muestre "Revisar direcciones?", seleccione "Sí" o "No" y pulse **Aceptar**.

Si selecciona "Sí" podrá revisar las direcciones introducidas. Puede desplazarse por la lista mediante los botones de desplazamiento. Si desea eliminar una dirección de la lista, desplácese hasta la dirección y pulse **Delete**. La dirección seleccionada se eliminará. Cuando haya acabado de revisar las direcciones, pulse **Aceptar** en cualquiera de las direcciones de la lista.

**9** Introduzca el tema mediante el teclado alfabético y pulse **Aceptar**. Para incluir números en el texto, use el teclado numérico.

Por omisión, el valor del asunto será el que se encuentre definido en la opción "Asunto prefijado". Para obtener más información, consulte la [página 7.6](#page-314-1). Puede utilizar **Detener/Borrar**, **Delete** o **Backspace** para eliminar todo el contenido del asunto prefijado.

**10** Seleccione un tipo de archivo y pulse **Aceptar**. Puede elegir entre PDF y TIFF.

Si ajusta la opción **Tipo original** a "Color", el tipo de archivo se ajustará automáticamente a "JPEG" y la selección de tipo de archivo no aparecerá en pantalla.

- **11** Pulse **Iniciar**. El documento original se escanea y se envía una página cada vez.
- **12** Es posible que la pantalla muestre el mensaje "Desconectando..." dependiendo de los ajustes de correo electrónico seleccionados. Para obtener más información, consulte la [página 7.4](#page-312-0).

Si selecciona "Sí" mediante los botones de desplazamiento y pulsa **Aceptar**, se desconectará del sistema. Si selecciona "No", la pantalla muestra "A:" para enviar otro mensaje.

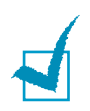

**NOTA**: Cuando pulse **Iniciar** después de introducir un mínimo de una dirección en el paso 5, se enviará el mensaje utilizando los valores predeterminados de los pasos 6 al 10.

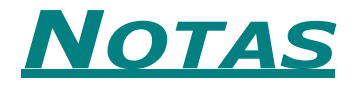

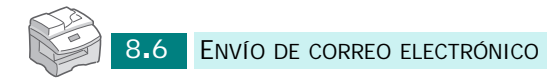

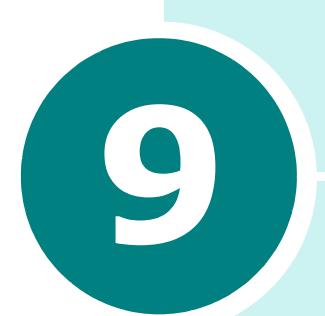

# **USO DE LA LIBRETA DE DIRECCIONES**

Se incluyen los siguientes temas:

- **• [Uso de la libreta de direcciones local](#page-324-1)**
- **• [Introducción de texto desde el teclado alfabético](#page-328-0)**
- **• [Uso de la libreta de direcciones global](#page-330-1)**
- **• [Impresión de la libreta de direcciones de correo](#page-334-0)  [electrónico](#page-334-0)**
- **• [Borrado de la libreta de direcciones de correo](#page-335-0)  [electrónico](#page-335-0)**
## <span id="page-324-2"></span><span id="page-324-1"></span>**Uso de la libreta de direcciones local**

Puede almacenar direcciones de correo electrónico utilizadas con frecuencia en la memoria del equipo llamada libreta de direcciones local. Cuando haya almacenado direcciones de correo en la libreta de direcciones local, podrá recuperarlas siempre que desee enviar un mensaje pulsando **Address Book**.

#### <span id="page-324-0"></span>**Adición de una dirección de correo electrónico en la libreta de direcciones local**

- **1** Pulse **E-mail**. La pantalla inactiva de correo electrónico mostrará "De" o "Mi nombre conexión" en la línea superior en función de los ajustes de autentificación que haya realizado el administrador del sistema en la configuración de usuarios autorizados. Para más información, [consulte la](#page-311-0)  [sección "Configuración de usuarios autorizados" en la](#page-311-0)  [página 7.3.](#page-311-0)
- **2** Pulse **Menu** hasta que aparezca "Funciones correo" en la línea superior de la pantalla.
- **3** Pulse los botones de desplazamiento hasta que aparezca "Libro direc. local" y pulse **Aceptar**.
- **4** Pulse los botones de desplazamiento hasta que aparezca "Nuevo" en la línea inferior y pulse **Aceptar**.
- **5** Introduzca un nombre mediante el teclado alfabético y pulse **Aceptar**.
- **6** Introduzca la dirección de correo electrónico mediante el teclado alfabético y pulse **Aceptar**. Puede incluir números en la dirección con ayuda del teclado numérico.
- **7** Cuando la pantalla muestre "Otra dirección?", seleccione "Agregar" y pulse **Aceptar**. El número máximo de entradas que pueden añadirse en la libreta de direcciones es de 100. Cuando haya terminado de añadir direcciones, seleccione "Listo" cuando la pantalla muestre "Otra dirección?" y pulse **Aceptar**.
- **8** Para añadir otra dirección de correo electrónico, repita los pasos del 5 al 7.
- **9** Para volver al modo de espera, pulse **Detener/Borrar**.

#### **Edición de la libreta de direcciones local**

Puede modificar o eliminar una dirección de correo electrónico almacenada en la libreta de direcciones local.

- **1** Consulte los pasos del 1 al 3 en la [página 9.2](#page-324-0).
- **2** Pulse los botones de desplazamiento hasta que aparezca "Editar" en la línea inferior y pulse **Aceptar**.
- **3** Mediante los botones de desplazamiento, desplácese hasta la dirección de correo electrónico que desea modificar y pulse **Aceptar**.

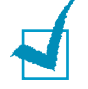

**NOTA**: Si la dirección seleccionada pertenece a un grupo de correo, aparece el mensaje "Entrada no editable. Asociada a grupo".

**4** Mediante los botones de desplazamiento, seleccione "Editar" o "Eliminar" y pulse **Aceptar**.

Si selecciona "Editar", modifique el nombre o dirección de correo electrónico siguiendo el mismo procedimiento utilizado al añadir la dirección de correo a la libreta de direcciones local.

Si selecciona "Eliminar", se borra la dirección seleccionada.

- **5** Para editar o eliminar otra dirección, repita los pasos del 3 al 4.
- **6** Para volver al modo de espera, pulse **Detener/Borrar**.

#### <span id="page-326-0"></span>**Envío de mensajes de correo electrónico utilizando la libreta de direcciones local**

- **1** Cargue el documento que desea enviar en el DADF o en la lente de escaneado de documentos.
- **2** Pulse **E-mail**. La pantalla inactiva de correo electrónico mostrará "De" o "Mi nombre conexión" en la línea superior en función de los ajustes de autentificación que haya realizado el administrador del sistema en la configuración de usuarios autorizados. Para más información, [consulte la](#page-311-0)  [sección "Configuración de usuarios autorizados" en la](#page-311-0)  [página 7.3.](#page-311-0)
- **3** Seleccione los siguientes ajustes de **Resolucion**, **Tipo original** o **Duplex**:

**Resolucion** - Elija la resolución de escaneado. De 100 ppp a 400 ppp (mayor precisión mientras más elevado sea el número).

**Tipo original** - Elija el tipo de documento original entre **Texto/foto**, **Foto**, **Texto** y **Color**.

**Duplex** - Elija "Sí" si el documento original es a 2 caras.

**4** Pulse **Address Book**. Seleccione "Envío libro direc" y pulse **Aceptar**.

También puede seleccionar la libreta de direcciones local pulsando **Menu** y seleccionando "Funciones correo", "Libro direc. local" y "Enviar".

- **5** Seleccione la libreta de direcciones "Local", "Global" o "Grupo".
- **6** Si el menú de autenticación se encuentra ajustado a "Activar", introduzca el nombre de usuario y contraseña. Para más información, [consulte la sección "Configuración](#page-311-0)  [de usuarios autorizados" en la página 7.3](#page-311-0).
- **7** Mediante los botones de desplazamiento, seleccione una dirección de correo electrónico de la lista y pulse **Aceptar**.

**8** Cuando la pantalla muestre "Otra dirección?", seleccione "Agregar" o "Listo" con los botones de desplazamiento y pulse **Aceptar**.

Al seleccionar "Agregar" podrá introducir otra dirección. Repita el paso 7. El número máximo de direcciones que puede introducir es de 9 o 10, dependiendo de la opción de correo "Autoenvío automát". Si está activada la opción "Autoenvío automát" únicamente podrá introducir 9 direcciones. Cuando haya introducido las direcciones, seleccione "Listo".

**9** Introduzca la dirección del remitente mediante el teclado alfabético y pulse **Aceptar**.

Por omisión, el valor del campo "De" será el que se encuentre definido en la opción "Remitente prefij.". Para obtener más información, consulte [página 7.6.](#page-314-0) Utilice los botones **Detener/Borrar**, **Delete** o **Backspace** para borrar el contenido del remitente prefijado.

Si el menú de autenticación se encuentra ajustado a "Activar", el campo "De" se tomará directamente de la opción "Remitente prefij." y este menú no se mostrará.

**10** Es posible que la pantalla muestre el mensaje "Autoenvío automát" dependiendo de los ajustes de correo electrónico seleccionados. Para obtener más información, consulte la [página 7.6.](#page-314-0)

Seleccione "Sí" o "No" y pulse **Aceptar**. Al seleccionar "Sí" se añadirá su dirección de correo u otras direcciones definidas en el campo "Remitente prefij." en la lista de destinatarios. Para obtener más información, consulte la [página 7.6.](#page-314-1)

**11** Cuando la pantalla muestre "Revisar direcciones?", seleccione "Sí" o "No" y pulse **Aceptar**.

Si selecciona "Sí" podrá revisar las direcciones introducidas. Puede desplazarse por la lista mediante los botones de desplazamiento. Si desea eliminar una dirección de la lista, desplácese hasta la dirección y pulse **Delete**. La dirección seleccionada se eliminará. Cuando haya acabado de revisar las direcciones, pulse **Aceptar** en cualquiera de las direcciones de la lista.

**12** Introduzca el tema mediante el teclado alfabético y pulse **Aceptar**. Para incluir números en el texto, use el teclado numérico.

Por omisión, el valor del asunto será el que se encuentre definido en la opción "Asunto prefijado". Para obtener más información, consulte la [página 7.6](#page-314-0). Puede utilizar **Detener/Borrar**, **Delete** o **Backspace** para eliminar todo el contenido del asunto prefijado.

**13** Seleccione un tipo de archivo y pulse **Aceptar**. Puede elegir entre PDF y TIFF mediante los botones de desplazamiento.

Si ajusta la opción **Tipo original** a "Color", el tipo de archivo se ajustará automáticamente a "JPEG" y la selección de tipo de archivo no aparecerá en pantalla.

- **14** Pulse **Iniciar**. El documento original se escanea y se envía una página cada vez.
- **15** Es posible que la pantalla muestre el mensaje "Desconectando..." dependiendo de los ajustes de correo electrónico seleccionados. Para obtener más información, consulte la [página 7.4](#page-312-0).

Si selecciona "Sí" mediante los botones de desplazamiento y pulsa **Aceptar**, se desconectará del sistema. Si selecciona "No", la pantalla muestra "A:" para enviar otro mensaje.

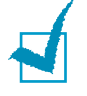

**NOTA**: Pulse **Iniciar** cuando haya seleccionado como mínimo una dirección de destino en el paso 7 y aparecerá el campo "De". Si selecciona **Aceptar** en el campo "De", el envío del mensaje utilizará los valores predeterminados para los siguientes pasos.

## **Introducción de texto desde el teclado alfabético**

Puede introducir texto mediante el teclado alfabético de la parte frontal del equipo.

Contiene teclas para introducir caracteres ingleses de la "a" a la "z".

Puede utilizar las teclas **Shift** o **Caps Lock** para introducir caracteres en mayúsculas. **Caps Lock**: un LED indicará si la tecla se encuentra activada o desactivada.

**Space**: puede utilizarse para introducir un espacio.

**Delete**: puede utilizarse para eliminar un carácter.

**Backspace**: puede emplearse para eliminar un carácter situado a la izquierda del cursor.

**Tab**: puede usarse para insertar un tabulador.

**Insert**: puede emplearse para reemplazar o insertar caracteres.

Puede emplear también **.com** al introducir una dirección de correo electrónico y un nombre de dominio.

El resto de caracteres especiales pueden introducirse mediante el teclado alfabético.

## <span id="page-330-0"></span>**Uso de la libreta de direcciones global**

La libreta de direcciones global se emplea para obtener las direcciones de correo electrónico de un servidor LDAP. El administrador del sistema puede configurar el servidor LDAP. Para obtener más información, consulte la [página 7.7.](#page-315-0)

#### <span id="page-330-1"></span>**Envío de mensajes de correo electrónico utilizando la libreta de direcciones global**

- **1** Cargue el documento que desea enviar en el DADF o en la lente de escaneado de documentos.
- **2** Pulse **E-mail**. La pantalla inactiva de correo electrónico mostrará "De" o "Mi nombre conexión" en la línea superior en función de los ajustes de autenticación que haya realizado el administrador del sistema en la configuración de usuarios autorizados. Para más información, [consulte la](#page-311-0)  [sección "Configuración de usuarios autorizados" en la](#page-311-0)  [página 7.3.](#page-311-0)
- **3** Seleccione los siguientes ajustes de **Resolucion**, **Tipo original** o **Duplex**:

**Resolucion** - Elija la resolución de escaneado. De 100 ppp a 400 ppp (mayor precisión mientras más elevado sea el número).

**Tipo original** - Elija el tipo de documento original entre Texto/foto, Foto, Texto y Color.

**Duplex** - Elija "Sí" si el documento original es a 2 caras.

**4** En la pantalla inactiva de correo electrónico, introduzca el nombre del emisor con ayuda del teclado alfabético y pulse **Aceptar**.

Por omisión, el valor del campo "De" será el que se encuentre definido en la opción "Remitente prefij.". Para obtener más información, consulte la [página 7.6.](#page-314-0) Utilice los botones **Detener/Borrar**, **Delete** o **Backspace** para borrar el contenido del remitente prefijado.

Si el menú de autenticación se encuentra ajustado a "Activar", introduzca el nombre de usuario y contraseña. Para más información, [consulte la sección "Configuración](#page-311-0)  [de usuarios autorizados" en la página 7.3](#page-311-0).

**5** Pulse **Address Book**. Seleccione "Global" y pulse **Aceptar**.

Aparece el mensaje "Conectando LDAP...".

- **6** Una vez recuperadas las direcciones de correo, utilice los botones de desplazamiento para seleccionar una dirección y pulse **Aceptar**.
- **7** Cuando la pantalla muestre "Otra dirección?", seleccione "Agregar" o "Listo" con los botones de desplazamiento y pulse **Aceptar**.

Al seleccionar "Agregar" podrá introducir otra dirección. Repita los pasos 5 y 6. El número máximo de direcciones que puede introducir es de 9 o 10, dependiendo de la opción de correo "Autoenvío automát". Si está activada la opción "Autoenvío automát" únicamente podrá introducir 9 direcciones.

Cuando haya introducido las direcciones, seleccione "Listo".

**8** Es posible que la pantalla muestre el mensaje "Autoenvío automát" dependiendo de los ajustes de correo electrónico seleccionados. Para obtener más información, consulte la [página 7.6.](#page-314-0)

Seleccione "Sí" o "No" y pulse **Aceptar**. Al seleccionar "Sí" se añadirá su dirección de correo u otras direcciones definidas en el campo "Remitente prefij." en la lista de destinatarios. Para obtener más información, consulte la [página 7.6.](#page-314-0)

**9** Cuando la pantalla muestre "Revisar direcciones?", seleccione "Sí" o "No" y pulse **Aceptar**.

Si selecciona "Sí" podrá revisar las direcciones introducidas. Puede desplazarse por la lista mediante los botones de desplazamiento. Si desea eliminar una dirección de la lista, desplácese hasta la dirección y pulse **Detener/Borrar**. La dirección seleccionada se eliminará. Cuando haya acabado de revisar las direcciones, desplácese hasta "Listo" al final de la lista y pulse **Aceptar**.

**10** Introduzca el tema mediante el teclado alfabético y pulse **Aceptar**. Para incluir números en el texto, use el teclado numérico.

Por omisión, el valor del asunto será el que se encuentre definido en la opción "Asunto prefijado". Para obtener más información, consulte la [página 7.6](#page-314-0). Puede utilizar **Detener/Borrar**, **Delete** o **Backspace** para eliminar todo el contenido del asunto prefijado.

**11** Seleccione un tipo de archivo y pulse **Aceptar**. Puede elegir entre PDF y TIFF mediante los botones de desplazamiento.

Si ajusta la opción **Tipo original** a "Color", el tipo de archivo se ajustará automáticamente a "JPEG" y la selección de tipo de archivo no aparecerá en pantalla.

- **12** Pulse **Iniciar**. El documento original se escanea y se envía una página cada vez.
- **13** Es posible que la pantalla muestre el mensaje "Desconectando..." dependiendo de los ajustes de correo electrónico seleccionados. Para obtener más información, consulte la [página 7.4](#page-312-0).

Si selecciona "Sí" mediante los botones de desplazamiento y pulsa **Aceptar**, se desconectará del sistema. Si selecciona "No", la pantalla muestra "A:" para enviar otro mensaje.

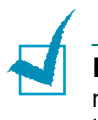

**NOTA**: Puede pulsar **Iniciar** cuando haya seleccionado como mínimo una dirección de destino. El envío del mensaje utilizará los valores predeterminados para los siguientes pasos.

#### <span id="page-332-1"></span><span id="page-332-0"></span>**Creación de un nuevo grupo utilizando la libreta de direcciones global**

- **1** Pulse **E-mail**. La pantalla inactiva de correo electrónico mostrará "De" o "Mi nombre conexión" en la línea superior en función de los ajustes de autentificación que haya realizado el administrador del sistema en la configuración de usuarios autorizados. Para más información, [consulte la](#page-311-0)  [sección "Configuración de usuarios autorizados" en la](#page-311-0)  [página 7.3.](#page-311-0)
- **2** Pulse **Menu** hasta que aparezca "Funciones correo" en la línea superior.
- **3** Pulse los botones de desplazamiento hasta que aparezca "Correo de grupo" en la línea inferior y pulse **Aceptar**.
- **4** Pulse los botones de desplazamiento hasta que aparezca "Nuevo" en la línea inferior y pulse **Aceptar**.
- **5** Introduzca un número de grupo (del 1 al 50) con el teclado numérico y pulse **Aceptar**.

**6** Introduzca el nombre del grupo mediante el teclado alfabético y pulse **Aceptar**.

Puede saltarse este paso sin introducir un nombre. Si no indica un nombre de grupo, se mostrará el número de grupo cuando visualice o edite el grupo en cuestión.

**7** Pulse **Address Book**. Seleccione **Global** y pulse **Aceptar**.

Aparece el mensaje "Conectando LDAP...".

- **8** Una vez recuperadas las direcciones de correo, pulse los botones de desplazamiento para seleccionar una dirección y pulse **Aceptar**.
- **9** Cuando la pantalla muestre "Otra dirección?", seleccione "Agregar" y pulse **Aceptar**.

Cuando haya terminado de añadir direcciones, seleccione "Listo" cuando la pantalla muestre "Otra dirección?" y pulse **Aceptar**.

**10** Para volver al modo de espera, pulse **Detener/Borrar**.

#### **Adición de una nueva entrada en un grupo existente mediante la libreta de direcciones global**

- **1** Consulte los pasos del 1 al 3 en la [página 9.10](#page-332-0).
- **2** Pulse los botones de desplazamiento hasta que aparezca "Editar" en la línea inferior y pulse **Aceptar**.
- **3** Escriba el número del grupo que desea editar y pulse **Aceptar**.
- **4** Cuando la pantalla muestre "Editar nombre grupo" en la línea superior, puede editar el nombre del grupo y pulsar **Aceptar**.
- **5** Cuando aparezca el mensaje de confirmación en la línea superior, utilice los botones de desplazamiento para seleccionar "Agregar" y pulse **Aceptar**.
- **6** Pulse **Address Book**. Seleccione "Global" y pulse **Aceptar**.

Aparece el mensaje "Conectando LDAP...".

- **7** Una vez recuperadas las direcciones de correo, pulse los botones de desplazamiento para seleccionar una dirección y pulse **Aceptar**.
- **8** Cuando la pantalla muestre "Otra dirección?", seleccione "Agregar" y pulse **Aceptar**.

Cuando haya terminado de añadir direcciones, seleccione "Listo" cuando la pantalla muestre "Otra dirección?" y pulse **Aceptar**.

**9** Para volver al modo de espera, pulse **Detener/Borrar**.

## <span id="page-334-0"></span>**Impresión de la libreta de direcciones de correo electrónico**

- **1** Pulse **E-mail**. La pantalla inactiva de correo electrónico mostrará "De" o "Mi nombre conexión" en la línea superior en función de los ajustes de autentificación que haya realizado el administrador del sistema en la configuración de correo electrónico. Para más información, [consulte la](#page-311-0)  [sección "Configuración de usuarios autorizados" en la](#page-311-0)  [página 7.3.](#page-311-0)
- **2** Pulse **Menu** hasta que aparezca "Funciones correo".
- **3** Pulse los botones de desplazamiento hasta que aparezca "Impr libro direc" en la línea inferior y pulse **Aceptar**.
- **4** Pulse los botones de desplazamiento hasta que aparezca "Direc individual", "Dirección de grupo" o "Todas" en la línea inferior. Elija una opción y pulse **Aceptar**.

Se imprime la lista de direcciones seleccionada. Si selecciona "Todas" se imprimirán ambos informes uno tras otro.

## <span id="page-335-0"></span>**Borrado de la libreta de direcciones de correo electrónico**

- **1** Pulse **Menu** hasta que aparezca "Herram. administ." en la línea superior.
- **1** Pulse los botones de desplazamiento hasta que aparezca "Borrar memoria" y pulse **Aceptar**.
- **2** Pulse los botones de desplazamiento hasta que aparezca "Libr. direc correo" en la línea inferior y pulse **Aceptar**.

Tenga en cuenta que no hay mensaje de confirmación. La libreta de direcciones global y todas las entradas de grupo configuradas se eliminarán inmediatamente.

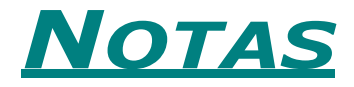

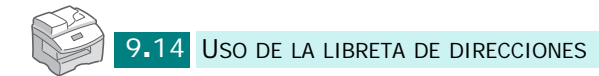

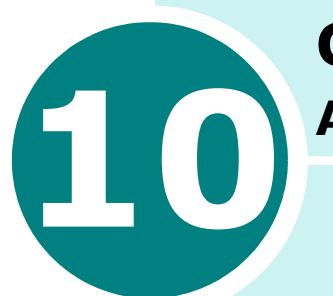

## **CARACTERÍSTICAS ADICIONALES**

Se incluyen los siguientes temas:

- **• [Uso de grupos de correo](#page-338-0)**
- **• [Reenvío de faxes por correo electrónico](#page-344-0)**
- **• [Gestión del registro de correo](#page-345-0)**

## <span id="page-338-0"></span>**Uso de grupos de correo**

Puede almacenar varias direcciones de correo en un grupo específico y enviar rápidamente mensajes a todos los miembros del grupo.

#### <span id="page-338-2"></span><span id="page-338-1"></span>**Creación de un grupo de correo**

- **1** Pulse **E-mail**. La pantalla inactiva de correo electrónico mostrará "De" o "Mi nombre conexión" en la línea superior en función de los ajustes de autenticación que haya realizado el administrador del sistema en la configuración de usuarios autorizados. Para más información, [consulte la](#page-311-0)  [sección "Configuración de usuarios autorizados" en la](#page-311-0)  [página 7.3.](#page-311-0)
- **2** Pulse **Menu** hasta que aparezca "Funciones correo" en la línea superior de la pantalla.
- **3** Pulse los botones de desplazamiento hasta que aparezca "Correo de grupo" en la línea inferior y pulse **Aceptar**.
- **4** Pulse los botones de desplazamiento hasta que aparezca "Nuevo" en la línea inferior y pulse **Aceptar**.
- **5** Introduzca un número de grupo (del 1 al 50) con el teclado numérico y pulse **Aceptar**.
- **6** Introduzca el nombre del grupo mediante el teclado alfabético y pulse **Aceptar**.

Puede saltarse este paso sin introducir un nombre. Si no indica un nombre de grupo, se mostrará el número de grupo cuando visualice o edite el grupo en cuestión.

**7** Introduzca una dirección de correo que desee añadir al grupo y pulse **Aceptar**.

Puede introducir una dirección de correo electrónico directamente mediante el teclado alfabético. Puede incluir números en la dirección con ayuda del teclado numérico.

También puede recuperar una dirección de correo de la libreta de direcciones local o global pulsando **Address Book**. Seleccione "Local" o "Global" en función del tipo de libreta de direcciones que desee emplear. La libreta de direcciones local contiene direcciones de correo electrónico almacenadas en el equipo. La libreta de direcciones global muestra las direcciones obtenidas del servidor LDAP disponible. Para más información, consulte [la sección "Uso](#page-324-1)  [de la libreta de direcciones local" en la página 9.2](#page-324-1) y [la](#page-330-0)  [sección "Uso de la libreta de direcciones global" en la](#page-330-0)  [página 9.8.](#page-330-0)

Cuando haya introducido un grupo de caracteres o números, el usuario puede pulsar **Address Book** y seleccionar "Local" o "Global". Se muestran las entradas más similares.

- **8** Introduzca el nombre del destinatario y pulse **Aceptar**. Si la dirección de correo se ha obtenido de la libreta de direcciones, el campo no puede modificarse.
- **9** Cuando la pantalla muestre "Otra dirección?", seleccione "Agregar" y pulse **Aceptar**.

Cuando haya terminado de añadir direcciones, seleccione "Listo" cuando la pantalla muestre "Otra dirección?" y pulse **Aceptar**.

- **10** Repita los pasos del 7 al 9 para añadir direcciones adicionales al grupo.
- <span id="page-339-0"></span>**11** Para volver al modo de espera, pulse **Detener/Borrar**.

#### **Eliminación de un grupo**

- **1** Consulte los pasos del 1 al 3 en la [página 10.2](#page-338-1).
- **2** Pulse los botones de desplazamiento hasta que aparezca "Eliminar" en la línea inferior y pulse **Aceptar**.
- **3** Escriba el número del grupo que desea eliminar y pulse **Aceptar**. Si el número de grupo no está definido, aparecerá el mensaje de error "No configurado".
- **4** Cuando aparezca el mensaje de confirmación, seleccione "Sí" y pulse **Aceptar**. Se eliminará el grupo seleccionado. Si selecciona "No" volverá al paso 3.
- **5** Si desea eliminar otro grupo, repita los pasos del 2 al 4. Para volver al modo de espera, pulse **Detener/Borrar**.

*10*

#### <span id="page-340-0"></span>**Edición de un grupo de correo**

- **1** Consulte los pasos del 1 al 3 en la [página 10.2](#page-338-1).
- **2** Pulse los botones de desplazamiento hasta que aparezca "Editar" en la línea inferior y pulse **Aceptar**.
- **3** Escriba el número del grupo que desea editar y pulse **Aceptar**.
- **4** Cuando la pantalla muestre "Nom. grupo" en la línea superior, puede editar el nombre del grupo y pulsar **Aceptar**.
- **5** Cuando aparezca el mensaje de confirmación en la línea superior, utilice los botones de desplazamiento para seleccionar "Ver", "Agregar" o "Eliminar" y pulse **Aceptar**.
- **6** Cuando haya terminado, pulse **Detener/Borrar** para volver al modo de espera.

#### **Visualización de las entradas de grupo**

- **1** Si selecciona "Ver", se mostrarán las direcciones de correo electrónico del grupo.
- **2** Utilice los botones de desplazamiento para desplazarse por la lista.
- **3** Cuando haya terminado, pulse **Detener/Borrar** para volver al modo de espera.

10**.**4 CARACTERÍSTICAS ADICIONALES

#### **Adición de direcciones al grupo**

- **1** Si selecciona "Agregar", la pantalla muestra "Para" en la línea superior.
- **2** Introduzca una dirección de correo que desee añadir al grupo y pulse **Aceptar**. Puede introducir una dirección de correo electrónico directamente mediante el teclado alfabético.

También puede recuperar una dirección de correo de la libreta de direcciones local o global pulsando **Address Book**. Seleccione "Local" o "Global" en función del tipo de libreta de direcciones que desee emplear. La libreta de direcciones local contiene direcciones de correo electrónico almacenadas en el equipo. La libreta de direcciones global muestra las direcciones obtenidas del servidor LDAP disponible. Para obtener más información acerca de la libreta de direcciones, consulte la [página 9.2](#page-324-1) y la [página 9.8](#page-330-0). Se empleará la libreta de direcciones global por defecto.

Cuando haya introducido un grupo de caracteres o números, el usuario puede pulsar **Address Book** y seleccionar "Local" o "Global". Se muestran las entradas más similares.

- **3** Introduzca el nombre del destinatario y pulse **Aceptar**. Si la dirección de correo se ha obtenido de la libreta de direcciones, el campo no puede modificarse.
- **4** Cuando la pantalla muestre "Otra dirección?", seleccione "Agregar" y pulse **Aceptar**.

Cuando haya terminado de añadir direcciones, seleccione "Listo" cuando la pantalla muestre "Otra dirección?" y pulse **Aceptar**.

**5** Repita los pasos del 1 al 4 para añadir direcciones adicionales al grupo. El número máximo de direcciones que puede introducir es de 9.

#### **Eliminación de direcciones del grupo**

- **1** Si selecciona "Eliminar", se mostrarán las direcciones de correo electrónico del grupo.
- **2** Utilice los botones de desplazamiento para desplazarse por la lista para seleccionar una entrada, y pulse **Aceptar** para eliminarla.

#### <span id="page-342-0"></span>**Envío de un mensaje de grupo**

- **1** Cargue el documento que desea enviar en el DADF o en la lente de escaneado de documentos.
- **2** Pulse **E-mail**. La pantalla inactiva de correo electrónico mostrará "De" o "Mi nombre conexión" en la línea superior en función de los ajustes de autenticación que haya realizado el administrador del sistema en la configuración de usuarios autorizados. Para más información, [consulte la](#page-311-0)  [sección "Configuración de usuarios autorizados" en la](#page-311-0)  [página 7.3.](#page-311-0)
- **3** Seleccione los siguientes ajustes de **Resolucion**, **Tipo original** o **Duplex**:

**Resolucion** - Elija la resolución de escaneado. De 100 ppp a 400 ppp (mayor precisión mientras más elevado sea el número).

**Tipo original** - Elija el tipo de documento original entre Texto/foto, Foto, Texto y Color.

**Duplex** - Elija "Sí" si el documento original es a 2 caras.

**4** Pulse **Address Book**. Pulse los botones de desplazamiento hasta que aparezca "Envío correo grupo" en la línea inferior y pulse **Aceptar**.

También puede seleccionar un grupo de correo pulsando **Menu** y seleccionando "Funciones correo", "Correo de grupo" y "Enviar".

- **5** Escriba el número del grupo al que desea enviar el mensaje y pulse **Aceptar**.
- **6** Cuando aparezca el nombre del grupo seleccionado, pulse **Aceptar**.
- **7** Introduzca la dirección del remitente mediante el teclado alfabético y pulse **Aceptar**.

Por omisión, el valor del campo "De" será el que se encuentre definido en la opción "Remitente prefij.". Para obtener más información, consulte la [página 7.6.](#page-314-1) Utilice los botones **Detener/Borrar**, **Delete** o **Backspace** para borrar el contenido del remitente prefijado.

Si el menú de autenticación se encuentra ajustado a "Activar", introduzca el nombre de usuario y contraseña. Para obtener más información, consulte "Configuración de usuarios autorizados" en la [página 7.3](#page-311-0).

**8** Es posible que la pantalla muestre el mensaje "Autoenvío automát" dependiendo de los ajustes de correo electrónico seleccionados. Para obtener más información, consulte la [página 7.6.](#page-314-2)

Seleccione "Sí" o "No" y pulse **Aceptar**. Al seleccionar "Sí" se añadirá su dirección de correo u otras direcciones definidas en el campo "Remitente prefij." en la lista de destinatarios. Para obtener más información, consulte la [página 7.6.](#page-314-1)

**9** Introduzca el tema mediante el teclado alfabético y pulse **Aceptar**. Para incluir números en el texto, use el teclado numérico.

Por omisión, el valor del asunto será el que se encuentre definido en la opción "Asunto prefijado". Para obtener más información, consulte la [página 7.7](#page-315-1). Puede utilizar **Detener/Borrar**, **Delete** o **Backspace** para eliminar todo el contenido del asunto prefijado.

**10** Seleccione un tipo de archivo y pulse **Aceptar**. Puede elegir entre PDF y TIFF mediante los botones de desplazamiento.

Si ajusta la opción **Tipo original** a "Color", el tipo de archivo se ajustará automáticamente a "JPEG" y la selección de tipo de archivo no aparecerá en pantalla.

**11** Pulse **Iniciar**. El documento original se escanea y se envía.

**12** Es posible que la pantalla muestre el mensaje "Desconectando..." dependiendo de los ajustes de correo electrónico seleccionados. Para obtener más información, consulte la [página 7.4](#page-312-0).

Si selecciona "Sí" mediante los botones de desplazamiento y pulsa **Aceptar**, se desconectará del sistema. Si selecciona "No", la pantalla muestra "A:" para enviar otro mensaje.

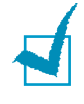

**NOTA**: Si pulsa **Iniciar** después del paso 7, se iniciará el envío de correo con los valores predeterminados para los siguientes pasos.

## <span id="page-344-1"></span><span id="page-344-0"></span>**Reenvío de faxes por correo electrónico**

Puede configurar el equipo para que reenvíe faxes entrantes o salientes a direcciones de correo específicas para controlar los faxes enviados y recibidos a través del equipo.

Cuando se envía un fax, se almacena en la memoria. En primer lugar, el equipo envía el documento por correo electrónico a las direcciones establecidas y, a continuación, marca el número especificado y envía el fax.

Cuando se recibe un fax, se almacena en la memoria. En primer lugar, el equipo envía el documento por correo electrónico a las direcciones establecidas y, a continuación, lo imprime. También puede seleccionar una opción que permite detener la impresión del documento una vez se ha reenviado a las direcciones de correo especificadas.

- **1** Pulse **Menu** hasta que aparezca "Herram. administ." en la línea superior.
- **2** Pulse los botones de desplazamiento hasta que aparezca "Reenv. fax/correo" en la línea inferior y pulse **Aceptar**.
- **3** Pulse los botones de desplazamiento hasta que aparezca "Configurar reenvío" en la línea inferior y pulse **Aceptar**.
- **4** Pulse los botones de desplazamiento hasta que aparezca "Reenviar a fax" en la línea inferior y pulse **Aceptar**.
- **5** Seleccione el tipo de fax que desea reenviar y pulse **Aceptar**. Las opciones disponibles son las siguientes:

Todos - reenvía tanto los faxes entrantes como los salientes a una dirección de correo especificada.

Sólo transmisión - reenvía sólo los faxes salientes a una dirección de correo especificada.

Sólo recepción - reenvía sólo los faxes entrantes a una dirección de correo especificada.

No - desactiva la función de reenvío de correo.

- **6** Introduzca la dirección "De" para el mensaje y pulse **Aceptar**.
- **7** Introduzca la dirección de correo del destinatario y pulse **Aceptar**.
- **8** Se le preguntará si desea añadir otra dirección. Seleccione "Sí" o "No" y pulse **Aceptar**.
- **9** Si selecciona "No", si está seleccionado Sólo recepción o Todos, la pantalla pregunta si desea imprimir una copia local de los faxes recibidos. Seleccione "Sí" o "No".
- **10** Si selecciona "Sí", se imprimirán los faxes entrantes después de reenviarse por correo electrónico. Si selecciona "No", los faxes entrantes no se imprimirán, únicamente se enviarán por correo electrónico.

## <span id="page-345-0"></span>**Gestión del registro de correo**

Puede imprimir la lista de mensajes enviados recientemente desde el equipo y borrar el registro de correo.

## <span id="page-345-2"></span>**Impresión del registro de correo**

- **1** Pulse **Menu** hasta que aparezca "Informes" en la línea superior.
- **2** Pulse los botones de desplazamiento hasta que aparezca "Inf. trans. correo" en la línea inferior y pulse **Aceptar**.

Se imprime la lista de mensajes enviados desde el equipo.

## <span id="page-345-1"></span>**Borrado del registro de correo**

- **1** Pulse **Menu** hasta que aparezca "Herram. administ." en la línea superior.
- **2** Pulse los botones de desplazamiento hasta que aparezca "Borrar memoria" y pulse **Aceptar**.
- **3** Pulse los botones de desplazamiento hasta que aparezca "Hist. trans correo" en la línea inferior y pulse **Aceptar**.

Se borra la lista de mensajes enviados desde el equipo.

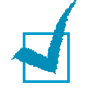

**NOTA**: Cuando se llega a 50 entradas, el historial de mensajes se imprime automáticamente, y las entradas imprimidas se eliminan también automáticamente.

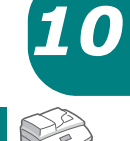

# **ÍNDICE**

## **B**

bandeja de papel, definir [3.3](#page-267-0) borrar libreta de direcciones de correo [9.13](#page-335-0) memoria [6.15](#page-307-0) registro de correo [10.9](#page-345-1)

## **C**

cancelar fax  $2.7$ caracteres, introducir [1.5](#page-253-0) contador de gastos [6.10](#page-302-0) correo electrónico configurar opciones [7.6](#page-314-3) sistema [7.2](#page-310-0) usuario autorizado [7.3](#page-311-1) enviar [8.2](#page-318-0)

## **D**

DADF, cargar [2.3](#page-259-0) documento ajustes, especificar [2.6](#page-262-0) cargar DADF [2.3](#page-259-1) lente de documentos [2.4](#page-260-0) preparar [2.2](#page-258-0)

#### **E**

enviar correo electrónico [8.2](#page-318-0) fax [2.5](#page-261-0)

#### **F**

fecha y hora, definir [1.7](#page-255-0)

## **G**

grupo de correo crear [10.2](#page-338-2) editar [10.4](#page-340-0) eliminar [10.3](#page-339-0) enviar [10.6](#page-342-0)

## **I**

ID, configurar [1.4](#page-252-0) imprimir libreta de direcciones de correo [9.12](#page-334-0) registro de correo [10.9](#page-345-2) informes, imprimir [6.10](#page-302-1)

## **L**

libreta de direcciones borrar [9.13](#page-335-0) global enviar [9.8](#page-330-1) usar [9.10](#page-332-1) imprimir [9.12](#page-334-0) local configurar [9.2](#page-324-2) enviar [9.4](#page-326-0)

#### **M**

marcación automática marcación fácil [4.2](#page-272-0) rápida [4.5](#page-275-0) marcación fácil almacenar [4.2](#page-272-1) marcar [4.3](#page-273-0) marcación por grupos ajustar [4.7](#page-277-0) editar [4.9](#page-279-0)

marcación rápida almacenar [4.5](#page-275-1) grupos [4.7](#page-277-1) marcar [4.6](#page-276-0) memoria, borrar [6.15](#page-307-0) modos de recepción [3.2](#page-266-0)

#### **P**

panel de control [1.2](#page-250-0)

#### **R**

recepción de fax en la memoria [3.3,](#page-267-1) [3.6](#page-270-0) modo CONTEST/FAX [3.4](#page-268-0) modo FAX [3.4](#page-268-1) modo TEL [3.5](#page-269-0) uso de un teléfono auxiliar [3.3,](#page-267-1) [3.6](#page-270-1) reenviar [10.8](#page-344-1) rellamar, último número [5.2](#page-282-0) resolución, configurar correo electrónico [8.3](#page-319-0) fax [2.6](#page-262-1)

## **S**

sondeo sondeo RX retardado [5.10](#page-290-0) sondeo TX [5.9](#page-289-0) sonido, ajustar alarma [1.8](#page-256-0) altavoz [1.8](#page-256-1) tecla [1.8](#page-256-2) timbre [1.8](#page-256-3)

## **T**

tamaño de papel definir [3.3](#page-267-2) TX por lotes [5.6](#page-286-0)

#### **U**

utilidad de configuración de impresora [6.11](#page-303-0)

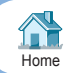